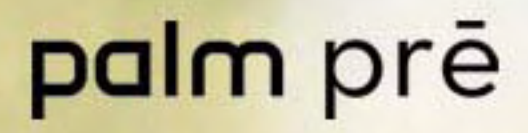

**Benutzerhandbuch** 

#### Hinweise zum geistigen Eigentum

© 2009 Palm, Inc. Alle Rechte vorbehalten. Palm, Pre, Synergy und die Palm- und Pre-Logos sind entweder Marken oder eingetragene Marken der Firma Palm, Inc. Microsoft und Outlook sind Marken der Microsoft-Unternehmensgruppe. Exchange ActiveSync aktiviert. Facebook® ist eine registrierte Marke von Facebook, Inc. Google und Google Maps sind Marken von Google, Inc. Dokumentviewer und PDF-Viewer sind Komponenten von Documents To Go®, einem Produkt von DataViz, Inc. [\(dataviz.com](http://www.dataviz.com)). Alle anderen Marken- und Produktnamen können Marken der jeweiligen Eigentümer sein und werden lediglich zur Kennzeichnung von Produkten oder Dienstleistungen genannt.

#### Haftungsausschluss und Haftungsbeschränkung

Die Firma Palm, Inc. und ihre Lieferanten übernehmen keine Haftung für Schäden oder Verluste, die aus der Verwendung dieses Handbuchs resultieren. Die Firma Palm, Inc. und ihre Lieferanten übernehmen keine Haftung für Verluste oder Forderungen Dritter, die aus der Verwendung dieser Software herrühren. Die Firma Palm, Inc. und ihre Lieferanten übernehmen keine Haftung für Schäden oder Verluste, die durch gelöschte Daten in Folge von Fehlfunktionen, leerem Akku oder Reparaturen verursacht werden. Achten Sie darauf, stets Sicherungskopien aller wichtigen Daten auf anderen Datenträgern zu erstellen, um einem Datenverlust vorzubeugen.

Zum Patent angemeldet. Das vorliegende Produkt ist ferner unter dem US-amerikanischen Patent 6.058.304 lizenziert.

Zur Verwendung dieses Geräts benötigen Sie eine gültige E-Mail-Adresse, Mobiltelefonnummer und die zur Kontoeinrichtung und -aktivierung zugehörigen Informationen. Außerdem wird ein Mobilfunkvertrag benötigt, der die Nutzung von Datendiensten einschließt. Ein Datenvertrag mit unbegrenzter Nutzung wird empfohlen, da zusätzliche Kosten anfallen können.

#### Open Source-Lizenzinformationen

Sie können die Open-Source-Lizenzbestimmungen auf Ihrem Telefon einsehen. Drücken Sie die mittlere Taste und tippen Sie dann auf das Symbol für den Startbildschirm. Streichen Sie nach links, bis das Symbol zum Anzeigen von PDF-Dateien angezeigt wird. Tippen Sie auf das Symbol und anschließend auf Open Source Information.pdf.

Sie können die Datei auch auf dem Computer ansehen. Verbinden Sie das Telefon über ein USB-Kabel mit dem Computer. Tippen Sie auf dem Telefon auf das USB-Laufwerk. Suchen Sie auf Ihrem Computer das Palm Pre-Laufwerk und doppelklicken Sie auf das Laufwerk. So finden Sie das Laufwerk in Ihrem Betriebssystem:

- Windows Vista: Öffnen Sie "Computer".
- Windows XP: Öffnen Sie "Arbeitsplatz".
- Mac: Öffnen Sie den "Finder".
- Linux (Ubuntu): Das Laufwerk wird auf dem Desktop angezeigt.
- Andere Linux-Distributionen: Der Ort des Laufwerks kann von System zu System verschieden sein.

Wenn Sie das Palm Pre-Laufwerk geöffnet haben, doppelklicken Sie auf die Datei "Open Source Information.pdf" (Das Dokument ist nur in englischer Sprache verfügbar.).

#### Wiederverwertung und Entsorgung

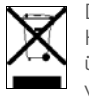

Dieses Symbol weist darauf hin, dass Palm-Produkte recycelt und nicht im unsortierten Hausmüll entsorgt werden sollten. Palm-Produkte sollten an eine Einrichtung übergeben werden, in der Elektro- und Elektronikgeräte ordnungsgemäß recycelt werden. Weitere Informationen zu Umweltprogrammen finden Sie unter [palm.com/](http://www.palm.com/environment) [environment](http://www.palm.com/environment) oder [recyclewirelessphones.com/.](http://www.recyclewirelessphones.com)

Als Unternehmen engagiert sich Palm für die Stärkung des Umweltbewusstseins. Unser Ziel ist es, umweltfreundliche Materialien zu verwenden, Abfall zu reduzieren und die höchsten Standards für Elektronik-Recycling zu entwickeln.

v. 1.0

# Inhalt

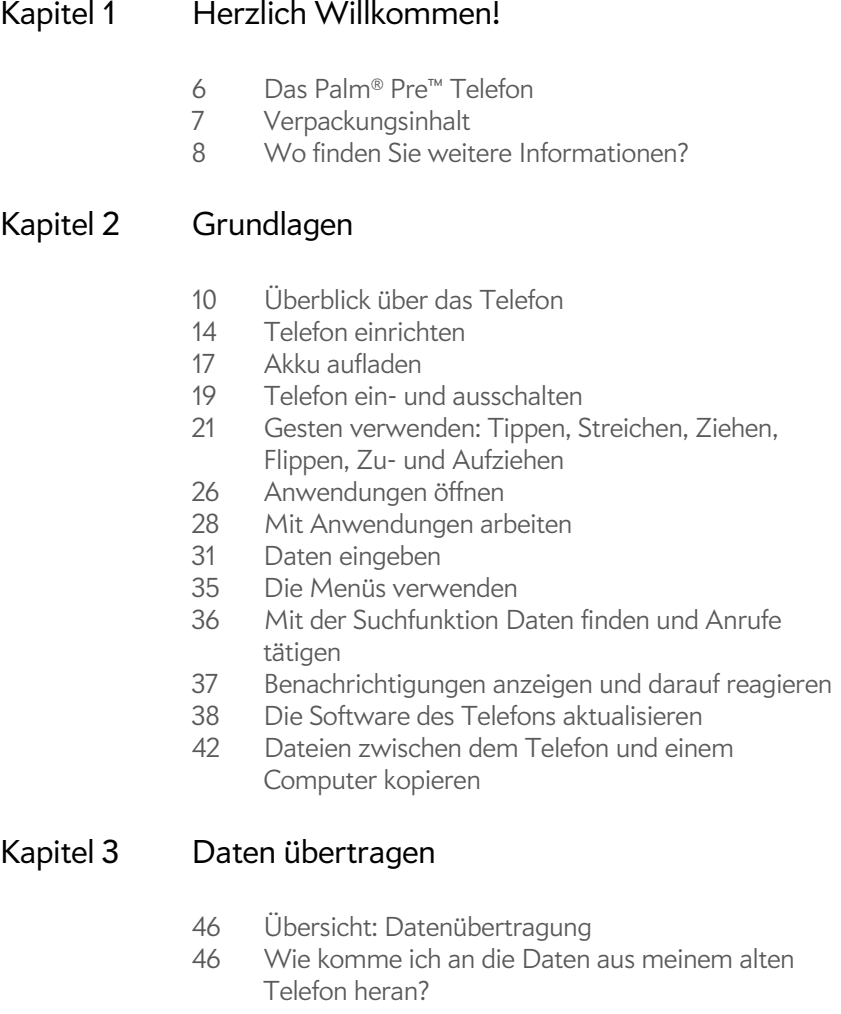

- [46 Wie kann ich meine Daten vom Computer auf das](#page-45-2)  Telefon übertragen?
- [48 Ich benutze bereits Google, Facebook und/oder](#page-47-0)  Microsoft Exchange
- [48 Ich möchte Kontakte, Kalenderereignisse und](#page-47-1)  Aufgaben mit meiner derzeitigen Desktopanwendung bearbeiten und die Synergy Funktion verwenden, um diese Daten auf dem Telefon anzuzeigen.
- [49 Ich möchte meine Daten nicht synchronisieren, aber](#page-48-0)  ich würde gern eine Sicherheitskopie außerhalb des Telefons speichern.
- [49 Ich möchte lieber eine direkte Synchronisierung mit](#page-48-1)  meinem Computer einrichten.

#### [Kapitel 4 Telefon](#page-50-0)

- [52 Anrufe tätigen](#page-51-0)
- [54 Anrufe empfangen](#page-53-0)
- [56 Mailbox verwenden](#page-55-0)
- [56 Bedienfunktionen während des Telefonierens](#page-55-1)
- [59 Wo finde ich meine eigene Telefonnummer?](#page-58-0)
- [60 Anrufprotokoll anzeigen](#page-59-0)
- [60 Telefonnummern in den Kontakten speichern](#page-59-1)
- [61 Telefon-Headset verwenden](#page-60-0)
- [62 Einstellungen des Telefons anpassen](#page-61-0)

#### [Kapitel 5 E-Mails und andere Nachrichten](#page-66-0)

- [68 E-Mail](#page-67-0)
- [79 Messaging](#page-78-0)

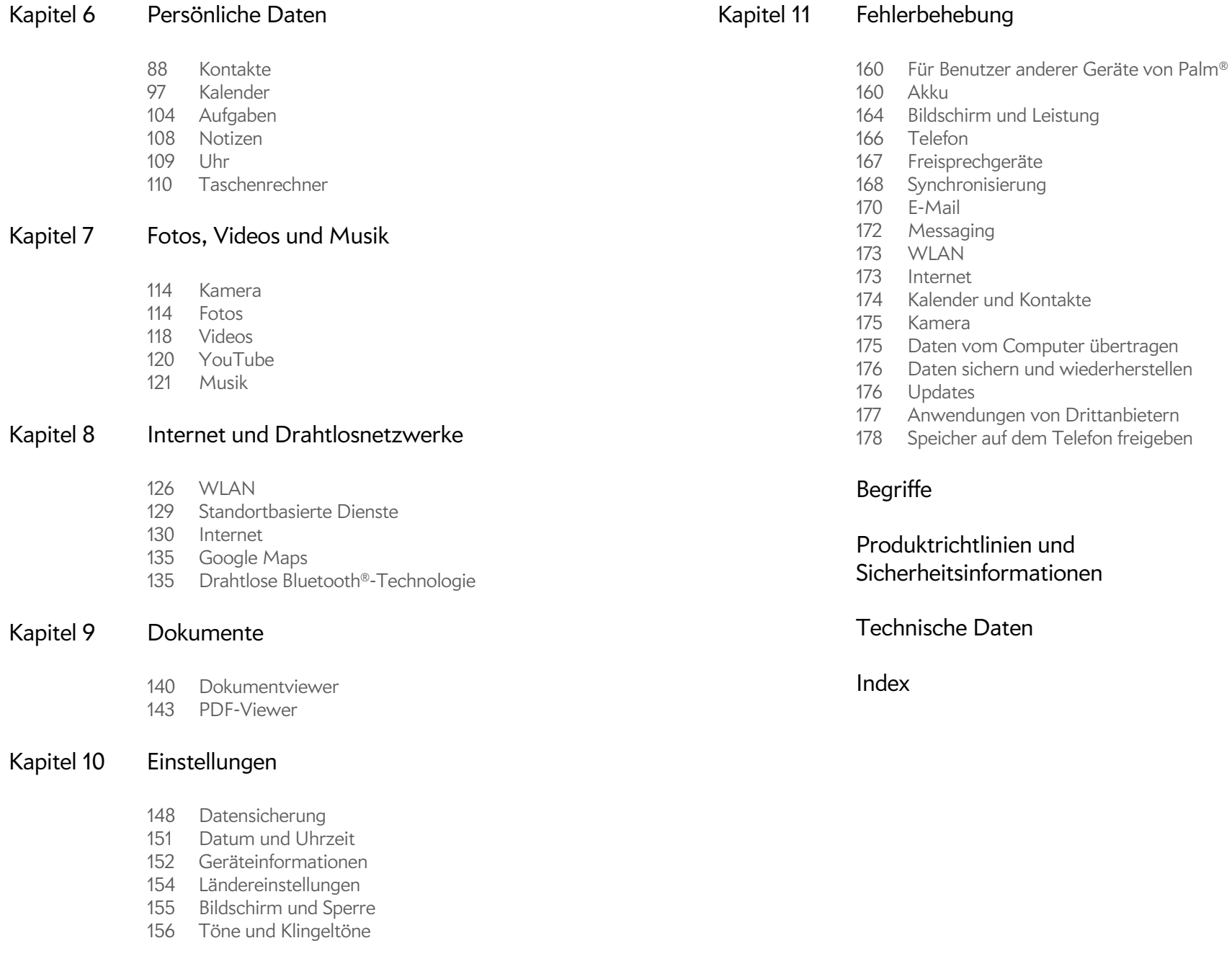

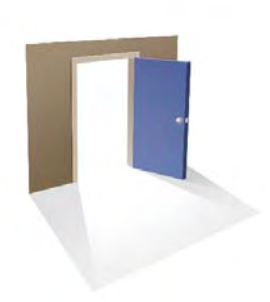

# <span id="page-4-0"></span>Herzlich Willkommen!

Wir gratulieren Ihnen zum Kauf des Palm® Pre<sup>TM</sup>-Telefons!

## Kapitelthemen

- [6 Das Palm® Pre™ Telefon](#page-5-1)
- [7 Verpackungsinhalt](#page-6-1)
- [8 Wo finden Sie weitere Informationen?](#page-7-1)

## <span id="page-5-1"></span><span id="page-5-0"></span>Das Palm® Pre™ Telefon

Dieses kompakte und unverzichtbare Gerät vereint zahlreiche praktische Funktionen auf engstem Raum:

- Ein leistungsstarkes Telefon mit Palm® webOS™ Plattform
- Alle modernen Organizer-Anwendungen: Kontakte, Kalender, Notizen und Aufgaben
- Schnelle Datenübertragung mit GPRS/EDGE und UMTS (3G und HSDPA)
- Zugang zu WLANs
- Digitalkamera mit 3 Megapixeln
- GPS-Funktion
- SMS, MMS und Instant Messaging (Chatten)
- Tools zum Anzeigen und Verwalten von Adobe PDF- und Microsoft Office-Dateien

Das Palm® Pre™ Telefon, ein elegantes, kompaktes Gerät mit einer bei Bedarf ausziehbaren Tastatur, ist mit dem neuen multitasking-fähigen, gestenbasierten Betriebssystem von Palm ausgestattet – Palm® webOS™ Plattform. Im Folgenden sind einige der beeindruckendsten Funktionen Ihres neuen Telefons beschrieben.

Gesten: Mit dem Pre Telefon können Sie Anrufe tätigen, navigieren und Anwendungen und Informationen verwalten – mit einfachen Gesten, die Sie entweder auf dem Touchscreen oder im Gestenbereich direkt unterhalb des Bildschirms ausführen. Weitere Informationen finden Sie unter [Gesten](#page-20-0)  [verwenden: Tippen, Streichen, Ziehen, Flippen, Zu- und Aufziehen.](#page-20-0) Animationen zur Erläuterung der Gesten finden Sie unter [palm.com/](http://www.palm.com/support) [support](http://www.palm.com/support). Im Handbuch Erste Schritte, das zusammen mit Ihrem Pre Telefon geliefert wurde, gibt es auch eine herausnehmbare Gestenanleitung, die Sie für die erste Zeit in die Tasche stecken und bei Bedarf konsultieren können.

Multitasking: Sie können mehrere Anwendungen gleichzeitig öffnen und einfach zwischen diesen navigieren. Anwendungen werden im Startbildschirm geöffnet. Eine Liste der geöffneten Anwendungen finden Sie in der Kartenansicht. Tippen Sie auf eine Anwendung, um sie in den Vordergrund zu stellen und zu verwenden. Weitere Informationen finden Sie unter [Anwendungen öffnen.](#page-25-0)

Palm<sup>®</sup> Synergy<sup>™</sup> Funktion: Mit der Palm® Synergy™ Funktion werden auf dem Pre Telefon Informationen aus unterschiedlichen Quellen in einer Ansicht angezeigt, damit Sie ohne langes Suchen schnell darauf zugreifen können.

Angenommen, Sie haben beispielsweise ein Google-Konto für persönliche E-Mails, Kontakte und Kalenderereignisse und ein Exchange-Konto für geschäftliche E-Mails, Kontakte und Kalenderereignisse. Die E-Mail-, Kontakt- und Kalenderanwendungen auf dem Pre Telefon können die Daten aus beiden Konten in gemeinsamen Ansichten anzeigen. Die Datenquellen bleiben jedoch weiterhin getrennt. Weitere Informationen finden Sie in den Kapiteln zu verknüpften Kontakten, Kalendern in Ebenen und dem zusammengefassten E-Mail-Posteingang für Ihre E-Mail unter [Kontakte](#page-87-0), [Kalender](#page-96-0) und [E-Mail.](#page-67-0)

Dank der Synergy Funktion werden in der Messaging-Anwendung alle Unterhaltungen mit derselben Person in einem Chat-Fenster gruppiert. Wenn Sie z. B. einen Chat mit Jens in einem Instant Messenger starten, können Sie die gleiche Unterhaltung per SMS fortsetzen. Die gesamte Unterhaltung wird in derselben Ansicht angezeigt. Weitere Informationen finden Sie unter [Messaging.](#page-78-0)

Universal Search: Sie wollen Jens anrufen? Ziehen Sie einfach die Tastatur heraus und geben Sie je ein. Wenn sein Name in den Kontakten enthalten ist, wird seine Nummer in den Suchergebnissen angezeigt. Tippen Sie auf eine Nummer, und schon wird die Verbindung hergestellt. Suchvorgänge im Internet werden genauso schnell ausgeführt. Weitere Informationen finden Sie unter [Mit der Suchfunktion Daten finden und Anrufe tätigen](#page-35-0).

Synchronisieren: Das Pre Telefon ermöglicht das Synchronisieren von Daten ohne Kabel. Sie können Online-Dienste von Palm-Partnern synchronisieren und so Informationen in Online-Konten speichern und synchronisieren. Da Ihre Daten auf dem Gerät gespeichert werden, können Sie auf die Daten jederzeit zugreifen, auch wenn Sie gerade keine Verbindung zum Internet herstellen können.

Ihr Palm-Profil: Wenn Sie das Telefon einrichten, erstellen Sie ein Palm-Profil. Über Ihr Profil erhalten Sie Zugriff auf Dienste wie beispielsweise automatische Updates und häufige Sicherungen der nur auf dem Telefon gespeicherten Informationen, die nicht mit einem Online-Konto synchronisiert werden.

**WARNUNG** Informationen zum sicheren Umgang mit dem Telefon finden Sie unter [Produktrichtlinien und Sicherheitsinformationen.](#page-182-0) Die Nichtbeachtung der wichtigen Sicherheitsinformationen in diesem Handbuch kann zu ernsthaften Verletzungen von Personen, Todesfällen oder der Beschädigung von Sachgegenständen führen.

## <span id="page-6-1"></span><span id="page-6-0"></span>Verpackungsinhalt

Die Verkaufsverpackung des Telefons enthält die folgenden Teile:

#### **Hardware**

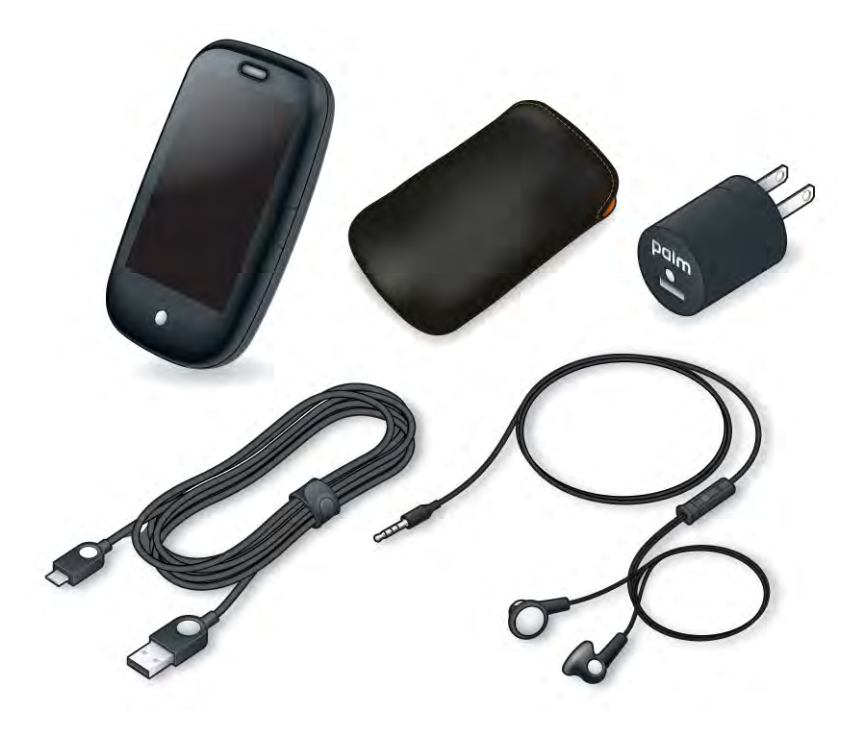

- Palm Pre Telefon und Tasche
- USB-Kabel
- Ladegerät
- 3,5-mm-Stereo-Kopfhörer

#### Gedruckte Dokumentation

- Handbuch "Erste Schritte"
- Palm-Garantieerklärung
- Endbenutzer-Lizenzvereinbarung

## <span id="page-7-1"></span><span id="page-7-0"></span>Wo finden Sie weitere Informationen?

• Hilfe direkt auf dem Gerät: Kurzanleitungen und Animationen können Sie direkt auf Ihrem neuen Telefon anzeigen.

Die gesamte Hilfe anzeigen: [Öffnen](#page-25-0) Sie **Hilfe** .

Hilfethemen zu einer bestimmten Anwendung anzeigen: Öffnen Sie zunächst die Anwendung. Öffnen Sie in der Anwendung das [Anwendungsmenü](#page-34-1) und tippen Sie auf **Hilfe**.

- Online-Support von Palm: Öffnen Sie die Website [palm.com/support,](http://www.palm.com/support) um Ihr Palm-Profil zu bearbeiten, Animationen mit Hinweisen zur Bedienung anzuzeigen, auf den Datenübertragungsassistenten zuzugreifen und ausführliche Informationen zum Telefon anzuzeigen.
- Kundendienst Ihres Mobilfunkanbieters: Bei Fragen zu Ihrem Vertrag und zu verfügbaren Funktionen wenden Sie sich an den Kundendienst Ihres Mobilfunkanbieters.

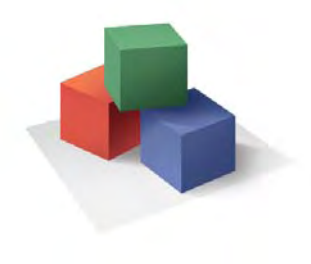

# <span id="page-8-0"></span>Grundlagen

In diesem Abschnitt werden Sie viele Funktionen des Palm® Pre™ Telefons kennen lernen, mit denen Sie Ihr Leben leichter organisieren und besonders bequem genießen können. Wenn Sie sich mit dem Telefon vertraut gemacht haben, können Sie dessen Einstellungen an Ihre individuellen Bedürfnisse anpassen, zusätzliche Anwendungen einrichten und dem Telefon auf diese Weise Ihre ganz persönliche Note verleihen.

Führen Sie aber zunächst die Schritte für das Einrichten und die Inbetriebnahme des Telefons durch, die in diesem Kapitel beschrieben sind. Lernen Sie anschließend die wichtigsten Bedienelemente und -vorgänge kennen, mit denen Sie das Telefon besonders leicht bedienen und schnell auf Ihre Daten zugreifen können: Gesten, Menüs, Suchfunktion, Benachrichtigungen und vieles mehr.

#### Kapitelthemen

- [10 Überblick über das Telefon](#page-9-1)
- [14 Telefon einrichten](#page-13-1)
- [17 Akku aufladen](#page-16-1)
- [19 Telefon ein- und ausschalten](#page-18-1)
- [21 Gesten verwenden: Tippen, Streichen, Ziehen,](#page-20-1)  [Flippen, Zu- und Aufziehen](#page-20-1)
- [26 Anwendungen öffnen](#page-25-1)
- [28 Mit Anwendungen arbeiten](#page-27-1)
- [31 Daten eingeben](#page-30-1)
- [35 Die Menüs verwenden](#page-34-2)
- [36 Mit der Suchfunktion Daten finden und Anrufe](#page-35-1)  [tätigen](#page-35-1)
- [37 Benachrichtigungen anzeigen und darauf reagieren](#page-36-1)
- [42 Dateien zwischen dem Telefon und einem Computer](#page-41-1)  [kopieren](#page-41-1)

# <span id="page-9-1"></span><span id="page-9-0"></span>Überblick über das Telefon

### <span id="page-9-2"></span>Die Tastatur herausziehen

• Halten Sie das Telefon wie in der Abbildung zu sehen und drücken Sie leicht nach oben.

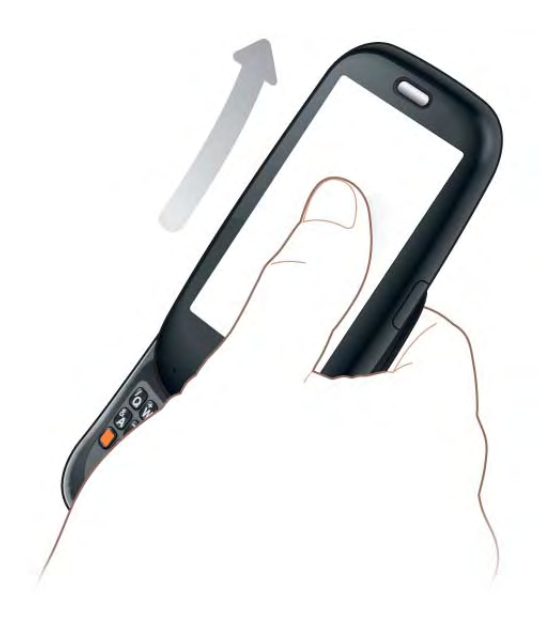

#### Vorderseite

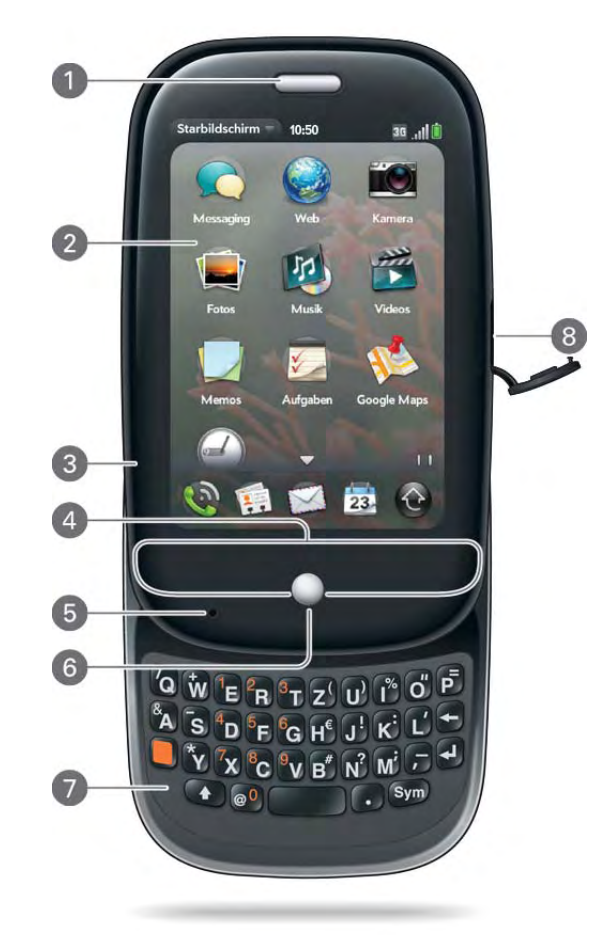

- **1** Hörmuschel
- **2** Touchscreen: Tippen Sie direkt auf den Bildschirm und führen Sie dort Gesten aus. Siehe [Touchscreen.](#page-10-0)
- **3** Lautstärke
- **4** Gestenbereich: Führen Sie hier die Zurück-Geste aus und initiieren Sie andere Gesten. Siehe [Gesten verwenden: Tippen, Streichen, Ziehen, Flippen, Zu- und Aufziehen.](#page-20-1)
- **5** Mikrofon
- **6** Mittlere Taste: Tippen Sie auf die Mittlere Taste, um die Kartenansicht anzuzeigen (siehe [Alle geöffneten Anwendungen anzeigen \(Kartenansicht\)](#page-27-2)).
- **7** Tastatur: Siehe [Tastatur.](#page-10-1)
- **8** Ladegerät-/MicroUSB-Anschluss

**TIPP** Achten Sie darauf, dass der Touchscreen nicht verkratzt oder eingedrückt wird und Sie keinen zu starken Druck darauf ausüben. Bewahren Sie das Telefon nicht an einem Ort auf, an dem es durch andere Gegenstände beschädigt werden könnte. Schützen sie das Telefon immer mit der Tasche.

#### <span id="page-10-1"></span>Tastatur

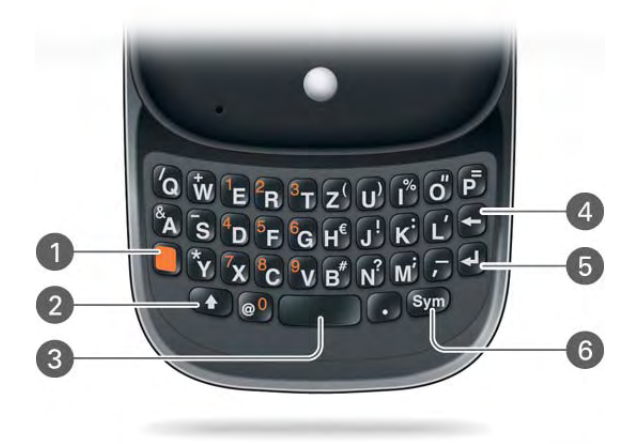

- **1** Orangefarbene Taste: Drücken Sie diese Taste, um die Zahlen und Zeichen einzugeben, die oberhalb der Buchstaben auf den Tasten aufgedruckt sind. Siehe [Alt-Zeichen über die](#page-31-0)  [Tastatur eingeben.](#page-31-0)
- **2** Umschalttaste: Siehe [Großbuchstaben eingeben.](#page-31-1)
- **3** Leertaste
- **4** Rücktaste
- **5** Eingabetaste: Drücken Sie diese Taste, um einen Zeilenvorschub einzugeben (zum Beispiel beim Schreiben von Notizen oder Nachrichten) oder um Daten zu bestätigen, die Sie in ein Feld eingegeben haben. Siehe [Daten in ein Feld eingeben.](#page-32-0)
- **6** Sym-Taste: Drücken Sie diese Taste, um Symbole und Sonderzeichen einzugeben, die nicht auf die Tasten aufgedruckt sind. Siehe [Zeichen aus der Symboltabelle eingeben](#page-31-2).

#### <span id="page-10-0"></span>Touchscreen

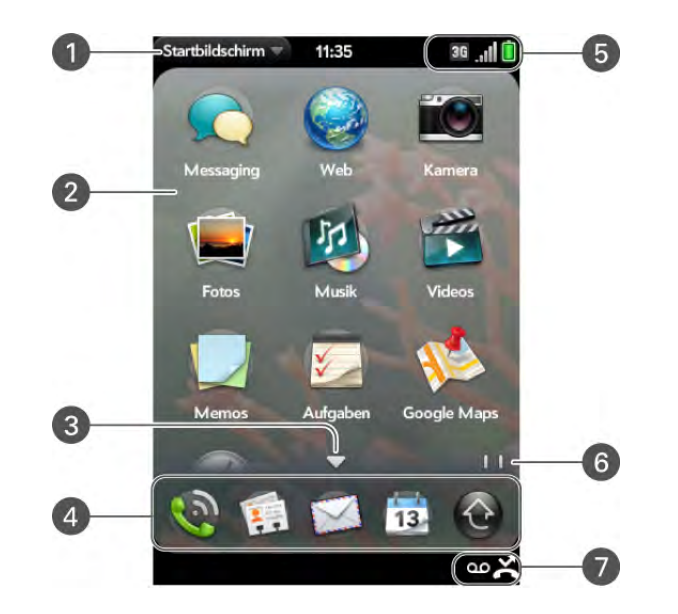

- **1** Anwendungsname: Zeigt den Namen der gegenwärtig aktiven Anwendung an. Tippen Sie auf den Namen, um das [Anwendungsmenü](#page-34-3) zu öffnen.
- **2** Startbildschirm: Siehe [Anwendungen im Startbildschirm öffnen](#page-26-0).
- **3** Bildlaufpfeil: Streichen Sie nach oben oder unten, um Symbole anzuzeigen, die sich außerhalb des angezeigten Seitenbereichs befinden.
- **4** Schnellstart: Siehe [Anwendungen im Schnellstart öffnen](#page-25-2).
- **5** Verbindungssymbole: Zeigen den Status der Verbindungen zu drahtlosen Diensten sowie den Akkustand an (siehe [Erläuterung der Symbole\)](#page-11-0). Tippen Sie auf die Symbole, um das [Verbindungsmenü](#page-35-2) zu öffnen.
- **6** Seitenanzeigen: Zeigen die Anzahl der Startbildschirmseiten rechts bzw. links der gerade angezeigten Seite an. Streichen Sie auf dem Bildschirm nach links oder rechts, um die anderen Seiten anzuzeigen.
- **7** Benachrichtigungssymbole: Zeigen die verpassten Anrufe, neue Mailbox- und E-Mail-Nachrichten usw. an. Tippen Sie auf eine Position unten auf dem Bildschirm, um Einzelheiten anzuzeigen (siehe [Alle Benachrichtigungen anzeigen](#page-36-2)).

### <span id="page-11-0"></span>Erläuterung der Symbole

Über die Symbole oben auf dem Bildschirm können Sie den Status mehrerer Elemente überwachen:

#### Tabelle 1. Titelleistensymbole und Beschreibungen

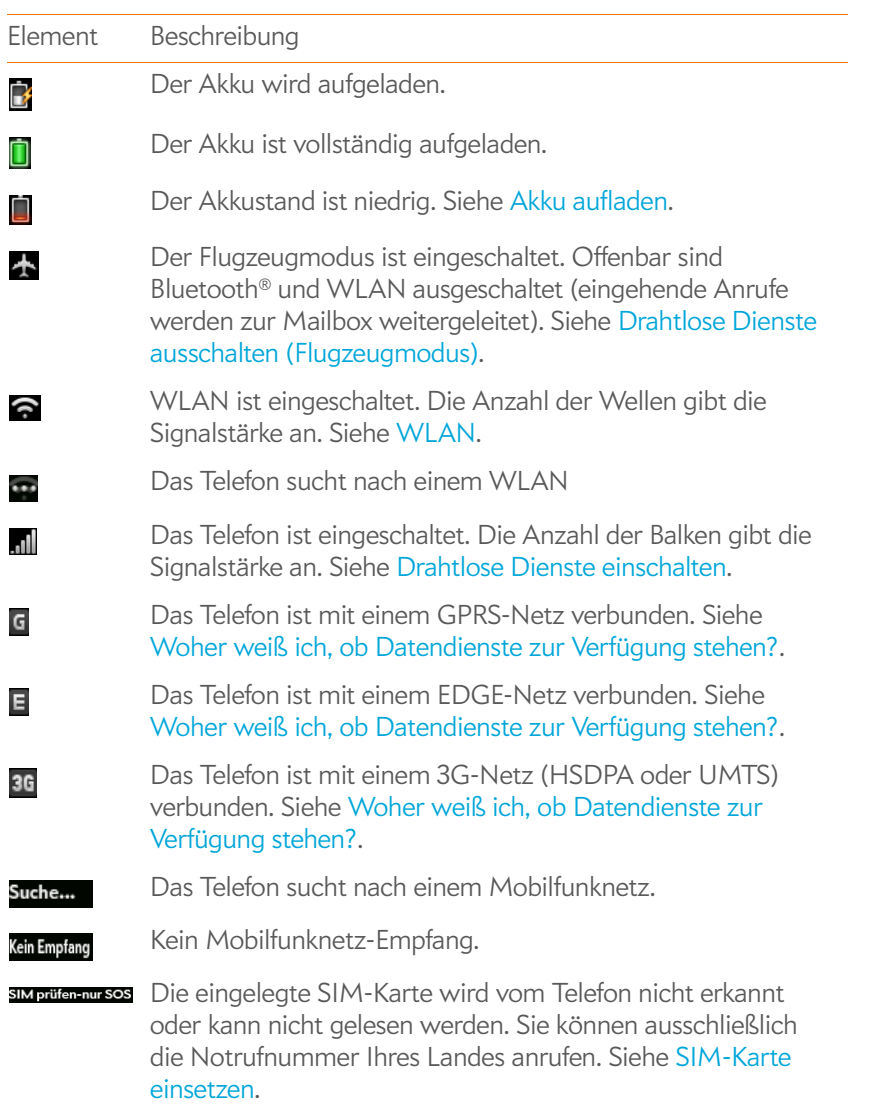

Tabelle 1. Titelleistensymbole und Beschreibungen

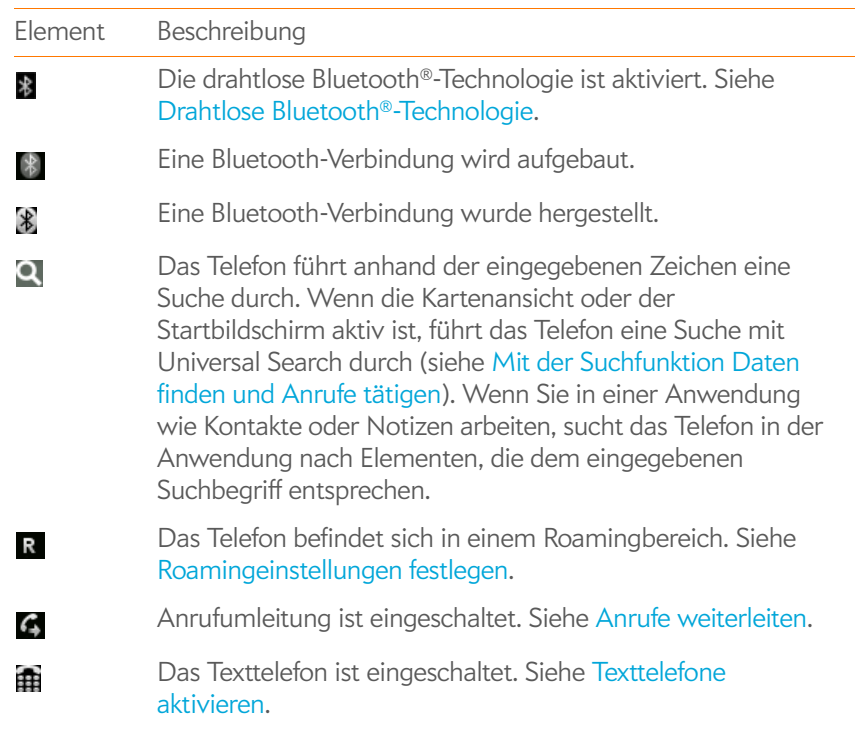

#### Rückseite

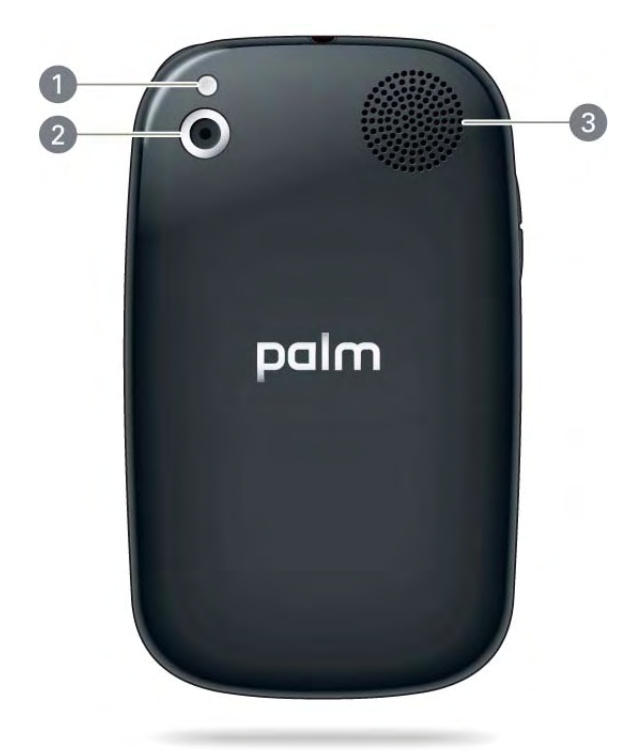

- **1** Kamerablitz
- **2** Kameraobjektiv
- **3** Lautsprecher

#### Ansicht von oben

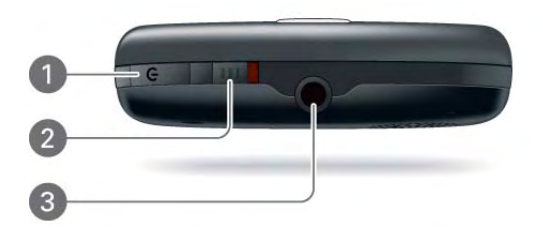

- **1** Ein/Aus-Taste: Drücken Sie diese Taste, um den Bildschirm zu aktivieren oder auszuschalten. Drücken und halten Sie diese Taste, um das Gerät und alle drahtlosen Dienste ganz abzuschalten bzw. um das Gerät wieder einzuschalten.
- **2** Ton-aus-Schalter: Schieben Sie den Schalter, um Klingeltöne und Benachrichtigungstöne ein- oder auszuschalten (Rot bedeutet "aus"). Der Ton-aus-Schalter hat keine Auswirkungen auf die Wiedergabe von Musik und Videos.
- **3** 3,5-mm-Headsetbuchse

#### Ansicht von unten

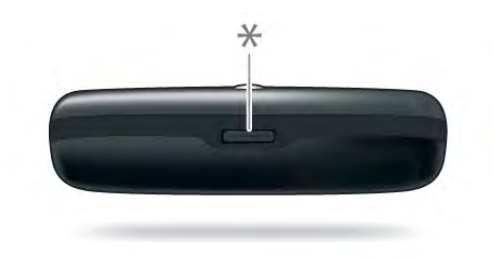

**\*** Taste zum Entriegeln der Rückabdeckung

## <span id="page-13-1"></span><span id="page-13-0"></span>Telefon einrichten

#### <span id="page-13-2"></span>SIM-Karte einsetzen

Auf Ihrer SIM-Karte (Subscribe Identity Module) sind Daten zu Ihrem Mobilfunkvertrag gespeichert. Ihr Mobilfunkanbieter kann auf der Karte zum Beispiel auch Ihre Telefonnummer und Ihre Mailbox-Zugriffsnummer speichern. Um Anrufe zu tätigen oder die E-Mail- und Internet-Funktionen Ihres Telefons zu verwenden, müssen Sie eine SIM-Karte einsetzen.

Wenn Sie keine SIM-Karte haben, wenden Sie sich an Ihren Mobilfunkanbieter.

Um die Funktionen Ihres Telefons für schnelle Datenübertragung zu nutzen, brauchen Sie möglicherweise eine spezielle SIM-Karte für UMTS. Wenden Sie sich an Ihren Mobilfunkanbieter, um weitere Informationen zu erhalten.

**WARNUNG** Sie müssen den Akku entfernen, bevor Sie die SIM-Karte einsetzen oder entfernen.

1 Drücken Sie kurz die **Taste zum Entriegeln der Rückabdeckung**. Taste

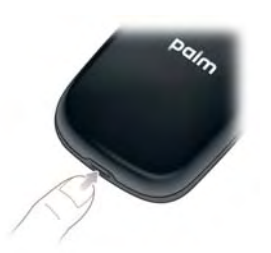

2 Setzen Sie einen Fingernagel in den schmalen Spalt zwischen der Abdeckung und dem Telefon.

3 Fahren Sie mit dem Nagel entlang der Seite bis zur Oberkante des Telefons, bis Sie hören, dass sich der Verschluss löst.

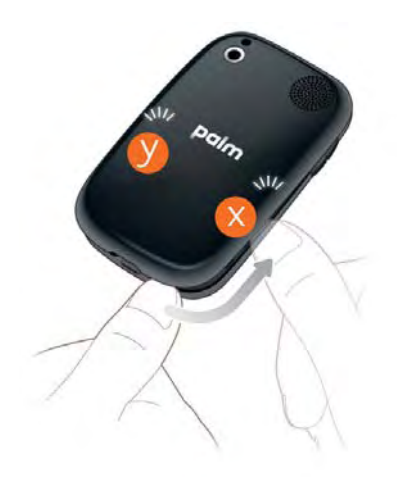

- 4 Wiederholen Sie Schritt 3 auf der anderen Seite des Telefons (y).
- 5 Heben Sie die **Rückabdeckung** ab.

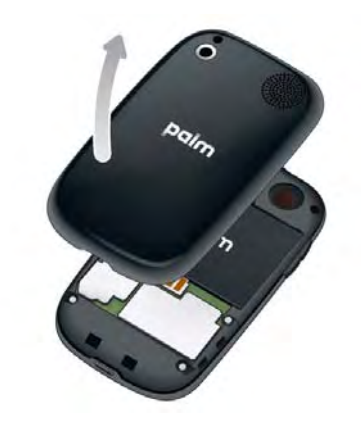

6 Entfernen Sie den **Akku**, indem Sie die Lasche am oberen Ende ziehen.

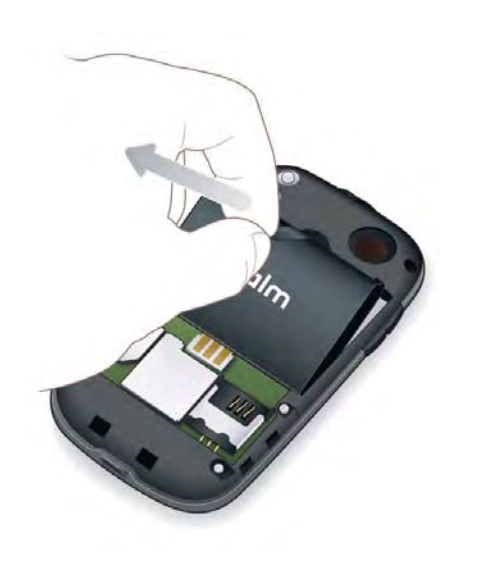

**WARNUNG** Sie müssen den Akku entfernen, bevor Sie die SIM-Karte einsetzen oder entfernen.

7 Setzen Sie die **SIM-Karte** ein.

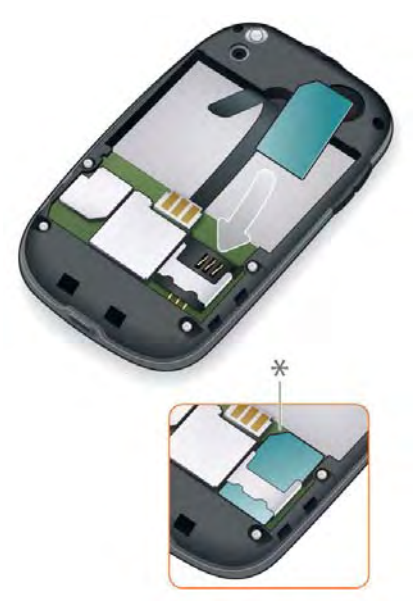

- **\*** Aussparung
- 8 Setzen Sie den **Akku** wieder ein. Achten Sie darauf, dass die Lasche am oberen Rand des Akkus nicht verdeckt wird.

9 Legen Sie die Rückabdeckung auf die Rückseite des Telefons und drücken Sie vorsichtig auf die oberen Verschlüsse (a). Drücken Sie dann die zwei mittleren Verschlüsse (b).

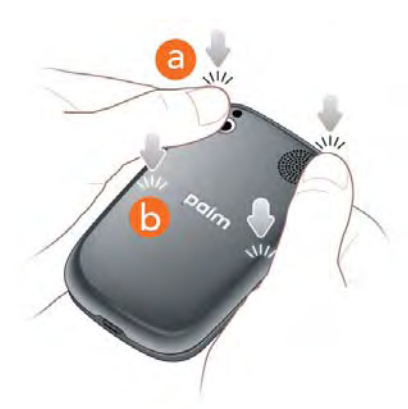

10 Ziehen Sie die Tastatur heraus (siehe [Die Tastatur herausziehen](#page-9-2)) und drücken Sie dann auf die beiden Verschlüsse an den unteren Ecken (c).

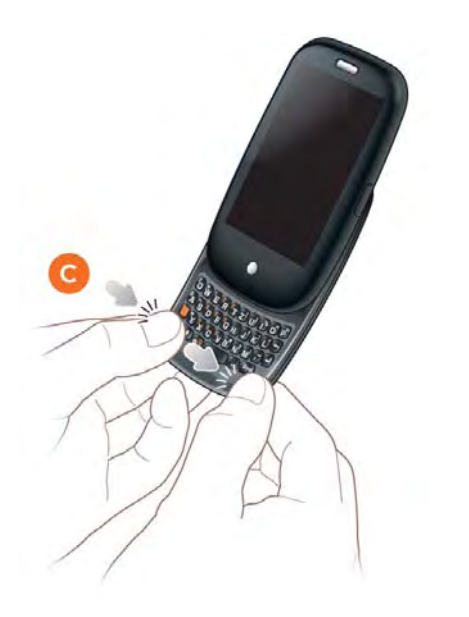

11 Halten Sie die **Ein/Aus-Taste G**oben auf dem Telefon gedrückt, bis nach ungefähr fünf Sekunden ein Logo auf dem Bildschirm angezeigt wird. Haben Sie kurz Geduld, während das Telefon startet.

**TIPP** Wenn sich das Telefon nicht einschalten lässt, nachdem Sie den Akku eingelegt und die **Ein/Aus-Taste** längere Zeit gedrückt haben, verbinden Sie das Telefon mit dem Ladegerät, um den Akku aufzuladen (siehe [Akku aufladen](#page-16-1)).

12 Folgen Sie den Bildschirmanweisungen zum Abschließen des Einrichtungsvorgangs. Geben Sie eine gültige E-Mail-Adresse und ein Kennwort ein, um ein Palm-Profil zu erstellen (siehe [Was ist ein](#page-16-2)  [Palm-Profil?\)](#page-16-2). Notieren Sie sich das Kennwort und bewahren Sie die Notiz an einem sicheren Ort auf.

**WICHTIG** Wenn die Benachrichtigung angezeigt wird, dass ein Update verfügbar ist, tippen Sie auf **Jetzt installieren**, um es zu installieren. Palm verschickt regelmäßig Updates, um die Anwendungen und Funktionen auf Ihrem Telefon zu optimieren.

Ihr Telefon ist jetzt einsatzbereit. Tipps für Ihren ersten Anruf finden Sie unter [Anrufe tätigen.](#page-51-0)

#### Bestätigen Sie Ihr Profil

Wenn die Einrichtung auf dem Telefon abgeschlossen ist, sollten Sie auf Ihrem Computer nachschauen, ob Sie eine E-Mail an die Adresse erhalten haben, die Sie für Ihr Palm-Profil angegeben haben. Klicken Sie auf die Verknüpfung in der E-Mail, um:

- das Palm-Profil zu bestätigen und
- eine Sicherheitsfrage und die passende Antwort zu wählen.
- Klicken Sie auf die Verknüpfung zu weiteren Informationen für das Übertragen von Kontakt- und Kalenderdaten vom Computer zum Telefon (siehe [Daten übertragen\)](#page-44-0).

**TIPP** Wenn die E-Mail nicht im Posteingang angezeigt wird, prüfen Sie den Spam-Ordner Ihres Desktop-E-Mail-Programms.

#### <span id="page-16-2"></span>Was ist ein Palm-Profil?

Ein Palm-Profil stellt eine Verbindung zwischen Ihrem Telefon und Palm her und ermöglicht das automatische Abrufen von Updates, das Sichern Ihrer Daten und vieles mehr. Mit dem Palm-Profil können Sie insbesondere Daten sichern, die nicht in Online-Konten wie Google oder Exchange gespeichert sind (siehe [Daten übertragen](#page-44-0)).

**HINWEIS** Es ist nicht möglich, auf die Daten im Palm-Profil über Ihre Profil-Internetseite zuzugreifen. Die Daten können ausschließlich auf dem Telefon angezeigt werden.

Wenn Sie ein Palm-Profil eingerichtet haben, ist auch das Fernlöschen aller Daten möglich, die auf dem Telefon gespeichert sind, falls Ihr Telefon verloren gehen oder gestohlen werden sollte.

**HINWEIS** Wenn Sie die Daten auf dem Telefon aus einem anderen Grund löschen möchten, zum Beispiel weil Sie es an eine andere Person weitergeben, führen Sie einen vollständigen oder teilweisen Löschvorgang aus (siehe [Daten](#page-151-1)  [löschen und das Telefon zurücksetzen](#page-151-1)).

Das Einrichten eines Palm-Profils unterscheidet sich vom Einrichten von E-Mail auf Ihrem Telefon. Informationen zum Einrichten der E-Mail-Funktion finden Sie unter [E-Mails einrichten.](#page-68-0) Weitere Informationen zum Ändern Ihrer Palm-Profildaten zu einem beliebigen Zeitpunkt finden Sie unter [Aktualisieren Ihrer Palm-Profileinstellungen](#page-149-0).

**WARNUNG** Verwenden Sie ausschließlich Akkus und Ladegeräte, die von Palm für das Telefon als kompatibel eingestuft werden. Wenn Sie Akkus oder Ladegeräte nutzen, die nicht von Palm als kompatibel eingestuft wurden, kann das Telefon überhitzt werden, Feuer fangen oder explodieren und auf diese Weise schwere bis tödliche Verletzungen und Sachschäden verursachen. Die Nutzung nicht genehmigter Netzgeräte von Mobilfunkanbietern kann zu Schäden am Gerät und zum Erlöschen der Garantieansprüche führen.

Der Akkustand bei der Auslieferung des Geräts reicht möglicherweise aus, um das Setup durchzuführen. Es wird jedoch empfohlen, das Telefon nach dem Einrichten aufzuladen, bis das **Akkusymbol** vollständig gefüllt angezeigt wird.

Tipps, wie Sie die Akkuenergie optimal nutzen können, finden Sie unter [Akkulaufzeit maximieren](#page-17-0).

1 Öffnen Sie den **Ladegerät-/MicroUSB-Anschluss** auf der rechten Seite des Telefons. Dies geht einfacher, wenn Sie zunächst die Tastatur herausziehen.

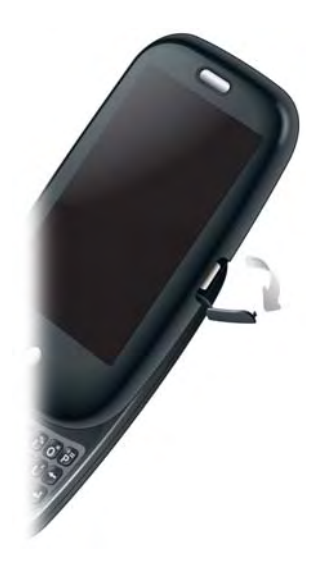

<span id="page-16-1"></span><span id="page-16-0"></span>Akku aufladen

2 Schließen Sie den kleinen Stecker des **USB-Kabels** an den **Ladegerät-/MicroUSB-Anschluss** an.

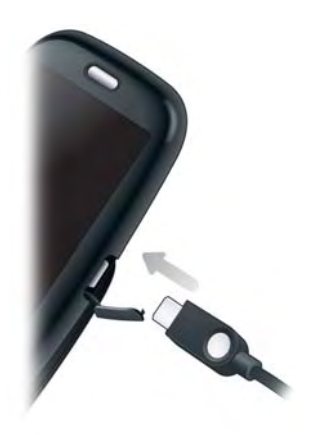

- 3 Schließen Sie das andere Ende des **USB-Kabels** an das **Ladegerät** an.
- 4 Schließen Sie das **Ladegerät** an eine Steckdose an.

**TIPP** Alternativ können Sie den Akku des Telefons aufladen, indem Sie das Telefon über das USB-Kabel an den Computer anschließen. Dieser Ladevorgang dauert jedoch wesentlich länger als das Laden mit dem Ladegerät. Schließen Sie die separat erhältliche Palm® Touchstone™ Ladestation auf keinen Fall an den Computer an.

Bei sehr niedrigem Akkustand ändert sich die Farbe des **Akkusymbols** in der oberen rechten Bildschirmecke in rot. Bei vollständig geladenem Akku wird das Symbol gefüllt und grün angezeigt  $\Box$ .

#### <span id="page-17-0"></span>Akkulaufzeit maximieren

Die Laufzeit des Akkus hängt von der individuellen Nutzung des Telefons ab. Halten Sie sich an die folgenden einfachen Hinweise, um die Akkulaufzeit zu maximieren:

- Stellen Sie den Bildschirm so ein, dass er sich nach einer gewissen Inaktivitätsdauer automatisch ausschaltet (siehe [Festlegen der Wartezeit](#page-154-1)  [bis zum automatischen Abschalten des Bildschirms\)](#page-154-1).
- Setzen Sie den Akku nicht direkter Sonneneinstrahlung oder direktem Kontakt mit anderen Wärmequellen aus. Temperaturen über 45 °C können die Kapazität und die Laufzeit von Lithium-Ionen-Akkus auf Dauer beeinträchtigen.
- Wie jedes Mobiltelefon sucht auch Ihr Telefon in einem Bereich mit schlechter Mobilfunkversorgung kontinuierlich nach einem Empfangssignal, wodurch der Akku stärker in Anspruch genommen wird. Schalten Sie Ihr Telefon daher außerhalb des Empfangsbereichs aus (siehe [Drahtlose Dienste ausschalten \(Flugzeugmodus\)](#page-18-2)). Sie können Anrufe an eine andere Telefonnummer weiterleiten oder von der Mailbox entgegennehmen lassen (siehe [Anrufe weiterleiten\)](#page-61-1).
- Schalten Sie die Funktionen für WLAN (siehe [WLAN](#page-125-0)), Bluetooth (siehe [Drahtlose Bluetooth®-Technologie](#page-134-1)) und GPS (siehe [Standortbasierte](#page-128-0)  [Dienste\)](#page-128-0) aus, wenn Sie diese nicht benötigen.
- Wenn Sie in der E-Mail-Anwendung ein E-Mail-Konto eingerichtet haben, empfiehlt es sich, für die Option zum automatischen Herunterladen von E-Mail ein Intervall von zwei Stunden oder länger (siehe [Erweiterte](#page-70-0)  [Kontoeinstellungen eingeben\)](#page-70-0) einzustellen.
- Reduzieren Sie die Bildschirmhelligkeit (siehe [Helligkeit des Bildschirms](#page-154-2)  [ändern](#page-154-2)).
- Beachten Sie, dass die intensive Nutzung von Instant Messaging die Akkulaufzeit verkürzen kann.
- Laden Sie das Telefon so oft wie möglich auf. Führen Sie den Ladevorgang nachts durch. Die Laufzeit des Akkus verlängert sich, wenn Sie den Akku nicht erst nach dem vollständigen Entladen, sondern regelmäßig aufladen.
- Für lange Flugreisen oder Zeiten intensiver Nutzung können Sie auch einen Zusatzakku erwerben. Akkus, die mit dem Telefon kompatibel sind, erhalten Sie unter [palm.com/us/products/phones/pre/index.html](http://www.palm.com/us/products/phones/pre/index.html).

## <span id="page-18-1"></span><span id="page-18-0"></span>Telefon ein- und ausschalten

Der Bildschirm und die drahtlosen Dienste wie Telefon, Bluetooth® und WLAN können separat ein- und ausgeschaltet werden. So können Sie den Bildschirm reaktivieren, um nur die Organizer-Funktionen des Geräts zu verwenden (Kalender, Kontakte, Aufgaben, Notizen usw.), ohne das Telefon oder andere drahtlose Funktionen zu aktivieren. Wenn der Bildschirm ausgeschaltet ist, kann außerdem das Telefon eingeschaltet sein, damit Sie Anrufe oder Nachrichten empfangen können.

#### Bildschirm ein- oder ausschalten

Schalten Sie den Bildschirm ein und lassen Sie die Funkfunktionen ausgeschaltet, wenn Sie ausschließlich die Organizer-Funktionen nutzen möchten, zum Beispiel wenn Sie im Flugzeug alle Funkgeräte ausschalten müssen, aber einen Blick in Ihren Kalender werfen möchten.

Verfahren Sie wie folgt, um den Bildschirm zu aktivieren:

• Drücken Sie die **Ein/Aus-Taste G**. Ziehen Sie (®) nach oben, um die Bildschirmsperre aufzuheben.

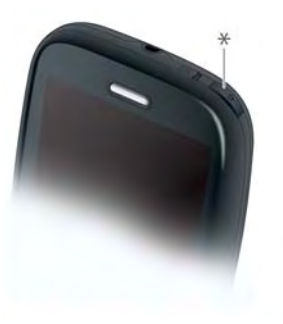

- Ziehen Sie die Tastatur heraus.
- Drücken Sie die **mittlere Taste** (D. Auf diese Weise können Sie den Bildschirm nur reaktivieren, wenn die Tastatur herausgezogen ist.

Drücken Sie zum Ausschalten des Bildschirms die **Ein/Aus-Taste** .

Der Bildschirm wird nach einer gewissen Inaktivitätsdauer automatisch abgeblendet und dann ganz abgeschaltet. Es ist möglich, dass der Bildschirm abgeschaltet wird, während Sie ein Telefongespräch führen. Dies führt jedoch nicht zur Unterbrechung des Gesprächs. Um den abgeblendeten Bildschirm aufzuhellen, tippen Sie auf den Bildschirm.

**TIPP** Sie können festlegen, wie lange der Bildschirm bei Inaktivität eingeschaltet bleibt (siehe [Festlegen der Wartezeit bis zum automatischen Abschalten des](#page-154-1)  [Bildschirms](#page-154-1)).

#### <span id="page-18-2"></span>Drahtlose Dienste ausschalten (Flugzeugmodus)

Im Flugzeugmodus sind sowohl die Telefonfunktionen als auch Bluetooth® und WLAN deaktiviert. Verwenden Sie den Flugzeugmodus bei Flugreisen und an allen Orten, an denen alle drahtlosen Dienste deaktiviert werden müssen. Sie können Anwendungen wie Kalender, Kontakte, Fotos, Musik, Dokumentviewer und PDF-Viewer jedoch weiterhin verwenden.

Sie haben folgende Möglichkeiten:

- Tippen Sie in die rechte obere Ecke des Bildschirms, um das Verbindungsmenü zu öffnen. Tippen Sie auf **Flugzeugmodus einschalten.**
- Drücken und halten Sie die **Ein/Aus-Taste G** und tippen Sie auf **Flugzeugmodus**.

Wenn sich das Telefon im Flugzeugmodus befindet, wird auf jedem Bildschirm oben das Symbol **Flugzeugmodus** angezeigt. Ferner wird **Flugzeugmodus** auf dem Startbildschirm, in der Kartenansicht und in der Telefonansicht links oben angezeigt. Das Telefon ist nicht mit einem Mobilfunknetz verbunden.

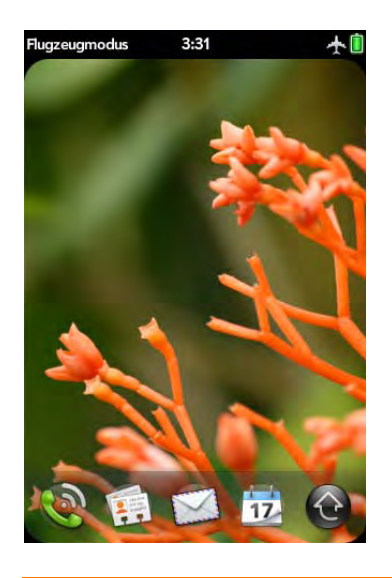

**TIPP** Wenn das Telefon in den Flugzeugmodus geschaltet wurde, können Sie die anderen drahtlosen Funktionen einzeln einschalten. Informationen zur WLAN-Funktion finden Sie unter [WLAN aktivieren und deaktivieren.](#page-125-1) Informationen zu Bluetooth finden Sie unter [Bluetooth-Funktion ein- und](#page-135-0)  [ausschalten](#page-135-0). Sie müssen den Flugzeugmodus deaktivieren, um das Telefon wieder einzuschalten.

#### <span id="page-19-0"></span>Drahtlose Dienste einschalten

Wenn Sie das Telefon einschalten, wird eine Verbindung zu einem Mobilfunknetz hergestellt, so dass Sie mobil telefonieren und andere Dienste des Mobilfunknetzes nutzen können.

**VORBEREITUNGEN** Um das Telefon verwenden zu können, benötigen Sie eine aktivierte SIM-Karte von Ihrem Mobilfunkanbieter, die Sie in Ihr Telefon einsetzen müssen (siehe [SIM-Karte einsetzen](#page-13-2)).

• Tippen Sie in die rechte obere Ecke des Bildschirms, um das Verbindungsmenü zu öffnen. Tippen Sie auf **Flugzeugmodus ausschalten**.

Wenn das Telefon ein Signal empfängt, wird im Startbildschirm, in der Kartenansicht und in der Telefonansicht oben links Ihr Mobilfunkanbieter angezeigt. Außerdem wird das **Symbol für die Signalstärke and angezeigt.** 

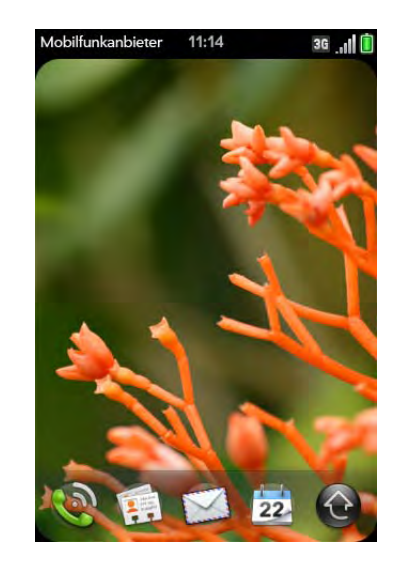

Innerhalb eines Empfangsbereichs sind alle Balken des Signalstärke-Symbols **sichtbar.** Außerhalb eines Empfangsbereichs sind die Balken dieses Symbols abgeblendet und mit einem X versehen.

#### Alles ein- oder ausschalten (Bildschirm und drahtlose Dienste)

• So schalten Sie sowohl den Bildschirm als auch die drahtlosen Dienste aus: Halten Sie die **Ein-/Aus-Taste (** gedrückt und tippen Sie auf **Ausschalten**.

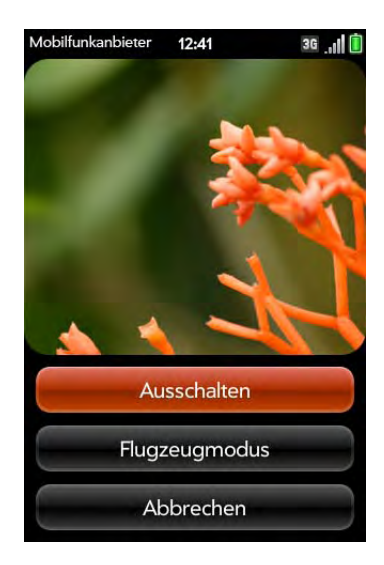

• So aktivieren Sie wieder den Bildschirm und die drahtlosen Dienste: Drücken und halten Sie die **Ein-/Aus-Taste** .

## <span id="page-20-1"></span><span id="page-20-0"></span>Gesten verwenden: Tippen, Streichen, Ziehen, Flippen, Zu- und Aufziehen

Gesten sind ein wichtiges, grundlegendes Merkmal des Telefons. Sie sind leicht zu handhaben und ermöglichen ein schnelles Arbeiten mit dem Telefon. Die meisten Gesten werden mit einem Finger ausgeführt. Für einige Gesten benötigen Sie zwei Finger.

Kurze Animationsfilme zu den Gesten finden Sie unter [palm.com/support](http://www.palm.com/support). Sie können auch in der Hilfe des Telefons auf "Clips" klicken.

Sie setzen Gesten auf dem Telefon in zwei Bereichen ein: auf dem Touchscreen und im Gestenbereich. Beim Gestenbereich handelt es sich um den schwarzen Bereich, der sich vom unteren Bildschirmrand bis zur mittleren Taste erstreckt.

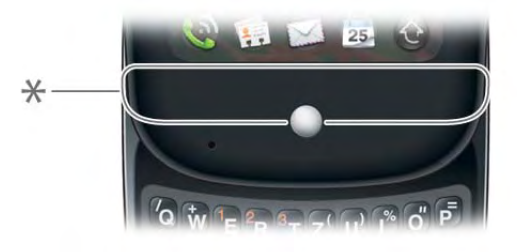

**\*** Gestenbereich

Darüber hinaus müssen Sie sich mit der mittleren Taste vertraut machen. Drücken Sie die mittlere Taste, um folgende Schritte auszuführen:

- Drücken Sie beim Arbeiten mit einer Anwendung auf die mittlere Taste, um die Kartenansicht anzuzeigen. In dieser Ansicht werden alle zurzeit geöffneten Anwendungen als Karten (kleine aktive Fenster) angezeigt.
- Drücken Sie in der Kartenansicht die mittlere Taste, um die Anwendung in der Ansicht zu maximieren.

#### Grundlegende Gesten

Tippen: Tippen Sie kurz mit der Fingerspitze auf den Bildschirm. Üben Sie beim Tippen keinen zu starken Druck auf den Bildschirm aus. Warten Sie nicht auf eine Reaktion. Diese erfolgt, nachdem Sie den Finger gehoben haben. Zögern Sie die Geste nicht hinaus. Eine Tippbewegung dauert nur einen Bruchteil einer Sekunde.

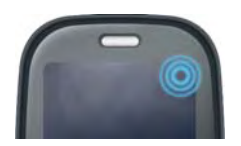

Streichen: Das Streichen mit dem Finger ist meist eine horizontale Geste von rechts nach links oder von links nach rechts. Führen Sie sie schnell und ohne Druck auszuüben aus. Bei dieser Geste streicht die Fingerspitze über die Oberfläche des Touchscreens oder des Gestenbereichs.

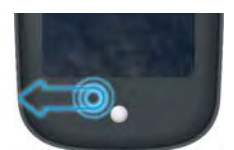

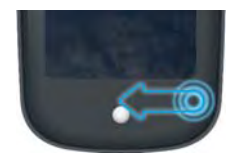

Die am häufigsten verwendete Streichbewegung ist die **Zurück-Geste**. Führen Sie die Zurück-Geste an einer beliebigen Stelle im Gestenbereich von rechts nach links aus. Mit dieser Geste gelangen Sie aus einer detaillierten Ansicht um eine Ebene nach oben zu einer allgemeineren Ansicht der aktiven Anwendung. Führen Sie die Zurück-Geste beispielsweise aus, wenn Sie eine E-Mail gelesen haben, um die Nachricht zu schließen und zur Nachrichtenliste zurückzukehren. Mit dieser Geste können Sie auch eine Notiz abschließen, diese speichern und zur Anzeige aller Notizen zurückkehren. Wenn Sie die Zurück-Geste in einer Anwendung ausführen, wenn nur dieser Bildschirm der Anwendung geöffnet ist, wird die Anwendung minimiert, und Sie gelangen zur Kartenansicht. Im Internet hat die Zurück-Geste die gleiche Funktion wie die Zurück-Schaltfläche im Internetbrowser. Sie können also zu bereits besuchten Seiten zurückblättern.

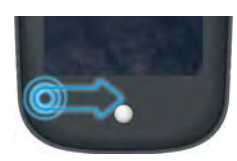

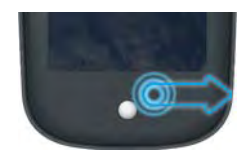

Mit der **Vorwärts-Geste**, also einem Fingerstrich von links nach rechts im Gestenbereich, können Sie zu bereits besuchten Seiten vorblättern. Die Vorwärts-Geste kann ausschließlich im Internet verwendet werden.

Ziehen: Mit dieser Geste können Sie langsam nach oben oder unten durch eine Liste blättern. Fahren Sie mit der Fingerspitze langsam und ohne Druck auszuüben über die Oberfläche.

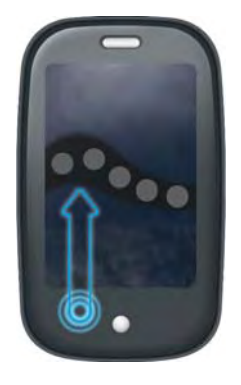

Mit einer besonderen Ziehbewegung können Sie jederzeit den **Schnellstart** anzeigen. Sie beginnen diese Ziehbewegung im Gestenbereich und beenden sie im Touchscreen. Während die Fingerspitze langsam die Grenze zwischen Gestenbereich und Touchscreen überquert, sieht es so aus, als würde der Schnellstart in die Ansicht gezogen. Um eine der Anwendungen im Schnellstart zu öffnen, bewegen Sie den Finger zum gewünschten Symbol. Heben Sie den Finger, wenn der Anwendungsname eingeblendet wird. Die Anwendung wird geöffnet.

Sie führen die Ziehgeste auch im Rahmen von Ziehen und Ablegen aus.

Flippen: Schon am Namen ist zu erkennen, dass es sich hierbei um eine schnelle Geste handelt, die sich hervorragend zum Durchblättern (Rollen) langer Listen eignet. Führen Sie sie schnell und mit nur leichtem Druck aus. Wie beim Streichen streicht die Fingerspitze nur gerade so über die

Oberfläche. Je schneller Sie nach oben oder unten flippen, desto schneller und weiter durchblättern Sie eine Liste.

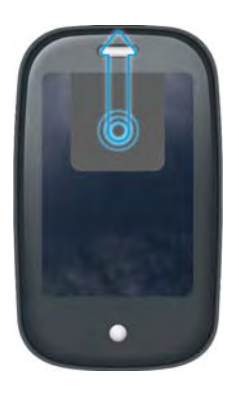

Um in der Kartenansicht **eine Anwendung zu schließen**, flippen Sie die Karte nach oben zum oberen Rand des Touchscreens. Die Karte wird hierbei nach oben über die Seite des Bildschirms **geworfen**.

In einigen Anwendungen wie E-Mail und Messaging können Sie ein Listenelement auch über die Seite des Bildschirms werfen, um es zu löschen.

#### Rollgesten

Zu einer bestimmten Position rollen: Ziehen Sie den Bildschirm in die gewünschte Richtung.

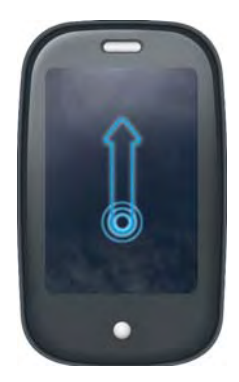

#### Schnell rollen: Flippen Sie den Bildschirm in die gewünschte Richtung.

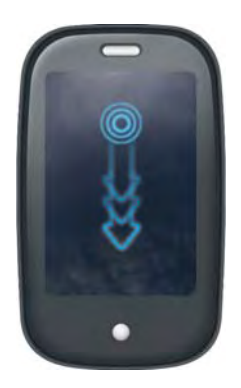

Rollvorgang beenden: Tippen Sie beim Rollen auf den Bildschirm oder ziehen Sie ihn.

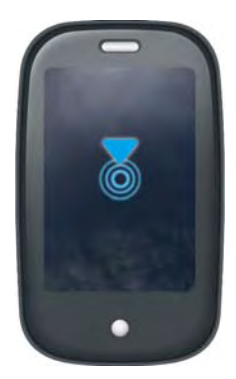

#### Zoomgesten

Ziehen Sie auf, um die Darstellung auf dem Bildschirm zu vergrößern, wenn Sie mit E-Mails, Internet, Fotos, dem Dokumentviewer, dem PDF-Viewer oder Google Maps arbeiten. So ziehen Sie auf: Setzen Sie zwei Finger nebeneinander auf den Bildschirm und bewegen Sie die Fingerspitzen langsam auseinander.

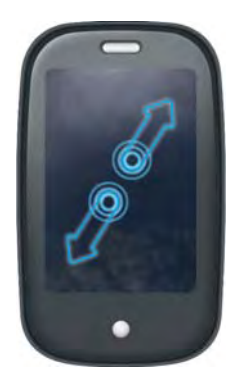

Ziehen Sie zu, um die Darstellung auf dem Bildschirm zu verkleinern, wenn Sie mit E-Mails, Internet, Fotos, dem Dokumentviewer, dem PDF-Viewer oder Google Maps arbeiten. So ziehen Sie zu: Setzen Sie zwei Finger mit einem gewissen Abstand voneinander auf den Bildschirm und ziehen Sie die Fingerspitzen zusammen.

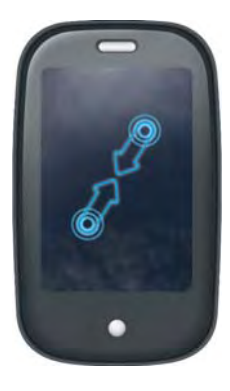

Um einen festgesetzten Inhalt heran- oder herauszoomen (Internet, Fotos): Tippen Sie zweimal in den Bildschirm.

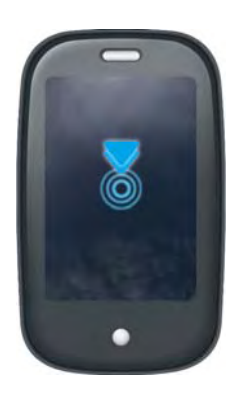

#### <span id="page-23-0"></span>**Textauswahlgesten**

Textauswahlgesten sind in allen bearbeitbaren Textfeldern verfügbar, also überall dort, wo Sie den Cursor positionieren können.

Den Cursor in einem Textfeld positionieren: Tippen Sie auf die gewünschte Stelle.

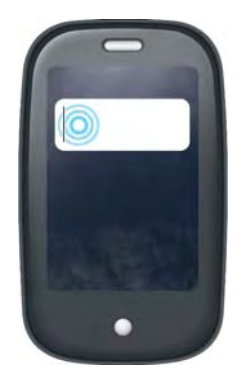

Den Cursor verschieben: Tippen Sie auf die Position, an der Sie den Cursor einfügen möchten. Drücken und halten Sie die **orangefarbene** Taste . Setzen Sie den Finger an eine beliebige Stelle auf dem Bildschirm und ziehen Sie ihn in die Richtung, in die Sie den Cursor verschieben möchten.

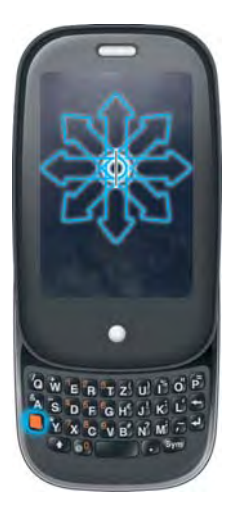

Text markieren: Tippen Sie auf die Position, an der Sie den Cursor einfügen möchten. Drücken und halten Sie die **Umschalttaste** . Setzen Sie den Finger an eine beliebige Stelle auf dem Bildschirm und ziehen Sie ihn in die Richtung, in der Sie Text markieren möchten.

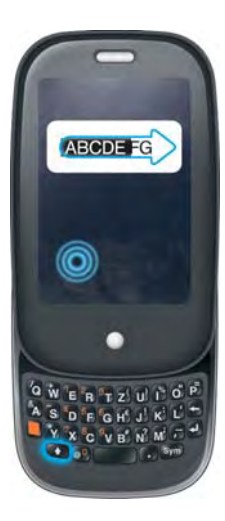

#### Ziehen und ablegen

Tippen Sie auf das Element und halten Sie es. Ziehen Sie es und heben Sie dann Ihren Finger, um es abzulegen. In einigen Fällen erkennen Sie am Erscheinungsbild eines Elements, dass dieses gezogen werden kann. Ein Symbol im Startbildschirm kann zum Beispiel gezogen werden, wenn es mit einem hellen Rand angezeigt wird. Eine Karte in der Kartenansicht kann gezogen werden, wenn sie ihre Größe ändert und transparent wird.

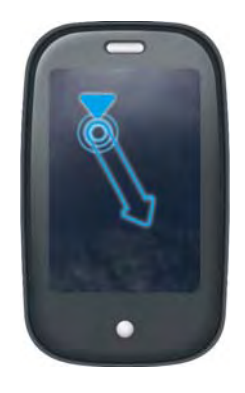

#### Listenelemente löschen

Werfen Sie das Element über die Seite des Bildschirms. Tippen Sie auf **Löschen**, wenn Sie dazu aufgefordert werden, um den Vorgang zu bestätigen.

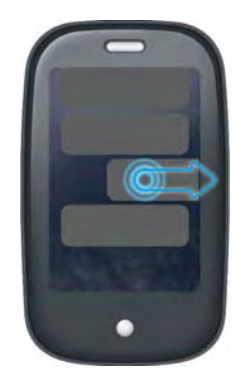

Die Geste zum Löschen ist in Anwendungen wie E-Mail, Messaging, Aufgaben, Musik und Bluetooth verfügbar. Wenn Sie ein Listenelement nicht durch Werfen löschen können, öffnen Sie es, und suchen Sie im [Anwendungsmenü](#page-34-3) nach einer Option zum Löschen.

**TIPP** Sollen mehrere Listenelemente gelöscht werden, werfen Sie jedes separat über die Seite des Bildschirms. Wenn Sie nach dem Löschen des ersten Elements zum Bestätigen des **Löschvorgangs** aufgefordert werden, müssen Sie nicht darauf tippen. Durch Werfen des nächsten Elements wird der erste Löschvorgang automatisch bestätigt.

## <span id="page-25-1"></span><span id="page-25-0"></span>Anwendungen öffnen

Sie können jederzeit beliebig viele Anwendungen öffnen. Die einzige Begrenzung ist der verfügbare Speicher Ihres Telefons.

#### <span id="page-25-2"></span>Anwendungen im Schnellstart öffnen

Beim Schnellstart handelt es sich um die Leiste mit fünf Symbolen, die in der Kartenansicht und im Startbildschirm immer am unteren Rand sichtbar ist. Zum Öffnen einer Anwendung im Schnellstart tippen Sie auf ihr Symbol.

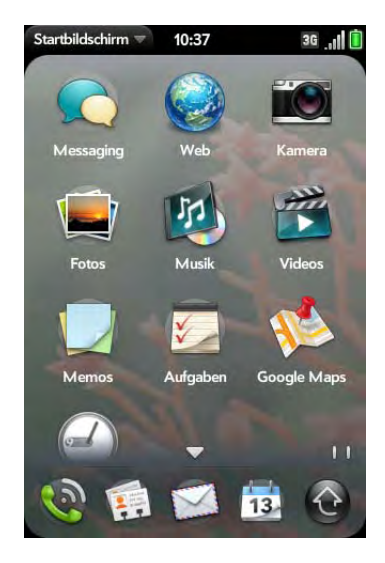

Im Schnellstart werden maximal fünf Anwendungen angezeigt. Standardmäßig werden im Schnellstart (von links nach rechts) die Symbole für Telefon, Kontakte, E-Mail, Kalender und Startbildschirm angezeigt. Sie können im Schnellstart die Reihenfolge der Symbole mit Ausnahme des Symbols für den Startbildschirm ändern (siehe [Die Symbole im Schnellstart](#page-29-0)  [neu ordnen\)](#page-29-0) oder die Standardanwendungen durch andere Anwendungen ersetzen (siehe [Die im Schnellstart angezeigten Anwendungen ändern](#page-29-1)).

**HINWEIS** Wenn eine Benachrichtigung oder ein Dashboard geöffnet ist (siehe [Benachrichtigungen anzeigen und darauf reagieren](#page-36-1)), müssen Sie diese schließen, um auf den Schnellstart zuzugreifen.

Wenn eine Anwendung den Bildschirm ausfüllt, führen Sie die folgende Geste aus, um den Schnellstart anzuzeigen und eine der darin enthaltenen Anwendungen zu öffnen.

1 Machen Sie eine langsame Ziehbewegung vom Gestenbereich zum Bildschirm.

2 Bewegen Sie den Finger auf das Anwendungssymbol. Heben Sie den Finger, wenn der Anwendungsname eingeblendet wird. Die Anwendung wird geöffnet.

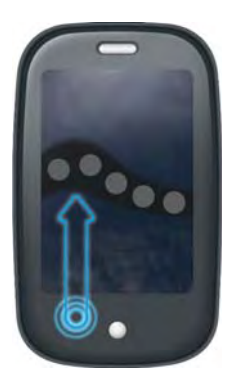

### <span id="page-26-0"></span>Anwendungen im Startbildschirm öffnen

Im Startbildschirm werden alle Anwendungen angezeigt, die nicht im Schnellstart enthalten sind. Der Startbildschirm hat mehrere Seiten, die Sie nach Ihren eigenen Vorstellungen in Anwendungsgruppen einteilen können (siehe [Symbole im Startbildschirm neu ordnen\)](#page-29-2).

1 Drücken Sie die **mittlere Taste** und tippen Sie auf

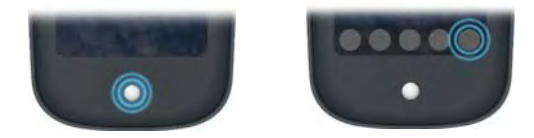

**TIPP** Sie können den Startbildschirm auch öffnen, indem Sie zweimal vom Gestenbereich zum Bildschirm flippen. Wenn die Kartenansicht aktiv ist, müssen Sie zum Öffnen des Startbildschirms nur einmal flippen.

2 Tippen Sie nach oben oder unten, um alle Symbole auf einer Seite anzuzeigen und die gewünschte Anwendung zu finden. Durch Streichen nach rechts oder links können Sie weitere Seiten einblenden.

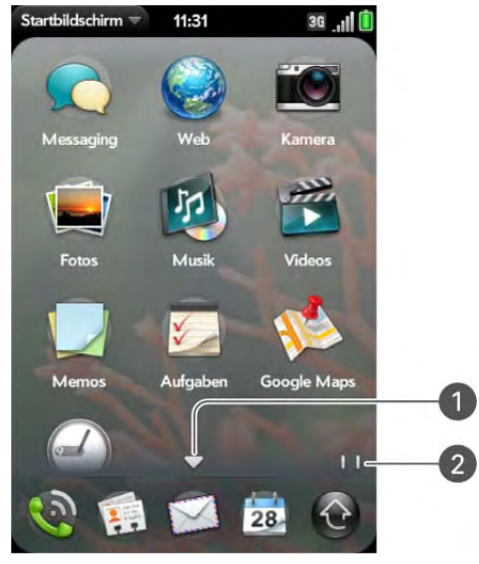

- **1** Der Pfeil gibt an, dass Sie durch Streichen nach oben oder unten teilweise oder völlig ausgeblendete Symbole anzeigen können.
- **2** Die Seitenanzeigen weisen darauf hin, dass sich rechts von der gerade angezeigten Seite noch zwei weitere Startbildschirmseiten befinden – streichen Sie nach rechts, um sie anzuzeigen.
- 3 Tippen Sie auf das Anwendungssymbol.

Verfahren Sie wie folgt, um den Startbildschirm zu schließen:

- Drücken Sie die **mittlere Taste** ...
- Tippen Sie auf  $\bigcirc$ .
- Flippen Sie vom Gestenbereich nach oben zum Bildschirm.

#### Anwendungen mit der Suchfunktion öffnen

- 1 Drücken Sie die **mittlere Taste** (), um die Kartenansicht anzuzeigen.
- 2 Geben Sie den Namen der Anwendung ein.
- 3 Wenn das Anwendungssymbol in den Suchergebnissen angezeigt wird, tippen Sie darauf.

# <span id="page-27-1"></span><span id="page-27-0"></span>Mit Anwendungen arbeiten

## <span id="page-27-3"></span>In einer Anwendung eine Ebene zurückgehen (Zurück-Geste)

Mit der Zurück-Geste gelangen Sie aus einer detaillierten Ansicht um eine Ebene nach oben zu einer allgemeineren Ansicht der aktiven Anwendung. Führen Sie die Zurück-Geste beispielsweise aus, wenn Sie eine E-Mail gelesen haben, um die Nachricht zu schließen und zur Nachrichtenliste zurückzukehren. Mit dieser Geste können Sie auch eine Notiz abschließen, diese speichern und zur Anzeige aller Notizen zurückkehren. Wenn Sie die Zurück-Geste in einer Anwendung ausführen, wenn nur dieser Bildschirm der Anwendung geöffnet ist, wird die Anwendung minimiert, und Sie gelangen zur Kartenansicht.

Streichen Sie an einer beliebigen Stelle im Gestenbereich von rechts nach links, um die Zurück-Geste auszuführen.

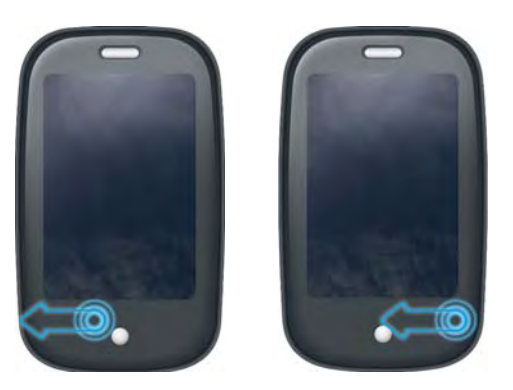

### <span id="page-27-2"></span>Alle geöffneten Anwendungen anzeigen (Kartenansicht)

In der Kartenansicht werden Anwendungen als kleine Karten angezeigt, die Sie bequem durchblättern können und deren Reihenfolge Sie durch Ziehen ändern können.

• Wenn eine Anwendung den Bildschirm ausfüllt und Sie zur Kartenansicht (au wechseln möchten, drücken Sie die mittlere Taste.

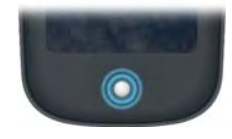

**TIPP** Sie können die Kartenansicht auch öffnen, indem Sie vom Gestenbereich nach oben zum Bildschirm flippen.

#### Zwischen offenen Anwendungen wechseln

1 Streichen Sie in der Kartenansicht (siehe [Alle geöffneten](#page-27-2)  [Anwendungen anzeigen \(Kartenansicht\)\)](#page-27-2) nach links oder rechts auf dem Bildschirm, um andere geöffnete Anwendungen anzuzeigen.

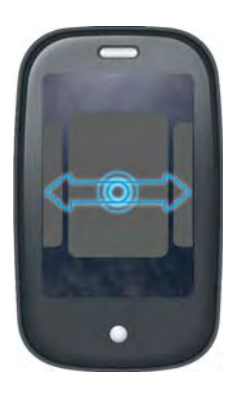

2 Tippen Sie auf eine Karte, um die Anwendung zu maximieren.

**TIPP** Sie können auch die mittlere Karte in der Kartenansicht maximieren, indem Sie vom Bildschirm nach unten in den Gestenbereich flippen.

**TIPP** Sie können festlegen, dass mit einer vollen Streichbewegung im Gestenbereich zwischen Anwendungen gewechselt wird, die im Vollbild angezeigt werden (siehe [Erweiterte Gesten ein- oder ausschalten\)](#page-154-3).

#### Karten geöffneter Anwendungen neu ordnen

1 Wenn die Kartenansicht angezeigt wird (siehe [Alle geöffneten](#page-27-2)  [Anwendungen anzeigen \(Kartenansicht\)\)](#page-27-2), tippen Sie auf eine Karte und halten Sie sie, um die Anzeigegröße aller Karten zu reduzieren.

**TIPP** Sie können auch an einer beliebigen Stelle in den Bildschirmbereich tippen, der die Karten umgibt, um die Kartengröße zu verringern.

2 Tippen Sie auf eine Karte und halten Sie sie, bis sie mit einem hellen Rand angezeigt wird, und ziehen Sie sie dann an die gewünschte Position.

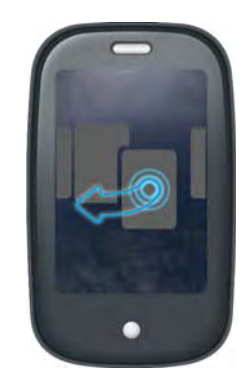

#### Anwendungen schließen

• Wenn die **Kartenansicht** angezeigt wird (siehe [Alle geöffneten](#page-27-2)  [Anwendungen anzeigen \(Kartenansicht\)](#page-27-2)), werfen sie die Karte über den oberen Bildschirmrand.

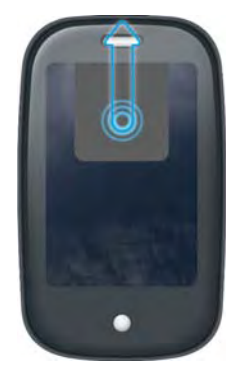

#### <span id="page-29-1"></span>Die im Schnellstart angezeigten Anwendungen ändern

Wenn im Schnellstart bereits fünf Symbole angezeigt werden, müssen Sie eines der Symbole entfernen, bevor Sie ein neues hinzufügen können. Sie können alle Anwendungssymbole mit Ausnahme des Startbildschirms entfernen.

- 1 Öffnen Sie den Startbildschirm. Der Schnellstart wird am unteren Rand angezeigt.
- 2 Tippen Sie auf ein Symbol im Schnellstart, halten Sie es und ziehen Sie es dann in den Startbildschirm.

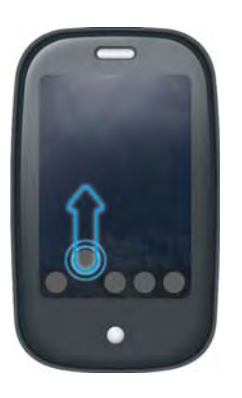

3 Tippen Sie auf ein Symbol im Startbildschirm, halten Sie es und ziehen Sie es dann auf den Schnellstart, wenn es von einem hellen Rand umgeben wird.

#### <span id="page-29-0"></span>Die Symbole im Schnellstart neu ordnen

Sie können die Position aller Symbole im Schnellstart ändern, bis auf die Position des Symbols für den Startbildschirm.

- 1 Wenn die Kartenansicht angezeigt wird, tippen Sie auf ein Symbol im Schnellstart und halten Sie es.
- 2 Wenn es mit einem hellen Rand angezeigt wird, können Sie es an die gewünschte Position ziehen.

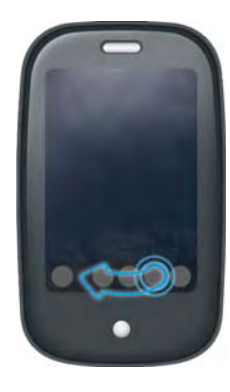

#### <span id="page-29-2"></span>Symbole im Startbildschirm neu ordnen

- 1 Tippen Sie im Startbildschirm auf ein Symbol und halten Sie es.
- 2 Wenn es von einem hellen Rand umgeben wird, ziehen Sie es an eine andere Position.

3 Ziehen Sie das Symbol zur linken oder rechten Bildschirmkante, um es auf eine andere Seite zu verschieben. Lassen Sie das Symbol nicht los, sondern warten Sie, bis die neue Seite angezeigt wird.

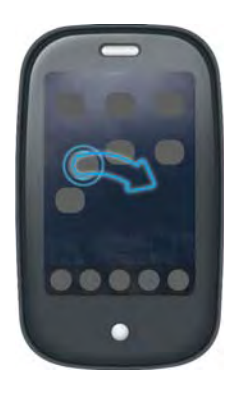

#### Anwendungen löschen

Anwendungen, die Sie selbst auf dem Telefon installiert haben, können Sie bei Bedarf wieder löschen.

- 1 Tippen Sie auf das Anwendungssymbol, während Sie die **orangefarbene Taste** drücken und halten.
- 2 Tippen Sie auf **Löschen**.

**6** Sym-Taste: Siehe [Zeichen aus der Symboltabelle eingeben](#page-31-2). **TIPP** Eine weitere Möglichkeit zum Löschen von Anwendungen besteht darin, den Startbildschirm zu öffnen, das [Anwendungsmenü](#page-34-3) zu öffnen und auf **Anwendungsliste** zu tippen. Tippen Sie in der Anwendungsliste auf einen Anwendungsnamen, halten Sie ihn und tippen Sie auf **Löschen**.

## <span id="page-30-1"></span><span id="page-30-0"></span>Daten eingeben

#### Die Tastatur verwenden

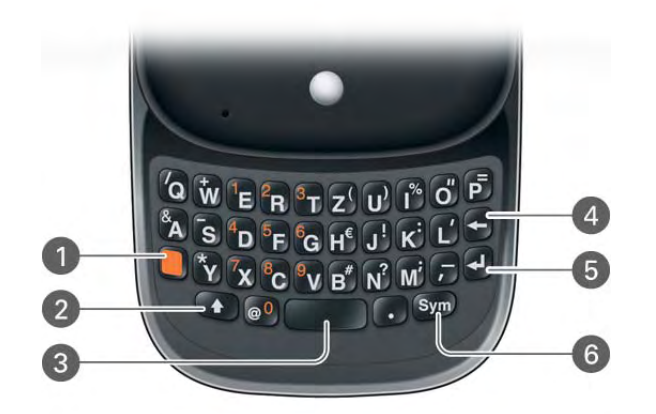

- **1** Orangefarbene Taste: Siehe [Alt-Zeichen über die Tastatur eingeben.](#page-31-0)
- **2** Umschalttaste: Siehe [Großbuchstaben eingeben.](#page-31-1)
- **3** Leertaste
- **4** Rücktaste
- **5** Eingabetaste: Drücken Sie diese Taste, um einen Zeilenvorschub einzugeben (zum Beispiel beim Schreiben von Notizen oder Nachrichten) oder um Daten zu bestätigen, die Sie in ein Feld eingegeben haben. Siehe [Daten in ein Feld eingeben.](#page-32-0)
- 

#### <span id="page-31-1"></span>Großbuchstaben eingeben

Jeder Satz und jedes Feld beginnt standardmäßig mit einem Großbuchstaben und der verbleibende Text wird in Kleinbuchstaben eingegeben. Verfahren Sie wie folgt, um weitere Großbuchstaben einzugeben:

- Drücken Sie die **Umschalttaste D**und drücken Sie die Buchstabentaste. Das Symbol für die Umschalttaste wird angezeigt: Sie müssen diese Taste beim Drücken der Buchstabentaste nicht gedrückt halten.
- Feststelltaste aktivieren: Drücken Sie zweimal die **Umschalttaste** . Das Symbol für die Feststelltaste wird angezeigt:  $\spadesuit$ .
- Feststelltaste deaktivieren: Drücken Sie die **Umschalttaste** .

#### <span id="page-31-0"></span>Alt-Zeichen über die Tastatur eingeben

Zahlen, Interpunktionszeichen und Symbole sind auf den Tasten oberhalb der Buchstaben aufgedruckt. Verfahren Sie wie folgt, um diese Zeichen einzugeben:

- Drücken Sie die **orangefarbene Taste** und anschließend die Zeichentaste. Das Symbol für Alt-Zeichen wird angezeigt: ... Sie müssen die orangefarbene Taste nicht gedrückt halten, während Sie die zweite Taste drücken.
- Eine Reihe von Alt-Zeichen eingeben: Drücken Sie zweimal die **orangefarbene Taste ,** um die Funktion für Alt-Zeichen festzustellen. Das Symbol für die Alt-Zeichen-Funktion wird angezeigt:  $\bullet$
- Die Alt-Zeichen-Funktion deaktivieren: Drücken Sie die **orangefarbene Taste .**

#### Kennwörter eingeben

Die einzelnen Zeichen des Kennworts werden nur im Moment der Eingabe angezeigt. Seien Sie deshalb bei der Kennworteingabe besonders aufmerksam. Achten Sie darauf, dass die Feststelltaste und die Funktion für Alt-Zeichen nur aktiviert sind, wenn Sie sie benötigen. Informationen zum Eingeben von Zeichen finden Sie unter [Großbuchstaben eingeben](#page-31-1) und [Alt-Zeichen über die Tastatur eingeben.](#page-31-0)

#### <span id="page-31-2"></span>Zeichen aus der Symboltabelle eingeben

Symbole und Sonderzeichen, die nicht auf den Tasten der Tastatur aufgedruckt sind, können Sie aus der Symboltabelle entnehmen. Unter [Symbole und Sonderzeichen](#page-32-1) finden Sie eine Liste der verfügbaren Symbole und Sonderzeichen.

- 1 Drücken Sie die **Sym**-Taste (Sym), um die Symboltabelle anzuzeigen.
- 2 Schränken Sie die Liste ein, indem Sie die Taste drücken, die dem gewünschten Zeichen entspricht. Drücken Sie zum Beispiel **o**, wenn Sie ein **ö** eingeben möchten. In der nachstehenden Tabelle finden Sie eine Liste der zugehörigen Zeichen.

**TIPP** Die Symbole und Sonderzeichen wurden anhand ihrer Ähnlichkeit mit der zugehörigen Taste gruppiert. In manchen Fällen gehört das Symbol zum Alt-Zeichen auf der Taste, nicht zum Buchstaben der Taste. Wenn Sie zum Beispiel das \$-Zeichen oder ein anderes Währungssymbol eingeben möchten, drücken Sie **Sym** + **h**. Warum? Weil das Alt-Zeichen der Taste H das €-Zeichen ist.

**TIPP** Wenn Sie versehentlich eine falsche Taste gedrückt haben, drücken Sie die **Rücktaste**, um wieder die vollständige Symboltabelle anzuzeigen. Danach können Sie eine andere Taste drücken.

- 3 Blättern Sie, um das gewünschte Zeichen zu finden.
- 4 Tippen Sie auf das Zeichen, um es einzugeben.

#### <span id="page-32-1"></span>Symbole und Sonderzeichen

Tabelle 2. Symbole und Sonderzeichen

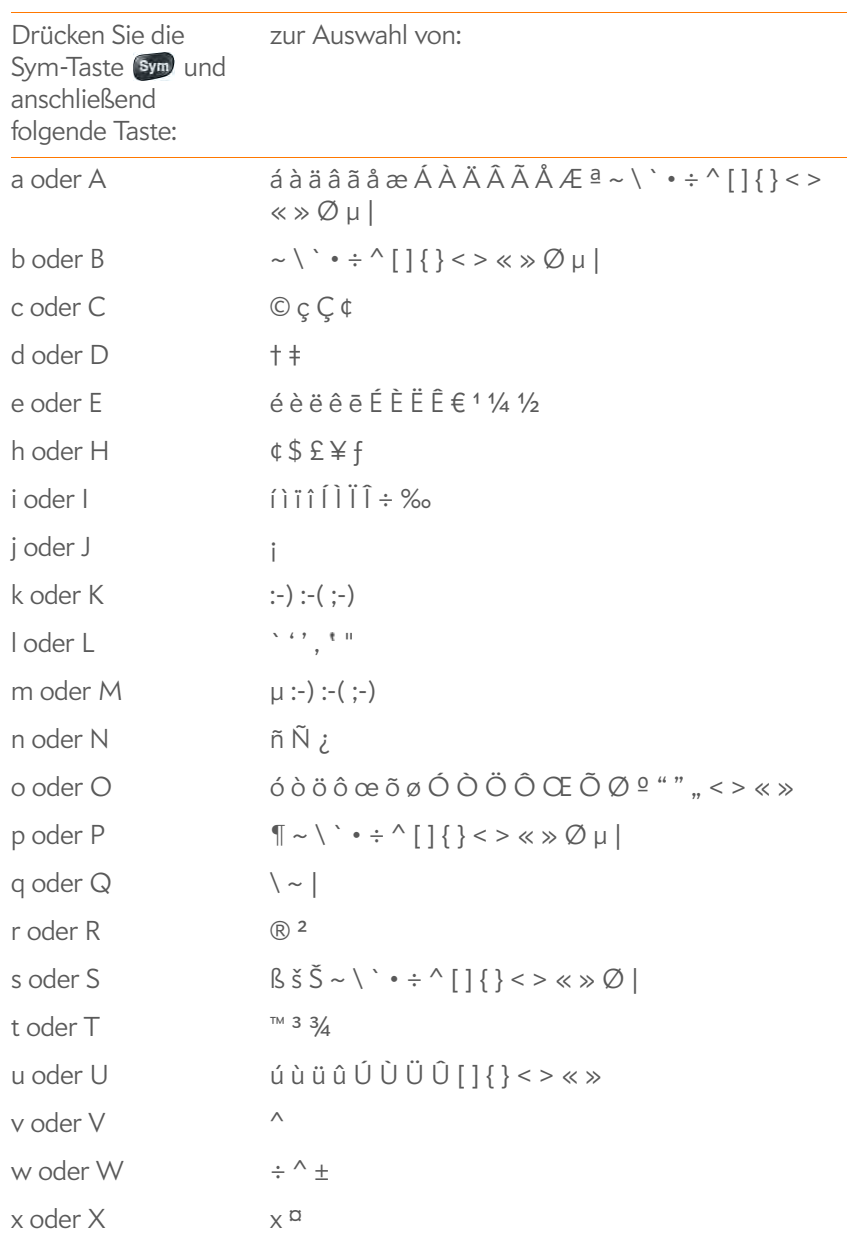

Tabelle 2. Symbole und Sonderzeichen

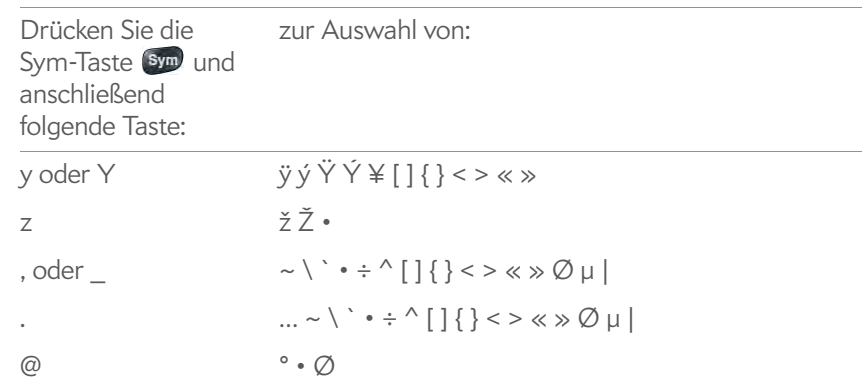

#### <span id="page-32-0"></span>Daten in ein Feld eingeben

Sie können Daten über die Tastatur oder durch Einfügen zuvor kopierter Daten in ein Feld eingeben (siehe [Daten ausschneiden, kopieren und](#page-33-0)  [einfügen](#page-33-0)).

Bei Anwendungen mit Textfeldern können Sie die AutoKorrektur-Funktion nutzen. Wenn ein typischer Tippfehler erkannt wird, erfolgt eine automatische Korrektur der Eingabe. Wenn Sie die Korrektur rückgängig machen wollen, drücken Sie die **Rücktaste** .

Verfahren Sie wie folgt, um die eingegebenen Daten zu übernehmen:

- Tippen Sie außerhalb des Feldes.
- Drücken Sie die **Eingabetaste** . Wenn ein Bildschirm mehrere Felder enthält, werden die soeben eingegebenen Daten mit der Eingabetaste akzeptiert und der Cursor in das nächste Feld gesetzt.
- Wenn Sie keine weiteren Daten eingeben möchten, führen Sie die Zurück-Geste aus, um die eingegebenen Daten zu speichern und zur vorhergehenden Ansicht zurückzukehren (siehe [In einer Anwendung eine](#page-27-3)  [Ebene zurückgehen \(Zurück-Geste\)](#page-27-3)).

#### Elemente in einer Liste auswählen

Mit Listen können Sie unter einer Reihe von Optionen wählen. Listen unterscheiden sich von Menüs (siehe [Die Menüs verwenden\)](#page-34-2), über die Sie auf weitere Funktionen zugreifen können.

Listen sind ausgeblendet, bis Sie auf die derzeit angezeigte Option für eine bestimmte Liste tippen.

1 Tippen Sie auf die derzeit angezeigte Option, um die Liste zu öffnen. Tippen Sie beispielsweise beim Erstellen eines neuen Ereignisses im Kalender auf **Keine Erinnerung**, um die Liste mit den Erinnerungsoptionen zu öffnen.

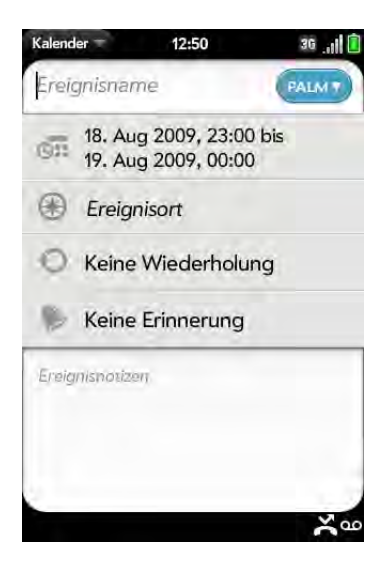

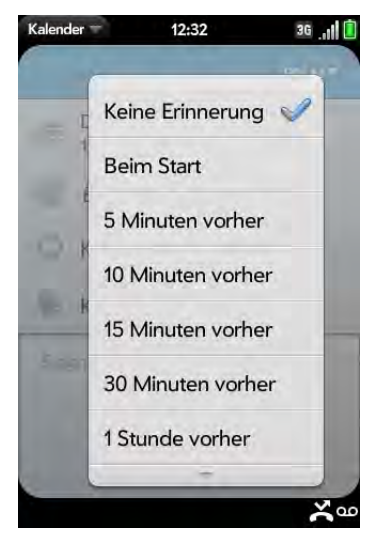

2 Tippen Sie auf das gewünschte Listenelement.

#### <span id="page-33-0"></span>Daten ausschneiden, kopieren und einfügen

Bearbeitbaren Text können Sie jederzeit ausschneiden oder kopieren. Tippen Sie auf den Text, um den Cursor einzufügen. Wenn der Cursor angezeigt wird, kann der Text bearbeitet werden. Text in Webseiten und empfangenen E-Mails können Sie nicht bearbeiten.

- 1 Markieren Sie den Text, der ausgeschnitten oder kopiert werden soll (siehe [Textauswahlgesten](#page-23-0)).
- 2 Öffnen Sie das [Anwendungsmenü](#page-34-3) und tippen Sie auf **Bearbeiten** > **Ausschneiden** oder **Kopieren**.
- 3 Setzen Sie den Cursor an die Stelle, an der der Text eingefügt werden soll (siehe [Textauswahlgesten\)](#page-23-0).
- 4 Öffnen Sie das [Anwendungsmenü](#page-34-3) und tippen Sie auf **Bearbeiten** > **Einfügen**.

**TIPP** Sie können Text auch über Tastenkombinationen ausschneiden, kopieren und einfügen. Wenn Sie Text markiert oder den Cursor positioniert haben, drücken und halten Sie den Gestenbereich, bis die mittlere Taste aufleuchtet und drücken Sie **X** (Ausschneiden), **C** (Kopieren) oder **V** (Einfügen).

#### Daten speichern

- In den meisten Bildschirmen werden Ihre Daten automatisch gespeichert. Führen Sie einfach die Zurück-Geste zum Schließen des Bildschirms aus (siehe [In einer Anwendung eine Ebene zurückgehen \(Zurück-Geste\)](#page-27-3)). Die Daten werden dabei gespeichert.
- Tippen Sie in Bildschirmen, die die Schaltfläche **Fertig** enthalten, auf diese Schaltfläche, um Daten zu speichern.

## <span id="page-34-2"></span><span id="page-34-0"></span>Die Menüs verwenden

In den meisten Anwendungen befindet sich in der oberen linken Ecke ein Anwendungsmenü, das weitere Funktionen bereitstellt. Ferner befindet sich in der oberen rechten Ecke ein Verbindungsmenü, über das Sie auf drahtlose Dienste zugreifen können.

In einigen Anwendungen stehen zusätzliche Menüs zur Verfügung. Tippen Sie z. B. in der Fotoanwendung auf ein geöffnetes Foto und anschließend auf G, um das Menü mit den Aufgaben aufzurufen, die für das Foto zur Verfügung stehen (siehe [Fotos\)](#page-113-1). Machen Sie sich mit den zusätzlichen, in den Menüs der diversen Anwendungen verfügbaren Funktionen vertraut, damit Sie das Telefon optimal nutzen können.

#### <span id="page-34-3"></span><span id="page-34-1"></span>Das Anwendungsmenü öffnen

Im Anwendungsmenü werden die Optionen Ausschneiden, Kopieren, Einstellungen, Hilfe und weitere anwendungsspezifische Optionen angezeigt.

1 Tippen Sie auf den Anwendungsnamen in der oberen linken Bildschirmecke.

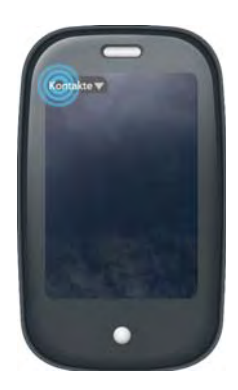

2 Tippen Sie auf die Menüoption, um sie zu öffnen. Wenn am Ende des Menüs ein nach unten zeigender Pfeil angezeigt wird, sind weitere Optionen verfügbar. Rollen Sie im Menü nach unten, um sie einzublenden.

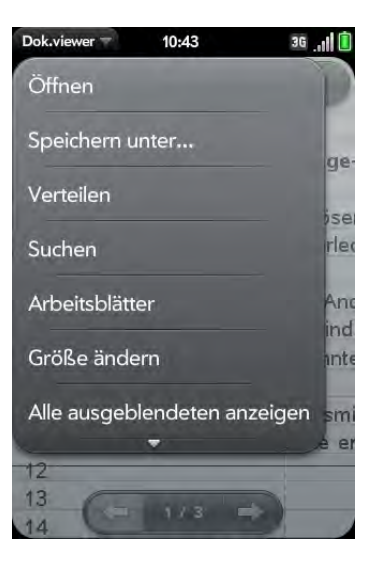

#### <span id="page-35-2"></span>Das Verbindungsmenü öffnen

Über das Verbindungsmenü können Sie drahtlose Dienste wie Telefon, drahtlose Bluetooth®-Technologie und WLANs verwalten.

**WUSSTEN SIE SCHON?** In diesem Menü werden außerdem der aktuelle Wochentag und das aktuelle Datum und der Akkustand angezeigt.

1 Tippen Sie auf die obere rechte Bildschirmecke.

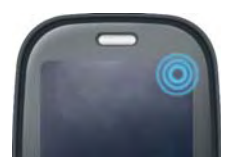

2 Tippen Sie auf ein Menüelement, um diese drahtlose Funktion einoder auszuschalten oder eine Liste mit Optionen zu dieser Funktion zu öffnen (weitere Informationen finden Sie unter [Drahtlose Dienste](#page-18-2)  [ausschalten \(Flugzeugmodus\)\)](#page-18-2).

## <span id="page-35-1"></span><span id="page-35-0"></span>Mit der Suchfunktion Daten finden und Anrufe tätigen

#### Universal Search verwenden

Sie können das Telefon nach Kontakten und Anwendungen durchsuchen oder im Internet suchen.

1 Öffnen Sie die Kartenansicht (siehe [Alle geöffneten Anwendungen](#page-27-2)  [anzeigen \(Kartenansicht\)](#page-27-2)) oder den Startbildschirm (siehe [Anwendungen im Startbildschirm öffnen](#page-26-0)).

2 Geben Sie den Suchbegriff ein. Bei der Eingabe blendet die Suchfunktion alle Kontakt- und Anwendungsnamen ein, in denen das Zeichen vorkommt. Je mehr Zeichen Sie eingeben, desto stärker werden die Suchergebnisse eingeschränkt.

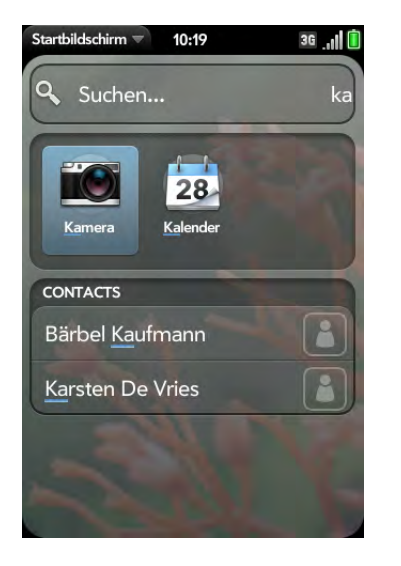

- 3 Sie haben folgende Möglichkeiten:
	- So suchen Sie nach einer Person oder nehmen mit ihr Kontakt auf: Tippen Sie auf einen Kontaktnamen, um die Kontaktdaten der Person anzuzeigen. Tippen Sie auf eine Telefonnummer, um diese zu wählen, auf eine E-Mail-Adresse, um eine Nachricht zu senden, usw. Wenn nur der Kontaktname angezeigt wird, tippen Sie auf darauf, um anzuzeigen, wie Sie Kontakt aufnehmen können.
	- So suchen Sie im Internet: Tippen Sie auf den Suchbegriff, den Sie zum Öffnen einer Liste mit Optionen für die Internetsuche eingegeben haben, und tippen Sie auf die Option. Wenn bei der Suche weder Kontakte noch Anwendungen gefunden werden, werden automatisch die Optionen für die Internetsuche angezeigt.
	- So öffnen Sie eine Anwendung: Tippen Sie auf die Anwendung.
#### In einer Anwendung suchen

In Anwendungen wie Kalender, Notizen, Dokumentviewer und PDF-Viewer können Sie nach Einträgen oder Dateien suchen. Geben Sie in der Listenansicht den Dateinamen, einige Worte aus einer Notiz oder einen Kontaktnamen, Initiale, eine Adresse oder eine Telefonnummer ein. Ausführliche Informationen finden Sie im Kapitel zur Anwendung.

Es besteht ferner die Möglichkeit, einen Suchbegriff in der Hilfe zu suchen, um entsprechende Hilfeinformationen zu erhalten.

# Benachrichtigungen anzeigen und darauf reagieren

# Auf eine Benachrichtigung reagieren

Benachrichtigungen werden am unteren Bildschirmrand angezeigt, um Sie auf neue Mailbox-Nachrichten oder andere Nachrichten, bevorstehende Termine, verpasste Anrufe und vieles mehr hinzuweisen.

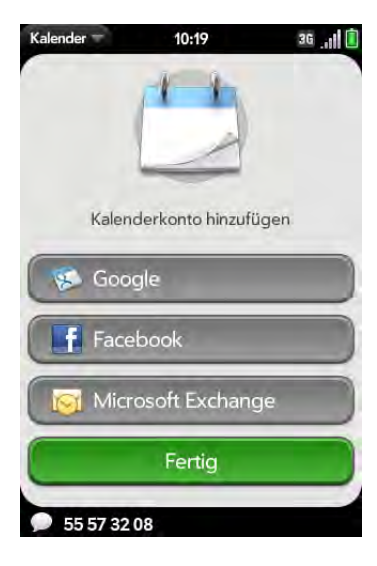

Sie haben folgende Möglichkeiten:

- Tippen Sie auf die Benachrichtigung, um auf sie zu reagieren.
- Bei einigen Benachrichtigungstypen können Sie die Benachrichtigung über die Seite des Bildschirms werfen, um sie zu schließen.

# <span id="page-36-0"></span>Alle Benachrichtigungen anzeigen

Wenn Sie nicht innerhalb einiger Sekunden auf eine Benachrichtigung reagieren, wird unten rechts auf dem Bildschirm ein Symbol angezeigt. 1 Tippen Sie auf eine beliebige Stelle unten auf dem Bildschirm, um die Benachrichtigungen anzuzeigen.

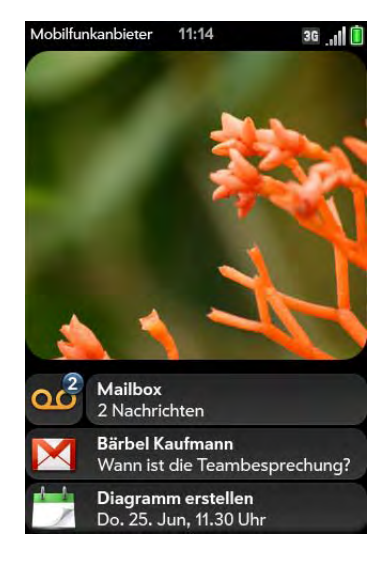

2 Tippen Sie auf eine Benachrichtigung, um auf sie zu reagieren. Wenn neben einem Benachrichtigungssymbol eine Zahl angezeigt wird, gibt diese an, auf wie viele Elemente sich die Benachrichtigung bezieht, z. B. die Anzahl der eingegangenen Mailbox- oder E-Mail-Nachrichten usw.

### Benachrichtigungen und andere Dashboard-Elemente neu ordnen

Der Bereich, in dem alle Benachrichtigungen angezeigt werden, wird als Dashboard bezeichnet (siehe [Alle Benachrichtigungen anzeigen\)](#page-36-0).

- Tippen Sie auf ein Dashboard-Element, halten Sie es und ziehen Sie es dann an eine andere Position.
- Werfen Sie ein Dashboard-Element über die Seite des Bildschirms, um es zu schließen.

# Die Software des Telefons aktualisieren

Palm stellt regelmäßig Updates für das Betriebssystem des Telefons bereit. Wenn ein Systemupdate verfügbar ist (siehe [Auf eine Benachrichtigung zur](#page-37-0)  [Systemsoftware reagieren](#page-37-0)), wird auf dem Telefon automatisch eine entsprechende Benachrichtigung angezeigt. Eine Aktualisierung des Betriebssystems des Telefons hat keine Auswirkungen auf Ihre persönlichen Daten und Dateien.

Darüber hinaus stellen sowohl Palm als auch viele Anwendungsentwickler Updates für die Anwendungen bereit, die auf dem Telefon installiert sind. Wenn ein Anwendungsupdate verfügbar ist (siehe [Auf](#page-38-0)  [Anwendungsupdate-Benachrichtigungen reagieren\)](#page-38-0), wird auf dem Telefon automatisch eine entsprechende Benachrichtigung angezeigt.

Zusätzlich zu den Updatebenachrichtigungen haben Sie jederzeit die Möglichkeit, die Verfügbarkeit von Software- oder Anwendungsupdates manuell zu prüfen (siehe [Manuell auf Updates prüfen\)](#page-39-0).

# <span id="page-37-0"></span>Auf eine Benachrichtigung zur Systemsoftware reagieren

Verfahren Sie wie folgt, wenn Sie eine Benachrichtigung erhalten, dass ein Systemupdate erhältlich ist:

- Tippen Sie zweimal auf **Jetzt installieren**. Wenn die Installation abgeschlossen ist und das Telefon einen Neustart durchführt, tippen Sie auf **Fertig**.
- Tippen Sie auf **Später installieren**. Wenn Sie das Telefon das nächste Mal aufladen, erhalten Sie erneut eine Updatebenachrichtigung. Sie haben auch dann die Wahl, das Update jetzt oder später zu installieren.

**HINWEIS** Sie können das Telefon während des Herunterladens von Updates weiter verwenden. Sie können das Telefon jedoch nicht während des Installationsvorgangs verwenden.

**WICHTIG** Nehmen Sie während des Installationsvorgangs unter keinen Umständen den Akku heraus.

Weitere Informationen zu Systemupdates:

- Wenn eine Internetverbindung über ein WLAN besteht und die Akkuladung mindestens 30 % beträgt, lädt das Telefon verfügbare Systemupdates automatisch herunter. Ein Eingriff Ihrerseits ist nicht nötig. Wenn ein Update verfügbar wird, aber keine Internetverbindung über ein WLAN besteht, prüfen die Palm-Server zwei Tage lang, ob eine Verbindung über ein WLAN hergestellt werden kann.
- Wenn ein Update verfügbar wird und Sie nicht innerhalb von 2 Tagen eine WLAN-Verbindung herstellen, wird das Update automatisch über das Mobilfunkanbieter-Mobilfunknetz heruntergeladen, solange der Akkustand mindestens 30 % beträgt und eine Verbindung zu einem 3G-Netz (UMTS oder HSDPA) besteht. Dies ist am oberen Bildschirmrand am Symbol 36 zu erkennen. Mit dem Telefon ist es nicht möglich, Updates über GPRS- oder EDGE-Netze herunterzuladen. Diese sind am oberen Bildschirmrand an den Symbolen  $\overline{G}$  und  $\overline{E}$  zu erkennen.
- Beträgt die Akkuladung weniger als 30 %, müssen Sie den Akku aufladen, bevor Sie ein Update herunterladen oder installieren können.
- Um Roaminggebühren zu vermeiden, werden keine Updates heruntergeladen, wenn Sie das Telefon innerhalb eines Roamingbereichs verwenden.
- Wenn ein Update nicht innerhalb einer Woche nach dem Herunterladen installiert wird, nimmt das Telefon die Installation automatisch vor, sofern der Akkustand mindestens 30 % beträgt.

#### <span id="page-38-0"></span>Auf Anwendungsupdate-Benachrichtigungen reagieren

Wenn Sie über die Verfügbarkeit eines Updates für eine oder mehrere Anwendungen benachrichtigt werden, tippen Sie auf die Benachrichtigung für folgende Möglichkeiten:

- Tippen Sie auf den Namen einer Anwendung, um App Catalog zu öffnen. In App Catalog können Sie Informationen zu dieser Anwendung anzeigen und die Anwendung installieren (dies ist möglicherweise gebührenpflichtig, siehe [Neue Anwendungen über App Catalog kaufen](#page-40-0)).
- Tippen Sie auf **Kostenlose installieren**, um nur die Anwendungen zu installieren, die Sie kostenlos herunterladen können.
- Tippen Sie auf **Alle installieren**, um alle verfügbaren Anwendungen herunterzuladen und zu installieren (hierbei fallen möglicherweise Gebühren an).

**HINWEIS** Sie können das Telefon während des Herunterladens von Updates weiter verwenden. Sie können das Telefon jedoch nicht während des Installationsvorgangs verwenden.

**WICHTIG** Nehmen Sie während des Installationsvorgangs unter keinen Umständen den Akku heraus.

### <span id="page-39-0"></span>Manuell auf Updates prüfen

1 [Öffnen](#page-25-0) Sie **Updates** .

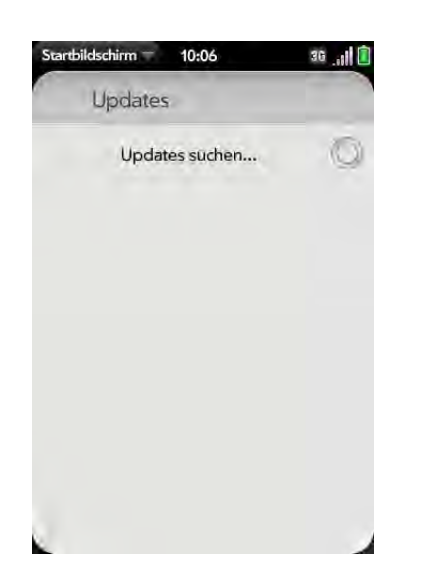

2 Verfahren Sie wie folgt, wenn Sie über die Verfügbarkeit eines Systemupdates informiert werden:

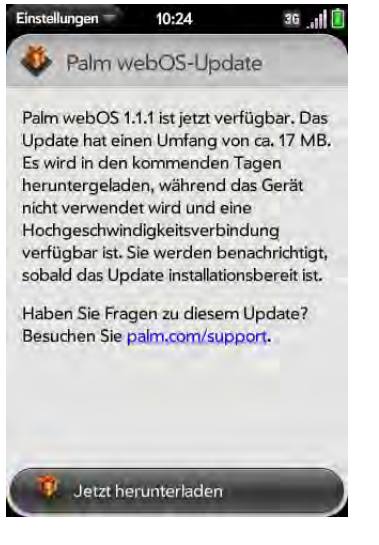

- Tippen Sie auf **Jetzt herunterladen**.
- Tippen Sie auf **Jetzt installieren**, wenn Sie dazu aufgefordert werden.
- Wenn die Installation abgeschlossen ist und das Telefon einen Neustart durchführt, tippen Sie auf **Fertig**.
- 3 Verfahren Sie wie folgt, wenn ein oder mehrere Anwendungsupdates verfügbar sind:
	- Tippen Sie auf den Namen einer Anwendung, um App Catalog zu öffnen. In App Catalog können Sie Informationen zu dieser Anwendung anzeigen und die Anwendung installieren (dies ist möglicherweise gebührenpflichtig, siehe [Neue Anwendungen über](#page-40-0)  [App Catalog kaufen\)](#page-40-0).
	- Tippen Sie auf **Kostenlose installieren**, um nur die Updates zu installieren, die Sie kostenlos herunterladen können.
	- Tippen Sie auf **Alle installieren**, um alle verfügbaren Updates herunterzuladen und zu installieren (hierbei fallen möglicherweise Gebühren an).

**HINWEIS** Während des Installationsvorgangs können Sie das Telefon nicht verwenden.

**WICHTIG** Nehmen Sie während des Installationsvorgangs unter keinen Umständen den Akku heraus.

### <span id="page-40-0"></span>Neue Anwendungen über App Catalog kaufen

Verwenden Sie App Catalog, um Anwendungen für das Telefon zu finden und herunterzuladen. App Catalog enthält sowohl kostenlose als auch kostenpflichtige Anwendungen.

**HINWEIS** Anwendungen, die auf einem Smartphone mit Palm OS® von ACCESS oder Windows Mobile installiert wurden, können auf dem Pre Telefon nicht mehr eingesetzt werden, da dieses die neue Palm® webOS™ Plattform verwendet. Suchen Sie in App Catalog nach neuen Versionen Ihrer Lieblingsanwendungen. Oder kaufen Sie über App Catalog die Classic-Anwendung – mit Classic können Sie Palm OS-Anwendungen auf dem Pre Telefon verwenden.

1 [Öffnen](#page-25-0) Sie App Catalog

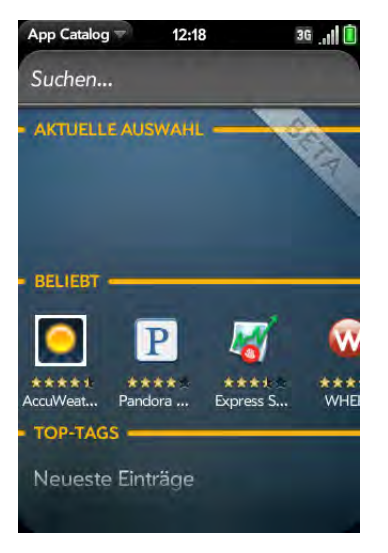

- 2 Streichen Sie nach rechts oder links über die Miniaturansichten, um ausgewählte und beliebte Anwendungen anzuzeigen, oder gehen Sie wie folgt vor:
	- So suchen Sie anhand des Namens: Tippen Sie auf **Suchen**, geben Sie den Suchbegriff ein und drücken Sie die **Eingabetaste** .
	- So zeigen Sie Anwendungen in einer beliebten Kategorie an: Tippen Sie unter **Top-Tags** auf die gewünschte Kategorie.
	- So durchsuchen Sie Anwendungen anhand der Kategorie: Tippen Sie unten in der Kategorieliste auf **Tag Cloud** und dann auf die gewünschte Kategorie.
- 3 Um die Suchergebnisse zu sortieren oder nach Datum, Name, Bewertung oder Preis zu suchen, tippen Sie auf die Schaltfläche unten auf dem Bildschirm.
- 4 Wenn die gewünschte Anwendung auf dem Bildschirm angezeigt wird, tippen Sie auf ihren Namen, um Einzelheiten einzublenden.

5 Verfahren Sie auf dem Bildschirm mit den Anwendungsdetails wie folgt:

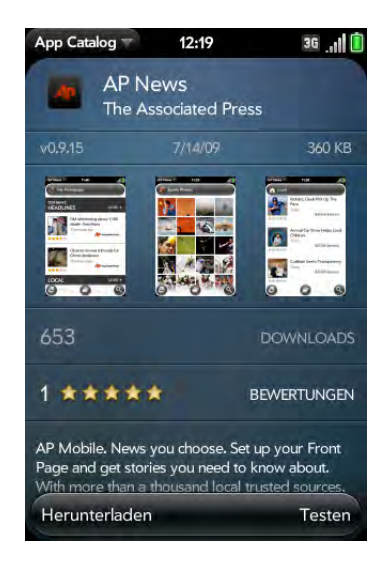

- Tippen Sie auf eine Miniaturansicht, um die Ansicht zu vergrößern.
- Tippen Sie auf **Rezensionen anzeigen**, um alle Rezensionen zu lesen.
- Tippen Sie auf **Entwickler-Startseite**, um zu dieser Seite zu wechseln.
- Tippen Sie auf **Support** (sofern verfügbar), um zur Supportseite des Entwicklers für das Produkt zu gelangen.
- Öffnen Sie das [Anwendungsmenü](#page-25-0) und tippen Sie auf **Als unangebracht markieren**, um das Element als unangebracht zu markieren.
- 6 Tippen Sie zum Kaufen einer Anwendung auf **Herunterladen**. Wenn die Anwendung bereits installiert ist, wird die Schaltfläche "Herunterladen" nicht angezeigt. Tippen Sie auf **Update**, wenn ein Update verfügbar ist. Bei einer kostenpflichtigen Anwendung wird die Website des Entwicklers geöffnet, auf der Sie die Anwendung kaufen können.

**HINWEIS** Wenn Sie auf "Herunterladen" oder "Update" tippen, verpflichten Sie sich möglicherweise zum Kauf einer Anwendung. Vergewissern Sie sich also vorher, ob die Anwendung kostenlos oder kostenpflichtig angeboten wird oder ob es sich um eine Testversion handelt, die Sie kostenlos ausprobieren dürfen, bevor Sie sie kaufen. Sie müssen außerdem sicherstellen, dass der Speicherplatz auf dem Telefon für die Anwendung ausreicht. [Öffnen](#page-25-0) Sie **Geräteinformationen** und prüfen Sie unter "Telefon" die Angaben im Feld "Verfügbar".

**WUSSTEN SIE SCHON?** Nach dem Kauf einer Anwendung können Sie auf die Sterne auf dem Bildschirm mit den Anwendungsinformationen tippen, um die Anwendung zu bewerten. Tippen Sie auf **Rezension hinzufügen**, wenn Sie eine Rezension schreiben möchten.

7 Tippen Sie nach dem Herunterladen einer Anwendung auf **Zum Starten tippen**, um sie zu öffnen. Die Anwendung wird nun auch als Symbol im Startbildschirm angezeigt und kann von dort geöffnet werden.

# Dateien zwischen dem Telefon und einem Computer kopieren

#### iTunes-Mediendateien vom Computer auf das Telefon kopieren

Bilder, Videos, Podcasts und DRM-freie Musikdateien können Sie problemlos von iTunes auf Ihrem Computer auf Ihr Telefon übertragen. Während die Mediensynchronisierung läuft, können Sie keine Anrufe tätigen oder empfangen und auch keine anderen drahtlosen Dienste wie E-Mail oder Internet verwenden.

**SCHLÜSSELBEGRIFF** DRM-frei: Merkmal einer Datei, die nicht durch digitales Rechtemanagement (Digital Rights Management) geschützt ist. DRM-freie Musikdateien können beliebig oft kopiert und auf dem Pre Telefon wiedergegeben werden. Weitere Informationen zu DRM-freier Musik finden Sie unter [apple.com](http://www.apple.com). Suchen Sie nach **iTunes Plus.**

- 1 Verbinden Sie das Telefon über ein **USB-Kabel** mit dem Computer.
- 2 Tippen Sie auf dem Telefon auf **Mediensynchronisation**.
- 3 Beim ersten Starten der Mediensynchronisierung werden Sie darauf hingewiesen, dass Sie keine Anrufe tätigen oder empfangen und keine SMS senden und empfangen können. Tippen Sie auf **OK**.
- 4 Der Mediensynchronisations-Modus des Telefons ist jetzt aktiviert. Auf dem Computer wird automatisch iTunes gestartet.

**HINWEIS** Sie können alle unterstützten Arten von DRM-freien Musikdateien, Videos, TV-Sendungen, Podcasts und Fotos synchronisieren. iTunes-Kontakte, -Kalenderereignisse und -Spiele können nicht synchronisiert werden.

- 5 Befolgen Sie die Anweisungen in iTunes zum Synchronisieren von Dateien mit dem Telefon.
- 6 Entfernen Sie vorsichtig das USB-Kabel vom Computer, wenn die Verbindung getrennt wurde.

**TIPP** Mediensynchronisation funktioniert nur in einer Richtung: von iTunes auf Ihrem Computer auf Ihr Telefon. Um Musikdateien vom Telefon zu iTunes auf Ihrem Computer zu übertragen, können Sie Palm Music Assistant herunterladen. Weitere Informationen finden sie unter [palm.com/music-assistant](http://www.palm.com/music-assistant).

### Beliebige Dateien zwischen Telefon und Computer übertragen

Sie können beliebige Dateien von Ihrem Computer auf das Telefon und umgekehrt kopieren, indem Sie das Telefon als Wechsellaufwerk im USB-Laufwerkmodus betreiben.

Nachdem Sie eine Datei auf das Telefon kopiert haben, können Sie sie öffnen, sofern es auf dem Telefon eine Anwendung gibt, die das Dateiformat unterstützt. Sie können zahlreiche Dateiformate für Fotos, Videos und Musik, Microsoft Office- und PDF-Dateien öffnen.

Im USB-Laufwerkmodus können Sie mit dem Telefon keine Anrufe tätigen oder empfangen und auch keine anderen drahtlosen Dienste wie E-Mail oder Internet verwenden.

**HINWEIS** Bevor Sie Dateien von einem Computer kopieren, stellen Sie sicher, dass ausreichend Speicherplatz auf dem Telefon verfügbar ist. [Öffnen](#page-25-0) Sie Geräteinformationen und prüfen Sie unter "Telefon" die Angaben im Feld "Verfügbar".

- 1 Verbinden Sie das Telefon über das **USB-Kabel** mit dem Computer.
- 2 Tippen Sie auf Ihrem Telefon auf **USB-Laufwerk**. Das Telefon wird auf dem Computer als Wechsellaufwerk angezeigt.

**HINWEIS** Wenn auf einem Windows-Computer der Hardware-Assistent geöffnet wird, klicken Sie auf **Abbrechen**, um ihn zu schließen.

- 3 Öffnen Sie "Arbeitsplatz" (Windows XP), "Computer" (Windows Vista) oder den "Finder" (Mac), doppelklicken Sie auf das Laufwerk, das Ihrem Telefon zugeordnet ist, und verschieben Sie Dateien durch Ziehen und Ablegen auf das Telefon. Auf dem Laufwerk werden Ordner angezeigt, in denen Sie die kopierten Dateien ablegen können. Sie können auch eigene Ordner erstellen.
- 4 Klicken Sie auf einem Windows-Computer mit der rechten Maustaste auf das Telefon und klicken Sie dann auf **Auswerfen**, um die Verbindung sicher zu trennen. Wenn Sie einen Mac-Computer verwenden: Ziehen Sie auf dem Schreibtisch das Telefonlaufwerk in den Papierkorb. Anstelle von "Papierkorb" wird Auswerfen angezeigt.
- 5 Ziehen Sie das USB-Kabel vom Computer ab, wenn die Verbindung getrennt wurde.

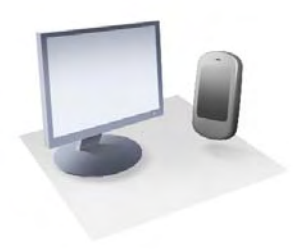

# Daten übertragen

Wenn Sie Daten wie Kontakte oder Kalendertermine auf einem älteren Palm-Gerät oder in Desktopanwendungen wie Palm® Desktop von ACCESS oder Microsoft Outlook® gespeichert haben, können Sie diese Daten auf Ihr Palm® Pre™ Telefon übertragen.

Von einem Windows-Computer können Sie Kontakte, Kalendertermine, Aufgaben und Notizen von Palm Desktop von ACCESS (Version 6.2) und von Microsoft Outlook 2003 oder neueren Versionen übertragen. Von einem Mac können Sie Kontakte, Kalenderereignisse und Aufgaben aus dem Adressbuch und aus iCal übertragen.

### Kapitelthemen

- [46 Übersicht: Datenübertragung](#page-45-0)
- [46 Wie komme ich an die Daten aus meinem alten](#page-45-1)  [Telefon heran?](#page-45-1)
- [46 Wie kann ich meine Daten vom Computer auf das](#page-45-2)  [Telefon übertragen?](#page-45-2)
- 48 Ich benutze bereits Google, Facebook und/oder [Microsoft Exchange](#page-47-0)
- [48 Ich möchte Kontakte, Kalenderereignisse und](#page-47-1)  Aufgaben mit meiner derzeitigen Desktopanwendung bearbeiten und die Synergy Funktion verwenden, um diese Daten auf dem [Telefon anzuzeigen.](#page-47-1)
- [49 Ich möchte meine Daten nicht synchronisieren, aber](#page-48-0)  ich würde gern eine Sicherheitskopie außerhalb des [Telefons speichern.](#page-48-0)
- [49 Ich möchte lieber eine direkte Synchronisierung mit](#page-48-1)  [meinem Computer einrichten.](#page-48-1)

# <span id="page-45-0"></span>Übersicht: Datenübertragung

Es gibt verschiedene Möglichkeiten zum Übertragen von Daten. Palm empfiehlt, die Synergy Funktion zu nutzen, indem Sie Ihre Daten auf ein Online-Konto übertragen – wenn Sie zum Beispiel bisher noch kein Google-Konto haben, empfehlen wir, ein solches einzurichten und Ihre Daten dort zu speichern (siehe [Wie gebe ich Namen und andere Daten in](#page-87-0)  [der Kontaktanwendung ein?](#page-87-0), [Wie gebe ich Ereignisse in den Kalender ein?](#page-96-0) und [Wie werden E-Mails mit dem Telefon gesendet und empfangen?\)](#page-67-0). Sie können Sie auch andere Möglichkeiten zum Übertragen von Daten auf das Telefon nutzen. Überlegen Sie, ob Sie möglicherweise in Zukunft Wert darauf legen, Ihre Daten nicht nur auf dem Telefon anzuzeigen und zu bearbeiten. Falls Sie diese Frage mit Ja beantworten, wünschen Sie Zugriff über das Internet (zum Beispiel über Google) oder mit einer Software, die auf Ihrem Computer installiert ist? In beiden Fällen können Sie die Systeme so einrichten, dass neue oder geänderte Daten zwischen Telefon und dem zweiten Speicherort synchronisiert werden. Sie können auf die Synchronisationsfunktion aber auch verzichten und Ihr Palm-Profil zum Erstellen einer Sicherheitskopie Ihrer Daten verwenden (siehe [Was ist ein](#page-16-0)  [Palm-Profil?](#page-16-0)). In diesem Fall können Sie ausschließlich mit dem Telefon auf Ihre Daten zugreifen. Allerdings werden Ihre Daten regelmäßig gesichert, so dass Sie im Notfall (wenn Sie Ihr Gerät verlieren oder wenn es gestohlen wird) die Daten auf dem verlorenen oder gestohlenen Telefon löschen und auf einem neuen Pre Telefon wiederherstellen können.

# <span id="page-45-1"></span>Wie komme ich an die Daten aus meinem alten Telefon heran?

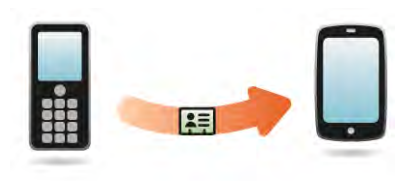

Sie möchten Ihre persönlichen Daten zwischen dem Pre Telefon und Ihrem Google- oder Exchange-Konto synchronisieren, müssen aber zunächst die Daten, die auf Ihrem alten Telefon gespeichert sind, auf das neue Telefon übertragen? Sie können eine einmalige, einseitige Datenübertragung auf das Pre Telefon durchführen und dann, falls gewünscht, die Synergy Funktion verwenden, um die Daten mit Ihrem Google- oder Exchange-Konto zu synchronisieren.

- 1 Richten Sie von Ihrem Computer aus ein Konto auf der Google-Website ein (öffnen Sie [googlemail.com](http://www.gmail.com)) oder richten Sie ein Microsoft Exchange-Konto ein (sprechen Sie mit einem Mitarbeiter der IT-Abteilung Ihres Unternehmens).
- 2 Öffnen Sie auf dem Pre Telefon die **Kontakte** .
- 3 Geben Sie Ihren Benutzernamen und Ihr Kennwort für das Googleoder Exchange-Konto ein.

**HINWEIS** Es ist nicht erforderlich, diese Daten auch für den Kalender einzugeben – Benutzername und Kennwort, die Sie unter Kontakte eingeben, werden automatisch übernommen.

4 Gehen Sie in einen Mobilfunkanbieter-Shop und bitten Sie einen Mitarbeiter, Ihnen beim Übertragen der Daten von Ihrem alten Telefon behilflich zu sein. Teilen Sie dem Mitarbeiter vor dem Übertragen der Daten mit, auf welches Konto Sie die Daten übertragen möchten.

# <span id="page-45-2"></span>Wie kann ich meine Daten vom Computer auf das Telefon übertragen?

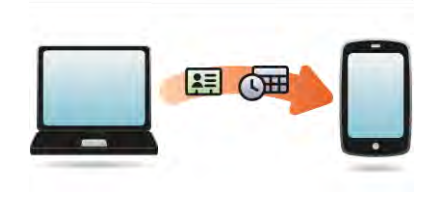

Sie möchten Ihre persönlichen Daten zwischen dem Pre Telefon und Ihrem Google- oder Exchange-Konto synchronisieren, müssen aber zunächst die Daten exportieren, die in Ihrer bisherigen Desktopanwendung gespeichert sind? Sie können eine einmalige, einseitige Datenübertragung auf das Telefon durchführen und die Daten dann, falls gewünscht, mit Ihrem Google- oder Exchange-Konto synchronisieren.

- 1 Richten Sie von Ihrem Computer aus ein Konto auf der Google-Website ein (öffnen Sie [googlemail.com](http://www.gmail.com)) oder richten Sie ein Microsoft Exchange-Konto ein (sprechen Sie mit einem Mitarbeiter der IT-Abteilung Ihres Unternehmens).
- 2 Öffnen Sie auf dem Pre Telefon die **Kontakte** .
- 3 Geben Sie Ihren Benutzernamen und Ihr Kennwort für das Googleoder Exchange-Konto ein.

**HINWEIS** Es ist nicht erforderlich, diese Daten auch für den Kalender einzugeben – Benutzername und Kennwort, die Sie unter Kontakte eingeben, werden automatisch übernommen.

4 Öffnen Sie zum Exportieren der Daten, die in Ihrer bisherigen Desktopanwendung gespeichert sind, die Webseite [palm.com/](http://www.palm.com/migrate-pre) [migrate-pre](http://www.palm.com/migrate-pre) . Dort finden Sie weitere Informationen zum Datenübertragungsassistenten (Data Transfer Assistant, DTA), einem Tool von Palm, das Sie kostenlos herunterladen können.

# Über den Datenübertragungsassistenten (DTA)

Mit dem DTA können Sie Daten verschiedener Desktopanwendungen mit dem mitgelieferten USB-Kabel auf das Pre Telefon-Telefon übertragen. Wenn die Daten auf dem Telefon gespeichert sind, können Sie das Konto auswählen, in das die Daten importiert werden sollen.

Der DTA kann mit folgenden Anwendungen zusammenarbeiten und folgende Daten auf das Telefon übertragen:

#### Tabelle 1. Anzahl der übertragenen Anwendungsdaten

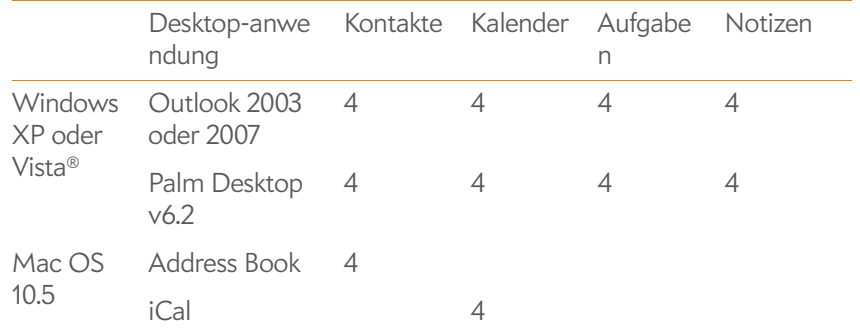

#### Beachten Sie:

- Wenn Sie größere Datenmengen mit dem DTA übertragen müssen, kann der Übertragungsvorgang mehrere Stunden dauern.
- Verwenden Sie den DTA nicht, wenn Sie Microsoft Exchange nutzen, um Daten zwischen dem Telefon und dem Exchange-Server Ihres Unternehmens drahtlos zu synchronisieren.
- Unter Vista wird ausschließlich Outlook 2007 unterstützt.
- Wenn Sie eine ältere Version von Palm Desktop verwenden, können Sie Version 6.2 kostenlos von [palm.com/desktop](http://www.palm.com/desktop) herunterladen. Installieren Sie die neue Version, synchronisieren Sie mit Ihrem alten Palm-Gerät und verwenden Sie dann den DTA, um Ihre Daten zu übertragen.
- Sie verwenden Palm Desktop auf einem Mac? Keine Sorge! Sie können Ihre Kontakte, Kalendertermine und Aufgaben nach Address Book und iCal exportieren. Anschließend können Sie die Daten mit dem DTA übertragen. Weitere Informationen finden Sie unter [palm.com/](http://www.palm.com/migrate-pre) [migrate-pre](http://www.palm.com/migrate-pre).

# <span id="page-47-0"></span>Ich benutze bereits Google, Facebook und/oder Microsoft Exchange

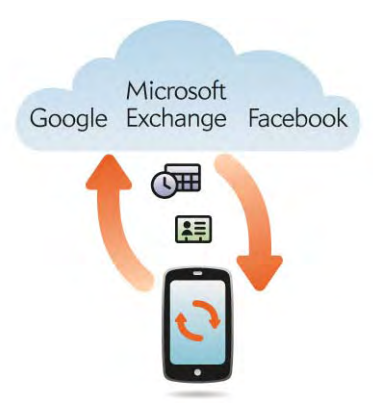

Wenn Sie bereits Google, Facebook und/oder Exchange verwenden, um Ihren Kalender und Ihre Kontakte zu verwalten, müssen Sie lediglich mindestens eines Ihrer Konten auf dem Telefon einrichten.

#### Tabelle 2. Synchronisierung des Online-Kontos

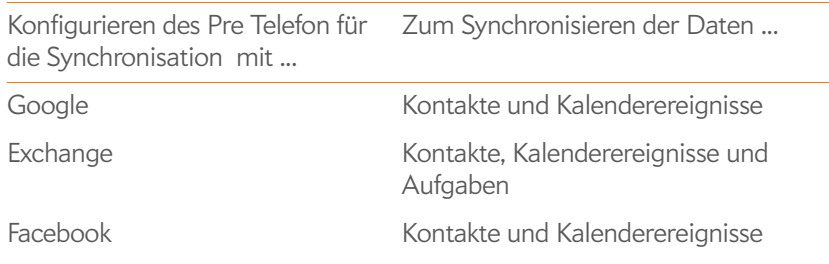

**HINWEIS** Änderungen, die Sie an den Daten in Ihrem Facebook-Konto im Internet vornehmen, werden auch auf dem Telefon angezeigt. Kontakte und Kalenderereignisse, die Sie auf dem Telefon hinzufügen oder ändern, werden allerdings nicht automatisch in das Facebook-Konto im Internet übertragen.

#### 1 [Öffnen](#page-25-1) Sie **Kontakte** .

2 Geben Sie Ihre Anmeldedaten für Ihr Google-, Facebook- oder Exchange-Konto ein.

**HINWEIS** Es ist nicht erforderlich, diese Daten auch für den Kalender einzugeben – die Anmeldedaten, die Sie unter Kontakte eingeben, werden automatisch übernommen.

<span id="page-47-1"></span>Ich möchte Kontakte, Kalenderereignisse und Aufgaben mit meiner derzeitigen Desktopanwendung bearbeiten und die Synergy Funktion verwenden, um diese Daten auf dem Telefon anzuzeigen.

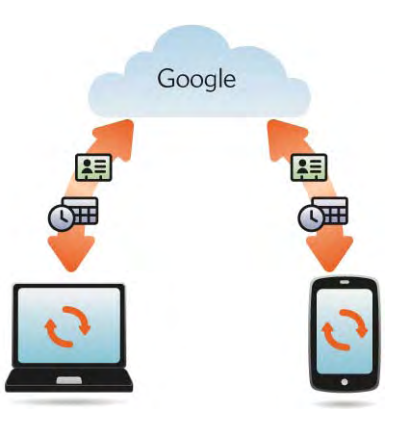

Wenn Sie weiterhin Ihre bisherige Desktopanwendung verwenden möchten, um Ihre Kontakte, Kalenderereignisse und Aufgaben zu verwalten – iCal und Address Book auf dem Mac oder Outlook® bzw. Palm® Desktop von ACCESS unter Windows, versuchen Sie folgende Lösung anzuwenden:

Installieren Sie eine Anwendung eines Drittanbieters (separat erhältlich), mit der Ihre Desktopanwendung mit Google synchronisiert werden kann. Die Desktopanwendung synchronisiert dann mit dem Google-Konto und anschließend kommt die Synergy Funktion ins Spiel, die das Google-Konto mit dem Telefon synchronisiert.

- 1 Richten Sie von Ihrem Computer aus ein Konto auf der Google-Website ein (öffnen Sie [googlemail.com](http://www.gmail.com)) oder richten Sie ein Microsoft Exchange-Konto ein (sprechen Sie mit einem Mitarbeiter der IT-Abteilung Ihres Unternehmens).
- 2 Öffnen Sie auf dem Pre Telefon die **Kontakte** .
- 3 Geben Sie die Anmeldedaten Ihres Google-Kontos ein.

**HINWEIS** Es ist nicht erforderlich, diese Daten auch für den Kalender einzugeben – Benutzername und Kennwort, die Sie unter Kontakte eingeben, werden automatisch übernommen.

- 4 Installieren Sie eine Anwendung eines Drittanbieters, die eine Synchronisation mit Google ermöglicht. Weitere Informationen zu Drittanbieterlösungen für das Synchronisieren finden Sie unter [palm.com/migrate-pre.](http://www.palm.com/migrate-pre)
- 5 Folgen Sie den Anweisungen der Drittanbieteranwendung zum Synchronisieren Ihrer Desktopanwendung mit Google. Nach der nächsten Synchronisierung des Telefons mit dem Google-Konto werden Ihre Daten auf dem Telefon angezeigt.

<span id="page-48-0"></span>Ich möchte meine Daten nicht synchronisieren, aber ich würde gern eine Sicherheitskopie außerhalb des Telefons speichern.

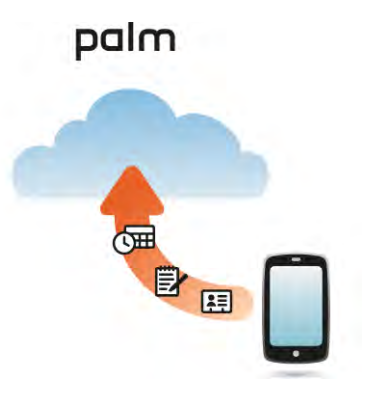

Verwenden Sie zum Verschieben Ihrer Daten in Ihr Palm Profilkonto den Datenübertragungsassistenten.

# <span id="page-48-1"></span>Ich möchte lieber eine direkte Synchronisierung mit meinem Computer einrichten.

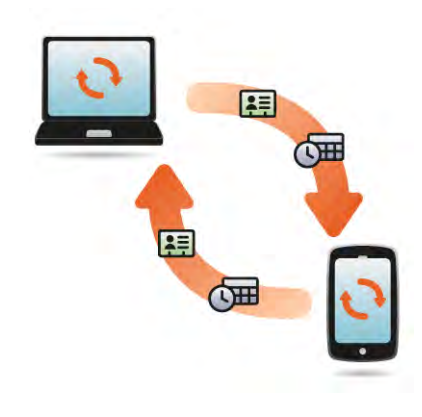

Sie möchten lieber eine direkte Synchronisierung zwischen Pre Telefon und Computer über eine WLAN-Verbindung durchführen, ohne Umweg über das Internet? Laden Sie eine Anwendung eines Drittanbieters herunter (separat erhältlich), mit der direktes Synchronisieren zwischen Telefon und Ihrer Desktopanwendung über das heimische WLAN möglicht ist.

- 1 Weitere Informationen über Drittanbieteranwendungen, mit denen direktes Synchronisieren zwischen Telefon und Desktopanwendung über WLAN möglich ist, finden Sie unter [palm.com/migrate-pre.](http://www.palm.com/migrate-pre)
- 2 Folgen Sie den Anweisungen des Drittanbieters zum Installieren der Anwendung auf Ihrem Computer.

**HINWEIS** Möglicherweise müssen Sie eine Komponente der Anwendung auf dem Telefon installieren. Folgen Sie den Anweisungen des Drittanbieters.

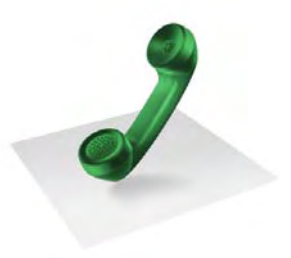

# **Telefon**

Der Umgang mit mehreren gleichzeitigen Anrufen wird von der Telefonanwendung sehr gut unterstützt. Sie können zwischen aktiven Anrufen wechseln, einen zweiten Anruf annehmen und Konferenzgespräche mit bis zu fünf weiteren Teilnehmern erstellen. Während eines Telefongesprächs können Sie auch mit den anderen Anwendungen auf dem Telefon arbeiten. Mit dem Palm® Pre™ Telefon gelingt diese Art des Arbeitens besonders leicht.

# Kapitelthemen

- [52 Anrufe tätigen](#page-51-0)
- [54 Anrufe empfangen](#page-53-0)
- [56 Mailbox verwenden](#page-55-0)
- [56 Bedienfunktionen während des Telefonierens](#page-55-1)
- [59 Wo finde ich meine eigene Telefonnummer?](#page-58-0)
- [60 Anrufprotokoll anzeigen](#page-59-0)
- [60 Telefonnummern in den Kontakten speichern](#page-59-1)
- [61 Telefon-Headset verwenden](#page-60-0)
- [62 Einstellungen des Telefons anpassen](#page-61-0)

# <span id="page-51-0"></span>Anrufe tätigen

Informationen zum Ein- und Ausschalten des Telefons finden Sie unter [Telefon ein- und ausschalten.](#page-18-0)

### Mit der Displaytastatur wählen

Über die auf dem Bildschirm angezeigte Displaytastatur können Sie Anrufe tätigen, ohne die Tastatur herauszuziehen. Dies ist auch nützlich zum Wählen von Telefonnummern, die in Buchstabenform angegeben wurden. Hier werden große, hell aufleuchtende Nummern angezeigt, auf die Sie tippen können.

- 1 [Öffnen](#page-25-1) Sie **Telefon** .
- 2 Tippen Sie auf die Bildschirmtasten, um die Nummer einzugeben.

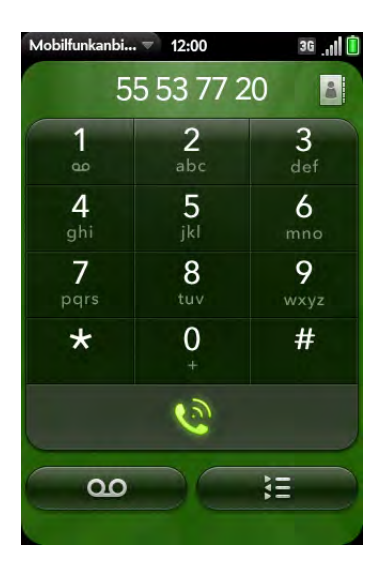

**TIPP** Tippen Sie rechts neben der eingegebenen Nummer auf das Symbol für die Rücktaste, um die zuletzt eingegebene Ziffer zu löschen. Tippen Sie auf das Symbol und halten Sie es, um alle eingegebenen Ziffern zu löschen.

**TIPP** Es ist möglich, aus anderen Anwendungen, z. B. aus einer E-Mail oder Notiz, kopierte Telefonnummern in die Displaytastatur einzufügen.

3 Tippen Sie zum Wählen auf

### <span id="page-51-1"></span>Mit Universal Search über Kontaktname wählen

Wenn Sie nach Kontakten suchen, werden vom Telefon sowohl Kontakte angezeigt, die in der Kontaktanwendung auf dem Telefon gespeichert sind, als auch Kontakte, die auf Ihrer SIM-Karte gespeichert sind.

- 1 Öffnen Sie die Kartenansicht (siehe [Alle geöffneten Anwendungen](#page-27-0)  [anzeigen \(Kartenansicht\)](#page-27-0)) oder den Startbildschirm (siehe [Anwendungen im Startbildschirm öffnen](#page-26-0)).
- 2 Geben Sie den Vor- oder Nachnamen oder die Initialen des Kontakts ein.
- 3 Tippen Sie auf eine der Telefonnummern für den Kontakt, um diese zu wählen. Wenn nur der Kontaktname angezeigt wird, tippen Sie darauf, um die Telefonnummern des Kontakts anzuzeigen. Tippen Sie dann auf die Nummer.

# Über die Tastatur wählen

1 Verwenden Sie im Startbildschirm oder in der Kartenansicht die Tastatur, um eine Nummer einzugeben. Zum Eingeben von Ziffern, \* oder # ist ein Betätigen der **orangefarbenen** Taste nicht erforderlich.

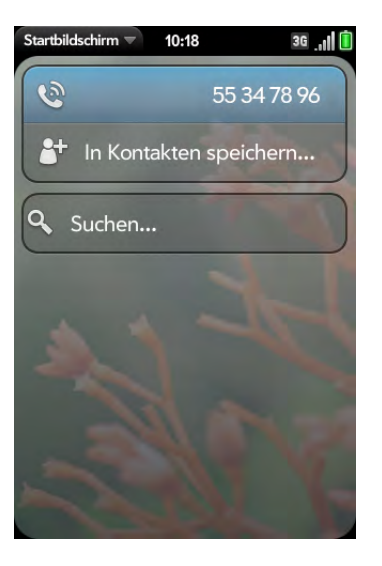

2 Tippen Sie auf die eingegebene Nummer, um diese zu wählen.

**TIPP** Sie können eine Nummer auch dann über die Tastatur eingeben, wenn die Displaytastatur angezeigt wird. Tippen Sie nach dem Eingeben der Nummer auf das Wählsymbol auf dem Bildschirm, um sie zu wählen.

**TIPP** Halten Sie bei Bedarf zum Eingeben des Pluszeichens (+) die **0**-Taste auf der Tastatur oder auf dem Bildschirm gedrückt.

### Kurzwahlen verwenden

Anweisungen zum Erstellen einer Kurzwahl finden Sie unter [Kontakten](#page-92-0)  [Kurzwahlen zuweisen.](#page-92-0)

• Drücken und halten Sie im Startbildschirm, in der Kartenansicht oder in der Telefonansicht die Kurzwahltaste für die gewünschte Nummer.

#### In der Telefonanwendung über Kontaktname wählen

Anweisungen zum Hinzufügen von Kontakten auf dem Telefon finden Sie unter [Wie gebe ich Namen und andere Daten in der Kontaktanwendung](#page-87-0)  [ein?.](#page-87-0) Sie können Kontakte auch mit Universal Search finden und anrufen (siehe [Mit Universal Search über Kontaktname wählen](#page-51-1)).

Wenn Sie nach Kontakten suchen, werden vom Telefon sowohl Kontakte angezeigt, die in der Kontaktanwendung auf dem Telefon gespeichert sind, als auch Kontakte, die auf Ihrer SIM-Karte gespeichert sind.

- 1 [Öffnen](#page-25-1) Sie **Telefon** .
- 2 Geben Sie mit der Tastatur einen Namen oder Initialen ein, bis der gewünschte Kontakt angezeigt wird.

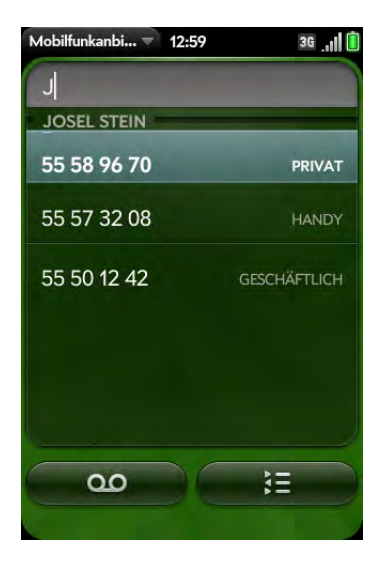

**WUSSTEN SIE SCHON?** Wenn Sie E, R oder eine beliebige andere Taste drücken, die sowohl Buchstaben als auch Zahlen anzeigt, werden die zugehörigen Namen und Zahlen auf dem Bildschirm angezeigt.

**WUSSTEN SIE SCHON?** Wenn Ihre Firma Microsoft Exchange Server mit einer globalen Adressenliste nutzt, werden beim Eingeben von Informationen zur Kontaktsuche auch die entsprechenden Ergebnisse aus der globalen Adressenliste gefunden.

3 Tippen Sie auf die Nummer.

**TIPP** Wenn Sie nicht möchten, dass beim Eingeben von Ziffern mit der Tastatur automatisch passende Kontakteinträge angezeigt werden, können Sie die Option "[Passende Kontakte anzeigen](#page-61-1)" deaktivieren (siehe Passende Kontakte anzeigen). Wenn diese Option deaktiviert ist, können Sie in der Telefonanwendung weiterhin nach Kontaktnahme wählen. Öffnen Sie die **Telefonanwendung** und tippen Sie rechts von "Namen oder Nummer" auf das Kontaktlistensymbol. Geben Sie einen Namen oder Initialen ein und tippen Sie auf die gewünschte Nummer, wenn sie angezeigt wird.

#### Die zuletzt gewählte Nummer erneut wählen

- 1 [Öffnen](#page-25-1) Sie **Telefon** .
- 2 Tippen Sie auf **a.** Wenn der Name oder die Nummer des Kontakts oben auf dem Bildschirm angezeigt wird, tippen Sie erneut auf  $\Box$ , um die Person anzurufen.

#### Die Notrufnummer Ihres Landes wählen

So wählen Sie die Notrufnummer Ihres Landes (z. B. 112): Drücken Sie die **Ein/Aus-Taste G**, um den Bildschirm zu aktivieren, drücken Sie die **mittlere Taste** Qum die Kartenansicht anzuzeigen, und geben Sie die Notrufnummer ein. Wenn das Telefon ausgeschaltet ist, werden Sie zum Einschalten des Telefons aufgefordert. Beim Eingeben von Ziffern ist ein Betätigen der **orangefarbenen Taste** nicht erforderlich.

#### Von einer Internetseite oder Nachricht wählen

Das Telefon erkennt die meisten Telefonnummern auf Internetseiten und in Nachrichten (E-Mails, SMS oder MMS).

- 1 Wenn eine Telefonnummer als unterstrichener Link angezeigt wird, tippen Sie darauf. Die Displaytastatur wird angezeigt und die Nummer ist bereits eingegeben.
- 2 Tippen Sie zum Wählen auf

# <span id="page-53-0"></span>Anrufe empfangen

Sie können Anrufe nur entgegennehmen, wenn das Telefon eingeschaltet ist. Es reicht nicht aus, wenn nur der Bildschirm eingeschaltet ist (siehe [Telefon](#page-18-0)  [ein- und ausschalten](#page-18-0)). Wenn das Telefon ausgeschaltet ist, werden alle Anrufe an die Mailbox weitergeleitet.

**TIPP** Sie haben die Möglichkeit, den Klingelton für eingehende Anrufe auszuwählen (siehe [Klingelton für eingehende Anrufe auswählen](#page-156-0)).

### Anruf annehmen

Sie haben folgende Möglichkeiten:

• Ist der Bildschirm eingeschaltet, wenn das Telefon klingelt, tippen Sie auf **.** 

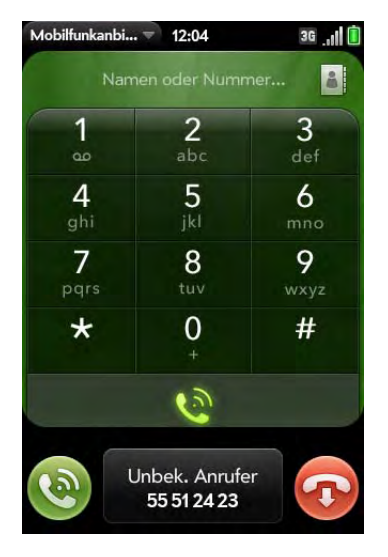

- Ist der Bildschirm ausgeschaltet, ziehen Sie **(@)** nach oben, um den Bildschirm zu entsperren und den Anruf entgegenzunehmen.
- Ist ein Headset angeschlossen, drücken Sie die Headset-Taste.

**WUSSTEN SIE SCHON?** Wenn bei der Wiedergabe von Musik oder eines Videos geöffnet, in dem Sie eine Rückrufmethode auswählen können. auf dem Telefon ein Anruf eingeht, wird die Wiedergabe automatisch angehalten und wieder fortgesetzt, wenn Sie auflegen oder den Anruf ignorieren.

**TIPP** Zeigen Sie ein Foto des Anrufers an! Unter [Fotos zu Kontakten hinzufügen](#page-91-0) erfahren Sie, wie Sie ein Foto für die Rufnummeranzeige zuweisen können.

#### Klingelton bei eingehenden Anrufen ausschalten

Wenn Sie den Klingelton bei eingehenden Anrufen ausschalten, können Sie den Anruf entgegennehmen oder ihn an die Mailbox weiterleiten lassen.

Sie haben folgende Möglichkeiten:

- Drücken Sie die **Ein/Aus-Taste G**.
- Drücken Sie **Lautstärke**.
- Schieben Sie den **Ton-aus-Schalter** auf "Ton aus" (Rot bedeutet "aus"). Damit werden der Klingelton und alle Benachrichtigungstöne deaktiviert. Die Töne bleiben deaktiviert, bis Sie den **Ton-aus-Schalter** wieder auf "Ton ein" zurückschieben. Auf andere Töne wie Musik- und Videowiedergabe hat der Ton-aus-Schalter keinen Einfluss.

# Anrufe ignorieren

Verfahren Sie wie folgt, um einen Anruf umgehend an die Mailbox weiterzuleiten:

- Tippen Sie auf  $\bullet$ .
- Drücken Sie zweimal die **Ein-/Aus-Taste G**.

Tippen Sie auf die Benachrichtigung über einen ignorierten Anruf, um einen in der Kontaktliste enthaltenen Anrufer zurückzurufen, nachdem Sie einen Anruf ignoriert haben. Daraufhin wird der Kontakteintrag für den Anrufer

# <span id="page-55-0"></span>Mailbox verwenden

### Mailbox einrichten

- 1 Drücken Sie im Startbildschirm, in der Kartenansicht oder in der Telefonansicht auf **1** und halten Sie diese Taste. Halten Sie die **1** weiterhin gedrückt, wenn die Suchergebnisse auf dem Bildschirm angezeigt werden, bis die Telefonanwendung angezeigt wird.
- 2 Befolgen Sie die Sprachanweisungen, um Ihre Mailbox einzurichten.

# Mailbox-Nachrichten abhören

- 1 Sie haben folgende Möglichkeiten:
	- Drücken Sie im Startbildschirm, in der Kartenansicht oder in der Telefonansicht auf **1** und halten Sie diese Taste.
	- Tippen Sie unten auf dem Bildschirm auf eine Mailbox-Benachrichtigung.
	- [Öffnen](#page-25-1) Sie **Telefon .** Tippen Sie dann auf **OIO**.
	- [Öffnen](#page-25-1) Sie **Telefon** . Halten Sie auf dem Bildschirm die **1** gedrückt.
- 2 Befolgen Sie die Sprachaufforderungen, um Ihre Nachrichten abzuhören.

# <span id="page-55-1"></span>Bedienfunktionen während des Telefonierens

Das Telefon unterstützt viele erweiterte Telefonfunktionen wie Anklopfen, Konferenzgespräche und Anrufweiterleitung. Diese Funktionen hängen von Ihrem Mobilfunkvertrag ab. Wenden Sie sich an Ihren Mobilfunkanbieter, um weitere Informationen zu erhalten. Beim Tätigen oder Entgegennehmen eines Anrufs werden auf dem Anrufbildschirm Informationen zum Anruf angezeigt. Während Sie telefonieren, können Sie auch andere

Anwendungen öffnen und mit diesen arbeiten. Das Telefongespräch wird davon nicht beeinträchtigt. Siehe [Anwendungen öffnen](#page-25-1).

Wenn Sie in den Kontaktdaten eines Anrufers eine Erinnerung gespeichert haben, wird diese Erinnerung als Benachrichtigung angezeigt, sobald Sie diese Person anrufen oder wenn die Person anruft. Siehe [Kontakten](#page-92-1)  [Erinnerungsnachrichten zuweisen.](#page-92-1)

# Während des Telefonierens

Sie haben folgende Möglichkeiten:

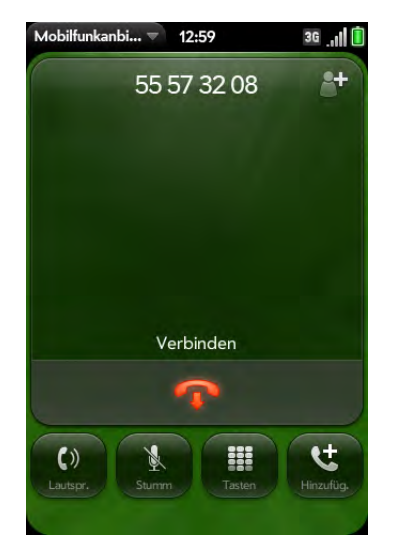

- Freisprechen aktivieren: Tippen Sie auf
- Mikrofon stummschalten, damit Ihr Gesprächsteilnehmer Sie nicht mehr hören kann: Tippen Sie auf

**TIPP** Sie benötigen keine Warteschleifentaste, um einen Anruf vorübergehend zu halten. Tippen Sie einfach auf das Symbol zum Stummschalten, um die Verbindung auf Ihrer Seite stummzuschalten.

- Displaytastatur einblenden, um zum Navigieren in Menüs oder zum Beantworten von Fragen Nummern zu drücken: Tippen Sie auf
- Anruf (Teilnehmer) hinzufügen: siehe [Einen zweiten Anruf tätigen](#page-57-0).
- Anruflautstärke einstellen: Drücken Sie auf **Lautstärke**.

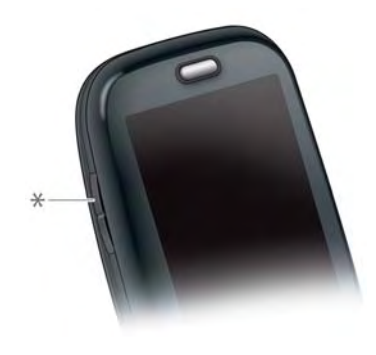

**\*** Lautstärke

**WUSSTEN SIE SCHON?** Es ist möglich, während eines Telefonats SMS-Nachrichten zu senden und zu empfangen. Über SMS-Nachrichten können Sie sich bei langen Telefonaten problemlos mit Freunden und Kollegen in Verbindung setzen.

#### Anrufe beenden

Sie haben folgende Möglichkeiten:

- Tippen Sie auf
- Ist ein Headset angeschlossen, drücken Sie die Headset-Taste.

#### Während des Telefonierens andere Anwendungen verwenden

Welche Anwendungen Sie während eines laufenden Telefongesprächs benutzen können, hängt davon ab, mit welchem Netz das Telefon verbunden ist. Woran erkennen Sie, mit welchem Netz Sie verbunden sind? Siehe [Erläuterung der Symbole](#page-11-0)

GPRS-Netz: Sie können die Anwendungen für persönliche Daten verwenden (Kontakte, Kalender und so weiter) sowie SMS senden und empfangen. Einige Arten von Datenverbindungen sind jedoch nicht möglich: Sie können nicht im Internet surfen. Sie können keine E-Mails, MMS oder Chat-Nachrichten senden und empfangen. Wenn Sie während eines Telefongesprächs im Internet surfen möchten oder E-Mails und Chat-Nachrichten senden und empfangen möchten, müssen Sie mit einem WLAN verbunden sein. Siehe [WLAN](#page-125-0).

UMTS-Netz (3G oder HSDPA): Daten- und Sprachdienste können gleichzeitig genutzt werden. Während eines Telefongesprächs können Sie also problemlos E-Mails senden und empfangen, im Internet surfen und SMS, MMS und Chat-Nachrichten senden und empfangen.

**HINWEIS** Einige Mobilfunkanbieter unterbinden die gleichzeitige Nutzung von Sprach- und Datendiensten über HSDPA. Falls dies auch für Ihren Anbieter gilt, müssen Sie mit einem WLAN verbunden sein, wenn Sie während eines Telefongesprächs im Internet surfen oder E-Mails und Chat-Nachrichten senden und empfangen möchten (siehe [WLAN](#page-125-0)). Erkundigen Sie sich bei Ihrem Mobilfunkanbieter nach den geltenden Bedingungen. Es ist nicht möglich, MMS über ein WLAN zu senden oder zu empfangen.

- 1 [Öffnen](#page-25-1) Sie während eines Telefonats den **Startbildschirm** oder den **Schnellstart**.
- 2 Tippen Sie auf die andere Anwendung.

3 Tippen Sie unten auf dem Bildschirm auf die Anrufbenachrichtigung, um zum Anrufbildschirm zurückzukehren.

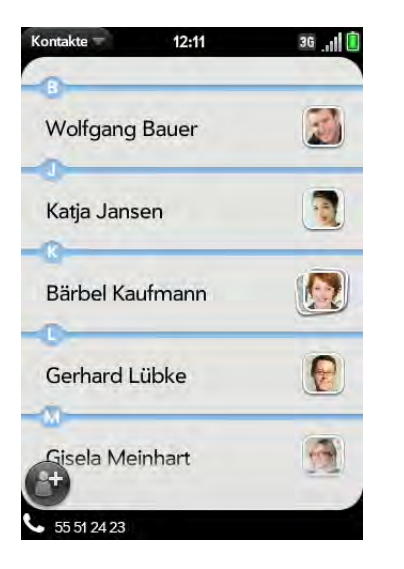

# <span id="page-57-0"></span>Einen zweiten Anruf tätigen

- 1 Tippen Sie während eines Telefonats auf
- 2 Wählen Sie die zweite Rufnummer.

# <span id="page-57-1"></span>Einen zweiten Anruf annehmen (Anklopfen)

Tippen Sie auf **(b)**, wenn Sie über den Eingang eines zweiten Anrufs benachrichtigt werden. Der erste Anruf wird gehalten.

# Zwischen zwei Anrufen wechseln

Sie haben folgende Möglichkeiten:

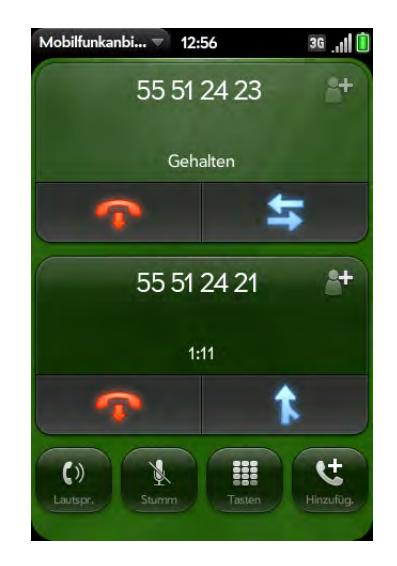

- Tippen Sie auf  $\blacktriangleleft$ , um den aktiven Anruf zu halten und zum anderen Anrufer zu wechseln.
- Tippen Sie auf **Gehalten**, um den gehaltenen Anruf zum aktiven Anruf zu machen.

# Konferenzgespräch führen

Bis zu fünf Anrufe können zu einem Konferenzgespräch zugeschaltet werden (Sechserkonferenz). Die Anzahl der Anrufe, die zu einem Konferenzgespräch verbunden werden können, hängt von den Bedingungen Ihres Mobilfunkvertrags ab. Bei Konferenzgesprächen fallen möglicherweise zusätzliche Gebühren an. Außerdem ist es möglich, dass für jedes eingeleitete Konferenzgespräch bzw. jede Verbindungsherstellung zu einem Konferenzpartner separat Minuten berechnet werden. Erkundigen Sie sich bei Ihrem Mobilfunkanbieter nach den geltenden Bedingungen.

- 1 Rufen Sie den ersten Gesprächspartner an oder nehmen Sie den ersten Anruf an. Rufen Sie dann den zweiten Gesprächspartner an oder nehmen Sie den zweiten Anruf an.
- 2 Tippen Sie auf **N**, um die Konferenzschaltung herzustellen.

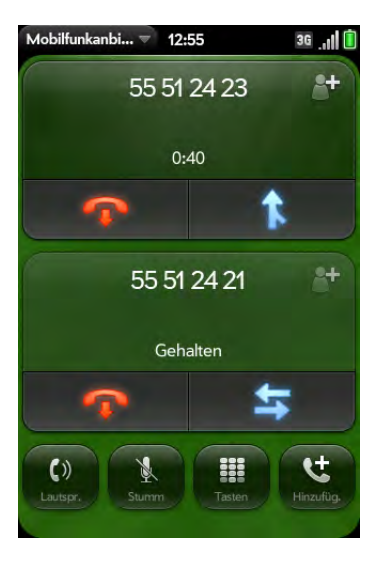

- 3 Sie haben folgende Möglichkeiten:
	- Tippen Sie zum Hinzufügen weiterer Teilnehmer auf
	- Tippen Sie zum Auskoppeln eines Teilnehmers aus einem Konferenzgespräch (also für ein vorübergehendes ungestörtes Direktgespräch) auf den Namen oder die Nummer des Teilnehmers und dann auf
	- Wenn Sie wieder zum Konferenzgespräch zurückschalten möchten, tippen Sie auf **N**.
- 4 Wenn Sie das Konferenzgespräch verlassen möchten, tippen Sie auf  $\Omega$ , um das ausgekoppelte Gespräch oder die Konferenz zu verlassen.

### Nachrichten suchen oder an Kontakte senden

Tippen Sie während eines Telefongesprächs auf den Namen des Teilnehmers, um dessen Kontaktdatensatz zu öffnen. Dort können Sie auf eine Option tippen, um dem Kontakt z. B. eine SMS oder eine E-Mail zu senden. So können Sie auch bei langen Telefonaten mit anderen Personen kommunizieren.

Wenn Sie auf die Nummer einer Person tippen, die nicht als Kontakt gespeichert ist, können Sie diese Nummer zu den Kontakten hinzufügen (siehe [Telefonnummern in den Kontakten speichern](#page-59-1)).

# <span id="page-58-0"></span>Wo finde ich meine eigene Telefonnummer?

- 1 [Öffnen](#page-25-1) Sie **Telefon** .
- 2 Öffnen Sie das [Anwendungsmenü](#page-34-0) und tippen Sie auf **Einstellungen**. Ihre Telefonnummer wird auf dem Bildschirm Telefoneinstellungen oben angezeigt.

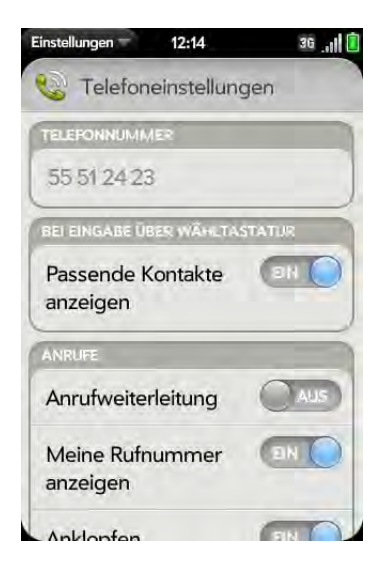

# <span id="page-59-0"></span>Anrufprotokoll anzeigen

- 1 [Öffnen](#page-25-1) Sie **Telefon**
- 2 Tippen Sie auf
- 3 Sie haben folgende Möglichkeiten:

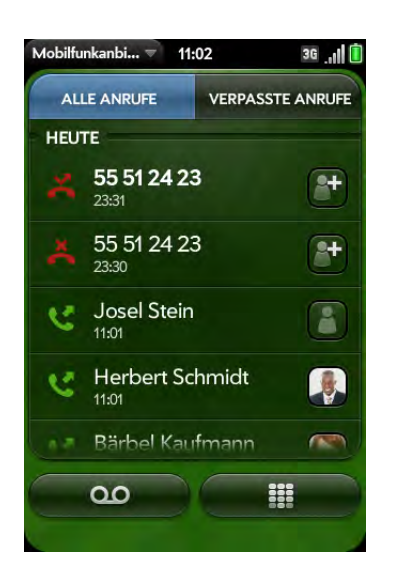

- Zwischen den angezeigten Anruftypen wechseln: Tippen Sie auf **Alle Anrufe** oder **Verpasste Anrufe**.
- Eine Nummer wählen: Tippen Sie auf die Nummer.
- Die Nummer in den Kontakten speichern: Tippen Sie rechts neben der Nummer auf (siehe [Telefonnummern in den Kontakten](#page-59-1)  [speichern](#page-59-1)).
- Einen Kontakteintrag anzeigen: Tippen Sie rechts neben der Nummer auf.
- Einen Anruf aus dem Anrufprotokoll löschen: Werfen Sie den Eintrag über die Seite des Bildschirms.
- Anrufverlauf löschen: Öffnen Sie das [Anwendungsmenü](#page-34-0) und tippen Sie auf **Anrufverlauf löschen**.

**WUSSTEN SIE SCHON?** In der Anrufliste sind ausgehende Anrufe durch einen nach rechts zeigenden grünen und eingehende Anrufe durch einen nach links zeigenden blauen Pfeil gekennzeichnet. Verpasste Anrufe sind an einem gekrümmten roten Pfeil und ignorierte Anrufe an einem roten X zu erkennen.

# <span id="page-59-1"></span>Telefonnummern in den Kontakten speichern

Sie können die Telefonnummer eines ein- oder ausgehenden Anrufs in einem bestehenden Kontakt speichern oder einen neuen Kontakt für diese Nummer anlegen. Wenn bei einem eingehenden Anruf die Rufnummeranzeige unterdrückt ist, kann die Nummer nicht gespeichert werden.

Wenn Sie eine Telefonnummer auf Ihrer SIM-Karte speichern möchten, speichern Sie die Nummer zunächst in den Kontakten und folgen Sie dann den Anweisungen unter [Kontakte auf die SIM-Karte kopieren](#page-91-1).

- 1 Sie haben folgende Möglichkeiten:
	- Vor dem Anrufen einer Nummer, die Sie mit der Displaytastatur eingegeben haben: Tippen Sie auf **Zu Kontakten hinzufügen**.
	- Während eines Telefongesprächs: Tippen Sie auf
	- Nach dem Beenden eines Telefongesprächs: Tippen Sie auf der Displaytastatur auf **.** Tippen Sie rechts neben der Nummer auf und tippen Sie dann auf **Zu Kontakten hinzufügen**.
- 2 Tippen Sie auf eine der folgenden Optionen:

Als neuen Eintrag speichern: Erstellen Sie einen neuen Kontakt für die Telefonnummer.

Zu vorhandenem Eintrag hinzuzufügen: Tippen Sie auf den Kontakt, zu dem Sie die Telefonnummer hinzufügen möchten.

# <span id="page-60-0"></span>Telefon-Headset verwenden

Sie können das zum Lieferumfang des Telefons gehörende Headset für den Freisprechbetrieb verwenden.

**WARNUNG** Falls das Telefonieren beim Führen eines Fahrzeugs in Ihrem Land erlaubt ist, wird empfohlen, ein Headset oder eine Freisprecheinrichtung zu verwenden. Dieses Zubehör ist separat erhältlich. Beachten Sie jedoch, dass die Verwendung eines Headsets, das beide Ohren verdeckt, das Hörvermögen für externe Geräusche beeinträchtigt. Die Verwendung eines solchen Headsets beim Führen eines Fahrzeugs oder beim Fahrradfahren stellt ein erhebliches Sicherheitsrisiko für Sie und andere Verkehrsteilnehmer dar und ist möglicherweise gesetzeswidrig. Wenn Sie beim Führen eines Fahrzeugs Stereo-Kopfhörer verwenden müssen, setzen Sie den Kopfhörer nur in ein Ohr ein. Lassen Sie das andere Ohr frei, damit Sie Umweltgeräusche hören können, sofern dies rechtlich zulässig ist und Ihre Sicherheit und die Sicherheit anderer nicht beeinträchtigt wird.

### Headset mit Kabel verwenden

Sie können mit dem Telefon Headsets mit einem 3,5-mm-Anschluss verwenden (diese erkennen Sie an den drei farbigen Bändern am Stecker). Wenn Sie unsicher sind, erkundigen Sie sich beim Headset-Hersteller, ob das Produkt mit dem Telefon kompatibel ist. Bei Störgeräuschen oder einer schlechten Mikrofonleistung ist das Headset u. U. nicht mit dem Telefon kompatibel.

- 1 Schließen Sie das Headset an. Während eines Telefongesprächs wechselt das Symbol **sum** zu  $\theta$ .
- 2 Die Headset-Taste hat unterschiedliche Funktionen, die vom Telefonstatus abhängen. Drücken Sie die Headset-Taste einmal, um eine der folgenden Aufgaben auszuführen:
	- Eingehende Anrufe annehmen
	- Auf Anklopfen reagieren
- Beenden eines Direktgesprächs oder alle Gespräche einer Konferenzschaltung, falls kein ausgekoppeltes Gespräch aktiv ist
- Wechseln zwischen aktivem Gespräch und gehaltenem Gespräch
- 3 Sie haben folgende Möglichkeiten, um die Verwendung des Headsets zu beenden:
	- Vom Headset zur Freisprecheinrichtung des Telefons wechseln: Tippen Sie zunächst auf <sup>n</sup>und dann auf Lautsprecher.
	- Vom Headset mit Kabel zu einer zuvor durch Pairing verknüpften Bluetooth<sup>®</sup>-Freisprecheinrichtung wechseln: Tippen Sie auf n und dann auf den Gerätenamen.
	- Das Telefon ohne Headset verwenden: Trennen Sie das Headset vom Telefon.

#### Bluetooth®-Freisprecheinrichtungen einrichten und verwenden

Das Telefon ist mit zahlreichen (separat erhältlichen) Headsets und Autokits mit Version 2.1 der drahtlosen Bluetooth®-Technologie mit EDR und Stereo (mit AVRCP-Mediensteuerungen) kompatibel.

Nach der Einrichtung einer Verbindung mit einem Bluetooth-Headset oder einer Freisprecheinrichtung für Fahrzeuge können Sie über das Gerät kommunizieren, wenn sich dieses im Empfangsbereich befindet und die Bluetooth-Funktion auf dem Telefon aktiviert ist. Die Reichweite ist von diversen Umweltfaktoren abhängig und kann stark variieren. Sie beträgt maximal 10 Meter.

**HINWEIS** Mit einem (A2DP-fähigen) Bluetooth-Stereo-Kopfhörer können Sie auf dem Telefon gespeicherte MP3-Dateien anhören. Es ist allerdings nicht möglich, solche Dateien mit einem Bluetooth-Mono-Kopfhörer anzuhören.

- 1 [Öffnen](#page-25-1) Sie **Bluetooth**
- 2 Wenn die Bluetooth-Option oben auf dem Bildschirm als deaktiviert angezeigt wird, tippen Sie auf **Aus**, um sie zu aktivieren.
- 3 Tippen Sie auf **Gerät hinzufügen** und tippen Sie anschließend auf den Gerätenamen.
- 4 Befolgen Sie die Anleitung des Bluetooth-Geräts, um ein solches Gerät mit dem Telefon zu verwenden.
- 5 So wechseln Sie während eines Telefonats zu einem anderen Bluetooth-Gerät: Tippen Sie zunächst auf **Wund dann auf den** Gerätenamen. Sie können auch auf **Handset** oder **Lautsprecher** tippen, um das Telefon ohne Headset zu verwenden.

**TIPP** Wenn Sie mit einem Autokit eine Bluetooth-Verbindung herstellen, werden Sie auf dem Telefon möglicherweise gefragt, ob die Kontakte auf das Autokit hochgeladen werden sollen. Tippen Sie auf **Zulassen**, um Kontakte hochzuladen. Informationen zum späteren Löschen der Kontakte vom Autokit finden Sie in der Dokumentation zum Autokit.

# <span id="page-61-0"></span>Einstellungen des Telefons anpassen

Passen Sie die Einstellungen des Telefons in den "Telefoneinstellungen" an.

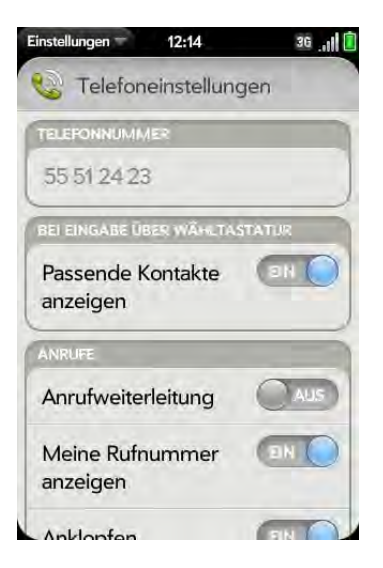

#### <span id="page-61-1"></span>Passende Kontakte anzeigen

Wenn die Displaytastatur angezeigt wird, Sie aber dennoch die Telefonnummer über die herausziehbare Tastatur eingeben, werden sowohl Zahlen als auch Buchstaben angezeigt und das Telefon führt in den Kontakten automatisch eine Suche nach Namen durch. Wenn Sie diese Option deaktivieren, können Sie bei angezeigter Displaytastatur mit der herausziehbaren Tastatur ausschließlich Zahlen eingeben.

- 1 [Öffnen](#page-25-1) Sie **Telefon** .
- 2 Öffnen Sie das [Anwendungsmenü](#page-34-0) und tippen Sie auf **Einstellungen**.
- 3 Tippen Sie unter **Passende Kontakte anzeigen** auf **Ein** oder **Aus**.

**TIPP** Wenn Sie die Option "Passende Kontakte anzeigen" deaktivieren, können Sie in der Telefonanwendung dennoch nach Kontakten suchen. Öffnen Sie die **Telefonanwendung**, tippen Sie rechts von "Namen oder Nummer" auf das Kontaktlistensymbol. Geben Sie einen Namen oder Initialen ein und tippen Sie auf die gewünschte Nummer, wenn sie angezeigt wird.

# Anrufe weiterleiten

Sie können Anrufe an eine andere Telefonnummer weiterleiten. Erkundigen Sie sich bei Ihrem Mobilfunkanbieter nach den Möglichkeiten und Kosten für das Weiterleiten von Anrufen. Es fallen möglicherweise zusätzliche Gebühren an.

- 1 [Öffnen](#page-25-1) Sie **Telefon** .
- 2 Öffnen Sie das [Anwendungsmenü](#page-34-0) und tippen Sie auf **Einstellungen**.
- 3 Unter **Anrufe** können Sie die folgenden Einstellungen festlegen:

Anrufumleitung: Tippen Sie auf **Ein** oder **Aus**.

Weiterleitungsziel: Geben Sie die Telefonnummer ein, an die eingehende Anrufe weitergeleitet werden sollen. Tippen Sie in das Eingabefeld, um eine möglicherweise bereits eingetragene Nummer zu ändern.

#### Rufnummeranzeige ein- oder ausschalten

Sie können festlegen, ob Ihre Rufnummer auf dem Telefon des Angerufenen angezeigt wird, wenn Sie Anrufe tätigen.

**WUSSTEN SIE SCHON?** Bei eingehenden Anrufen wird das Telefon immer versuchen, die Nummer des Anrufers auf dem Bildschirm anzuzeigen.

- 1 [Öffnen](#page-25-1) Sie **Telefon** .
- 2 Öffnen Sie das [Anwendungsmenü](#page-34-0) und tippen Sie auf **Einstellungen**.
- 3 Tippen Sie unter **Meine Rufnummer anzeigen** auf **Ein** oder **Aus**.

#### Anklopfen ein- oder ausschalten

Sie können angeben, ob Sie während eines Telefongesprächs bei Eingang eines zweiten Anrufs benachrichtigt werden möchten. Der zweite Anruf kann akzeptiert oder abgelehnt werden. Siehe [Einen zweiten Anruf](#page-57-1)  [annehmen \(Anklopfen\)](#page-57-1).

- 1 [Öffnen](#page-25-1) Sie **Telefon** .
- 2 Öffnen Sie das [Anwendungsmenü](#page-34-0) und tippen Sie auf **Einstellungen**.
- 3 Tippen Sie unter **Anklopfen** auf **Ein** oder **Aus**.

### Kurzwahlnummern verwenden

Kurzwahlnummern fügen am Anfang einer Nummer ein Präfix hinzu, so dass Sie statt der vollständigen Nummer eine Durchwahlnummer wählen können.

- 1 [Öffnen](#page-25-1) Sie **Telefon** .
- 2 Öffnen Sie das [Anwendungsmenü](#page-34-0) und tippen Sie auf **Einstellungen**.
- 3 Tippen Sie unter **Kurzwahlnummern** auf **Neue Nummer hinzufügen**.
- 4 Sie können folgenden Optionen festlegen:

Bei Wahl von: Tippen Sie auf dieses Feld und wählen Sie die Anzahl der Ziffern aus, die eingegeben werden müssen, damit das Telefon eine Kurzwahlnummer hinzufügt.

Dieses Wahlpräfix verwenden: Geben Sie das Präfix ein, das am Anfang der gewählten Nummer hinzugefügt werden soll. Die Kombination aus Präfix und Ziffern muss eine vollständige Telefonnummer ergeben.

5 Tippen Sie auf **Fertig**.

Beispiel: In den Telefonsystemen mancher Unternehmen ist eine Standardlänge für Telefonnummern festgelegt, z. B. (030) 12 34 567. Wenn Sie diese Nummer über ein dem System angehörendes Telefon wählen, müssen Sie lediglich die letzten fünf Ziffern wählen (34567). Wenn Sie auf dem Telefon eine Kurzwahlnummer erstellen, wählen Sie unter **Bei Wahl**  von "5-stellig" aus und geben "03012" in das Feld Dieses Wahlpräfix **verwenden** ein. Wenn Sie dann die fünfstellige Durchwahl eines Kollegen wählen (34567), wählt das Telefon automatisch die vollständige Nummer: (030) 12 34 56 78.

#### SIM-Karte sperren oder entsperren

Sie können Ihre SIM-Karte sperren, um die unbefugte Benutzung Ihres Mobilfunkvertrags zu verhindern. Wenn die SIM-Karte gesperrt ist, müssen Sie Ihre PIN eingeben, bevor Sie das Telefon einschalten und Anrufe tätigen oder annehmen können (Ausnahme: Notrufnummern). Die SIM-Karte bleibt auch dann gesperrt, wenn Sie sie in ein anderes Telefon einlegen.

Zum Entsperren der SIM-Karte schalten Sie Ihr Telefon ein und geben Sie Ihre PIN ein.

#### **VORBEREITUNGEN**

- Ihre Standard-PIN erhalten Sie von Ihrem Mobilfunkanbieter.
- Das Telefon muss eingeschaltet sein (siehe [Drahtlose Dienste einschalten\)](#page-19-0) und Sie müssen sich im Empfangsbereich Ihres Mobilfunkanbieters befinden.
- 1 [Öffnen](#page-25-1) Sie **Telefon** .
- 2 Öffnen Sie das [Anwendungsmenü](#page-34-0) und tippen Sie auf **Einstellungen**.
- 3 Sie haben folgende Möglichkeiten:
	- SIM-Karte sperren: Tippen Sie auf **SIM-Karte sperren**. Geben Sie zum Sperren die PIN ein, die Sie von Ihrem Mobilfunkanbieter erhalten haben und tippen Sie auf **Fertig**. Die SIM-Karte wird automatisch gesperrt, wenn Sie das Telefon ausschalten. Wenn Sie das Telefon einschalten, müssen Sie die PIN eingeben.
	- PIN ändern: Tippen Sie auf **PIN für SIM-Karte ändern** und geben Sie die alte PIN ein. Geben Sie die neue PIN zweimal ein und tippen sie auf **Fertig**.
	- SIM-Karte entsperren: Tippen Sie auf **SIM-Karte entsperren**. Geben Sie die PIN ein und tippen Sie auf **Fertig**.

#### Rufnummerneinschränkung verwenden

Wenn die Rufnummerneinschränkung aktiviert ist, können Sie ausschließlich Rufnummern aus der Liste der anrufbaren Nummern anrufen.

Um Nummern zu dieser Liste hinzuzufügen oder vorhandene Nummern zu ändern, müssen Sie den PIN2-Code eingeben. Wenn Sie häufiger als von Ihrem Mobilfunkanbieter zugelassen den falschen PIN2-Code eingeben, wird die SIM-Karte gesperrt. Wenn die SIM-Karte gesperrt wurde, müssen Sie den PUK2-Code eingeben, um sie zu entsperren. Erkundigen Sie sich bei Ihrem Mobilfunkanbieter nach den geltenden Bedingungen für die Rufnummerneinschränkung.

**VORBEREITUNGEN** Fordern Sie den PIN2-Code von Ihrem Mobilfunkanbieter an. Wenn Sie den PIN2-Code mehrmals falsch eingegeben haben und Ihre SIM-Karte gesperrt ist, erkundigen Sie sich bei Ihrem Mobilfunkanbieter nach dem PUK2-Code.

- 1 [Öffnen](#page-25-1) Sie **Telefon** .
- 2 Öffnen Sie das [Anwendungsmenü](#page-34-0) und tippen Sie auf **Einstellungen**.
- 3 Rufnummerneinschränkung ein- oder ausschalten: Tippen Sie unter **Rufnummerneinschränkung** auf **Ein** oder **Aus**. Geben Sie den PIN2-Code ein und tippen Sie auf **Weiter**.
- 4 Liste der anrufbaren Nummern bearbeiten: Tippen Sie unter **Rufnummerneinschränkung** auf **Liste der anrufbaren Nummern anzeigen** und folgen Sie den folgenden Anweisungen:
	- Eintrag hinzufügen: Tippen Sie auf **Eintrag hinzufügen** und geben Sie den PIN2-Code ein. Geben Sie den Namen und die Telefonnummer ein und tippen Sie auf **Fertig**.
	- Eintrag bearbeiten: Tippen Sie auf den Eintrag und geben Sie den PIN2-Code ein. Bearbeiten Sie die Daten und tippen Sie auf **Fertig**.
	- Eintrag löschen: Werfen Sie den Eintrag über die Seite des Bildschirms und geben Sie den PIN 2-Code ein. Tippen Sie zur Bestätigung auf **Löschen**.

#### Roamingeinstellungen festlegen

In den Roamingeinstellungen können Sie spezifische Roamingoptionen für das Telefon festlegen. Sie können beispielsweise Optionen festlegen, die verhindern, dass beim Roaming ein Anruf getätigt oder eine Datenverbindung hergestellt wird, und so zusätzlich anfallende Gebühren vermeiden.

- 1 [Öffnen](#page-25-1) Sie **Telefon** .
- 2 Öffnen Sie das [Anwendungsmenü](#page-34-0) und tippen Sie auf **Einstellungen**.
- 3 Legen Sie unter **Netzwerk** eine der folgenden Optionen fest:

Automatische Netzauswahl: Legen Sie fest, ob das Telefon automatisch ein Mobilfunknetz auswählen soll. Wenn Sie diese Option ausschalten, tippen Sie auf das Netz, das Sie verwenden möchten.

Sprachroaming zulassen: Legen Sie fest, ob beim Roaming Telefongespräche zulässig sind.

Datenroaming: Legen Sie fest, ob das Surfen im Internet und das Senden und Empfangen von E-Mail-, SMS- und MMS-Nachrichten beim Roaming zulässig ist.

# Texttelefone aktivieren

Ein Texttelefon ist ein Telekommunikationsgerät, über das taube oder schwerhörige Personen sowie Personen mit Sprech- oder Sprachstörungen telefonieren können. Das Telefon ist mit ausgewählten Texttelefonen kompatibel.

Nicht alle Mobilfunkanbieter unterstützen die Texttelefonfunktion Ihres Telefons. Erkundigen Sie sich bei Ihrem Mobilfunkanbieter nach weiteren Informationen.

Texttelefone können über die Kopfhörerbuchse an das Telefon angeschlossen werden. Wenden Sie sich an den Hersteller des Texttelefons, um Informationen zur Konnektivität zu erhalten. Überprüfen Sie, ob das Texttelefon drahtlose digitale Übertragungen unterstützt.

**HINWEIS** Wenn der Texttelefonmodus aktiviert ist, kann die Kopfhörerbuchse nicht für andere Zwecke verwendet werden und alle Audiomodi des Telefons sind deaktiviert. Auch wenn Sie das Telefon ans Ohr halten, werden Sie nichts hören.

- 1 Schließen Sie ein Texttelefon über die Kopfhörerbuchse an das Telefon an.
- 2 [Öffnen](#page-25-1) Sie **Telefon** .
- 3 Öffnen Sie das [Anwendungsmenü](#page-34-0) und tippen Sie auf **Einstellungen**.
- 4 Tippen Sie unter **Texttelefon** auf **Aus**, um den Texttelefonmodus zu aktivieren.

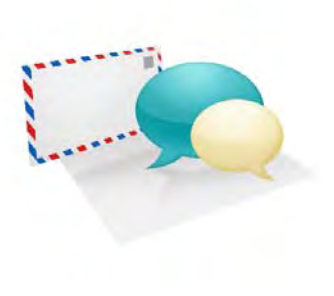

# E-Mails und andere Nachrichten

Nutzen Sie die Möglichkeit, schnell und einfach mit Freunden, Familie und Kollegen Kontakt aufzunehmen – an jedem beliebigen Ort, an dem Sie mit dem Mobilfunknetz Ihres Mobilfunkanbieters oder mit einem WLAN verbunden sind. Sie können auch E-Mail-Anhänge versenden und empfangen.

Gute Dienste leistet die Messaging-Anwendung auch, wenn Sie einen kurzen Text, eine MMS, SMS oder Chat-Nachricht an ein anderes Mobiltelefon senden möchten – zum Beispiel wenn ein Meeting mal wieder länger dauert als erwartet.

### Kapitelthemen

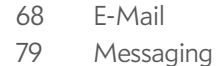

# <span id="page-67-1"></span>E-Mail

### <span id="page-67-0"></span>Wie werden E-Mails mit dem Telefon gesendet und empfangen?

Über die E-Mail-Anwendung auf dem Telefon können Sie auf die verschiedenen Konten zugreifen, die Sie eingerichtet haben: Unternehmenskonten, Konten bei einem Internetdienstanbieter und auch webbasierte Konten (wie Google Mail). Dank der Palm® Synergy™ Funktion können Daten von Online-Konten besonders einfach synchronisiert werden: Wenn Sie die Synchronisierung eines Kontos für eine bestimmte Anwendung einrichten, werden die Einstellungen automatisch für die anderen Anwendungen übernommen. Wenn Sie zum Beispiel ein Google-Konto in der Kontaktanwendung einrichten, bevor Sie Google Mail einrichten, werden Sie beim ersten Öffnen der E-Mail-Anwendung bemerken, dass Ihre Google Mail Nachrichten bereits heruntergeladen wurden. Und wenn Sie zum ersten Mal den Kalender öffnen, sind auch schon Ihre Google-Kalenderereignisse im Kalender des Telefons eingetragen. Für E-Mail-Konten, die die Synergy Funktion nicht nutzen, müssen Sie die entsprechenden Einstellungen (z. B. Benutzername und Kennwort) direkt in der E-Mail-Anwendung eingeben (siehe [E-Mails](#page-68-0)  [einrichten](#page-68-0)). Über den Internetbrowser des Telefons können Sie zudem Ihre webbasierten E-Mails abrufen: Öffnen Sie dafür einfach die Website des E-Mail-Anbieters.

# Zusammengeführte Posteingänge in der E-Mail-Anwendung

Sie können auf dem Telefon mehrere E-Mail-Konten einrichten. Wenn Sie die E-Mail-Anwendung öffnen, werden alle eingerichteten Konten in einer zusammengelegten Ansicht angezeigt: in der Kontoliste. Sie können nun den Posteingang eines bestimmten Kontos öffnen oder, dank der Synergy

Funktion, alle Nachrichten aller Posteingänge in der zusammengelegten Ansicht Alle Posteingänge anzeigen.

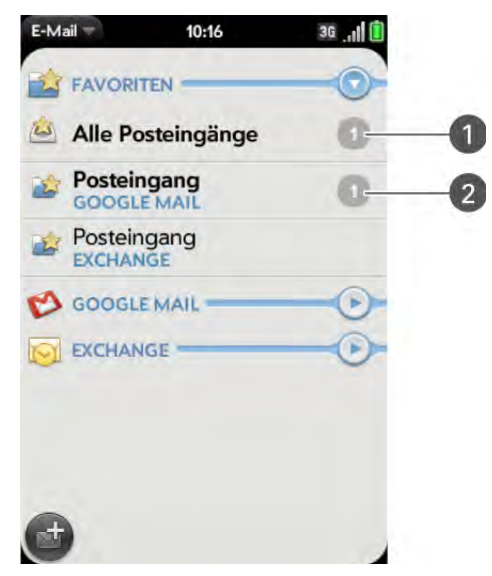

- **1** Die Zahl rechts neben Alle Posteingänge gibt die Gesamtzahl der ungelesenen E-Mail-Nachrichten an.
- **2** Die Zahlen rechts neben den einzelnen Ordnernamen geben die Anzahl der ungelesenen Nachrichten in diesen Ordnern an.

Wenn Sie gerade in Alle Posteingänge arbeiten und eine Nachricht beantworten, wird diese Nachricht automatisch über das Konto gesendet, über das sie empfangen wurde.

Wenn Sie eine neue Nachricht in Alle Posteingänge erstellen, wird die Nachricht über das Konto gesendet, das Sie als Standardkonto festgelegt haben (siehe [E-Mail-Einstellungen festlegen\)](#page-77-0).

#### <span id="page-68-0"></span>E-Mails einrichten

#### **VORBEREITUNGEN**

• Bevor Sie das Telefon zum Senden und Empfangen von Nachrichten verwenden, erkundigen Sie sich bei Ihrem Mobilfunkanbieter nach den Preisen und der Verfügbarkeit von E-Mail-Diensten und Tarifen für Datendienste. Stellen Sie sicher, dass das Telefon eingeschaltet ist und Sie sich in einem Empfangsbereich zum Senden und Empfangen von Nachrichten befinden. Wenn Sie E-Mails mit Microsoft Office Outlook® und Microsoft Direct Push empfangen möchten, stellen Sie sicher, dass Ihr Unternehmen Exchange Server 2007 oder Exchange Server 2003 mit Service Pack 2 einsetzt.

#### E-Mails einrichten: Häufig genutzte Anbieter

Halten Sie sich an die folgende Vorgehensweise, wenn Sie einen häufig verwendeten Anbieter wie GMX, WEB.DE oder Yahoo! nutzen. Wenn Sie die E-Mail-Anwendung so einrichten möchten, dass Sie sie für Ihr geschäftliches E-Mail-Konto mit Microsoft Exchange ActiveSync verwenden können, lesen Sie unter [E-Mail einrichten: Microsoft Exchange ActiveSync](#page-68-1)  [\(EAS\)](#page-68-1) nach. Wenn Sie einen weniger häufig verwendeten E-Mail-Anbieter nutzen, lesen Sie unter [E-Mails einrichten: Andere Anbieter](#page-69-0) nach.

Wenn Ihr E-Mail-Konto die Synergy Funktion nutzt, werden durch die Einrichtung auch die Kalenderereignisse und Kontakte synchronisiert, die Sie bei diesem Anbieter gespeichert haben.

1 [Öffnen](#page-25-1) Sie **E-Mail** .

2 Beim ersten Starten der E-Mail-Anwendung:

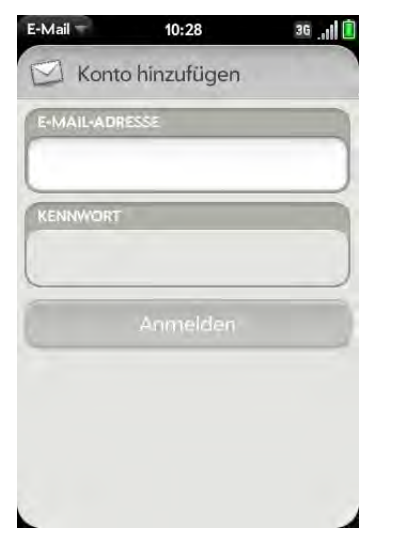

- Wenn Sie das erste E-Mail-Konto einrichten: Geben Sie die E-Mail-Adresse und das Kennwort ein und tippen Sie auf **Anmelden**.
- Wenn Sie bereits ein Konto eingerichtet haben, das die Synergy Funktion nutzt, und Sie ein weiteres einrichten möchten: Tippen Sie auf **Konto hinzufügen** und geben Sie E-Mail-Adresse und Kennwort ein. Tippen Sie auf **Anmelden**.
- 3 Wenn zu einem beliebigen anderen Zeitpunkt die E-Mail-Anwendung geöffnet ist: Öffnen Sie das [Anwendungsmenü,](#page-34-0) tippen Sie auf **Einstellungen und Konten** und tippen Sie auf **Konto hinzufügen**. Geben Sie E-Mail-Adresse und Kennwort ein und tippen Sie auf **Anmelden**.
- 4 Tippen Sie auf **Konto hinzufügen**, um ein weiteres Konto hinzuzufügen.

#### <span id="page-68-1"></span>E-Mail einrichten: Microsoft Exchange ActiveSync (EAS)

Führen Sie die folgenden Schritte aus, um E-Mails von einem Exchange-Konto zu empfangen.

**VORBEREITUNGEN** Erfragen Sie die folgenden Informationen vom E-Mail-Anbieter oder Systemadministrator:

- Name oder IP-Adresse des Mailservers für das Empfangen von E-Mails
- Name der Serverdomäne
- Benutzername und Kennwort

**HINWEIS** Wenn im EAS-System Ihres Unternehmens Richtlinien zum Beispiel zur Fernlöschung von Daten und zur Kennwortüberwachung aktiviert sind (Richtlinien zur Mindestlänge von Kennwörtern, zur zulässigen Anzahl fehlgeschlagener Anmeldeversuche und zu anderen Parametern), werden diese Richtlinien im EAS-Konto des Telefons unterstützt. Fragen Sie gegebenenfalls Ihren Systemadministrator zu weiteren Einzelheiten.

#### 1 [Öffnen](#page-25-1) Sie **E-Mail** .

2 Beim ersten Starten der E-Mail-Anwendung:

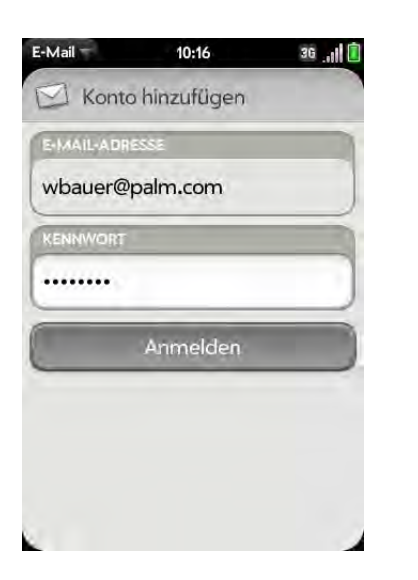

• Wenn Sie das erste E-Mail-Konto einrichten: Geben Sie Benutzername und Kennwort ein und tippen Sie auf **Anmelden**.

- Wenn Sie bereits ein E-Mail-Konto eingerichtet haben und ein weiteres einrichten möchten: Tippen Sie auf **Konto hinzufügen**. Geben Sie Benutzername und Kennwort ein und tippen Sie auf **Anmelden**.
- 3 Wenn zu einem beliebigen anderen Zeitpunkt die E-Mail-Anwendung geöffnet ist: Öffnen Sie das [Anwendungsmenü,](#page-34-0) tippen Sie auf **Einstellungen und Konten** und tippen Sie auf Konto hinzufügen. Geben Sie Benutzername und Kennwort ein und tippen Sie auf **Anmelden**.
- 4 Tippen Sie auf **OK** und anschließend auf **Manuelle Einrichtung**.
- 5 Tippen Sie unter E-Mail-Typ auf **POP**, um die Liste der Optionen anzuzeigen, und anschließend auf **Exchange (EAS)**.
- 6 Überprüfen Sie die Daten in den anderen Feldern und ändern Sie diese bei Bedarf. Sie können im Feld **Posteingangsserver** den Namen oder die IP-Adresse des Posteingangsservers eintragen.
- 7 Tippen Sie auf **Anmelden**.
- 8 Tippen Sie auf **Konto hinzufügen**, um ein weiteres Konto hinzuzufügen.

#### <span id="page-69-0"></span>E-Mails einrichten: Andere Anbieter

Führen Sie die folgenden Schritte aus, um E-Mails von einem Konto eines Internetdienstanbieters (ISP), von einem Unternehmenskonto (das Microsoft Exchange ActiveSync nicht unterstützt) oder von einem anderen IMAP- oder POP-Konto abzurufen.

**VORBEREITUNGEN** Erfragen Sie die folgenden Informationen vom E-Mail-Anbieter oder Systemadministrator:

- Kontotyp (POP oder IMAP)
- Namen der Posteingangs- und Postausgangsserver
- Benutzername und Kennwort für Posteingangsserver
- Portnummern der Ein- und Ausgangsserver
- Alle SSL-Anforderungen für ein- und ausgehende E-Mails
- Alle Authentifizierungsanforderungen (ESMTP) für ausgehende E-Mails
- Stammordner (nur IMAP-Konten)

#### 1 [Öffnen](#page-25-1) Sie **E-Mail** .

2 Beim ersten Starten der E-Mail-Anwendung:

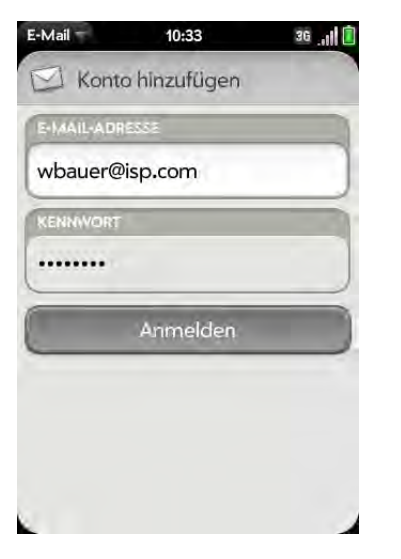

- Wenn Sie das erste E-Mail-Konto einrichten: Geben Sie Benutzername und Kennwort ein und tippen Sie auf **Anmelden**.
- Wenn Sie bereits ein E-Mail-Konto eingerichtet haben und ein weiteres einrichten möchten: Tippen Sie auf **Konto hinzufügen**. Geben Sie Benutzername und Kennwort ein und tippen Sie auf **Anmelden**.
- 3 Wenn zu einem beliebigen anderen Zeitpunkt die E-Mail-Anwendung geöffnet ist: Öffnen Sie das [Anwendungsmenü,](#page-34-0) tippen Sie auf **Einstellungen und Konten** und tippen Sie auf **Konto hinzufügen**. Geben Sie Benutzername und Kennwort ein und tippen Sie auf **Anmelden**.
- 4 Tippen Sie auf **OK** und anschließend auf **Manuelle Einrichtung**.

**TIPP** Von dem Bildschirm, auf dem Sie Benutzername und Kennwort eingeben, können Sie direkt zu den Kontoeinstellungen wechseln. Öffnen Sie das [Anwendungsmenü](#page-34-0) und tippen Sie auf **Manuelle Einrichtung**.

- 5 Überprüfen Sie die Daten in den anderen Feldern und ändern Sie sie wie erforderlich entsprechend der vom E-Mail-Anbieter oder Systemadministrator erhaltenen Daten.
- 6 Tippen Sie auf **Anmelden**.

#### Erweiterte Kontoeinstellungen eingeben

Diese Einstellungen gelten nur für das Konto, das Sie in Schritt 3 ausgewählt haben.

- 1 [Öffnen](#page-25-1) Sie **E-Mail**
- 2 Öffnen Sie das [Anwendungsmenü](#page-34-0) und tippen Sie auf **Einstellungen und Konten**.
- 3 Tippen Sie auf den Kontonamen.

4 Sie können folgende Optionen festlegen:

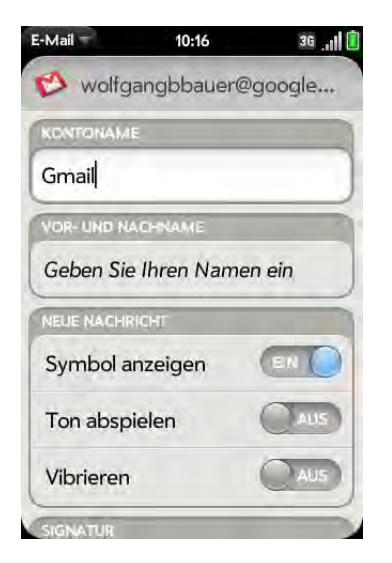

Kontoname: Geben Sie den Namen ein, der in der Kontoliste angezeigt wird.

Vor- und Nachname: Geben Sie den Namen ein, der im Feld VON angezeigt werden soll, wenn Sie Nachrichten versenden.

Symbol anzeigen: Legen Sie fest, ob eine Benachrichtigung auf dem Bildschirm angezeigt werden soll, wenn eine neue Nachricht eingegangen ist.

Ton abspielen: Legen Sie fest, ob ein Ton abgespielt werden soll, wenn eine neue Nachricht eingegangen ist.

Vibrieren: Legen Sie fest, ob das Telefon vibrieren soll, wenn eine neue Nachricht empfangen wird.

Signatur: Tippen Sie hier, um eine Signatur zu erstellen, die in alle ausgehenden Nachrichten eingefügt wird (Weitere Informationen siehe [Signaturen zu ausgehenden Nachrichten hinzufügen](#page-76-0)).

Antwortadresse: Geben Sie die Adresse ein, die den Empfängern Ihrer Nachrichten angezeigt und zum Antworten zur Verfügung gestellt

wird. Diese müssen Sie nur festlegen, wenn sich die Antwortadresse von Ihrer tatsächlichen E-Mail-Adresse unterscheiden soll.

Gelöschte E-Mails synchronisieren (nur für POP-Konten): Legen Sie fest, ob Nachrichten auf dem Server gelöscht werden sollen, wenn Sie sie auf dem Telefon löschen.

E-Mail anzeigen: Legen Sie fest, wie viele E-Mails (Zeitraum in Tagen) vom Server abgerufen werden sollen.

E-Mail abrufen: Legen Sie fest, wie häufig die E-Mails für dieses Konto synchronisiert werden sollen.

Standardordner (nur für IMAP-Konten): Legen Sie fest, wo gesendete, als Entwurf gespeicherte und gelöschte E-Mails gespeichert werden sollen.

Konto entfernen: Weitere Informationen finden Sie unter [E-Mail-Konten löschen.](#page-72-0)

Anmeldeeinstellungen ändern: Weitere Informationen finden Sie unter [Anmeldeeinstellungen von Konten ändern.](#page-71-0)

#### <span id="page-71-0"></span>Anmeldeeinstellungen von Konten ändern

Wenn Sie das Kennwort für ein E-Mail-Online-Konto ändern, müssen Sie diese Änderung auch in den Kontoeinstellungen auf dem Telefon vornehmen.

- 1 [Öffnen](#page-25-1) Sie **E-Mail**
- 2 Öffnen Sie das [Anwendungsmenü](#page-34-0) und tippen Sie auf **Einstellungen und Konten**.
- 3 Tippen Sie auf den Kontonamen.
- 4 Tippen Sie auf **Anmeldeeinstellungen ändern** und anschließend in die entsprechenden Felder, um die Kontodaten zu ändern.
# E-Mail-Konten löschen

Wenn Sie ein E-Mail-Konto vom Telefon löschen, werden die entsprechenden Daten nur vom Telefon entfernt. Dieser Schritt wirkt sich nicht auf das Konto beim E-Mail-Anbieter aus.

- 1 [Öffnen](#page-25-0) Sie **E-Mail** 2.
- 2 Öffnen Sie das [Anwendungsmenü](#page-34-0) und tippen Sie auf **Einstellungen und Konten**.
- 3 Tippen Sie auf den Kontonamen.
- 4 Tippen Sie auf **Konto entfernen** und anschließend auf **E-Mail-Konto löschen**.

# <span id="page-72-0"></span>E-Mail-Nachrichten erstellen und senden

- 1 [Öffnen](#page-25-0) Sie **E-Mail** .
- 2 Wenn Sie die E-Mail-Anwendung zum ersten Mal geöffnet haben und mindestens ein E-Mail-Konto erstellt haben, tippen Sie auf **Fertig**. Wenn Sie noch kein E-Mail-Konto eingerichtet haben, finden Sie weitere Informationen unter [E-Mails einrichten](#page-68-0).
- 3 Tippen Sie auf  $\bullet$ .

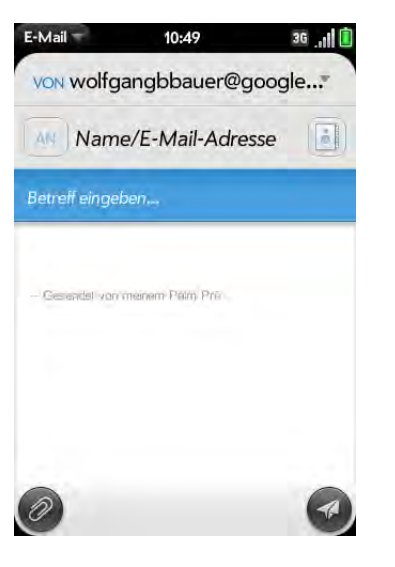

- 4 (Optional) Tippen Sie auf **VON**, um das E-Mail-Konto zu ändern, das Sie zum Senden von E-Mails verwenden. Diese Option wird nur angezeigt, wenn auf dem Telefon mehrere E-Mail-Konten eingerichtet sind.
- 5 Tippen Sie in das Feld AN, um einen Empfänger der Nachricht auszuwählen:
	- Geben Sie einen Kontaktnamen, Initialen oder eine E-Mail-Adresse ein. Tippen Sie auf die E-Mail-Adresse, wenn sie angezeigt wird.
	- Tippen Sie auf **D**, um die vollständige Kontaktliste anzuzeigen. Tippen Sie auf den gewünschten Kontakt oder geben Sie einen Namen oder eine Adresse ein, um die Liste zu verkürzen.
	- Geben Sie die vollständige E-Mail-Adresse eines Empfängers ein, bei dem es sich nicht um einen Kontakt handelt.
- 6 (Optional) Tippen Sie auf **AN**, um die Cc- und Bcc-Felder zu öffnen, und geben Sie eine Adresse ein.
- 7 (Optional) Wiederholen Sie Schritt 5 und 6, um zusätzliche Adressen einzugeben.
- 8 Geben Sie den Betreff ein, drücken Sie die **Eingabetaste** Sie den Nachrichtentext ein.
- 9 (Optional) Sie haben folgende Möglichkeiten zum Formatieren von Text in Nachrichten:
	- Um Text fett, kursiv oder unterstrichen zu formatieren, öffnen Sie das [Anwendungsmenü](#page-34-0) und tippen Sie auf **Bearbeiten** > **[die gewünschte Option]**. Geben Sie den Text ein. Um die Textformatierung zu deaktivieren, öffnen Sie das [Anwendungsmenü](#page-34-0) und tippen Sie auf **Bearbeiten** > **[die Option, die Sie deaktivieren möchten]**.
	- Um Text farblich hervorzuheben, öffnen Sie das [Anwendungsmenü](#page-34-0) und tippen Sie auf **Bearbeiten** > **Textfarbe**. Tippen Sie auf die Farbe und geben Sie den Text ein.

**TIPP** Um Text zu formatieren, der bereits eingegeben ist, markieren Sie den Text, öffnen Sie das [Anwendungsmenü](#page-34-0) und tippen Sie auf **Bearbeiten** > **[die gewünschte Option]**. Um die Textformatierung zu deaktivieren, öffnen Sie das [Anwendungsmenü](#page-34-0) und tippen Sie auf **Bearbeiten** > **[die Option, die Sie deaktivieren möchten]**. Bei der Textfarbe: Tippen Sie auf das schwarze Rechteck.

- 10 (Optional) Um die Priorität der Nachricht festzulegen, öffnen Sie das [Anwendungsmenü](#page-34-0) und tippen Sie auf **Hohe Priorität** oder **Standardpriorität**.
- 11 Tippen Sie auf  $\bullet$ .

# Anhänge zu Nachrichten hinzufügen

- 1 Tippen Sie beim Erstellen einer Nachricht auf  $\oslash$
- 2 Gehen Sie folgendermaßen vor, um nach einer Datei zu suchen:
	- Tippen Sie auf das Symbol unten auf dem Bildschirm, um nach Fotos, Videos, Musikdateien und Dokumenten zu suchen.
	- Geben Sie den Dateinamen ein.

**TIPP** Um ein neues Foto aufzunehmen und als Anhang zu senden, tippen Sie auf das Fotosymbol unten auf dem Bildschirm und anschließend auf **Neues Foto**.

- 3 Tippen Sie auf den Dateinamen.
- 4 Wiederholen Sie Schritt 1 bis 3, um weitere Dateien anzuhängen.

# Nachrichten als Entwurf speichern

• Öffnen Sie während des Erstellens einer Nachricht das [Anwendungsmenü](#page-34-0) und tippen Sie auf **Als Entwurf speichern**.

# E-Mails empfangen und lesen

Die E-Mail-Anwendung synchronisiert die Nachrichten jedes Mal, wenn Sie einen Mailordner öffnen. Sie synchronisiert die Nachrichten zudem gemäß einem automatischen Zeitplan. Das Standardintervall beträgt 30 Minuten. (Weitere Informationen zum Ändern des Intervalls finden Sie unter [Erweiterte Kontoeinstellungen eingeben](#page-70-0).)

Gehen Sie wie folgt vor, um Nachrichten manuell abzurufen.

- 1 [Öffnen](#page-25-0) Sie **E-Mail** .
- 2 Wenn die Ordner für das gewünschte Konto ausgeblendet sind, tippen Sie auf  $\blacktriangleright$ , um sie anzuzeigen.
- 3 Tippen Sie auf den Ordner mit den Nachrichten, die Sie abrufen oder lesen möchten. Wenn die Synchronisierung nicht automatisch startet, tippen Sie auf  $\odot$ .

**TIPP** Woher wissen Sie, ob eine Synchronisierung stattfindet? Achten Sie rechts oben auf den Ladekreisel, der während der Synchronisation rund um die Nachrichtenanzahl angezeigt wird.

4 Tippen Sie auf eine Nachricht, um sie zu öffnen.

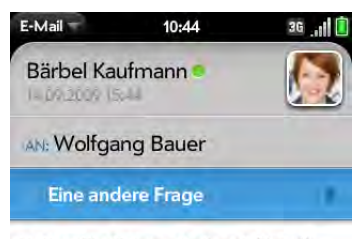

Hatten Sie Gelegenheit, mit Claudia über morgen zu sprechen?

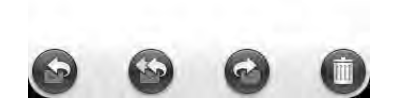

- 5 Tippen Sie in der Betreffzeile auf **oder**, um die nächste neuere oder ältere Nachricht anzuzeigen.
- 6 Um Nachrichten eines anderen Kontos anzuzeigen, führen Sie die Zurück-Geste aus (siehe [In einer Anwendung eine Ebene zurückgehen](#page-27-0)  [\(Zurück-Geste\)\)](#page-27-0). Damit kehren Sie zur Kontoliste zurück, in der Sie auf den entsprechenden Kontonamen tippen können.

#### <span id="page-74-0"></span>Anhänge öffnen

Sie können alle Dateitypen empfangen, aber einen Anhang nur öffnen, wenn die E-Mail-Anwendung den Dateityp auch unterstützt.

• Einzelnen Anhang öffnen: Tippen Sie auf den Namen, um den Anhang zu öffnen. Tippen Sie bei großen Anhängen auf den Namen, um sie vollständig herunterzuladen. Tippen Sie erneut auf den Namen, um einen Anhang zu öffnen.

• Mehrere Anhänge öffnen: Tippen Sie auf die Liste mit den Namen der Anhänge, um sie zu öffnen. Tippen Sie dann auf einen einzelnen Anhang, um diesen zu öffnen.

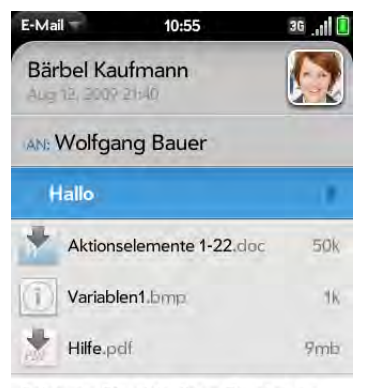

Schauen Sie sich diese Dateien an

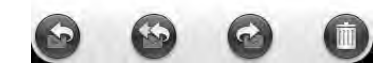

# Anhänge speichern

Wenn Sie Anhänge bestimmter Dateitypen öffnen, können Sie sie auf dem Telefon speichern, so dass Sie sie später über eine der Anwendungen auf dem Telefon öffnen können. Sie können Bilder im JPG-Format direkt aus der E-Mail-Nachricht speichern. Bei anderen Dateitypen müssen Sie den Anhang über das Anwendungsmenü speichern.

- 1 Öffnen Sie den Anhang (siehe [Anhänge öffnen\)](#page-74-0).
- 2 Sie haben folgende Möglichkeiten:
	- Fotos im JPG-Format: Tippen Sie auf **In Fotos kopieren**.
	- Für andere Dateitypen: Öffnen Sie das [Anwendungsmenü](#page-34-0) und tippen Sie auf **Speichern unter**. Wenn Sie den Anhang nicht mit einer Anwendung öffnen können, in der der Befehl "Speichern unter" zur Verfügung steht, können Sie den Anhang nicht speichern.

3 Um einen gespeicherten Anhang auf dem Telefon zu öffnen, wählen Sie die Anwendung, die diesen Anhang anzeigen kann. Der Anhang wird in der Liste der verfügbaren Dateien angezeigt.

#### Kontakte aus E-Mail-Nachrichten hinzufügen

Sie können neue Kontaktnamen und E-Mail-Adressen direkt aus den Feldern AN, Cc oder Bcc einer eingegangenen E-Mail-Nachricht zu Ihrer Kontaktliste hinzufügen. Sie können entweder einen neuen Kontakt erstellen oder die Daten zu einem vorhandenen Kontakt hinzufügen.

- 1 Tippen Sie in einer empfangenen Nachricht auf den Namen oder die E-Mail-Adresse.
- 2 Tippen Sie auf **Zu Kontakten hinzufügen**.
- 3 Tippen Sie auf eine der folgenden Optionen:

Als neuen Eintrag speichern: Erstellen Sie einen neuen Kontakt für den Namen bzw. die Adresse.

Zu vorhandenem Eintrag hinzuzufügen: Tippen Sie auf den Kontakt, zu dem Sie den Namen bzw. die Adresse hinzufügen möchten.

# Kontakte aus E-Mail-Nachrichten anzeigen

• In einer Nachricht von einem Absender, der in den Kontakten gespeichert ist, tippen Sie auf dessen Namen, um den Kontakteintrag zu öffnen.

# Auf Nachrichten antworten

- 1 Öffnen Sie eine Nachricht.
- 2 Tippen Sie auf eine der folgenden Optionen:

: Antworten Sie nur dem Absender.

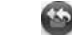

: Antworten Sie dem Absender und allen weiteren Adressen.

3 Geben Sie den Text der Antwortnachricht ein und tippen Sie auf  $\langle 2 \rangle$ .

#### Nachrichten weiterleiten

- 1 Öffnen Sie eine Nachricht und tippen Sie auf  $\odot$ .
- 2 Geben Sie eine Adresse für die weiterzuleitende Nachricht ein (siehe [E-Mail-Nachrichten erstellen und senden](#page-72-0)).
- 3 Geben Sie den Text der Weiterleitungsnachricht ein und tippen Sie auf .

# <span id="page-75-0"></span>Nachrichten in andere Ordner verschieben

- 1 Öffnen Sie eine Nachricht.
- 2 Öffnen Sie das [Anwendungsmenü](#page-34-0) und tippen Sie auf **Verschieben in Ordner**.
- 3 Tippen Sie auf den gewünschten Ordner.

# Nachrichten als gelesen oder ungelesen markieren

- 1 Öffnen Sie eine Nachricht.
- 2 Öffnen Sie das [Anwendungsmenü](#page-34-0) und tippen Sie auf **Als gelesen markieren** bzw. **Als ungelesen markieren**.

# Nachrichten markieren und Markierungen entfernen

1 Öffnen Sie eine Nachricht.

2 Öffnen Sie das [Anwendungsmenü](#page-34-0) und tippen Sie auf **Markieren** oder **Markierung entfernen**.

#### Details aus Nachrichtenüberschriften ein- und ausblenden

- 1 Öffnen Sie eine Nachricht.
- 2 Tippen Sie auf den Namen eines Empfängers, um weitere Details anzuzeigen. Tippen Sie erneut darauf, um die Details auszublenden.

# Nachrichten löschen

Wenn Sie eine Nachricht löschen, wird sie in den Ordner der gelöschten Elemente verschoben. Sie befindet sich also immer noch auf dem Telefon. Abhängig vom E-Mail-Konto heißt dieser Ordner "Gelöschte Elemente", "Gelöscht", "Papierkorb" oder Ähnliches.

Wenn Sie versehentlich eine Nachricht löschen, können Sie sie in den ursprünglichen Ordner zurück verschieben (siehe [Nachrichten in andere](#page-75-0)  [Ordner verschieben](#page-75-0)). Um eine Nachricht dauerhaft vom Telefon zu entfernen, löschen Sie diese aus dem Ordner "Gelöschte Objekte".

**TIPP** Wenn Sie den Ordner ändern, in dem Sie gelöschte Nachrichten eines IMAP-Kontos speichern (siehe [Erweiterte Kontoeinstellungen eingeben\)](#page-70-0) und dann in diesem Ordner Nachrichten löschen, werden die Nachrichten endgültig vom Telefon entfernt.

Sie haben folgende Möglichkeiten:

- In der Nachrichtenliste: Werfen Sie die Nachricht über die Seite des Bildschirms.
- $\cdot$  In einer geöffneten Nachricht: Tippen Sie auf  $\bullet$ .

# Signaturen zu ausgehenden Nachrichten hinzufügen

Eine Signatur umfasst Informationen, die Sie allen ausgehenden Nachrichten hinzufügen möchten, beispielsweise Name, Adresse und Telefonnummern, Ihre Website oder einen Spruch. Sie können für die einzelnen E-Mail-Konten verschiedene Signaturen verwenden.

- 1 [Öffnen](#page-25-0) Sie **E-Mail** .
- 2 Öffnen Sie das [Anwendungsmenü](#page-34-0) und tippen Sie auf **Einstellungen und Konten**.
- 3 Tippen Sie auf das gewünschte Konto.
- 4 Tippen Sie in das Feld **Signatur** und geben Sie den Text ein. Um den Text mit den Formatierungen "fett", "kursiv" und "unterstrichen" und mit Schriftfarben zu gestalten, markieren Sie den Text (siehe [Textauswahlgesten](#page-23-0)), öffnen Sie das [Anwendungsmenü](#page-34-0) und tippen Sie auf **Bearbeiten** > **[die gewünschte Option]**.

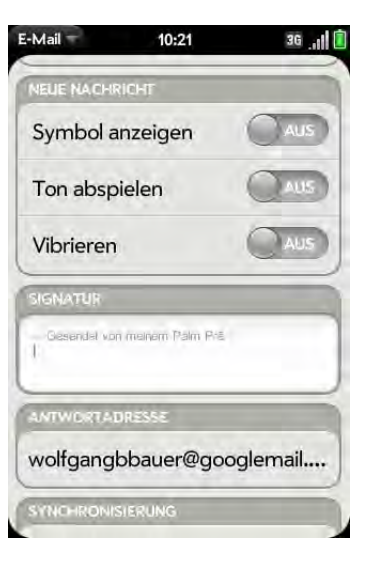

#### Mailordner anzeigen

- 1 [Öffnen](#page-25-0) **E-Mail** .
- 2 Sie haben folgende Möglichkeiten:
	- Alle Ordner für ein Konto anzeigen: Tippen Sie auf ...
	- Einen Ordner öffnen: Tippen Sie auf den Namen des Ordners.
	- Ordnerinformationen wie die letzte Synchronisierung und die Anzahl der enthaltenen Nachrichten anzeigen: Öffnen Sie den Ordner und tippen Sie auf eine Ordnerüberschrift.

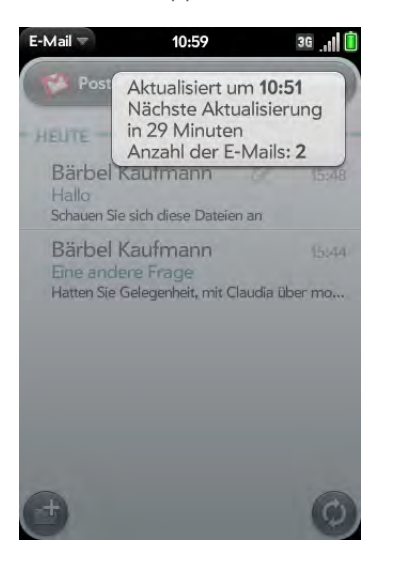

# Ordner als Favoriten hinzufügen

Favoriten werden in der Kontoliste oben angezeigt.

- 1 [Öffnen](#page-25-0) Sie **E-Mail** .
- 2 Wenn der gewünschte Ordner nicht angezeigt wird, tippen Sie auf der rechten Seite des Kontonamens auf (b), um den Ordner anzuzeigen.
- 3 Tippen Sie rechts neben dem Ordnernamen auf  $\uparrow$ .

Um einen Favoriten für einen Ordner zu löschen, wiederholen Sie Schritte 1 und 2 und tippen Sie auf der rechten Seite des Ordnernamens auf  $\sum$ .

# E-Mail-Einstellungen festlegen

- 1 [Öffnen](#page-25-0) Sie **E-Mail**
- 2 Öffnen Sie das [Anwendungsmenü](#page-34-0) und tippen Sie auf **Einstellungen und Konten**.
- 3 Sie können folgende Optionen festlegen:

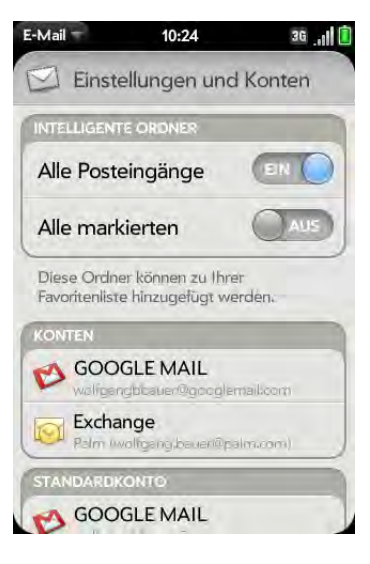

Intelligente Ordner: Legen Sie fest, ob Alle Posteingänge und/oder Alle markierten Nachrichten in die Liste der Intelligenten Ordner ganz oben in der zusammengelegten Ordneransicht angezeigt werden sollen.

Konten: Tippen Sie auf einen Kontonamen, um erweiterte Einstellungen einzugeben (siehe [Erweiterte Kontoeinstellungen](#page-70-0)  [eingeben\)](#page-70-0).

Standardkonto: Tippen Sie auf das angezeigte Konto, um ein anderes Konto als Standard anzuzeigen. Über das Standardkonto werden Nachrichten versendet, wenn Sie neue Nachrichten in einer zusammengeführten Ordneransicht wie Alle Posteingänge oder Alle markierten erstellen. Wenn Sie nur ein E-Mail-Konto auf dem Telefon eingerichtet haben, wird die Einstellung für das Standardkonto nicht angezeigt.

Konto hinzufügen: Weitere Informationen finden Sie unter [E-Mails](#page-68-0)  [einrichten.](#page-68-0)

#### Konten neu ordnen

- 1 [Öffnen](#page-25-0) Sie **E-Mail** .
- 2 Öffnen Sie das [Anwendungsmenü](#page-34-0) und tippen Sie auf **Einstellungen und Konten**.
- 3 Tippen und halten Sie den Kontonamen und ziehen Sie das Konto nach oben oder unten. Dadurch wird die Reihenfolge der Konten in der Kontoliste geändert.

# Auf Besprechungseinladungen antworten

Sie erhalten Besprechungseinladungen auf dem Telefon auf dieselbe Art und Weise wie E-Mail-Nachrichten. Sie können auf dem Telefon jedoch keine Besprechungseinladungen erstellen.

• Tippen Sie auf "Akzeptieren", "Akzeptieren unter Vorbehalt" oder "Ablehnen".

Dies sind die wichtigsten Eigenschaften der Besprechungseinladungen:

- Besprechungseinladungen werden auf dem Telefon in der E-Mail-Anwendung, nicht im Kalender, angezeigt.
- In der E-Mail-Anwendung können Sie die Besprechungseinladungen akzeptieren, unter Vorbehalt akzeptieren oder ablehnen.
- Wenn Sie eine Einladung akzeptieren oder unter Vorbehalt akzeptieren, wird sie als Ereignis im Kalender angezeigt.
- Sie können auf Besprechungseinladungen antworten oder diese weiterleiten, genauso wie Sie E-Mails weiterverarbeiten.

**TIPP** Wenn Sie eine aktualisierte Besprechungseinladung empfangen, können Sie auch diese akzeptieren, unter Vorbehalt akzeptieren oder ablehnen. Wenn Sie eine Besprechungsstornierung empfangen, müssen Sie gar nichts tun.

# E-Mail-Nachrichten aus anderen Anwendungen senden

Sie können die Option zum Freigeben in allen Anwendungen einsetzen, die diese Funktion unterstützt. Von dort aus können Sie dann ein Element als Anhang einer E-Mail-Nachricht versenden. "Freigeben" wird unter anderem in der Fotoanwendung, dem Dokumentviewer und dem PDF-Viewer unterstützt. Details finden Sie in den Kapiteln der entsprechenden Anwendungen.

# **Messaging**

# Welche Art Nachrichten kann das Telefon senden und empfangen?

Mit der Messaging-Anwendung können Sie die folgenden Nachrichtentypen senden und empfangen:

- SMS (siehe [SMS und MMS erstellen und senden](#page-80-0))
- MMS, wenn diese in Ihrem Mobilfunkvertrag vorgesehen sind (siehe SMS [und MMS erstellen und senden](#page-80-0))
- Chat-Nachrichten über ein bereits eingerichtetes Instant Messaging-Konto (siehe [Instant Messaging-Konten \(IM\) einrichten](#page-83-0))

Mit der Synergy Funktion kann die Messaging-Anwendung alle SMS, MMS und Chat-Nachrichten, die Sie mit einem Kontakt bzw. einer bestimmten

Telefonnummer ausgetauscht haben, in einer zusammengeführten Unterhaltungsansicht anzeigen (manchmal auch "Thread" genannt). Auf diese Weise können Sie den gesamten Nachrichtenverlauf mit einem Gesprächspartner nachverfolgen – unabhängig davon, welche Anwendungen Sie zum Kommunizieren verwendet haben (siehe [Mit](#page-79-0)  [Unterhaltungen arbeiten\)](#page-79-0). Sie können sogar zwischen Konten wechseln, ohne den Thread der Unterhaltung zu verlassen (siehe [In einer Unterhaltung](#page-79-1)  [zwischen Nachrichtenkonten wechseln](#page-79-1)). Wählen Sie einfach das Messaging-Konto aus, über das Sie am zuverlässigsten mit dem Gesprächspartner in Kontakt bleiben.

# <span id="page-79-0"></span>Mit Unterhaltungen arbeiten

Wenn Sie mehr als eine Nachricht mit einem Gesprächspartner austauschen, werden diese Nachrichten in einer Unterhaltung gruppiert. Eine Unterhaltung kann SMS-, MMS- und Chat-Nachrichten enthalten. Wenn Sie eine Unterhaltung beginnen oder weiterführen, werden im oberen Bereich des Bildschirms alle Nachrichten angezeigt, die Sie mit diesem Gesprächspartner ausgetauscht haben. Im unteren Bereich geben Sie Ihre nächste Nachricht ein.

Sie können mehrere Unterhaltungen gleichzeitig führen.

- 1 [Öffnen](#page-25-0) Sie **Messaging** .
- 2 Sie haben folgende Möglichkeiten:
	- Neue Unterhaltung beginnen: Erstellen Sie eine Nachricht (siehe [SMS und MMS erstellen und senden](#page-80-0) oder [Chat-Nachrichten senden](#page-84-0)  [und empfangen\)](#page-84-0) oder tippen Sie auf eine Nachricht, um sie zu beantworten.
	- Eine bestehende Unterhaltung fortführen: Tippen Sie auf die Unterhaltung.
- 3 Geben Sie die Nachricht ein.
- 4 Tippen Sie auf  $\blacktriangleleft$ .

#### <span id="page-79-1"></span>In einer Unterhaltung zwischen Nachrichtenkonten wechseln

In einer Unterhaltung können Sie zwischen SMS/MMS- und Instant Messaging-Konten wechseln. Wenn Sie also einen Chat mit einem Gesprächspartner führen und dieser Gesprächspartner die Online-Verbindung beendet, können Sie ihm oder ihr eine SMS senden, um die Unterhaltung abzuschließen. Sie können zudem verschiedene Telefonnummern nutzen, um einem Gesprächspartner eine SMS zu senden.

- 1 In der Instant Messaging-Anwendung: Beginnen Sie eine neue Unterhaltung oder öffnen Sie eine Unterhaltung in der Unterhaltungsansicht.
- 2 Tippen Sie rechts oben auf **SMS** oder auf den Namen eines Instant Messaging-Kontos. Auch alle anderen verfügbaren Kommunikationsoptionen für diesen Kontakt werden angezeigt. Tippen Sie auf das gewünschte Konto oder die gewünschte Telefonnummer.

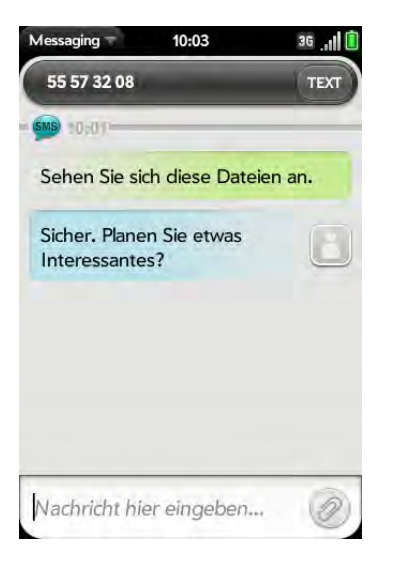

# Zwischen Unterhaltungsansicht und Chat-Kontaktlistenansicht wechseln

In der Unterhaltungslistenansicht werden alle Messaging-Unterhaltungen angezeigt. In der Chat-Kontaktlistenansicht werden alle Instant Messaging-Kontakte angezeigt.

- 1 [Öffnen](#page-25-0) Sie **Messaging** .
- 2 Tippen Sie zum Anzeigen der Unterhaltungsansicht auf **Unterhaltungen**. Tippen Sie zum Anzeigen der Chat-Kontaktlistenansicht auf **Chat-Kontakte**.

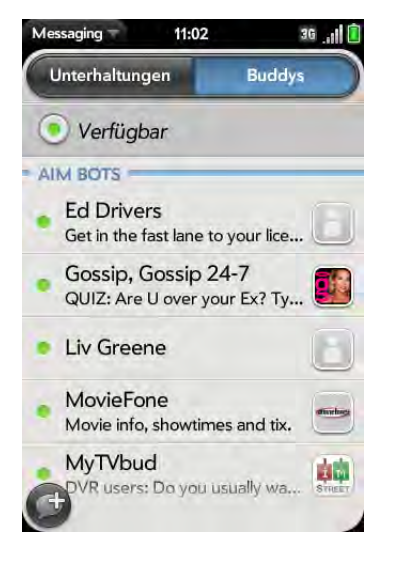

3 Tippen Sie in der Chat-Kontaktlistenansicht auf  $\bigcirc$ , um die Liste zu erweitern. Tippen Sie auf einen Chat-Kontaktnamen, um mit diesem Gesprächspartner Kontakt aufzunehmen.

# <span id="page-80-0"></span>SMS und MMS erstellen und senden

Eine SMS kann bis zu 160 Zeichen umfassen. Auch Nachrichten mit mehr als 160 Zeichen sind möglich. Solche Nachrichten werden dann jedoch automatisch in mehrere Nachrichten aufgeteilt. Wenn Sie eine SMS an eine E-Mail-Adresse senden, werden die Zeichen der E-Mail-Adresse von den 160 Zeichen abgezogen.

MMS bestehen aus Text und Fotos. Dafür können Sie Fotos im JPG-Format nutzen.

**WUSSTEN SIE SCHON?** Sie können sogar SMS senden und empfangen, während Sie sich in einem Telefongespräch befinden. Dies ist am einfachsten, wenn Sie ein Freisprechgerät oder den Lautsprecher nutzen.

#### **VORBEREITUNGEN**

- Bevor Sie das Telefon zum Senden und Empfangen von MMS nutzen, prüfen Sie Ihren Mobilfunkvertrag auf Preise und Verfügbarkeit dieser Dienste. Stellen Sie sicher, dass das Telefon eingeschaltet ist und Sie sich in einem Empfangsbereich befinden (siehe [Drahtlose Dienste](#page-19-0)  [einschalten\)](#page-19-0).
- 1 [Öffnen](#page-25-0) Sie **Messaging** .
- 2 Wenn Sie zum ersten Mal die Messaging-Anwendung öffnen, tippen Sie auf **Fertig**, um eine SMS oder MMS zu senden. Von diesem Bildschirm aus können Sie auch ein Instant Messaging-Konto einrichten. Tippen Sie dazu auf **Konto hinzufügen**. Weitere Informationen finden Sie unter [Instant Messaging-Konten \(IM\)](#page-83-0)  [einrichten.](#page-83-0))
- 3 Tippen Sie auf G. Der Cursor befindet sich im Feld An. Sie haben folgende Möglichkeiten zum Festlegen der Empfängeradresse:
	- Geben Sie den Vor- oder Nachnamen eines Kontakts, seine Initialen, seinen Anzeigenamen, seine Telefonnummer oder seine E-Mail-Adresse ein. Tippen Sie auf die Telefonnummer, wenn sie angezeigt wird.
- Tippen Sie auf **+**, um die vollständige Kontaktliste anzuzeigen. Tippen Sie auf den gewünschten Kontakt oder geben Sie einen Namen oder eine Adresse ein, um die Liste zu verkürzen.
- Geben Sie für einen Empfänger, bei dem es sich nicht um einen Kontakt handelt, eine Telefonnummer ein.

**TIPP** Wenn Sie einen Kurzcode eingeben müssen, der Buchstaben umfasst, können Sie dies einfach über die Buchstaben auf der Tastatur tun. Wenn der Code beispielsweise "win01" lautet, drücken Sie auf W, um das "w" einzugeben, auf I, um das "i" einzugeben usw. Damit ersparen Sie sich die Zeit, die Ziffern herauszusuchen, die den Buchstaben entsprechen.

- 4 Tippen Sie in das Feld **An** und wiederholen Sie Schritt 3, um weitere Empfänger einzugeben.
- 5 Sie haben folgende Möglichkeiten, um ein Foto an eine MMS anzuhängen:
	- Vor Eingabe des Nachrichtentexts: Tippen Sie auf @. Tippen Sie auf das Album, in dem das gewünschte Foto gespeichert ist. Tippen Sie auf das Foto oder tippen Sie auf **Neues Foto** und nehmen Sie ein Foto auf.
	- Nach Eingabe des Nachrichtentextes: Öffnen Sie das [Anwendungsmenü](#page-34-0) und tippen Sie auf **Bild hinzufügen**. Tippen Sie auf das Album, in dem das Foto gespeichert ist, und anschließend auf das gewünschte Foto. Oder tippen Sie auf **Neues Foto** und nehmen Sie ein neues Bild auf.
- 6 Geben Sie den Nachrichtentext ein und tippen Sie auf  $\blacktriangle$ .

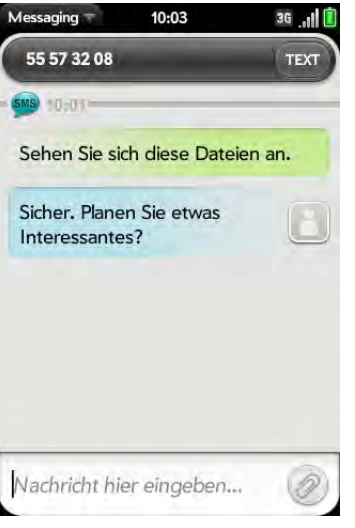

# In Nachrichten Emoticons verwenden

Geben Sie beim Erstellen von SMS-, MMS- oder Chat-Nachrichten die Zeichenfolge für das gewünschte Emoticon ein. Für ein bestimmtes Emoticon gibt es oft mehrere mögliche Zeichenfolgen. Nach dem Senden der Nachricht wird das Emoticon-Bild in der Unterhaltung auf Ihrem Telefon und auf dem Telefon des Empfängers angezeigt, letzteres allerdings nur wenn die Chat-Anwendung des Empfängers das Bild unterstützt.

In der folgenden Tabelle sind die Emoticons dargestellt, die von Ihrem Telefon unterstützt werden.

**HINWEIS** Emoticon-Zeichenfolgen, in denen Wörter vorkommen (zum Beispiel :cool oder :cry) werden von den meisten Chat-Anwendungen nicht unterstützt. Wenn Sie solche Zeichenfolgen für Emoticons verwenden, werden die Emoticons möglicherweise auf dem Telefon des Empfängers nicht korrekt dargestellt.

#### Tabelle 1. Unterstützte Emoticons

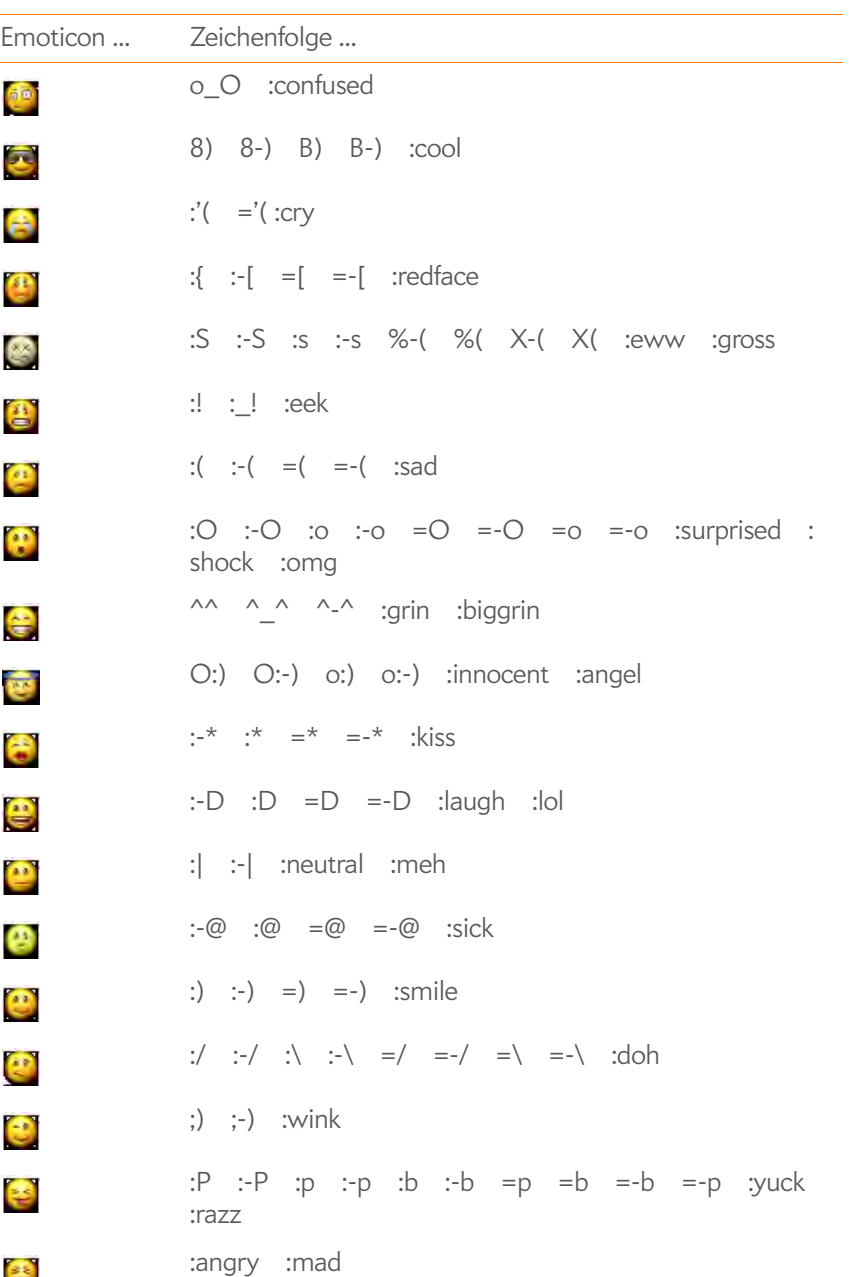

#### Tabelle 1. Unterstützte Emoticons

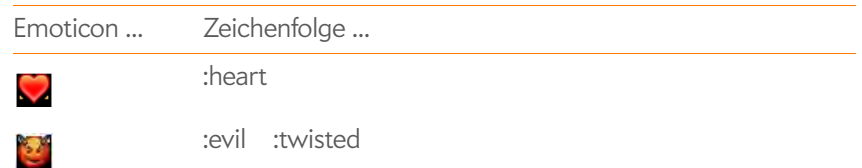

#### SMS und MMS empfangen und anzeigen

Sie können Fotos und Videos ansehen und Musikdateien wiedergeben, die Sie in einer MMS erhalten haben. Sie können Fotos im JPG-Format auf dem Telefon speichern und in der Fotoanwendung anzeigen.

#### 1 [Öffnen](#page-25-0) Sie **Messaging** .

- 2 Tippen Sie auf eine Unterhaltung, um Nachrichten anzuzeigen.
- 3 Tippen Sie in einer MMS auf den Namen einer Musik- oder Videodatei, um die angehängte Datei wiederzugeben. (Angehängte Bilder werden innerhalb der Nachricht angezeigt.) Tippen Sie auf **Foto kopieren**, um ein angehängtes JPG-Foto zu speichern.

#### Kontakte aus Nachrichten hinzufügen

- 1 Tippen Sie in einer Unterhaltung auf die Titelzeile einer Nachricht, die Sie von einem Gesprächspartner erhalten haben, bei dem es sich noch nicht um einen Kontakt handelt.
- 2 Tippen Sie auf **Zu Kontakten hinzufügen**.
- 3 Tippen Sie auf eine der folgenden Optionen:

Als neuen Eintrag speichern: Erstellen Sie einen neuen Kontakt für den Namen bzw. die Adresse.

Zu vorhandenem Eintrag hinzuzufügen: Tippen Sie auf den Kontakt, zu dem Sie den Namen bzw. die Adresse hinzufügen möchten.

# Kontaktdaten aus Nachrichten anzeigen

• Tippen Sie in einer Unterhaltung auf die Titelzeile einer Nachricht, die Sie von einem Kontakt erhalten haben, um den Kontakteintrag zu öffnen.

# Telefonnummern aus Nachrichten wählen

• Tippen Sie auf eine Telefonnummer.

# Nachrichten löschen

- 1 Werfen Sie während einer Unterhaltung die Nachricht über die Seite des Bildschirms.
- 2 Tippen Sie zur Bestätigung auf **Löschen**.

#### Unterhaltungen löschen

- 1 Werfen Sie in der Unterhaltungsansicht die Unterhaltung über die Seite des Bildschirms.
- 2 Tippen Sie zur Bestätigung auf **Löschen**.

#### <span id="page-83-0"></span>Instant Messaging-Konten (IM) einrichten

Um ein Instant Messaging-Konto auf dem Telefon verwenden zu können, müssen Sie bereits über ein Online-Konto, z. B. bei GoogleTalk, verfügen. Wenn Sie ein Konto bei einem Anbieter besitzen, der die Synergy Funktion nutzen kann, wird dieses Instant Messaging-Konto automatisch auf dem Telefon hinzugefügt, wenn Sie Benutzername und Kennwort für diesen Anbieter in der E-Mail-, Kalender- oder Kontaktanwendung eingeben.

1 [Öffnen](#page-25-0) Sie **Messaging** .

- 2 Sie haben folgende Möglichkeiten:
	- Wenn Sie Messaging zum ersten Mal öffnen: Tippen Sie auf **Konto hinzufügen**.
	- Zu einem beliebigen anderen Zeitpunkt: Öffnen Sie das [Anwendungsmenü](#page-34-0) und tippen Sie auf **Einstellungen und Konten**. Tippen Sie auf **IM-Konto hinzufügen**.
- 3 Tippen Sie auf den entsprechenden Kontotyp und geben Sie Benutzername und Kennwort ein.

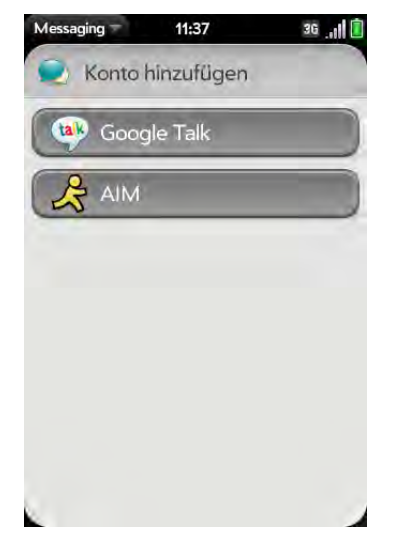

4 Tippen Sie auf **Anmelden**.

Bei Instant Messaging-Konten anmelden

1 [Öffnen](#page-25-0) Sie **Messaging** .

#### 2 Tippen Sie auf **Chat-Kontakte**.

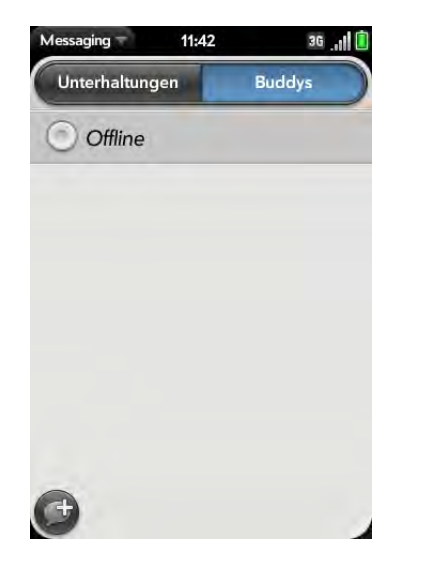

3 Tippen Sie links neben **Offline** auf **O** und tippen Sie auf **Verfügbar**.

#### Von Instant Messaging-Konten abmelden

- 1 [Öffnen](#page-25-0) Sie **Messaging** .
- 2 Tippen Sie auf **Chat-Kontakte**.
- 3 Tippen Sie links neben dem Online-Status (**Verfügbar** oder **Beschäftigt**) auf das Statussymbol und tippen Sie auf **Abmelden**.

#### <span id="page-84-0"></span>Chat-Nachrichten senden und empfangen

**VORBEREITUNGEN** Stellen Sie sicher, dass das Telefon eingeschaltet ist und Sie sich im Empfangsbereich befinden (siehe [Drahtlose Dienste](#page-19-0)  [einschalten\)](#page-19-0).

1 [Öffnen](#page-25-0) Sie **Messaging** .

- 2 Sie haben folgende Möglichkeiten, um eine Unterhaltung zu beginnen oder fortzusetzen:
	- Tippen Sie in der Unterhaltungs- oder Chat-Kontaktlistenansicht auf G, um eine neue Unterhaltung zu beginnen.
	- Tippen Sie in der Unterhaltungsansicht auf eine bestehende Unterhaltung und geben Sie eine neue Nachricht ein.
	- Tippen Sie in der Chat-Kontaktlistenansicht auf den Namen eines Chat-Kontakts und geben Sie eine neue Nachricht ein.
- 3 Tippen Sie rechts oben auf **SMS** oder auf den Namen eines Instant Messaging-Kontos und anschließend auf das gewünschte Instant Messaging-Konto.
- 4 Geben Sie den Nachrichtentext ein und tippen Sie auf  $\left(\sqrt{a}\right)$ .
- 5 Sobald der Nachrichtenempfänger antwortet, wird diese Antwort unter Ihrer Nachricht in der Unterhaltungsansicht angezeigt. Wiederholen Sie Schritt 4, um eine weitere Nachricht zu senden.

#### Online-Status ändern

- 1 [Öffnen](#page-25-0) Sie **Messaging** .
- 2 Tippen Sie auf **Chat-Kontakte**.
- 3 Tippen Sie links neben der Statusbeschreibung auf das Statussymbol und tippen Sie auf Ihren neuen Status.

# Eigene Nachricht ändern

Ihre eigene Nachricht wird Ihren Chat-Kontakten neben Ihrem Anzeigenamen und Status angezeigt. Geben Sie dafür einen frei gewählten Text ein.

- 1 [Öffnen](#page-25-0) Sie **Messaging** .
- 2 Tippen Sie auf **Chat-Kontakte**.
- 3 Sie haben folgende Möglichkeiten:
	- Wenn Sie bereits eine eigene Nachricht gespeichert haben: Tippen Sie auf die aktuelle Nachricht und geben Sie den neuen Text ein.
	- Wenn Sie zum ersten Mal eine eigene Nachricht erstellen: Tippen Sie auf den Statustext (**Verfügbar**, **Beschäftigt** usw.) und geben Sie eine eigene Nachricht ein.

# Benutzername und Kennwort für Instant Messaging-Konten ändern

Wenn Sie Benutzername und Kennwort für ein Instant Messaging-Konto online ändern, müssen Sie die aktualisierten Daten des Kontos auch auf dem Telefon eingeben.

- 1 [Öffnen](#page-25-0) Sie **Messaging** .
- 2 Öffnen Sie das [Anwendungsmenü](#page-34-0) und tippen Sie auf **Einstellungen und Konten**.
- 3 Tippen Sie auf den Kontonamen.
- 4 Geben Sie die neuen Daten ein und tippen Sie auf **Anmelden**.

#### Instant Messaging-Konten löschen

- 1 [Öffnen](#page-25-0) Sie **Messaging** .
- 2 Öffnen Sie das [Anwendungsmenü](#page-34-0) und tippen Sie auf **Einstellungen und Konten**.
- 3 Tippen Sie auf den Kontonamen.
- 4 Tippen Sie auf **Konto entfernen** und zur Bestätigung noch einmal auf **Konto entfernen**.

#### Messaging-Benachrichtigungen ein- oder ausschalten

Sie können das Telefon so einrichten, dass eine Benachrichtigung angezeigt und/oder ein Ton abgespielt wird, wenn Sie eine neue Nachricht empfangen. Diese Einstellungen gelten dann für alle Messaging-Konten.

- 1 [Öffnen](#page-25-0) Sie **Messaging** .
- 2 Öffnen Sie das [Anwendungsmenü](#page-34-0) und tippen Sie auf **Einstellungen und Konten**.
- 3 Schalten Sie eine der folgenden Benachrichtigungen für neue Nachrichten ein oder aus:

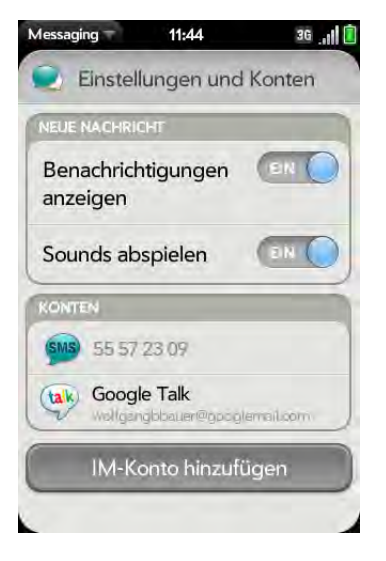

Benachrichtigungen anzeigen: Legen Sie fest, ob beim Eintreffen neuer Nachrichten eine Benachrichtigung angezeigt werden soll.

Ton abspielen: Legen Sie fest, ob beim Eintreffen neuer Nachrichten ein Ton abgespielt werden soll. Der Ton-aus-Schalter muss auf **Ein** stehen, damit der Ton akustisch wiedergegeben wird.

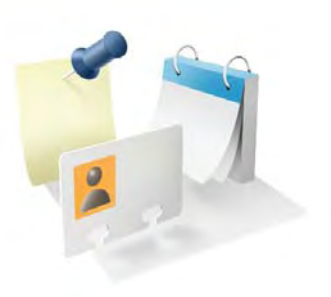

# Persönliche Daten

Mit dem Palm® PreTM Telefon können Sie Ihre persönlichen Daten bequem verwalten und stets bei sich tragen.

Die Daten bleiben gespeichert, selbst wenn der Akku vollständig entladen ist. Eine Sicherheitskopie aller persönlichen Daten wird – geschützt vor den Augen Dritter – in Ihrem Palm-Profil oder einem Ihrer Online-Konten gespeichert.

# Kapitelthemen

- [88 Kontakte](#page-87-0)
- [97 Kalender](#page-96-0)
- [104 Aufgaben](#page-103-0)
- [108 Notizen](#page-107-0)
- [109 Uhr](#page-108-0)
- [110 Taschenrechner](#page-109-0)

# <span id="page-87-0"></span>Kontakte

# Wie gebe ich Namen und andere Daten in der Kontaktanwendung ein?

Sie haben mehrere Möglichkeiten zum Anzeigen von Kontaktdaten auf dem Telefon.

Eine Verbindung zu einem Online-Adressbuch über die Palm® Synergy™ Funktion herstellen: Wenn Sie ein Adressbuch in einem Online-Konto besitzen, das mit der Synergy Funktion kompatibel ist (z. B. Google oder Microsoft Exchange ActiveSync), können Sie die Kontakte auf Ihrem Telefon so einrichten, dass sie im Online-Adressbuch synchronisiert und angezeigt werden. Richten Sie die Synchronisierung beim ersten Öffnen der Kontakte ein (siehe [Erste Schritte: Kontakte](#page-88-0)) oder später zu einem beliebigen Zeitpunkt (siehe [Kontakte anpassen\)](#page-95-0). Nachdem Sie die Verbindung zum Online-Adressbuch hergestellt haben, werden die online eingegebenen Kontakte automatisch in der Kontaktanwendung angezeigt. Kontakte, die Sie auf dem Telefon eingeben, werden mit dem Online-Konto synchronisiert.

Dank der Synergy Funktion können Sie auch andere Daten von einem Online-Konto ganz einfach synchronisieren. Wenn Sie die Synchronisierung für eine Anwendung einrichten, wird die Synchronisierung der anderen Anwendungen automatisch eingerichtet. Wenn Sie beispielsweise ein Google Mail-Konto in der E-Mail-Anwendung einrichten, bevor Sie dies in den Kontakten tun, werden Sie, sobald Sie die Kontakte zum ersten Mal öffnen, bemerken, dass Ihre Google Kontakte bereits heruntergeladen wurden. Und wenn Sie danach den Kalender öffnen, sind auch dort schon Ihre Google Kalenderereignisse im Kalender des Telefons eingetragen.

Kontakte mit dem Datenübertragungsassistenten übertragen: Wenn Sie Kontakte von der Desktop-Software übertragen, wählen Sie aus, welchem Konto diese Kontakte zugewiesen werden sollen. Anschließend werden sie in dem ausgewählten Konto angezeigt (siehe [Daten übertragen\)](#page-44-0).

Einen Kontakt direkt in der Kontaktanwendung eingeben: Weitere Informationen dazu finden Sie unter [Kontakte erstellen.](#page-89-0) Sie können den Kontakt zu einem der Online-Adressbücher zuweisen. In diesem Fall wird er mit dem Online-Adressbuch synchronisiert. Sie können den Kontakt aber auch in Ihrem Palm-Profilkonto erstellen, so dass er ausschließlich auf dem Telefon angezeigt wird.Kontakte im Palm-Profil werden täglich mit den Palm-Profildaten gesichert, so dass Sie sie nach einem versehentlichen Löschvorgang wiederherstellen können.

# <span id="page-87-1"></span>Verknüpfte Kontakte

Die Synergy Funktion verknüpft automatisch Kontakte aus verschiedenen Konten, wenn zwischen diesen Daten Übereinstimmungen auftreten. Wenn Sie beispielsweise sowohl in Exchange als auch bei Google einen Kontakt mit dem Namen ABC gespeichert haben, verknüpft das Telefon diese Kontakte, so dass alle Daten zu ABC in einem einzigen Kontaktfenster angezeigt werden. Sie müssen nur ein einziges Fenster öffnen, um alle Daten zu diesem Kontakt anzuzeigen. Die tatsächlichen Daten bleiben separat bei den verschiedenen Anbietern gespeichert. Die Zusammenstellung auf dem Telefon sorgt jedoch für bessere Übersicht.

Woher wissen Sie, ob ein Kontakt verknüpft ist? Sehen Sie sich die obere rechte Ecke des Kontaktfensters an. Wenn dort ein Stapel mit Fotos und eine Zahl angezeigt werden, bedeutet dies, dass es sich um einen verknüpften Kontakt handelt, bei dem die Daten aus Kontakten kombiniert wurden, die bei unterschiedlichen Anbietern gespeichert sind.

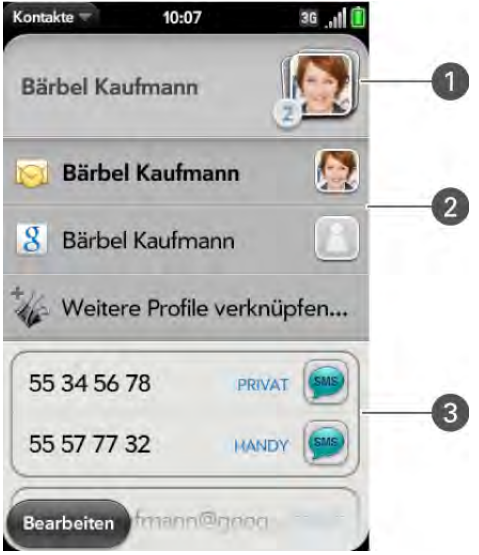

- **1** Tippen Sie auf den Fotostapel, um die verknüpften Kontakte anzuzeigen.
- **2** ABC ist Ihr Kontakt im Google Online-Konto und im Palm-Profilkonto.
- **3** Rollen Sie nach unten, um die zusammengestellten Kontaktdaten für ABC anzuzeigen.

Sie können die Verknüpfung zwischen automatisch verknüpften Kontakten aufheben oder aber Kontakte manuell selbst verknüpfen (siehe [Kontakte](#page-93-0)  [verknüpfen](#page-93-0) oder [Verknüpfungen für Kontakte aufheben](#page-94-0)).

# <span id="page-88-0"></span>Erste Schritte: Kontakte

1 [Öffnen](#page-25-0) Sie **Kontakte** .

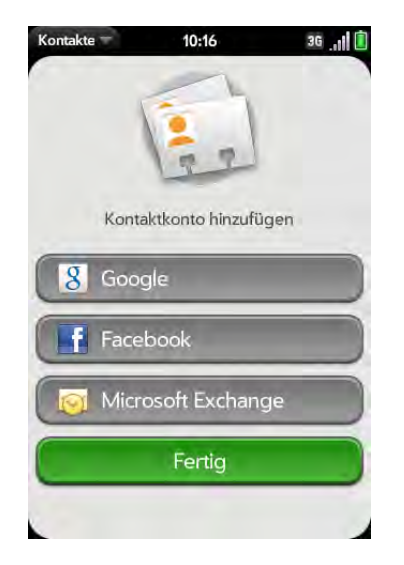

- 2 Sie haben folgende Möglichkeiten:
	- Ein erstes Online-Konto für die Synchronisierung einrichten: Tippen Sie auf den Kontotyp, geben Sie die Kontodaten ein und tippen Sie auf **Anmelden**.
	- Ein weiteres Online-Konto für die Synchronisierung einrichten: Tippen Sie auf **Konto hinzufügen**, tippen Sie auf den Kontotyp, geben Sie die Kontodaten ein und tippen Sie auf **Anmelden**.
	- Kontakte öffnen, ohne ein Online-Konto zu erstellen: Tippen Sie auf **Fertig**. Ihr Palm-Profilkonto wird geöffnet und Sie können in diesem Konto Kontakte erstellen.

**HINWEIS** Wenn Sie in der Kontaktanwendung Ihr Facebook-Konto einrichten, werden die E-Mail-Adressen Ihrer Facebook-Freunde in den Kontakten angezeigt. Änderungen, die Sie auf dem Telefon an E-Mail-Adressen von Facebook vornehmen, werden nicht zu Facebook im Internet übertragen. Sie können in der Kontaktanwendung auch keine Freunde zu Ihrem Facebook-Konto hinzufügen. Um mit dem Telefon direkt auf Facebook zuzugreifen, müssen Sie den Internetbrowser verwenden (siehe [Internet](#page-129-0)).

# <span id="page-89-0"></span>Kontakte erstellen

Sie können zu allen Konten (außer Facebook) neue Kontakte hinzufügen. Wenn Sie kein Konto angeben, wird der neue Kontakt im Standardkonto gespeichert.

Wenn Sie die Kontakte zum ersten Mal verwenden, müssen Sie einige Schritte ausführen, um sie auf dem Telefon abrufen oder anzeigen zu können (siehe [Erste Schritte: Kontakte](#page-88-0)). Gehen Sie folgendermaßen vor, um Kontakte direkt zum Telefon hinzuzufügen, nachdem Sie die Kontaktanwendung zum ersten Mal verwendet haben.

- 1 [Öffnen](#page-25-0) Sie **Kontakte** .
- 2 Tippen Sie auf  $\bullet$
- 3 (Optional) Tippen Sie rechts neben **Name** auf die Kontoschaltfläche, um festzulegen, in welchem Konto der neue Kontakt gespeichert werden soll.

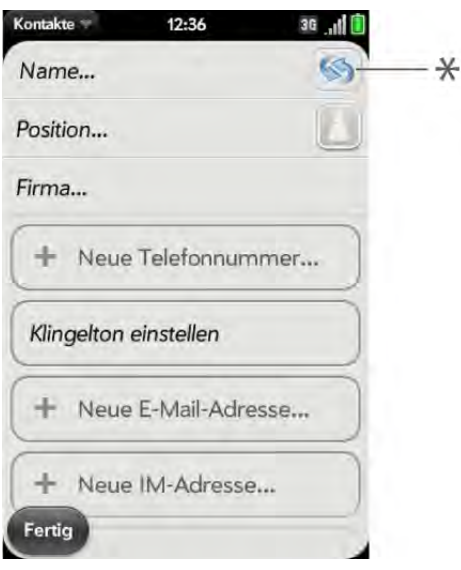

**\*** Kontoschaltfläche, die das Palm-Profilkonto anzeigt

- 4 Tippen Sie auf die entsprechenden Felder, um Kontaktdetails einzugeben, einen Klingelton für diesen Kontakt auszuwählen oder Notizen oder das Geburtsdatum zum Kontakt hinzufügen. Rollen Sie nach unten, um alle verfügbaren Felder für Kontaktdaten anzuzeigen.
- 5 Um weitere Daten wie Präfix, Suffix oder Zweitname einzugeben, öffnen Sie das [Anwendungsmenü](#page-34-0) und tippen Sie auf **Namensdetails**.
- 6 In einigen Feldern, wie z. B. **Neue Telefonnummer**, wird eine Zuordnungsschaltfläche rechts neben den eingegebenen Daten angezeigt. Tippen Sie auf die Schaltfläche, um die Zuordnung des Eintrags zu ändern, beispielsweise um eine Nummer als Handynummer oder geschäftliche Nummer festzulegen.

**TIPP** Wenn Sie eine Telefonnummer eingeben, in der Pausen vorkommen, zum Beispiel eine Nummer, die ein Kennwort enthält, oder eine Nummer, bei der auf Fragen reagiert werden muss, können Sie Wählpausen oder Haltepunkte in die Nummer einfügen. Geben Sie an der gewünschten Stelle ein **T** ein, um eine 2 Sekunden lange Pause einzufügen. Geben Sie an der gewünschten Stelle ein **P** ein, um einen Haltepunkt einzufügen. Damit nach einem Haltepunkt weitergewählt wird, müssen Sie auf den Bildschirm tippen.

TIPP Im Feld "Erinnerung" können Sie wichtige Nachrichten oder Fragen eingeben, die Sie diesem Kontakt mitteilen möchten. Wenn Sie den Kontakt das nächste Mal anrufen oder dem Kontakt eine Nachricht schreiben oder wenn Sie von diesem Kontakt angerufen werden oder eine Nachricht erhalten, wird die Erinnerung auf dem Bildschirm angezeigt. Sie können eine solche Erinnerung auch später hinzufügen (siehe [Kontakten Erinnerungsnachrichten zuweisen\)](#page-92-0).

#### 7 Tippen Sie auf **Fertig**.

#### <span id="page-89-1"></span>Nach Kontakten suchen

- 1 [Öffnen](#page-25-0) Sie **Kontakte** .
- 2 Geben Sie Folgendes ein:
	- Vorname, Zweitname oder Nachname
	- Erster Buchstabe von Vor- und Nachname (ohne Leerzeichen dazwischen)
- Firma
- Spitzname

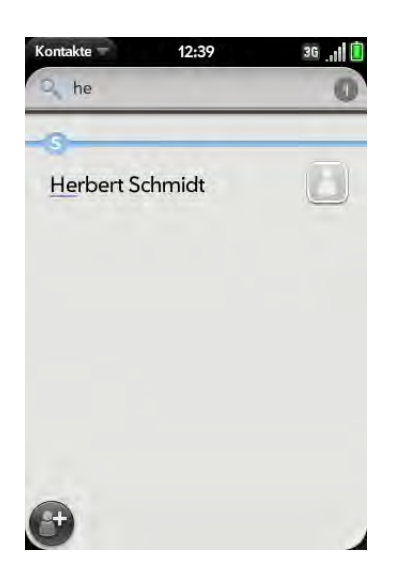

- 3 Weitere Suchoptionen finden Sie durch Tippen auf **Globale Adressensuche**. (Diese Option steht zur Verfügung, wenn Sie Microsoft Exchange ActiveSync mit einer globalen Adressenliste verwenden.)
- 4 Tippen Sie auf den Kontakt.

#### <span id="page-90-0"></span>Kontaktdaten anzeigen, bearbeiten oder löschen

1 [Öffnen](#page-25-0) Sie **Kontakte** .

2 Suchen Sie nach einem Kontakt (siehe [Nach Kontakten suchen](#page-89-1)) und tippen Sie auf den Kontaktnamen.

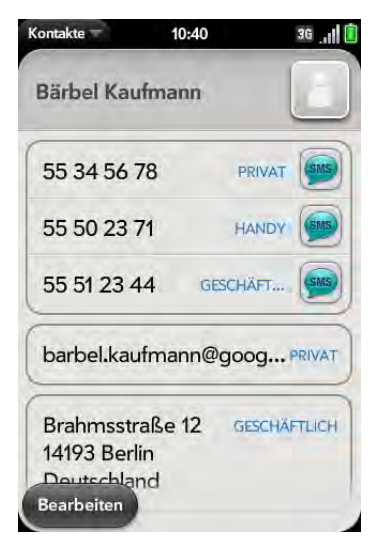

- 3 Tippen Sie zum Bearbeiten eines Kontakts auf **Bearbeiten.**
- 4 Tippen Sie bei einem verknüpften Kontakt rechts oben auf die Kontoschaltfläche, um die Felder zu bearbeiten, die zu diesem Konto gehören.

**HINWEIS** Die Kopfzeilenfelder des Kontakts (Name, Foto, Position, Unternehmen) werden für jedes Konto separat gespeichert. Sie müssen ein einzelnes Konto öffnen, um Daten in die entsprechenden Felder einzugeben.

5 Tippen Sie auf die einzelnen Felder, um Daten hinzuzufügen oder zu ändern (siehe [Daten in ein Feld eingeben](#page-32-0)).

**HINWEIS** Wenn Sie bei einem verknüpften Kontakt zum ersten Mal Daten in ein Feld eingeben, können Sie diese Daten beliebigen Konten zuweisen, indem Sie auf die Kontoschaltflächen im jeweiligen Feld tippen.

- 6 Um Daten aus den Kontaktdaten, z. B. eine Telefonnummer, zu löschen, werfen Sie das Element über die Seite des Bildschirms und tippen Sie auf **Löschen**.
- 7 Tippen Sie auf **Fertig**.

#### Kontakte auf die SIM-Karte kopieren

- 1 [Öffnen](#page-25-0) Sie **Kontakte** .
- 2 Suchen Sie nach einem Kontakt (siehe [Nach Kontakten suchen](#page-89-1)) und tippen Sie auf den Kontaktnamen.
- 3 Öffnen Sie das [Anwendungsmenü](#page-25-0) und tippen Sie auf **Auf SIM-Karte kopieren**.

#### <span id="page-91-0"></span>Fotos zu Kontakten hinzufügen

Wenn Sie ein Foto hinzufügen, wird es auf dem Bildschirm angezeigt, sobald Sie von diesem Kontakt angerufen werden.

- 1 Beim Erstellen (siehe [Kontakte erstellen](#page-89-0)) oder Bearbeiten (siehe [Kontaktdaten anzeigen, bearbeiten oder löschen\)](#page-90-0) eines Kontakts haben Sie folgende Möglichkeiten:
	- Ein Foto zum Standardkonto hinzufügen oder ein vorhandenes Foto ändern: Tippen Sie auf  $\Box$ .
	- Ein Foto zu einem anderen Konto hinzufügen oder ein vorhandenes Foto ändern (in einem verknüpften Kontakt): Tippen Sie rechts oben

auf die Kontoschaltfläche und tippen Sie auf das andere Konto (siehe [Verknüpfte Kontakte\)](#page-87-1).

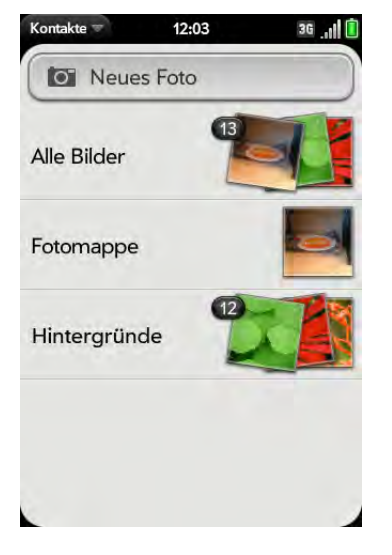

- 2 Sie haben folgende Möglichkeiten:
	- Um ein neues Foto aufzunehmen, tippen Sie auf **Neues Foto**.
	- Um ein vorhandenes Foto zu verwenden, tippen Sie auf das Album, in dem das Bild gespeichert ist, und wählen Sie das Foto.

**WUSSTEN SIE SCHON?** Wenn in einem Kontakt ein Stapel mit Fotos und eine dazugehörige Zahl angezeigt werden, handelt es sich um einen verknüpften Kontakt (siehe [Verknüpfte Kontakte](#page-87-1)).

- 3 (Optional) Sie haben folgende Möglichkeiten:
	- Führen Sie die Aufziehen-Geste aus, um ein Gesicht oder einen anderen Bildbereich zu vergrößern.
	- Tippen Sie auf das Bild, halten Sie es und ziehen Sie den gewünschten Bildausschnitt in die angezeigte Markierung. Der Bildbereich innerhalb der Markierung wird später für den Kontakt angezeigt.
- 4 Tippen Sie auf **Foto anhängen**.

#### Klingeltöne zu Kontakten hinzufügen

Wählen Sie aus, welcher Klingelton wiedergegeben werden soll, wenn Sie einen Anruf von diesem Kontakt erhalten.

- 1 Tippen Sie beim Erstellen (siehe [Kontakte erstellen](#page-89-0)) oder Bearbeiten (siehe [Kontaktdaten anzeigen, bearbeiten oder löschen\)](#page-90-0) eines Kontakts auf **Klingelton einstellen**.
- 2 Tippen Sie auf  $\bullet$ , um den Klingelton vor dem Festlegen einmal wiederzugeben.
- 3 Tippen Sie auf den Klingelton. (Wenn Sie eine Musikdatei als Klingelton verwenden möchten, tippen Sie auf  $(t)$  und anschließend auf den Dateinamen.)
- 4 Tippen Sie auf **Fertig**.

**TIPP** Wenn Sie den Klingelton für einen Kontakt ändern möchten, tippen Sie auf den Klingelton und anschließend auf **Klingelton ändern**. Tippen Sie auf **Klingelton löschen**, um den Klingelton aus der Liste verfügbarer Klingeltöne zu entfernen.

# Kontakten Kurzwahlen zuweisen

Sie können der Telefonnummer eines Kontakts eine Kurzwahl zuweisen. Es stehen insgesamt bis zu 26 Kurzwahlen zur Verfügung.

**WUSSTEN SIE SCHON?** Die 1 (die E-Taste) können Sie nicht als Kurzwahl zuweisen. Die Ziffer 1 ist für die Anwahl des Mailbox-Systems reserviert.

- 1 [Öffnen](#page-25-0) Sie **Kontakte** .
- 2 Suchen Sie nach einem Kontakt (siehe [Nach Kontakten suchen](#page-89-1)) und tippen Sie auf den Kontaktnamen.

3 Öffnen Sie das [Anwendungsmenü](#page-25-0) und tippen Sie auf **Kurzwahl einrichten**.

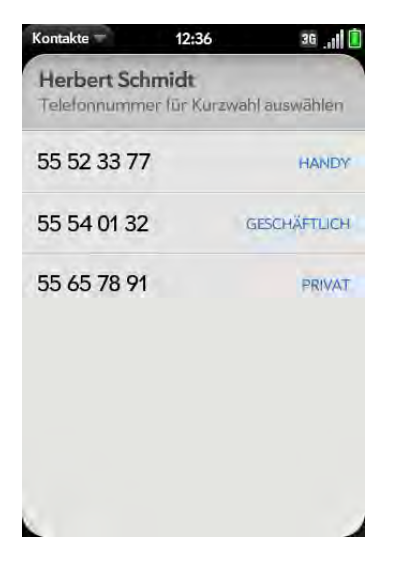

4 Tippen Sie auf die Telefonnummer, der Sie eine Kurzwahl zuweisen möchten, und anschließend auf die Taste, die als Kurzwahl dienen soll. Sie müssen möglicherweise rollen, um die gewünschte Taste zu finden.

**TIPP** Um eine derzeit zugewiesene Kurzwahltaste einer neuen Nummer zuzuweisen, halten Sie sich an die Schritte zum Einrichten einer neuen Kurzwahl für die neue Nummer. Tippen Sie auf die in Schritt 4 festgelegte Taste und anschließend auf **Zuweisen zu [Name]**.

**TIPP** Um die Zuweisung einer Kurzwahl zu einer Nummer zu entfernen, öffnen Sie den Kontakt, öffnen Sie das [Anwendungsmenü](#page-34-0) und tippen Sie auf **Kurzwahl einrichten**. Tippen Sie auf die Nummer und anschließend auf **Kurzwahl [Zifferntaste] entfernen**.

#### <span id="page-92-0"></span>Kontakten Erinnerungsnachrichten zuweisen

Wenn Sie eine wichtige Nachricht für einen Kontakt haben oder dem Kontakt eine wichtige Frage stellen möchten, können Sie auf dem Telefon eine Erinnerung einrichten. Sobald Sie das nächste Mal mit diesem Kontakt

kommunizieren – per Anruf, E-Mail oder SMS/Instant Messaging – wird die Erinnerung mit Kontaktname und Hinweissymbol angezeigt. Tippen Sie auf das Hinweissymbol, um die Erinnerung anzuzeigen.

#### 1 [Öffnen](#page-25-0) Sie **Kontakte** .

- 2 Suchen Sie nach einem Kontakt (siehe [Nach Kontakten suchen](#page-89-1)) und tippen Sie auf den Kontaktnamen.
- 3 Öffnen Sie das [Anwendungsmenü](#page-25-0) und tippen Sie auf **Erinnerung für eine Person hinzufügen**.
- 4 Geben Sie die Erinnerung ein und speichern Sie Ihre Eingabe mit der Zurück-Geste.

**TIPP** Um eine Erinnerung zu entfernen, bevor sie als Benachrichtigung angezeigt wird, öffnen Sie das [Anwendungsmenü](#page-34-0) und tippen Sie auf **Erinnerung für eine Person hinzufügen**. Tippen Sie auf das Papierkorb-Symbol.

# <span id="page-93-0"></span>Kontakte verknüpfen

Wenn das Telefon übereinstimmende Daten in zwei oder mehreren Kontakten erkennt (zum Beispiel denselben Namen und dieselbe Telefonnummer), kombiniert es automatisch die Daten aus den zwei Einträgen in einer einzigen Ansicht, in der alle Kontaktdaten angezeigt werden. Sie können Kontakte auch manuell verknüpfen. Die Daten für die verknüpften Kontakte werden nur kombiniert auf dem Telefon angezeigt. Die tatsächlichen Daten werden weiterhin separat in den ursprünglichen Konten gespeichert.

**WICHTIG** Um die Integrität der Kontaktdaten aufrecht zu erhalten, ist es wichtig, dass Sie nur die Kontaktdaten einer Person in verschiedenen Konten verknüpfen. Wenn Sie beispielsweise Kontaktdaten zu Bärbel Kaufmann in Google, Facebook, Microsoft Exchange und dem Palm-Profilkonto gespeichert haben, können Sie alle vier Kontakte in einem verknüpften Kontakt zusammenfassen. Sie sollten jedoch nicht die Kontaktdaten von Bärbel mit denen ihrer Schwester Ulrike zusammenführen, die z. B. denselben Nachnamen hat.

1 [Öffnen](#page-25-0) Sie **Kontakte** .

- 2 Suchen Sie nach einem Kontakt (siehe [Nach Kontakten suchen](#page-89-1)) und tippen Sie auf den Kontaktnamen.
- 3 Tippen Sie im geöffneten Eintrag auf den Kontaktnamen in der Kopfzeile und anschließend auf **Weitere Profile verknüpfen**.

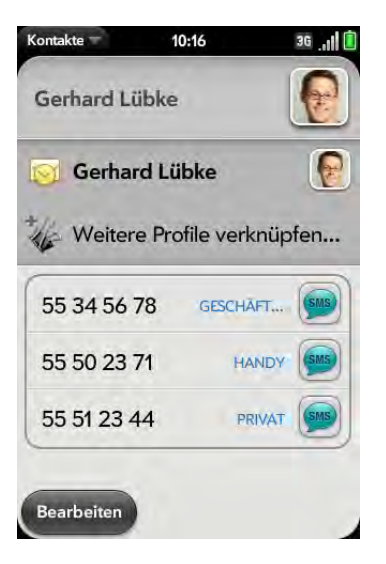

- 4 Suchen Sie nach dem Kontakt (siehe [Nach Kontakten suchen\)](#page-89-1) und tippen Sie auf ihn, um die beiden Kontakte zu verknüpfen.
- 5 Wenn Sie die Verknüpfung hergestellt haben, vergewissern Sie sich, dass der verknüpfte Kontakt in der Kontaktliste unter dem Namen angezeigt wird, nach dem Sie wahrscheinlich in der Zukunft suchen werden (also zum Beispiel möglichst nicht unter dem Instant Messaging-Anzeigenamen, der unter Umständen überhaupt nichts mit dem echten Namen zu tun hat). Tippen Sie dazu auf den Kontaktnamen, der angezeigt werden soll, und tippen Sie auf **Als primäres Profil einrichten**. Wenn Sie mit Universal Search (siehe [Universal Search verwenden\)](#page-35-0) nach einem Kontakt suchen, werden nur die Daten des primären Profils durchsucht.

# <span id="page-94-0"></span>Verknüpfungen für Kontakte aufheben

#### 1 [Öffnen](#page-25-0) Sie **Kontakte** .

- 2 Suchen Sie nach einem Kontakt (siehe [Nach Kontakten suchen](#page-89-1)) und tippen Sie auf den Kontaktnamen.
- 3 Tippen Sie in der Kopfzeile auf den Kontaktnamen und tippen Sie auf den Kontaktnamen, der nicht mehr verknüpft sein soll.
- 4 Tippen Sie auf **Profilverknüpfung aufheben**.

# Kontakteinträge zum Startbildschirm hinzufügen

Fügen Sie Ihre bevorzugten Kontakte zum Startbildschirm hinzu, so dass Sie diese direkt öffnen können.

- 1 [Öffnen](#page-25-0) Sie **Kontakte** .
- 2 Suchen Sie nach einem Kontakt (siehe [Nach Kontakten suchen](#page-89-1)) und tippen Sie auf den Kontaktnamen.
- 3 Öffnen Sie das [Anwendungsmenü](#page-34-0) und tippen Sie auf **Zum Startbildschirm hinzufügen**.
- 4 (Optional) Bearbeiten Sie Vor- und Nachname so, dass sie wie gewünscht auf dem Startbildschirm angezeigt werden.
- 5 Tippen Sie auf **Zum Startbildschirm hinzufügen**. Um den Kontakt im Startbildschirm anzuzeigen, rollen Sie auf Seite 1 nach unten.

Wenn für den Kontakt ein Foto gespeichert ist (siehe [Fotos zu Kontakten](#page-91-0)  [hinzufügen](#page-91-0)), wird dieses Foto als Symbol auf dem Startbildschirm angezeigt. Wenn für den Kontakt kein Foto gespeichert ist, wird der Kontaktname auf dem Startbildschirm mit einem Platzhaltersymbol angezeigt. Tippen Sie auf das Symbol bzw. den Platzhalter, um den Kontakt zu öffnen.

# Mit Kontakten kommunizieren

- 1 [Öffnen](#page-25-0) Sie **Kontakte** .
- 2 Tippen Sie auf den Kontaktnamen.

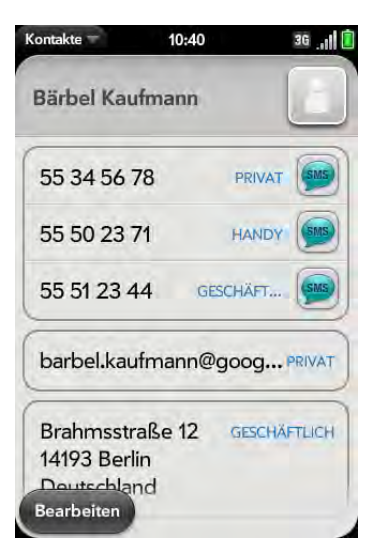

- 3 Sie haben folgende Möglichkeiten:
	- Tippen Sie auf das entsprechende Feld, um den Kontakt anzurufen oder ihm eine E-Mail oder Instant Message zu senden. Tippen Sie beispielsweise auf eine Telefonnummer, um den Kontakt anzurufen.
	- $\cdot$  Tippen Sie auf  $\bullet$ , um eine SMS zu senden.
	- Tippen Sie auf ein Adressfeld, um die Adresse auf einer Karte anzuzeigen.

# Kontakte löschen

- 1 [Öffnen](#page-25-0) Sie **Kontakte** .
- 2 Tippen Sie auf den Kontaktnamen.
- 3 Sie haben folgende Möglichkeiten:
	- Einen Kontakt ohne Verknüpfung oder einen vollständig verknüpften Kontakt löschen: Öffnen Sie das [Anwendungsmenü](#page-34-0) und tippen Sie auf **Kontakt löschen**. Tippen Sie zur Bestätigung auf **Alle Profile löschen**.

**HINWEIS** Wenn Sie für diesen Kontakt einen Facebook-Eintrag eingegeben haben, tippen Sie auf **Andere Profile löschen**. Sie müssen den Eintrag auf Facebook löschen.

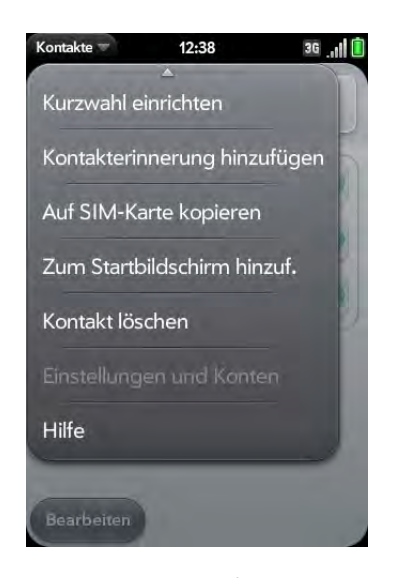

• Bei einem verknüpften Kontakt nur einen einzelnen Eintrag löschen: Tippen Sie auf den angezeigten Kontaktnamen, um die Liste mit allen Einträgen im verknüpften Kontakt anzuzeigen. Tippen Sie auf den gewünschten Eintrag und anschließend auf **Dieses Profil löschen**.

Wenn Sie einen Kontakt löschen, der einem Online-Konto zugewiesen ist, wird dieser Kontakt auch im Online-Konto gelöscht.

#### <span id="page-95-0"></span>Kontakte anpassen

- 1 [Öffnen](#page-25-0) Sie **Kontakte** .
- 2 Öffnen Sie das [Anwendungsmenü](#page-34-0) und tippen Sie auf **Einstellungen und Konten**.

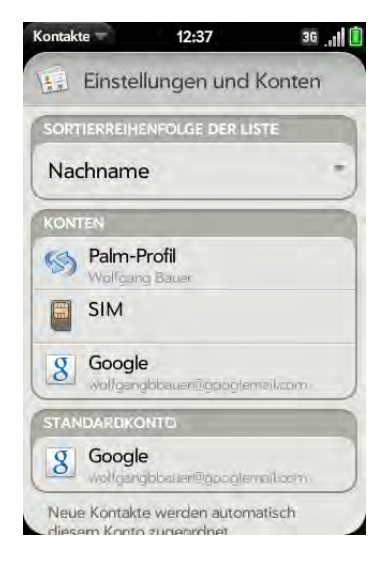

3 Sie können folgende Optionen festlegen:

Sortierreihenfolge der Liste: Tippen Sie in das Feld **Sortierreihenfolge** und wählen Sie die Kriterien aus, nach denen die Kontaktliste geordnet werden soll. Dadurch wird lediglich die Sortierreihenfolge der Liste geändert. Die Kontakte werden in der Liste weiterhin mit Vorname/ Nachname angezeigt. Wenn Sie die Liste nach Firmenname sortieren, werden alle Kontakte, die für das Unternehmen "AAA" arbeiten, ganz oben in der Liste und alphabetisch nach Vorname/Nachname angezeigt. Kontakte, die für das Unternehmen "ZZZ" arbeiten, werden ganz unten in der Liste und ebenfalls alphabetisch nach Vorname/ Nachname angezeigt.

Konten: Tippen Sie auf ein Konto, um die Anmeldeeinstellungen zu ändern und sich mit den neuen Einstellungen anzumelden.

Standardkonto: Tippen Sie auf das aktuelle Standardkonto, um ein anderes Konto als Standardkonto auszuwählen. Neue Kontakte werden automatisch dem Standardkonto zugeordnet, wenn Sie nichts anderes angeben.

Jetzt synchronisieren: Tippen Sie auf diese Schaltfläche, um eine Synchronisierung Ihrer Online-Konten durchzuführen.

Ein Konto hinzufügen: Tippen Sie darauf und tippen Sie dann auf einen Kontotyp. Geben Sie die Kontodaten ein. Bevor Sie ein Konto auf dem Telefon einrichten können, müssen Sie bereits ein Online-Konto bei Ihrem Anbieter besitzen.

# Kontakte manuell mit Online-Konten synchronisieren

Wenn Sie sofort Kontakte von einem Online-Konto auf das Telefon übertragen oder Kontakte vom Telefon in das Online-Konto laden möchten, können Sie eine manuelle Synchronisierung durchführen. Dadurch werden Kontakte, Kalender und E-Mails mit allen Konten synchronisiert, die auf dem Telefon eingerichtet sind.

#### 1 [Öffnen](#page-25-0) Sie **Kontakte** .

- 2 Öffnen Sie das [Anwendungsmenü](#page-34-0) und tippen Sie auf **Einstellungen und Konten**.
- 3 Tippen Sie auf **Jetzt synchronisieren**.

# Synchronisierung von Kontakten mit einem Online-Konto anhalten

Wenn Sie Kontakte mit einem Online-Konto synchronisieren, können Sie das Konto aus den Kontakten löschen. Dadurch wird nur die Synchronisierung der Kontakte unterbrochen. Wenn Sie auch E-Mails und Kalenderereignisse mit diesem Online-Konto synchronisieren, geschieht dies auch weiterhin. Wenn Sie das Konto aus den Kontakten löschen, werden zugewiesene Kontakteinträge auch nur vom Telefon gelöscht. Die Einträge werden nicht aus dem Online-Konto gelöscht.

- 1 [Öffnen](#page-25-0) Sie **Kontakte** .
- 2 Öffnen Sie das [Anwendungsmenü](#page-34-0) und tippen Sie auf **Einstellungen und Konten**.
- 3 Tippen Sie auf den Kontonamen.
- 4 Tippen Sie auf **Konto entfernen** und anschließend auf **Kontaktkonto entfernen**.

# <span id="page-96-0"></span>Kalender

# Wie gebe ich Ereignisse in den Kalender ein?

Es stehen mehrere Möglichkeiten zur Auswahl, Ereignisse im Kalender anzuzeigen:

Eine Verbindung zu einem Online-Kalender über die Palm® Synergy™ Funktion herstellen: Wenn Sie einen Kalender in einem Online-Konto besitzen, das mit der Synergy Funktion kompatibel ist (z. B. Google oder Microsoft Exchange ActiveSync), können Sie den Kalender auf Ihrem Telefon so einrichten, dass die Ereignisse im Online-Kalender synchronisiert und angezeigt werden. Richten Sie die Synchronisierung beim ersten Öffnen des Kalenders ein (siehe [Erste Schritte: Kalender](#page-97-0)) oder später zu einem beliebigen Zeitpunkt (siehe [Kalender anpassen](#page-102-0)). Nachdem Sie die Verbindung zum Online-Kalender hergestellt haben, werden die online eingegebenen Ereignisse automatisch im Kalender angezeigt. Ereignisse, die Sie auf dem Telefon eingeben, werden mit dem Online-Konto synchronisiert.

**WUSSTEN SIE SCHON?** Wenn Sie Termine mit Google Kalender synchronisieren, und Sie zum Beispiel auf Ihrem Computer die Wettervorhersage zum Google Kalender hinzufügen, wird diese auch im Kalender auf dem Telefon angezeigt. Melden Sie sich mit dem Computer bei Google Kalender an und öffnen Sie die **Kalendereinstellungen**. Klicken Sie auf die Registerkarte **Allgemein**, geben Sie Ihren Standort ein und klicken Sie unter **Standortabhängige Wettermeldungen anzeigen** auf die Temperatureinheit, die Sie verwenden möchten. Bei der nächsten Synchronisierung des Telefons mit dem Google-Konto werden die Wettervorhersagedaten in den Kalender auf dem Telefon übernommen.

Dank der Synergy Funktion können Sie auch andere Daten von einem Online-Konto ganz einfach synchronisieren. Wenn Sie die Synchronisierung für eine Anwendung einrichten, wird die Synchronisierung der anderen Anwendungen automatisch eingerichtet. Wenn Sie beispielsweise ein Google Mail-Konto in der E-Mail-Anwendung einrichten, bevor Sie dies im Kalender tun, werden Sie, sobald Sie den Kalender zum ersten Mal öffnen, bemerken, dass Ihre Google Kalenderereignisse bereits heruntergeladen wurden. Und wenn Sie danach die Kontakte öffnen, sind auch dort schon Ihre Google Kontakte auf dem Telefon eingetragen.

Kalenderereignisse über den Datenübertragungsassistenten übertragen:

Wenn Sie Ereignisse von der Desktop-Software übertragen, wählen Sie aus, welchem Konto diese Ereignisse zugewiesen werden sollen. Anschließend werden sie in dem ausgewählten Konto angezeigt (siehe [Daten übertragen\)](#page-44-0).

Ein Ereignis direkt im Kalender eingeben: Weitere Informationen finden Sie unter [Ereignisse erstellen](#page-98-0). Sie können das Ereignis einem der Online-Kalender zuweisen. In diesem Fall wird es mit dem Online-Kalender synchronisiert. Oder Sie erstellen das Ereignis im Palm-Profilkonto, so dass es nur auf dem Telefon gespeichert wird. Ereignisse des Palm-Profils sind in die tägliche Datensicherung der Palm-Profildaten eingeschlossen, so dass Sie sie nach einem versehentlichen Löschvorgang wiederherstellen können.

# Kalender in Ebenen

Angenommen, Sie verwenden den Kalender in Microsoft Exchange ActiveSync und in Google. Wenn Sie beide Konten so einrichten, dass sie mit dem Telefon synchronisiert werden, werden im Kalender auf dem Telefon die Ereignisse in einer einzigen Ansicht dargestellt – als Kalender in

Ebenen, die farbcodiert werden, um anzuzeigen, von welchem Anbieter sie stammen. Die einzelnen Ereignisse bleiben separat bei den jeweiligen Anbietern gespeichert, sie werden lediglich auf dem Telefon in einer praktischen Gesamtansicht dargestellt.

Wenn Sie ein Ereignis ändern, wird es im entsprechenden Kalender angepasst.

Sie können auch nur die Ereignisse eines bestimmten Kalenders anzeigen.

# <span id="page-97-0"></span>Erste Schritte: Kalender

1 [Öffnen](#page-25-0) Sie **Kalender** 

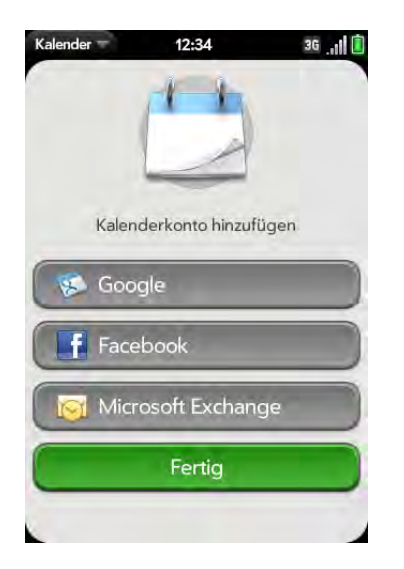

- 2 Sie haben folgende Möglichkeiten:
	- Ein erstes Online-Konto für die Synchronisierung einrichten: Tippen Sie auf den Kontotyp, geben Sie die Kontodaten ein und tippen Sie auf **Anmelden**.
	- Ein weiteres Online-Konto für die Synchronisierung einrichten: Tippen Sie auf **Konto hinzufügen**, tippen Sie auf den Kontotyp, geben Sie die Kontodaten ein und tippen Sie auf **Anmelden**.

• Kalender öffnen, ohne ein Online-Konto zu erstellen: Tippen Sie auf **Fertig**. Ihr Palm-Profilkonto wird geöffnet und Sie können in diesem Konto Kontakte erstellen.

**HINWEIS** Wenn Sie den Kalender mit einem Facebook-Online-Konto synchronisieren möchten, werden die Facebook-Ereignisse im Kalender angezeigt. Sie können jedoch keine Ereignisse aus der Kalenderanwendung zu Facebook hinzufügen. Um mit dem Telefon direkt auf Facebook zuzugreifen, müssen Sie den Internetbrowser verwenden (siehe [Internet](#page-129-0)).

# <span id="page-98-0"></span>Ereignisse erstellen

Sie können zu allen Kalenderkonten (bis auf Facebook) neue Ereignisse hinzufügen. Wenn Sie keinen Kalender angeben, wird das neue Ereignis im Standardkalender gespeichert. Informationen zum Verwalten der Zeiteinstellungen des Telefons finden Sie unter [Datum und Uhrzeit.](#page-150-0)

#### 1 [Öffnen](#page-25-0) Sie **Kalender**

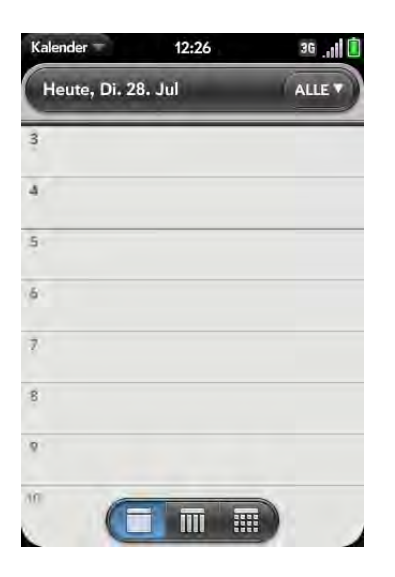

2 Tippen Sie auf **Alle** oder den Namen eines Online-Kontos in der oberen rechten Ecke und tippen Sie auf den Kalender, den Sie für dieses Ereignis verwenden möchten.

Wenn Sie ein Ereignis in der Ansicht "Alle Kalender" erstellen, wird das Ereignis in dem Kalender erstellt, der als Standard festgelegt ist (siehe [Kalender anpassen](#page-102-0)).

- 3 Wählen Sie den gewünschten Tag (siehe [Im Kalender navigieren\)](#page-100-0) und tippen Sie in ein freies Zeitfenster.
- 4 Geben Sie den Namen des Ereignisses ein und drücken Sie die **Eingabetaste** .

In der Tagesanzeige sind die verfügbaren Zeitfenster zwischen Ereignissen komprimiert und mit der Aufschrift X Std. frei dargestellt. Um die freie Zeit zu erweitern und ein Ereignis einzugeben, tippen Sie auf **X Std frei**.

Nach einer Schaltfläche zum Speichern müssen Sie gar nicht erst suchen: Ihre Daten werden automatisch gespeichert, wenn Sie die Zurück-Geste ausführen, um das Ereignis zu schließen.

#### Ereignisstandorte eingeben

- 1 Tippen Sie während des Erstellens eines Ereignisses (siehe [Ereignisse](#page-98-0)  [erstellen](#page-98-0)) auf (i) rechts neben dem Ereignisnamen. Um den Standort des Ereignisses einzugeben, nachdem Sie das Ereignis bereits erstellt haben, tippen Sie in der Tagesanzeige auf den Ereignisnamen.
- 2 Tippen Sie auf **Ereignisstandort** und geben Sie den Ereignisstandort ein.

**TIPP** Sie möchten einen Ereignisstandort in einer Karte anzeigen? Öffnen Sie ein Ereignis mit einem festgelegten Standort, öffnen Sie das [Anwendungsmenü](#page-34-0) und tippen Sie auf **Kartenposition**. Die Adresse des Ereignisses wird in Google Maps angezeigt.

# Sich wiederholende Ereignisse planen

- 1 Tippen Sie während des Erstellens eines Ereignisses (siehe [Ereignisse](#page-98-0)  [erstellen](#page-98-0)) auf  $\left(i\right)$  rechts neben dem Ereignisnamen. Um ein Ereignis als sich wiederholendes Ereignis einzurichten, nachdem Sie es bereits erstellt haben, tippen Sie in der Tagesanzeige auf den Ereignisnamen.
- 2 Tippen Sie auf **Keine Wiederholung** und anschließend auf das Wiederholungsintervall.

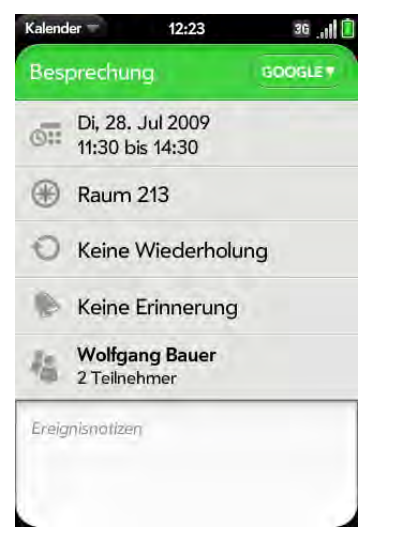

3 (Optional) Tippen Sie auf **Sonstiges**, um ein eigenes Wiederholungsintervall zu definieren und das Enddatum festzulegen.

**WUSSTEN SIE SCHON?** Um einen Geburtstag, ein Jubiläum oder einen Urlaubstag einzutragen, erstellen Sie ein Ereignis ohne Uhrzeit. Wählen Sie dann als Wiederholungsintervall **Jährlich am [Datum]**.

# Alarme zu Ereignissen hinzufügen

- 1 Tippen Sie während des Erstellens eines Ereignisses (siehe [Ereignisse](#page-98-0)  [erstellen](#page-98-0)) auf **i**) rechts neben dem Ereignisnamen. Um einen Alarm hinzuzufügen, nachdem Sie das Ereignis bereits erstellt haben, tippen Sie in der Tagesanzeige auf den Ereignisnamen.
- 2 Tippen Sie auf **Keine Erinnerung** und anschließend auf das Intervall für den Alarm.

# Notizen zu Ereignissen hinzufügen

- 1 Tippen Sie während des Erstellens eines Ereignisses (siehe Ereignisse [erstellen](#page-98-0)) auf  $\left(\mathbf{i}\right)$  rechts neben dem Ereignisnamen. Um eine Notiz hinzuzufügen, nachdem Sie das Ereignis bereits erstellt haben, tippen Sie in der Tagesanzeige auf den Ereignisnamen.
- 2 Tippen Sie auf **Ereignisnotizen** und geben Sie die Notiz ein.

# Ganztägige Ereignisse erstellen (ohne Uhrzeit)

Ein ganztägiges Ereignis wie ein Geburtstag wird im Kalender ohne spezifisches Zeitfenster angezeigt.

1 [Öffnen](#page-25-0) Sie **Kalender** ...

2 Wählen Sie den gewünschten Tag, öffnen Sie das [Anwendungsmenü](#page-34-0) und tippen Sie auf **Neu > Ganztägiges Ereignis**.

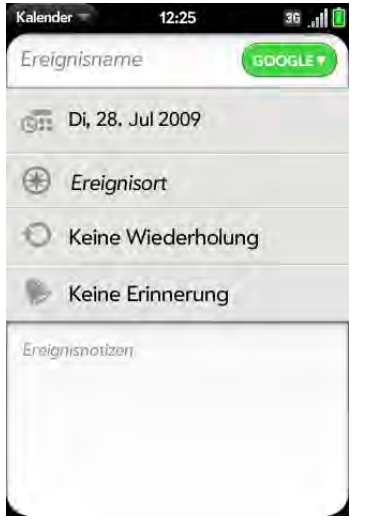

3 Geben Sie die Ereignisdetails ein.

# Kalenderanzeige ändern

Sie können die Anzeige des Kalenders ändern, um die Ereignisse aus allen Kalendern oder nur die Ereignisse aus einem bestimmten Kalender anzuzeigen.

- 1 [Öffnen](#page-25-0) Sie **Kalender**
- 2 Sie haben folgende Möglichkeiten:
	- Tippen Sie auf **Alle** oder oben rechts auf einen Kalendernamen und anschließend auf die gewünschte Kalenderansicht: alle Kalender in einer gemeinsamen Ansicht oder nur einen bestimmten Kalender anzeigen.

• Tippen Sie auf ein Symbol, um die verschiedenen Kalenderansichten darzustellen:

Tabelle 1. Kalenderansichten

| Symbol                  | Beschreibung  |
|-------------------------|---------------|
|                         | Tagesanzeige  |
| $\overline{\mathbb{H}}$ | Wochenanzeige |
| 翢                       | Monatsanzeige |

#### <span id="page-100-0"></span>Im Kalender navigieren

- Nächste oder vorherige Woche: Streichen Sie in der Wochenanzeige nach links oder rechts über den Bildschirm.
- Nächster oder vorheriger Tag: Streichen Sie in der Tagesanzeige nach links oder rechts über den Bildschirm.
- Nächster oder vorheriger Monat: Streichen Sie in der Monatsanzeige nach links oder rechts über den Bildschirm.
- Bestimmter Monat, bestimmtes Datum oder bestimmtes Jahr: Öffnen Sie das [Anwendungsmenü](#page-25-0) und tippen Sie auf **Gehe zu**. Tippen Sie auf den Tag, den Monat und das Jahr und anschließend auf **Zu Datum**.
- Zum heutigen Datum: Öffnen Sie das [Anwendungsmenü](#page-34-0) und tippen Sie auf **Zum heutigen Datum**.

**TIPP** Sie können auch aus dem Anwendungsmenü zum heutigen Datum springen, indem Sie auf **Gehe zu** und anschließend auf **Zum heutigen Datum** tippen.

#### Zeitpläne schnell anzeigen

• Ziehen Sie in der Tages- oder Wochenanzeige leicht nach links oder rechts, um den vorherigen bzw. nächsten Tag oder Monat anzuzeigen, ohne die aktuelle Ansicht zu ändern.

• Ziehen Sie in der Monatsanzeige leicht nach unten oder oben, um den vorherigen bzw. nächsten Monat anzuzeigen.

# Ereignisse löschen

Wenn Sie ein Ereignis löschen, das einem Online-Konto zugewiesen ist, wird dieses Ereignis auch im Online-Konto gelöscht.

**WICHTIG** Wenn Sie ein Microsoft Exchange-Ereignis auf dem Telefon löschen, wird den Teilnehmern keine Benachrichtigung zugestellt.

#### 1 [Öffnen](#page-25-0) Sie **Kalender**

- 2 Tippen Sie auf den Ereignisnamen.
- 3 Öffnen Sie das [Anwendungsmenü.](#page-34-0) Tippen Sie auf **Ereignis löschen** und anschließend zur Bestätigung auf **Löschen**. Wenn dieses Ereignis zu einer Serie sich wiederholender Ereignisse gehört, tippen Sie auf die gewünschte Option, um nur dieses Ereignis oder die gesamte Serie zu löschen.

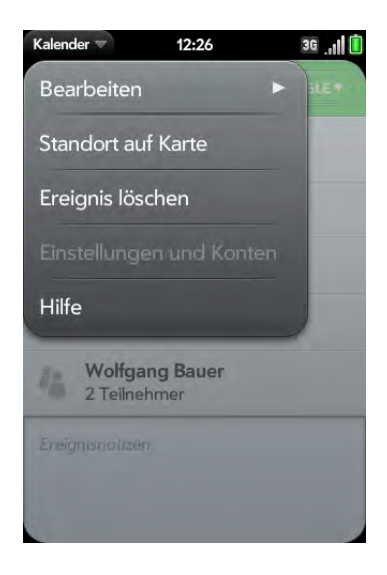

# Auf Ereigniserinnerungen reagieren

Wenn in der Benachrichtigungsleiste unten auf dem Bildschirm eine Ereigniserinnerung angezeigt wird, tippen Sie auf die Beschreibung, um das Ereignis zu öffnen. Oder tippen Sie auf eine der folgenden Optionen:

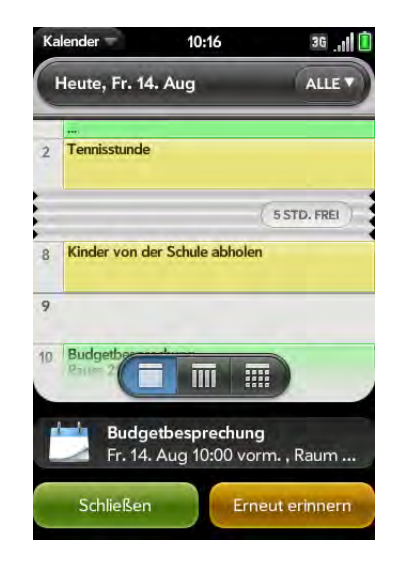

- Besprechungsteilnehmer kontaktieren: Eine E-Mail-Nachricht mit den Adressen der Teilnehmer im Feld "An" wird geöffnet. Der Standardnachrichtentext lautet "Verspäte mich. Bin auf dem Weg." Diesen Text können Sie vor dem Senden der Nachricht bearbeiten.
- Schließen: Benachrichtigung schließen.
- Erneut erinnern: Die Erinnerung wird nach fünf Minuten erneut angezeigt.

#### Besprechungsteilnehmer anzeigen

Wenn Sie eine Besprechungsanfrage erhalten, können Sie die Teilnehmer anzeigen.

1 Tippen Sie im Kalender auf die Besprechungsanfrage. Im Feld Teilnehmer werden der Name des Organisators und die Anzahl der Teilnehmenden angezeigt.

- 2 Tippen Sie auf die Zahl, um die Namen der Teilnehmer anzuzeigen.
- 3 (Optional) Tippen Sie auf den Namen eines Teilnehmers. Wenn es sich bei dem Teilnehmer um einen Ihrer Kontakte handelt, wird der Kontakteintrag angezeigt. Wenn es sich bei dem Teilnehmer nicht um einen Ihrer Kontakte handelt, tippen Sie auf **Zu Kontakten hinzufügen**, um ihn in der Kontaktliste zu speichern.

# <span id="page-102-0"></span>Kalender anpassen

- 1 [Öffnen](#page-25-0) Sie **Kalender**
- 2 Öffnen Sie das [Anwendungsmenü](#page-34-0) und tippen Sie auf **Einstellungen und Konten**.

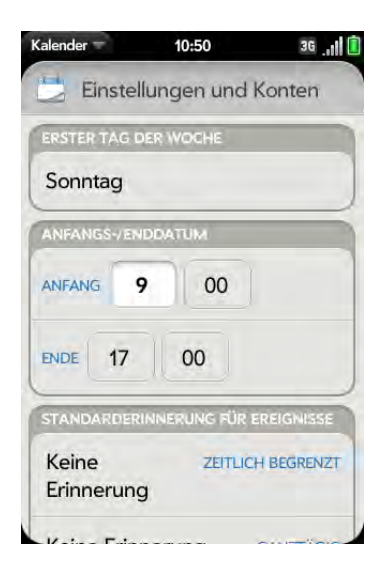

3 Sie können folgende Optionen festlegen:

Erster Tag der Woche: Wählen Sie den Tag aus, der in der Wochenund Monatsanzeige als erster Wochentag angezeigt werden soll.

Tagesbeginn und -ende: Tippen Sie auf die entsprechenden Felder, um die Uhrzeiten für Tagesbeginn und -ende einzugeben, die in der Wochen- und Monatsanzeige angezeigt werden.

Standarderinnerung für Ereignisse: Tippen Sie auf das Zeitintervall für eine Benachrichtigung, die für Ereignisse mit Uhrzeit und ganztägige Ereignisse angezeigt werden soll. Erinnerungen, die Sie für einzelne Ereignisse einrichten, überschreiben die Standardeinstellung.

Ereigniserinnerungen: Wählen Sie aus, ob ein Ton wiedergegeben werden soll, wenn eine Kalenderbenachrichtigung angezeigt wird.

Standarddauer für Ereignisse Die Standarddauer für Ereignisse beträgt eine Stunde. Tippen Sie auf die entsprechende Option, um dies auf **30 Minuten** oder **2 Stunden** zu ändern.

Konten: Tippen Sie auf ein beliebiges Kalenderkonto, um die Farbe für die Ereignisse dieses Kontos festzulegen und um dieses Konto in der Ansicht "Alle Kalender" ein- oder auszublenden. Tippen Sie in einem beliebigen Kalenderkonto (mit Ausnahme des Palm-Profils) auf **Anmeldeeinstellungen ändern**, um Benutzername und Kennwort zu bearbeiten. Dies sollten Sie nur tun, wenn Sie diese Daten für das Kalenderkonto online geändert haben, da die hier eingegebenen Daten mit den Informationen im Online-Konto übereinstimmen müssen.

Standardkalender: Wenn Sie ein Ereignis in der Ansicht "Alle Kalender" erstellen, wird dieses Ereignis im Standardkalender gespeichert.

Konto hinzufügen: Tippen Sie auf den Kontotyp und geben Sie Benutzername und Kennwort für das Online-Kalenderkonto ein. Bevor Sie ein Konto auf dem Telefon einrichten können, müssen Sie bereits ein Online-Konto bei Ihrem Anbieter besitzen.

# Kalender manuell mit Online-Konten synchronisieren

Wenn Sie sofort Kalenderereignisse von einem Online-Konto auf das Telefon übertragen oder Ereignisse vom Telefon in das Online-Konto übernehmen möchten, können Sie eine manuelle Synchronisierung durchführen. Dadurch werden Kalender, Kontakte und E-Mails mit allen Konten synchronisiert, die auf dem Telefon eingerichtet sind.

1 [Öffnen](#page-25-0) Sie **Kalender** 

- 2 Öffnen Sie das [Anwendungsmenü](#page-34-0) und tippen Sie auf **Einstellungen und Konten**.
- 3 Tippen Sie auf **Jetzt synchronisieren**.

# Synchronisierung von Kalendern mit einem Online-Konto anhalten

Wenn Sie Kalenderereignisse mit einem Online-Konto synchronisieren, können Sie das Konto aus dem Kalender löschen. Dadurch wird nur die Synchronisierung des Kalenders unterbrochen. Wenn Sie auch E-Mails und Kontakte mit diesem Online-Konto synchronisieren, geschieht dies auch weiterhin. Wenn Sie das Konto aus dem Kalender löschen, werden zugewiesene Ereignisse auch nur vom Telefon gelöscht. Die Einträge werden nicht aus dem Online-Konto gelöscht.

- 1 [Öffnen](#page-25-0) Sie **Kalender**
- 2 Öffnen Sie das [Anwendungsmenü](#page-34-0) und tippen Sie auf **Einstellungen und Konten**.
- 3 Tippen Sie unter **Konten** auf den Kontonamen.
- 4 Tippen Sie auf **Konto entfernen** und anschließend auf **Kalenderkonto entfernen**.

# <span id="page-103-0"></span>Aufgaben

# Aufgabenlisten erstellen

Alle erstellten Aufgaben (siehe [Aufgaben erstellen](#page-103-1)) müssen in eine Aufgabenliste aufgenommen werden. Eine Aufgabenliste ist eine Gruppe verbundener, zu erledigender Elemente.

- 1 [Öffnen](#page-25-0) Sie **Aufgaben** .
- 2 Tippen Sie auf  $\mathbb{E}$

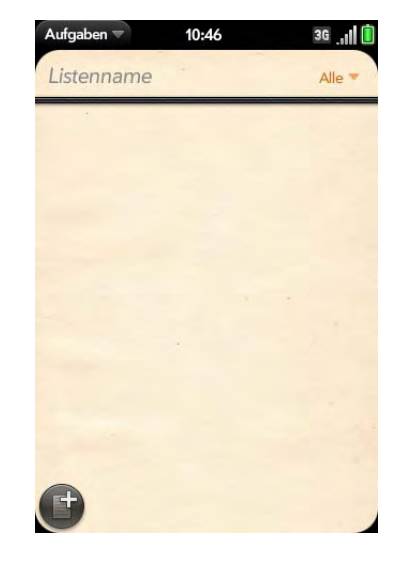

- 3 Geben Sie den Listennamen in das Feld "Neue Liste" ein und drücken Sie die **Eingabetaste**
- 4 Erstellen Sie eine Aufgabe (siehe [Aufgaben erstellen](#page-103-1)).

#### <span id="page-103-1"></span>Aufgaben erstellen

- 1 [Öffnen](#page-25-0) Sie **Aufgaben**
- 2 Tippen Sie auf die Liste, der Sie die Aufgabe zuweisen möchten.

#### 3 Tippen Sie auf  $\bullet$ .

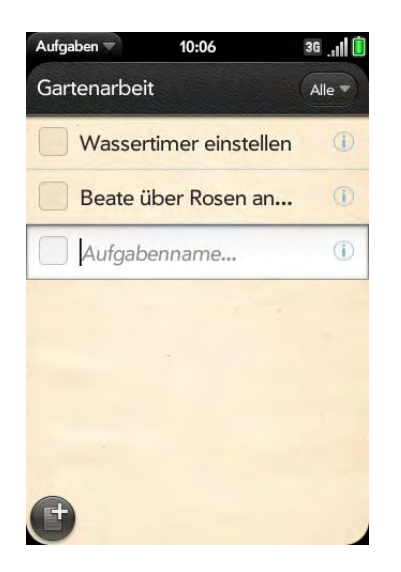

4 Geben Sie den Aufgabennamen in das Feld "Aufgabenname" ein. Beachten Sie beim Festlegen von Aufgabenprioritäten die folgenden Hinweise.

Aufgabenpriorität, Fälligkeitsdatum und andere Einstellungen festlegen

- 1 [Öffnen](#page-25-0) Sie **Aufgaben** .
- 2 Tippen Sie auf die Liste mit der Aufgabe.

3 Tippen Sie rechts neben dem Aufgabennamen auf  $(i)$ .

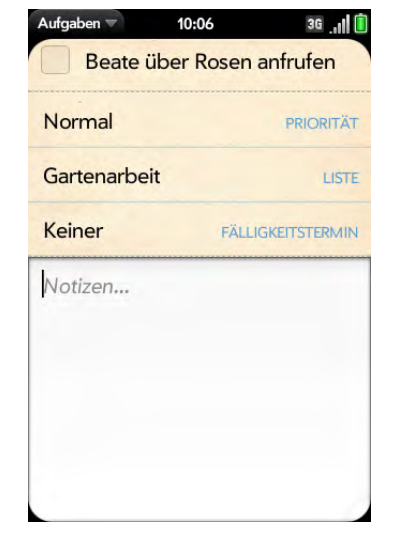

4 Sie können folgende Optionen festlegen:

Priorität: Aufgaben mit hoher Priorität werden rot hervorgehoben. Aufgaben mit normaler Priorität werden mit Fettschrift hervorgehoben und Aufgaben mit niedriger Priorität werden mit grauer Schrift dargestellt.

Liste: Weisen Sie die Aufgabe einer anderen Liste zu.

Fälligkeitstermin: Tippen Sie auf **Kein Fälligkeitstermin** und anschließend auf eine Option für einen Fälligkeitstermin. Wenn Sie einen Fälligkeitstermin festlegen, wird zu diesem Termin unten auf dem Bildschirm eine Benachrichtigung angezeigt. Tippen Sie auf die Benachrichtigung, um die Aufgabe zu öffnen.

5 Um eine Notiz zur Aufgabe einzugeben, tippen Sie auf **Notizen** und geben Sie die gewünschte Notiz ein.

**TIPP** Wenn Sie eine Aufgabe mit einem Fälligkeitstermin versehen haben und anschließend weitere Details hinzufügen möchten, tippen Sie auf den Termin, um die Aufgabendetails anzuzeigen.

# Aufgaben abschließen

- 1 Tippen Sie auf die Liste mit der Aufgabe.
- 2 Tippen Sie in das Kästchen links neben dem Aufgabennamen.

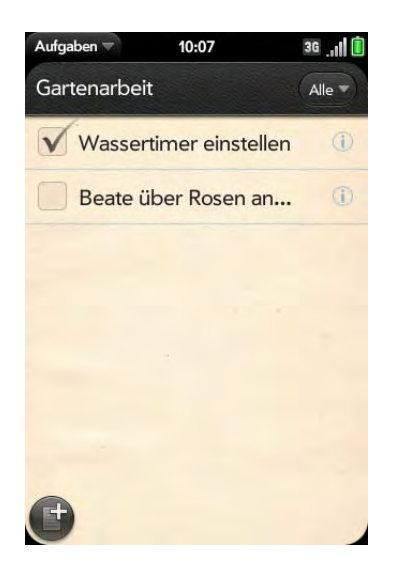

# Heute fällige Aufgaben anzeigen

1 [Öffnen](#page-25-0) Sie **Aufgaben D**. Die Zahl rechts neben dem Feld Alle Aufgaben gibt die Gesamtzahl der heute fälligen oder überfälligen Aufgaben an. Die Zahlen rechts neben den Aufgabenlistennamen geben die Anzahl der heute fälligen oder überfälligen Aufgaben für die einzelnen Listen an.

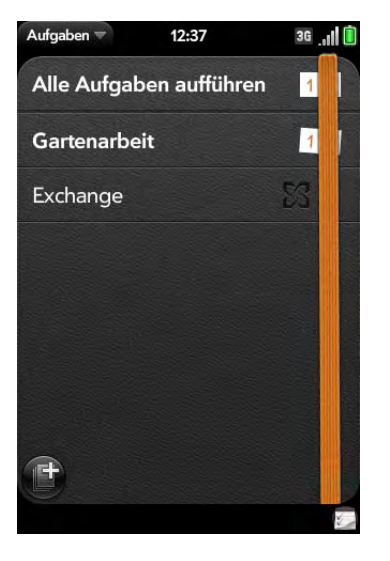

2 Tippen Sie auf einen Aufgabenlistennamen, um die Aufgaben anzuzeigen, die heute fällig oder überfällig sind.

# Aufgaben umbenennen

- 1 Tippen Sie in der Aufgabenliste auf den Aufgabennamen.
- 2 Geben Sie den neuen Namen ein und drücken Sie die **Eingabetaste** .

# Aufgabenlisten filtern

Aufgabenlisten können Sie so filtern, dass alle Aufgaben (Standardeinstellung), alle verbleibenden oder alle abgeschlossenen Aufgaben angezeigt werden.

- 1 [Öffnen](#page-25-0) Sie **Aufgaben** .
- 2 Tippen Sie auf die zu filternde Liste.

3 Tippen Sie in der oberen rechten Ecke auf **Alle**, **Verbleibend** oder **Abgeschlossen** und anschließend auf die gewünschte Filteroption.

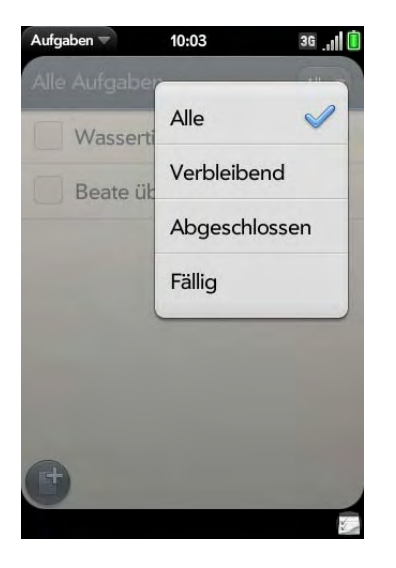

# Aufgaben organisieren

Sie können die Reihenfolge einer Aufgabenliste oder einer einzelnen Aufgabe ändern.

• Tippen und halten Sie den Listen- oder Aufgabennamen und ziehen Sie das Element an die gewünschte Position. Verschieben Sie eine Aufgabe in eine andere Prioritätengruppe (oder -nummer), um ihre Priorität zu ändern.

# Fälligkeitstermine für alle Aufgaben in einer Liste einstellen

- 1 [Öffnen](#page-25-0) Sie **Aufgaben** .
- 2 Tippen Sie auf die Liste mit den Aufgaben.

3 Öffnen Sie das [Anwendungsmenü](#page-34-0) und tippen Sie auf **Fälligkeitsdatum für alle einstellen**.

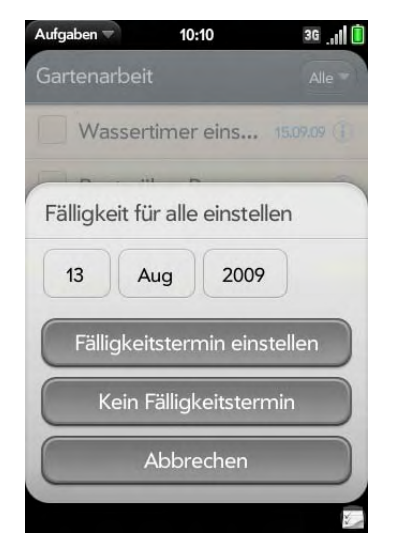

- 4 Tippen Sie auf den Tag, den Monat und das Jahr und anschließend auf **Fälligkeitstermin einstellen**.
- 5 Um einen zuvor zugewiesenen Fälligkeitstermin zu löschen, tippen Sie auf **Kein Fälligkeitstermin**.

Alle Aufgaben in einer Liste als abgeschlossen/nicht abgeschlossen markieren

- 1 [Öffnen](#page-25-0) Sie **Aufgaben** .
- 2 Tippen Sie auf die Liste mit den Aufgaben.
- 3 Öffnen Sie das [Anwendungsmenü](#page-34-0), tippen Sie auf **Alle markieren** und tippen Sie auf **Alle als abgeschlossen markieren/Alle als nicht abgeschlossen markieren**.

# Alle abgeschlossenen Aufgaben in einer Liste löschen

- 1 [Öffnen](#page-25-0) Sie **Aufgaben** .
- 2 Tippen Sie auf die Liste mit den Aufgaben.
- 3 Öffnen Sie das [Anwendungsmenü](#page-34-0) und tippen Sie auf **Abgeschlossene Aufgaben löschen**.

# Aufgaben oder Aufgabenlisten löschen

• Werfen Sie die Aufgabe oder Aufgabenliste über die Seite des Bildschirms und tippen Sie zur Bestätigung auf **Löschen**.

# <span id="page-107-0"></span>Notizen

Wenn Sie den Datenübertragungsassistenten verwendet und Notizen aus Outlook vom Desktopcomputer auf das Telefon importiert haben, befinden sich diese Notizen in der Notizenanwendung.

# Notizen erstellen

1 [Öffnen](#page-25-0) Sie **Notizen** .

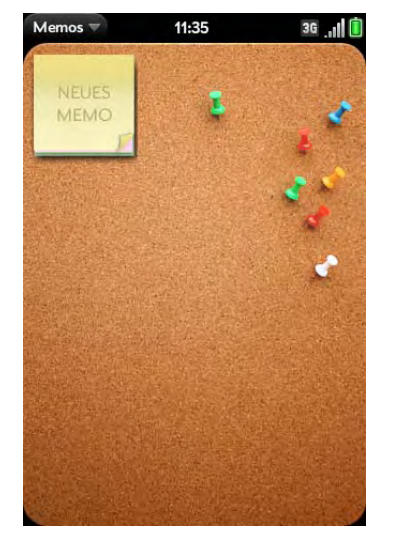

2 Tippen Sie auf  $\equiv$ .

3 Geben Sie den Notiztext ein. Notizen werden bereits während des Tippens gespeichert.

# Notizen suchen

• Geben Sie in der Notizenanwendung ein Wort oder einige Buchstaben oder Ziffern aus der gesuchten Notiz ein und tippen Sie dann auf die gefundene Notiz.

**HINWEIS** Die Universal Search-Ergebnisse, auf die Sie über die Kartenansicht oder den Startbildschirm zugreifen können, enthalten keine Notizen.

# Notizen bearbeiten

- 1 [Öffnen](#page-25-0) Sie **Notizen** .
- 2 Tippen Sie auf die zu bearbeitende Notiz.
3 Tippen Sie auf den Bildschirm, um den Cursor zu positionieren (siehe [Textauswahlgesten](#page-23-0)) und bearbeiten Sie den Notiztext.

### Farben von Notizen ändern

Versehen Sie die Notizen mit einer Farbcodierung, um sie nach bestimmten Typen zu organisieren. Kennzeichnen Sie zum Beispiel Ihre Einkaufslisten mit blauer Farbe.

- 1 Tippen Sie auf die Notiz.
- 2 Tippen Sie auf die untere rechte Ecke des Bildschirms und anschließend auf die neue Farbe.

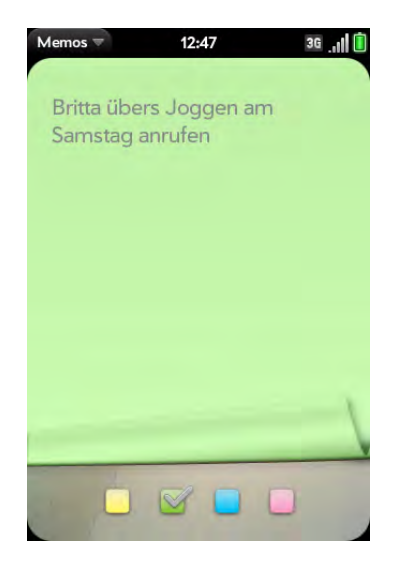

### Notizen löschen

- 1 Öffnen Sie in einer geöffneten Notiz das [Anwendungsmenü](#page-34-0) und tippen Sie auf **Löschen**.
- 2 Tippen Sie zur Bestätigung auf **Löschen**.

# Uhr

### Alarme einrichten

Systemtöne müssen aktiviert sein und der Ton-aus-Schalter muss auf "Ein" stehen, damit der Alarm akustisch wiedergeben wird (siehe [Systemtöne und](#page-155-0)  [Benachrichtigungen auswählen](#page-155-0)).

- 1 [Öffnen](#page-25-0) Sie die **Uhr 1**.
- 2 Tippen Sie auf  $\bigtriangleup$ und dann auf  $\bigoplus$

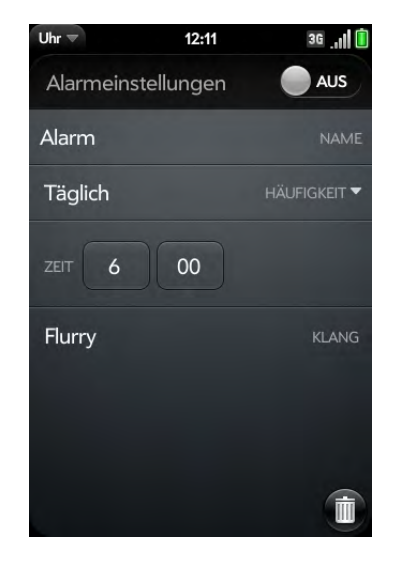

3 Sie können folgende Optionen festlegen:

Alarmeinstellungen: Tippen Sie auf **Aus**, um den Alarm zu aktivieren. Wenn ein Alarm aktiviert ist, wird rechts unten das Alarmsymbol angezeigt. Tippen Sie auf das Symbol, um Informationen zum Alarm anzuzeigen.

Name: Geben Sie einen Namen für den Alarm ein.

Häufigkeit: Alarmhäufigkeit einstellen.

Uhrzeit: Alarmuhrzeit einstellen.

Klang: Tippen Sie auf diese Option, um die Liste der Klingeltöne anzuzeigen. Tippen Sie auf den gewünschten Klingelton. Tippen Sie auf  $\bigcup$ , um ihn abzuspielen.

Wenn das Telefon einen Alarm ausgibt: Tippen Sie auf **Schließen**, um ihn zu beenden, oder auf **Erneut erinnern**, wenn der Alarm nach fünf Minuten wiederholt werden soll.

Verwenden Sie die Uhr, um an jedem beliebigen Ort zur richtigen Uhrzeit geweckt zu werden. Wenn Sie zum Beispiel in Berlin einen wiederholten Alarm um 7 Uhr morgens mitteleuropäischer Zeit einstellen, werden Sie in New York 7 Uhr morgens Ostküstenzeit geweckt. Auch Termine im Kalender können so angepasst werden, dass zum Beispiel eine Benachrichtigung für eine Besprechung um 9 Uhr in San Francisco um 12 Uhr mittags angezeigt wird, falls Sie sich gerade in New York aufhalten (siehe [Ereignisse erstellen](#page-98-0)).

### Uhr stellen

- 1 [Öffnen](#page-25-0) Sie die Uhr
- 2 Tippen Sie auf  $\bullet$ .

Uhr-Design ändern: Öffnen Sie das [Anwendungsmenü](#page-34-0) und tippen Sie auf **Designs.** Tippen Sie auf ein Design.

Informationen zum Stellen der Uhr finden Sie unter [Datum und](#page-150-0)  [Uhrzeit.](#page-150-0)

### Alarme abbrechen

- 1 [Öffnen](#page-25-0) Sie die Uhr
- 2 Tippen Sie auf **Qund dann auf Ein**, um einen Alarm auszuschalten.

### Alarmlautstärke ändern

- 1 [Öffnen](#page-25-0) Sie **Töne und Klingeltöne** .
- 2 Verschieben Sie unter **Systemtöne** den **Lautstärke**-Schieber.

# Alarme löschen

- 1 [Öffnen](#page-25-0) Sie die Uhr
- 2 Tippen Sie auf **A**und dann auf den Alarmnamen.
- 3 Tippen Sie auf  $\bullet$ .

# **Taschenrechner**

Verwenden Sie den Taschenrechner zum Addieren, Subtrahieren, Multiplizieren und Dividieren sowie für Prozent- und Wurzelrechnung. Sie können über die Bildschirmtastatur oder die Tastatur des Telefons Ziffern in den Taschenrechner eingeben.

### Berechnungen ausführen

- 1 [Öffnen](#page-25-0) Sie **Taschenrechner** .
- 2 Geben Sie Zahlen und Rechenaufgaben ein.

**HINWEIS** Drücken Sie für den Zugriff auf Zusatzfunktionen die **Leertaste**.

# Tasten des Taschenrechners

Tabelle 2. Tasten des Taschenrechners

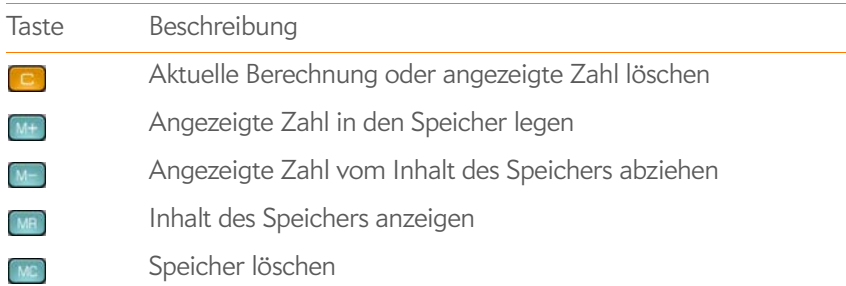

 $\sim$ 

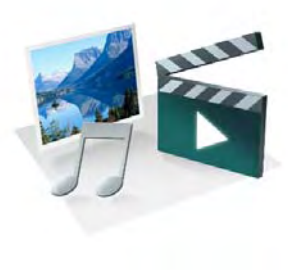

# Fotos, Videos und Musik

Sie können Ihre Lieblingsfotos und -videos direkt auf dem Palm® Pre™ Telefon speichern. Und Sie können sich auch einen teuren MP3-Player sparen, denn diese Funktion ist bereits in das Telefon integriert. Übertragen Sie Songs einfach auf das Telefon und benutzen Sie das mitgelieferte Headset oder separat erhältliche Kopfhörer zum Hören der Musik.

### Kapitelthemen

- [114 Kamera](#page-113-0)
- [114 Fotos](#page-113-1)
- [118 Videos](#page-117-0)
- [120 YouTube](#page-119-0)
- [121 Musik](#page-120-0)

# <span id="page-113-0"></span>Kamera

### <span id="page-113-2"></span>Fotos aufnehmen

Das Telefon ist mit einer einfach zu bedienenden Kamera mit 3 Megapixeln und LED-Blitz ausgestattet. Mit der Kamera können Sie Fotos aufnehmen, die Sie in der Fotoanwendung anzeigen und an Freunde und Familienmitglieder senden können (siehe [Fotos weitergeben\)](#page-116-0). Wenn Sie Ihrem Telefon eine persönliche Note verleihen möchten, verwenden Sie die eigenen Bilder als Hintergrund (siehe [Fotos als Hintergrund speichern\)](#page-115-0) und für die Rufnummeranzeige (siehe [Fotos zu Kontakten hinzufügen\)](#page-115-1).

### 1 [Öffnen](#page-25-0) Sie **Kamera**

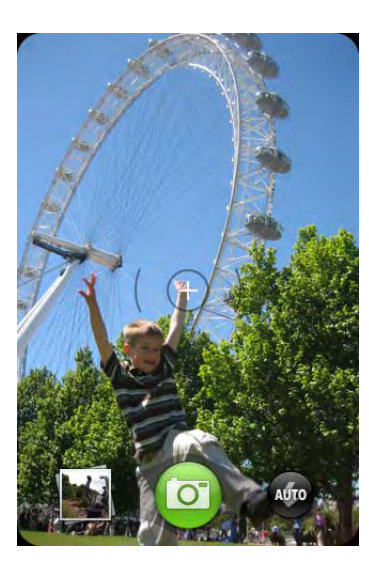

- 2 Die Kamera ermittelt automatisch, ob der Blitz erforderlich ist. Sie können diese Einstellung ändern, indem Sie auf **ob** tippen, um den Blitz zu aktivieren. Durch erneutes Tippen können Sie ihn deaktivieren.
- 3 Möchten Sie Fotos im Querformat aufnehmen, drehen Sie das Telefon um 90 Grad.
- 4 Drücken Sie die Leertaste **oder die produktivel in der tippen Sie auf <b>oder**

Das aufgenommene Foto wird automatisch im JPG-Format gespeichert. Nehmen Sie mehrere Fotos auf und sehen Sie sie anschließend in der Fotoanwendung an. Dort können Sie auch Fotos löschen.

### Fotos ansehen

- 1 Tippen Sie nach dem Aufnehmen eines Fotos in der linken unteren Bildschirmecke auf die entsprechende Miniaturansicht. Das Foto wird in der Anwendung Fotos geöffnet.
- 2 Streichen Sie nach links oder rechts über den Bildschirm, um die anderen Fotos anzuzeigen, die Sie aufgenommen haben.

# <span id="page-113-1"></span>Fotos

### Fotos ansehen

Sie haben folgende Möglichkeiten, Fotos auf dem Telefon hinzuzufügen:

- Fotos mit der Kamera des Telefons aufnehmen (siehe [Fotos aufnehmen\)](#page-113-2)
- Fotos von Ihrem Computer kopieren (siehe [Dateien zwischen dem Telefon](#page-41-0)  [und einem Computer kopieren](#page-41-0))
- Fotos als E-Mail-Anhänge empfangen (siehe [Anhänge öffnen\)](#page-74-0)
- Fotos als Teil einer MMS empfangen (siehe [SMS und MMS empfangen](#page-82-0)  [und anzeigen\)](#page-82-0)

Sie können Fotos als E-Mail-Anhänge im JPG-, GIF-, BMP- oder PNG-Format anzeigen. Sie können Fotos als Teil einer MMS im JPG-Format anzeigen. In der Anwendung Fotos können Sie Fotos anzeigen, die Sie selbst mit der Kamera aufgenommen oder im JPG-Format von einem Computer kopiert haben.

Ferner können Sie Fotos im Internet direkt im Internetbrowser ansehen (siehe [Internet](#page-129-0)).

#### 1 [Öffnen](#page-25-0) Sie **Fotos** .

2 Tippen Sie auf das Album mit dem gewünschten Foto und tippen Sie dann auf die Miniaturansicht des Fotos. Das Album Fotomappe enthält Fotos, die Sie mit der Kamera Ihres Telefons aufgenommen haben.

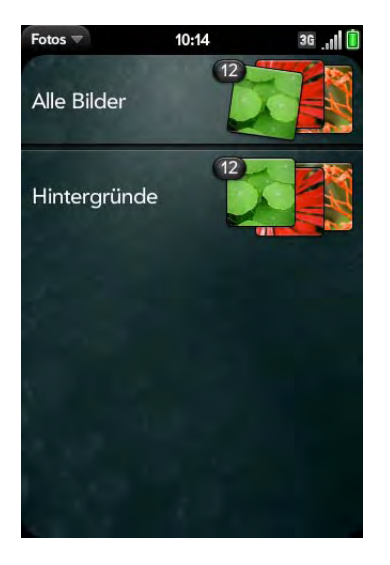

3 Streichen Sie nach links oder rechts über den Bildschirm, um andere Fotos in diesem Album anzuzeigen.

### Fotos in Alben anordnen

Die Fotoanwendung enthält die folgenden Standardalben:

- Alle Bilder: Enthält alle Fotos im JPG-Format, die auf dem Telefon gespeichert sind.
- Hintergründe: Enthält die Standardbilder, die Sie als Hintergrund verwenden können.

angezeigt, wenn es mindestens ein Foto im JPG-Format enthält. **WUSSTEN SIE SCHON?** Wenn Sie ein eigenes Foto als Hintergrund verwenden (siehe [Fotos als Hintergrund speichern](#page-115-0)), wird dieses nicht im Album Hintergründe gespeichert.

In der Fotoanwendung werden automatisch weitere Alben erstellt, wenn Sie die folgenden Bildtypen auf dem Telefon speichern:

- Fotomappe: Enthält alle Fotos, die Sie mit der Kamera des Telefons aufgenommen haben.
- Messaging: Enthält alle Fotos in JPG-Format, die Sie per MMS empfangen und gespeichert haben.
- Downloads: Enthält alle Fotos in JPG-Format, die Sie per E-Mail empfangen und gespeichert haben.

Sie können jedes beliebige Foto auf dem Telefon einem dieser Alben oder einem von Ihnen erstellten Album zuweisen. Sie müssen den USB-Laufwerkmodus auf dem Telefon aktivieren, um Alben zu erstellen und diesen Fotos zuzuweisen. Danach erstellen Sie die Alben und verschieben Fotos mithilfe Ihres Computers.

- 1 Verbinden Sie das Telefon über ein **USB-Kabel** mit dem Computer.
- 2 Tippen Sie auf dem Telefon auf das **USB-Laufwerk**. Tippen Sie auf **OK**, wenn Sie dazu aufgefordert werden. Das Telefon wird auf dem Computer als Wechsellaufwerk angezeigt.

**HINWEIS** Wenn auf einem Windows-Computer der Hardware-Assistent geöffnet wird, klicken Sie auf **Abbrechen**, um ihn zu schließen.

- 3 Öffnen Sie **Arbeitsplatz** (Windows XP), **Computer** (Windows Vista) oder den **Finder** (Mac) und doppelklicken Sie auf das Laufwerk, das Ihrem Telefon entspricht.
- 4 Verwenden Sie die Optionen auf dem Computer, um einen neuen Ordner zu erstellen. Damit neue Alben von der Fotoanwendung erkannt werden, sollten Sie neue Alben im Stammordner des Telefonlaufwerks erstellen und nicht als Unterordner anderer Ordner.

**HINWEIS** Ein von Ihnen erstelltes Album wird in der Fotoanwendung nur dann

- 5 Verschieben oder kopieren Sie Fotos in die Alben. Nutzen Sie dazu die Funktionen des Computers. Sie finden die gewünschten Fotos leichter, wenn Sie sie als Miniaturansichten anzeigen.
- 6 Klicken Sie auf einem Windows-Computer mit der rechten Maustaste auf das Telefonlaufwerk und klicken Sie anschließen auf **Auswerfen**, um die Verbindung sicher zu trennen. Wenn Sie einen Mac-Computer verwenden: Ziehen Sie auf dem Schreibtisch das Telefonlaufwerk in den Papierkorb. Anstelle von "Papierkorb" wird Auswerfen angezeigt.
- 7 Ziehen Sie das USB-Kabel vom Computer ab, wenn die Verbindung getrennt wurde.

**WUSSTEN SIE SCHON?** Wenn Sie ein Album löschen möchten, verbinden Sie das Telefon mit einem Computer und tippen Sie auf **USB-Laufwerk**. Öffnen Sie auf Ihrem Computer das Laufwerk, das dem Telefon entspricht, und löschen Sie den Ordner des Albums.

### <span id="page-115-1"></span>Fotos zu Kontakten hinzufügen

Sie können auch einem Kontakt in der Kontaktanwendung ein Foto zuweisen (siehe [Fotos zu Kontakten hinzufügen](#page-91-0)).

- 1 Tippen Sie auf die Miniaturansicht eines Fotos, um es als Vollbild anzuzeigen.
- 2 Wenn die Bildüberschrift nicht zu sehen ist, tippen Sie auf den Bildschirm, um sie anzuzeigen.
- 3 Tippen Sie zunächst auf und anschließend auf **Zu Kontakt zuweisen**.
- 4 Geben Sie den Kontaktnamen ein und tippen Sie auf den Kontakt.

5 (Optional) Sie haben folgende Möglichkeiten:

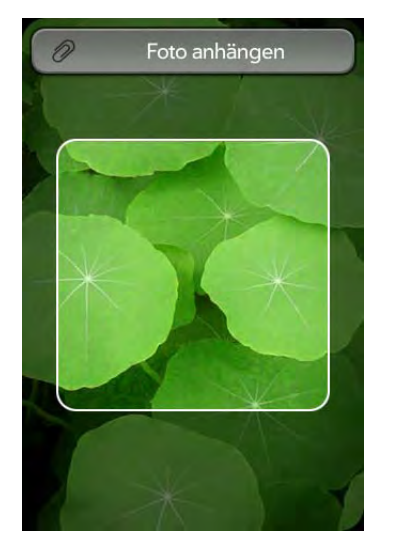

- Führen Sie die Aufziehen-Geste aus, um ein Gesicht oder einen anderen Bildbereich zu vergrößern.
- Wählen Sie den Bildausschnitt, der für den Kontakt angezeigt werden soll, indem Sie auf das Bild tippen und halten und den gewünschten Ausschnitt in die angezeigte Markierung ziehen. Der Bildbereich innerhalb der Markierung wird später für den Kontakt angezeigt.
- 6 Tippen Sie auf **Zu Kontakt zuweisen**.

### <span id="page-115-0"></span>Fotos als Hintergrund speichern

Ihr Hintergrund wird in der Kartenansicht angezeigt.

- 1 Tippen Sie auf die Miniaturansicht eines Fotos, um es als Vollbild anzuzeigen.
- 2 Wenn die Bildüberschrift nicht zu sehen ist, tippen Sie auf den Bildschirm, um sie anzuzeigen.
- 3 Tippen Sie zunächst auf und anschließend auf **Hintergrund einstellen**.
- 4 Sie haben folgende Möglichkeiten:
	- Wenn Sie das Bild vergrößern oder verkleinern möchten, ziehen Sie die Finger auf dem Bild zusammen oder auseinander.
	- Wählen Sie den Bildausschnitt, der als Hintergrundbild verwendet werden soll, indem Sie auf das Bild tippen und halten und dann den gewünschten Ausschnitt in die angezeigte Markierung ziehen. Der Bildbereich innerhalb der Markierung wird als Hintergrundbild angezeigt.
- 5 Tippen Sie auf **Hintergrund einstellen**.

### <span id="page-116-0"></span>Fotos weitergeben

Sie können ein Foto an andere fotofähige Geräte oder als Anhang an eine E-Mail-Adresse senden.

- 1 Tippen Sie auf die Miniaturansicht eines Fotos, um es als Vollbild anzuzeigen.
- 2 Wenn die Bildüberschrift nicht zu sehen ist, tippen Sie auf den Bildschirm, um sie anzuzeigen.
- 3 Tippen Sie zunächst auf und dann auf **Per E-Mail weitergeben**  oder **Per MMS weitergeben**.
- 4 Erstellen Sie die E-Mail-Nachricht oder MMS.

**TIPP** Sie können Fotos auch vom Telefon auf einen Computer kopieren (siehe [Dateien zwischen dem Telefon und einem Computer kopieren\)](#page-41-0).

### Fotos ins Internet hochladen

Sie können Fotos nur dann zu einem Internetdienst wie Facebook oder Photobucket hochladen, wenn Sie dort bereits ein Benutzerkonto haben und dieses auf dem Telefon eingerichtet ist. Sie können das Konto (wie im Folgenden beschrieben) während des Hochladens auf dem Telefon einrichten. Sie können die Einrichtung jedoch auch zu einem anderen Zeitpunkt vornehmen (siehe [Ein Fotodienst-Konto auf dem Telefon](#page-117-1)  [einrichten](#page-117-1)).

- 1 Tippen Sie auf die Miniaturansicht eines Fotos, um es als Vollbild anzuzeigen.
- 2 Wenn die Bildüberschrift nicht zu sehen ist, tippen Sie auf den Bildschirm, um sie anzuzeigen.
- 3 Tippen Sie zunächst auf und dann auf **Hochladen**.
- 4 Sie haben folgende Möglichkeiten:
	- Wenn Sie den Internetfotodienst bereits auf dem Telefon eingerichtet haben, tippen Sie auf den Namen des gewünschten Dienstes.
	- Wenn Sie den Internetfotodienst noch nicht auf dem Telefon eingerichtet haben, tippen Sie auf **Konto hinzufügen** und anschließend auf den Kontotyp. Geben Sie Benutzername und Kennwort ein und tippen Sie auf **Anmelden**.

### <span id="page-117-1"></span>Ein Fotodienst-Konto auf dem Telefon einrichten

Um Fotos zu einem Konto bei einem Internetdienst wie Facebook oder Photobucket hochladen zu können, müssen Sie das Konto auf dem Telefon einrichten.

**WUSSTEN SIE SCHON?** Wenn Sie in der Fotoanwendung ein Facebook-Konto einrichten, werden Ihre Facebook-Kontakte und -Kalenderereignisse auch in den Kontakten und im Kalender Ihres Telefons angezeigt. Wenn Sie in den Kontakten und im Kalender ein Facebook-Konto einrichten, ist das Telefon ebenfalls zum Hochladen von Fotos bereit.

#### 1 [Öffnen](#page-25-0) Sie **Fotos** .

2 Öffnen Sie das [Anwendungsmenü](#page-34-0) und tippen Sie auf **Einstellungen und Konten**.

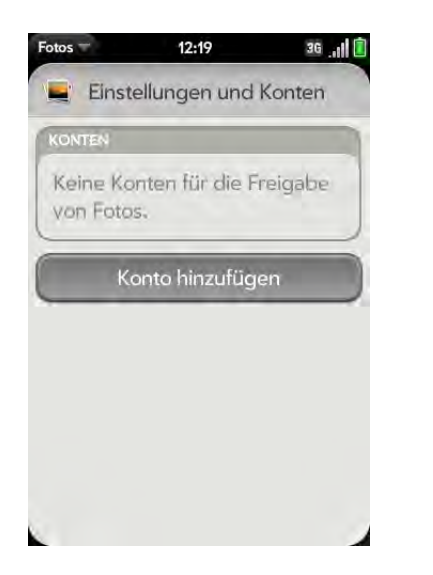

- 3 Tippen Sie auf **Konto hinzufügen** und tippen Sie dann auf den gewünschten Kontotyp.
- 4 Geben Sie Benutzername und Kennwort des Kontos ein und tippen Sie auf **Anmelden**.

### Fotos löschen

- 1 Tippen Sie auf die Miniaturansicht eines Fotos, um es als Vollbild anzuzeigen.
- 2 Wenn die Bildüberschrift nicht zu sehen ist, tippen Sie auf den Bildschirm, um sie anzuzeigen.
- 3 Tippen Sie auf  $\overline{m}$ .
- 4 Tippen Sie zur Bestätigung auf **Löschen**.

# <span id="page-117-0"></span>Videos

### Videos ansehen

Sie haben folgende Möglichkeiten, um Videos auf dem Telefon zu speichern:

- Videos von Ihrem Computer kopieren (siehe [Dateien zwischen dem](#page-41-0)  [Telefon und einem Computer kopieren\)](#page-41-0)
- Videos als E-Mail-Anhänge empfangen (siehe [Anhänge öffnen](#page-74-0))
- Videos als Teil einer MMS empfangen (siehe SMS und MMS empfangen [und anzeigen\)](#page-82-0)

Sie können Videos, die Sie von einem Computer kopiert haben, und Videos aus E-Mails in den Formaten MPEG4, H.263, H.264, MP4, M4V, 3GP, 3GPP, 3G2 und 3GP2 wiedergeben. Videos, die Sie als MMS erhalten haben, können Sie im MP4-Format wiedergeben. Videos werden auf dem Telefon im Querformat wiedergegeben.

Mit der YouTube-Anwendung können Sie YouTube-Videos ansehen (siehe [YouTube\)](#page-119-0).

**HINWEIS** Bevor Sie Videos auf dem Telefon speichern, stellen Sie sicher, dass ausreichend freier Speicherplatz auf dem Telefon vorhanden ist. [Öffnen](#page-25-0) Sie **Geräteinformationen** und prüfen Sie unter **Telefon** das Feld **Verfügbar**.

#### 1 [Öffnen](#page-25-0) Sie **Videos** .

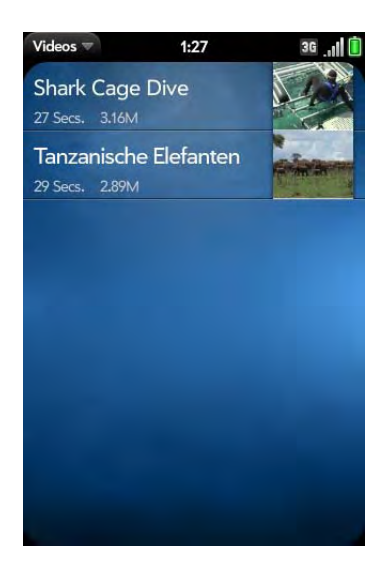

2 Tippen Sie auf das Video.

### Wiedergabesteuerungen für Videos verwenden

Sobald Sie ein Video starten, werden automatisch Wiedergabesteuerungen verfügbar. Diese werden nach wenigen Augenblicken wieder ausgeblendet. Tippen Sie auf das Video, um die Steuerungen manuell ein- oder auszublenden.

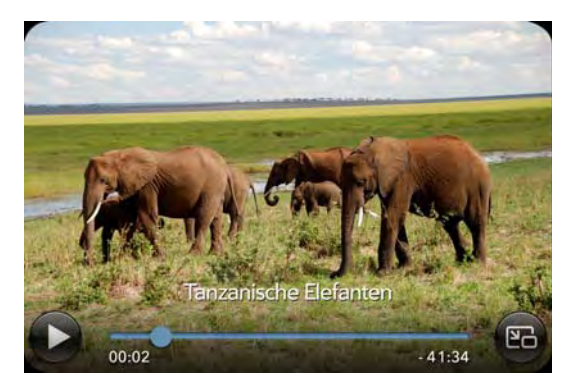

Tabelle 1. Steuerelemente der Videowiedergabe

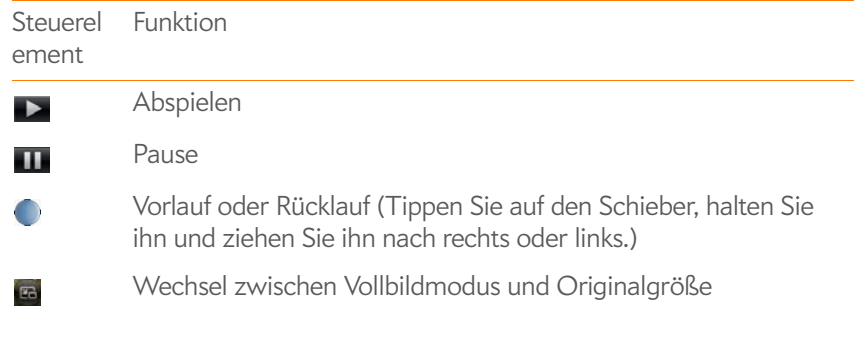

**TIPP** Flippen Sie von links nach rechts, um in einem Video 30 Sekunden weiter zu springen. Flippen Sie von rechts nach links, um 10 Sekunden zurückzuspringen.

### Videos löschen

Um ein Video vom Telefon zu löschen, müssen Sie auf dem Telefon den USB-Laufwerkmodus aktivieren und das Video mithilfe eines Computers entfernen.

- 1 Verbinden Sie das Telefon über ein **USB-Kabel** mit dem Computer.
- 2 Tippen Sie auf dem Telefon auf das **USB-Laufwerk**. Tippen Sie auf **OK**, wenn Sie dazu aufgefordert werden. Das Telefon wird auf dem Computer als Wechsellaufwerk angezeigt.

**HINWEIS** Wenn auf einem Windows-Computer der Hardware-Assistent geöffnet wird, klicken Sie auf **Abbrechen**, um ihn zu schließen.

- 3 Öffnen Sie **Arbeitsplatz** (Windows XP), **Computer** (Windows Vista) oder den **Finder** (Mac) und doppelklicken Sie auf das Laufwerk, das Ihrem Telefon entspricht.
- 4 Löschen Sie das Video mithilfe der entsprechenden Optionen auf dem Computer.
- 5 Klicken Sie auf einem Windows-Computer mit der rechten Maustaste auf das Telefonlaufwerk und klicken Sie anschließen auf **Auswerfen**, um die Verbindung sicher zu trennen. Wenn Sie einen Mac-Computer verwenden: Ziehen Sie auf dem Schreibtisch das Telefonlaufwerk in den Papierkorb. Anstelle von "Papierkorb" wird Auswerfen angezeigt.
- 6 Ziehen Sie das USB-Kabel vom Computer ab, wenn die Verbindung getrennt wurde.

# <span id="page-119-0"></span>YouTube

### <span id="page-119-1"></span>Videos ansehen

Mit YouTube auf dem Telefon können Sie online auf der YouTube-Website verfügbare Videos wiedergeben. Die Wiedergabe der Videos erfolgt auf dem Telefon im Querformat.

1 [Öffnen](#page-25-0) Sie **YouTube** 

2 Sie haben folgende Möglichkeiten:

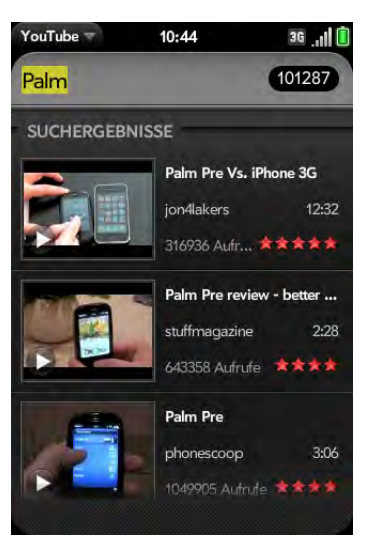

- Nach einem Video suchen: Tippen Sie auf **Alle Videos durchsuchen**, geben Sie einen Suchbegriff ein und drücken Sie die **Eingabetaste J** oder tippen Sie auf **Q**.
- Die beliebtesten Videos anzeigen: Tippen Sie auf **Videos** und dann auf **Beliebt**.
- Die am häufigsten angesehenen Videos anzeigen: Tippen Sie auf **Videos** und dann auf **Meistgesehen**.
- Die von Ihnen zuletzt wiedergegebenen Videos anzeigen: Tippen Sie auf **Videos** und dann auf **Verlauf**.
- 3 Verfahren Sie wie folgt, wenn das gewünschte Video angezeigt wird:
	- Video anzeigen: Tippen Sie auf die Miniaturansicht des Videos.
	- Informationen zum Video anzeigen: Tippen Sie auf den Text rechts neben der Miniaturansicht des Videos.

**WUSSTEN SIE SCHON?** Einige YouTube-Videos können nur auf dem Computer angezeigt werden. Sie können auf Ihrem Telefon Informationen zu solchen Videos anzeigen. Wenn Sie versuchen, die Videos auf dem Telefon abzuspielen, wird eine Fehlermeldung angezeigt.

### Wiedergabesteuerungen für Videos verwenden

Tabelle 2. Steuerelemente der Videowiedergabe

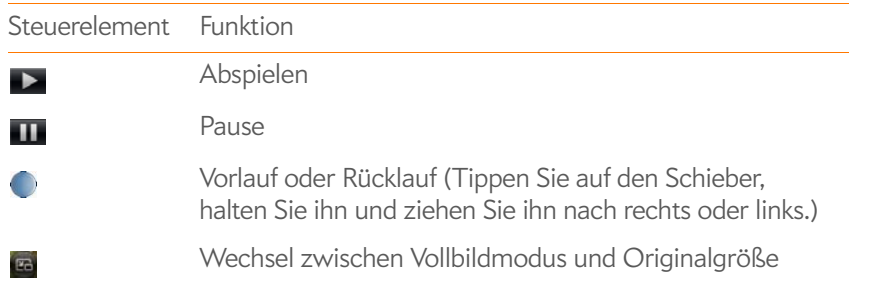

### Nach ähnlichen Videos suchen

Sie können nach Videos suchen, die von demselben Autor wie das ausgewählte Video stammen oder diesem Video ähnlich sind.

Verfahren Sie auf dem Bildschirm mit Einzelheiten zum Video (siehe [Videos](#page-119-1)  [ansehen\)](#page-119-1) wie folgt:

- Videos vom gleichen Autor anzeigen: Tippen Sie auf **Mehr** > **Mehr von diesem Autor**.
- Ähnliche Videos anzeigen: Tippen Sie auf **Mehr** > **Ähnliche Videos**.

### Videos weitergeben

Senden Sie einem Freund einen Link zu einem YouTube-Video.

- 1 Tippen Sie auf dem Bildschirm mit Einzelheiten zum Video (siehe [Videos ansehen\)](#page-119-1) auf **Freigeben**.
- 2 Tippen Sie auf **E-Mail** oder **SMS**.
- 3 Geben Sie den Empfänger an und senden Sie die Nachricht.

# <span id="page-120-0"></span>Musik

### Musik hören

Sie können Musik über den Lautsprecher auf der Rückseite des Telefons, mit dem Stereo-Headset, das mit dem Telefon geliefert wurde, oder mit separat erhältlichen Kopfhörern hören.

Sie haben folgende Möglichkeiten, Musik auf dem Telefon hinzuzufügen:

- Musikdateien von einem Computer kopieren (siehe Dateien zwischen [dem Telefon und einem Computer kopieren\)](#page-41-0)
- Musikdateien als E-Mail-Anhänge empfangen (siehe [Anhänge öffnen](#page-74-0))
- Musikdateien als Teil einer MMS empfangen (siehe [SMS und MMS](#page-82-0)  [empfangen und anzeigen\)](#page-82-0)

Sie können per Streaming empfangene Musik aus dem Internet auch direkt im Internetbrowser wiedergeben (siehe [Internet](#page-129-0)).

Sie können Musik in den folgenden Formaten von einem Computer kopieren oder per Streaming über das Internet empfangen: MP3, AAC oder AAC+. Als E-Mail-Anhänge empfangene Dateien können in folgenden Formaten wiedergegeben werden: MP3, AAC, AAC+, WAV oder AMR. Dateien, die Sie als Teil einer MMS empfangen haben, können Sie im MP3-Format abspielen.

### 1 [Öffnen](#page-25-0) Sie **Musik** .

2 Wenn die Musikanwendung auf dem Telefon keine Musikdateien findet, tippen Sie auf "Meine Musik hinzufügen", um Hinweise zum Übertragen von Musik auf das Telefon anzuzeigen.

#### 3 Sie haben folgende Möglichkeiten:

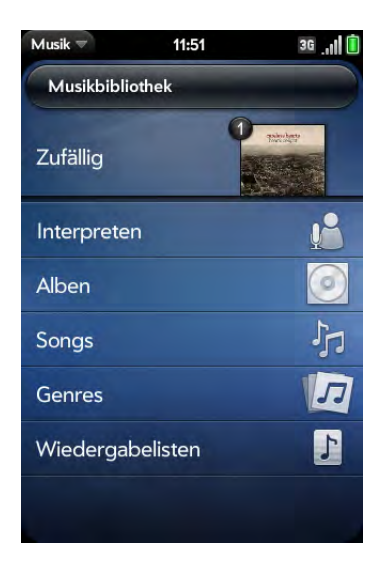

- Alle Songs auf dem Telefon anhören: Tippen Sie auf **Zufällige Wiedergabe**.
- Einen bestimmten Song anhören: Tippen Sie auf **Interpreten**, **Alben**, **Songs**, **Genres** oder **Wiedergabelisten**, um die jeweilige Kategorie zu durchsuchen. Grenzen Sie die Suche weiter ein, bis der gewünschte Song angezeigt wird. Tippen Sie auf seinen Namen.
- Alle Songs eines Interpreten anhören: Tippen Sie auf **Interpreten** und dann auf den Namen des gewünschten Interpreten. Tippen Sie auf den ersten Song, um die Songs des Interpreten in der am Bildschirm angezeigten Reihenfolge wiederzugeben. Die Songs werden nacheinander wiedergegeben. Tippen Sie auf **Zufällige Wiedergabe**, um die Songs in einer willkürlichen Reihenfolge wiederzugeben.
- Ein Album anhören: Tippen Sie auf **Alben** und anschließend auf einen Albumnamen. Tippen Sie auf den ersten Song, um die Songs im Album in der am Bildschirm angezeigten Reihenfolge wiederzugeben. Die Songs werden nacheinander wiedergegeben. Tippen Sie auf **Zufällige Wiedergabe**, um die Songs in einer willkürlichen Reihenfolge wiederzugeben.
- Alle Songs in einem Genre anhören: Tippen Sie auf **Genres** und dann auf den Namen des gewünschten Genres. Tippen Sie auf den

ersten Songs, um die Songs des Genres in der am Bildschirm angezeigten Reihenfolge wiederzugeben. Die Songs werden nacheinander wiedergegeben. Tippen Sie auf **Zufällige Wiedergabe**, um die Songs in einer willkürlichen Reihenfolge wiederzugeben.

**WUSSTEN SIE SCHON?** Wenn Sie zu einer anderen Anwendung wechseln, den Bildschirm ausschalten oder den **Ton-aus-Schalter** in die Position "Ton aus" schieben, wird die Musik im Hintergrund weiterhin abgespielt.

### Steuern der Musikwiedergabe

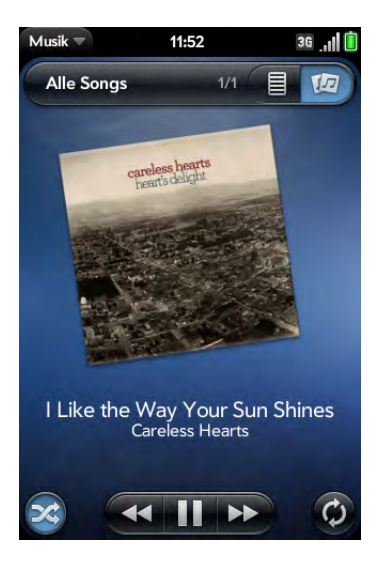

Tabelle 3. Steuerelemente der Musikwiedergabe

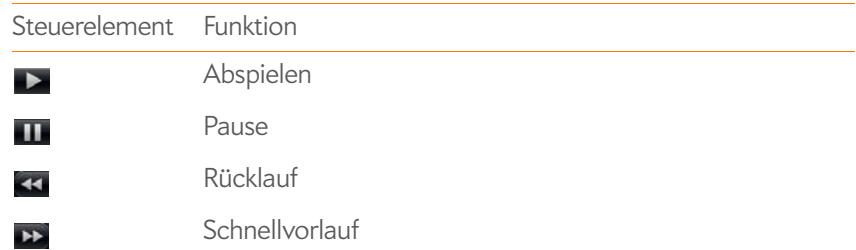

#### Tabelle 3. Steuerelemente der Musikwiedergabe

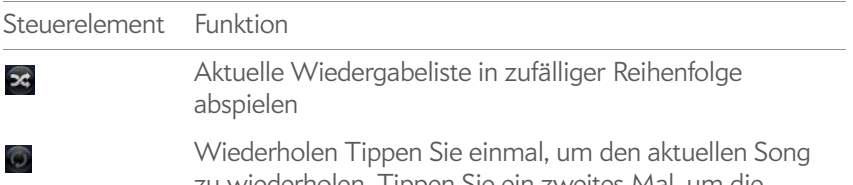

zu wiederholen. Tippen Sie ein zweites Mal, um die gesamte Wiedergabeliste zu wiederholen.

### Die Anzeige "Sie hören" ändern

Sie können die Anzeige so ändern, dass die wiedergegebenen Songs nach Name oder Albumcover aufgeführt werden.

• Tippen Sie beim Wiedergeben eines Songs auf die Überschrift, um zwischen den Ansichten Wiedergabeliste und Albumgrafik zu wechseln.

### Nach ähnlichen Songs oder Inhalten suchen

Während Sie einen Song wiedergeben, können Sie im Internet nach Songs von diesem Interpreten oder Album suchen.

- 1 Öffnen Sie während der Wiedergabe des Songs das [Anwendungsmenü](#page-34-0).
- 2 Tippen Sie auf die Internetsuchoptionen (z. B. YouTube) und tippen Sie dann auf die gewünschten Informationen.

### Die Reihenfolge der Songs in der Liste "Sie hören" ändern

• Tippen Sie in der Ansicht Wiedergabeliste auf einen Song und halten Sie ihn. Ziehen Sie den Song, um ihn an eine neue Position in der Liste zu verschieben.

### Song aus der Liste "Sie hören" entfernen

• Werfen Sie den Song in der Ansicht Wiedergabeliste über die Seite des Bildschirms. Dadurch wird der Song nicht vom Telefon gelöscht.

### Song löschen

Um einen Song vom Telefon zu löschen, müssen Sie den USB-Laufwerkmodus auf dem Telefon aktivieren und den Song mithilfe eines Computers entfernen.

- 1 Verbinden Sie das Telefon über ein **USB-Kabel** mit dem Computer.
- 2 Tippen Sie auf dem Telefon auf das **USB-Laufwerk**. Tippen Sie auf **OK**, wenn Sie dazu aufgefordert werden. Das Telefon wird auf dem Computer als Wechsellaufwerk angezeigt.

**HINWEIS** Wenn auf einem Windows-Computer der Hardware-Assistent geöffnet wird, klicken Sie auf **Abbrechen**, um ihn zu schließen.

- 3 Öffnen Sie **Arbeitsplatz** (Windows XP), **Computer** (Windows Vista) oder den **Finder** (Mac) und doppelklicken Sie auf das Laufwerk, das Ihrem Telefon entspricht.
- 4 Löschen Sie den Song mithilfe der entsprechenden Optionen auf dem Computer.
- 5 Klicken Sie auf einem Windows-Computer mit der rechten Maustaste auf das Telefonlaufwerk und klicken Sie anschließen auf **Auswerfen**, um die Verbindung sicher zu trennen. Wenn Sie einen Mac-Computer verwenden: Ziehen Sie auf dem Schreibtisch das Telefonlaufwerk in den Papierkorb. Anstelle von "Papierkorb" wird Auswerfen angezeigt.
- 6 Ziehen Sie das USB-Kabel vom Computer ab, wenn die Verbindung getrennt wurde.

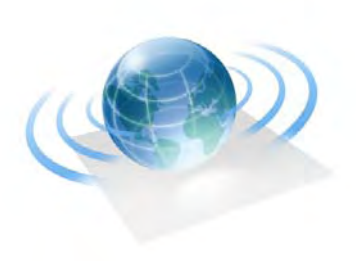

# Internet und Drahtlosnetzwerke

Über das Mobilfunknetz Ihres Mobilfunkanbieters können Sie nun fast an jedem beliebigen Ort mit dem Webbrowser Ihres Telefons auf das Internet zugreifen.

Mit der WLAN-Funktion des Telefons können Sie WLANs an öffentlichen Hotspots, in Ihrem Unternehmen und zuhause nutzen. Die drahtlose Bluetooth®-Technologie Ihres Palm® PreTM Telefons erleichtert die drahtlose Verbindungsaufnahme zu einer breiten Auswahl an Geräten.

### Kapitelthemen

- [126 WLAN](#page-125-0)
- [129 Standortbasierte Dienste](#page-128-0)
- [130 Internet](#page-129-1)
- [135 Google Maps](#page-134-0)
- [135 Drahtlose Bluetooth®-Technologie](#page-134-1)

# <span id="page-125-0"></span>WLAN

### Was ist eine WLAN-Verbindung?

In vielen Unternehmensbüros und an vielen öffentlichen Orten wie Cafés, Flughäfen und Bibliotheken wird Zugang zu WLANs angeboten. WLANs sind drahtlose Netzwerke, die manchmal auch als Wi-Fi-Netzwerke bezeichnet werden. Das Telefon unterstützt WLAN-Verbindungen gemäß dem 802.11-Standard (802.11b und 802.11g) mit WPA, WPA2 und WEP und 802.1x-Authentifizierung. WLAN-Access-Points, die auch als Hotspot bezeichnet werden, sind Netzwerkgeräte mit Funkantennen, die drahtloses Kommunizieren in größeren Netzwerken ermöglichen. Wenn Sie sich in Reichweite eines kompatiblen WLANs befinden, können Sie über die WLAN-Funktion des Telefons eine Verbindung zum Netz und damit zum

# Wofür sind WLAN-Verbindungen nützlich?

WLAN-Verbindungen sind insbesondere in den folgenden Situationen nützlich:

- Sie haben keinen Mobilfunknetzempfang, möchten aber trotzdem auf das Internet zugreifen.
- Innerhalb Ihres Mobilfunkvertrags bei Ihrem Mobilfunkanbieter fallen zusätzliche Kosten für die Nutzung von Datendiensten über das Mobilfunknetz an und Sie möchten eine WLAN-Verbindung nutzen, um diese Kosten gering zu halten.
- Sie haben zwar Mobilfunkempfang, es stehen aber keine UMTS-Dienste von Ihrem Mobilfunkanbieter zur Verfügung (3G oder HSDPA). (Eine WLAN-Verbindung ermöglicht eventuell einen schnelleren Durchsatz als eine Datenverbindung über GPRS oder EDGE.)
- Sie möchten eine Internetverbindung aufrechterhalten und gleichzeitig mit dem Telefon einen Anruf tätigen.

## <span id="page-125-1"></span>Gibt es verschiedene Arten von WLANs?

Es gibt zwei Arten von WLANs:

- Offene Netzwerke: Diese Netzwerke senden ihren Namen (SSID) aus und Sie müssen weder ein Kennwort noch andere Einstellungen eingeben. Informationen zur ersten Anmeldung an einem offenen Netzwerk finden Sie unter [Verbindung zu einem neuen offenen Netzwerk herstellen.](#page-126-0)
- Sichere Netzwerke: Auch diese Netzwerke senden möglicherweise ihren Namen aus, aber Sie müssen ein Kennwort eingeben, das Sie von einem Administrator erhalten (beispielsweise von der Bibliothekarin oder einem Mitarbeiter des Cafés). Möglicherweise sind auch weitere Netzwerkeinstellungen erforderlich, die Sie ebenfalls vom Systemadministrator erhalten. Informationen zur ersten Anmeldung an einem sicheren Netzwerk finden Sie unter [Verbindung zu einem neuen](#page-126-1)  [sicheren Netzwerk herstellen](#page-126-1).

Informationen zur wiederholten Anmeldung an einem dieser Netzwerke finden Sie unter [Verbindung zu einem zuvor bereits verwendeten Netzwerk](#page-127-0)  [herstellen](#page-127-0).

### <span id="page-125-2"></span>WLAN aktivieren und deaktivieren

Sie haben folgende Möglichkeiten:

• [Öffnen](#page-25-0) Sie **WLAN** und tippen Sie auf **Ein** oder **Aus**.

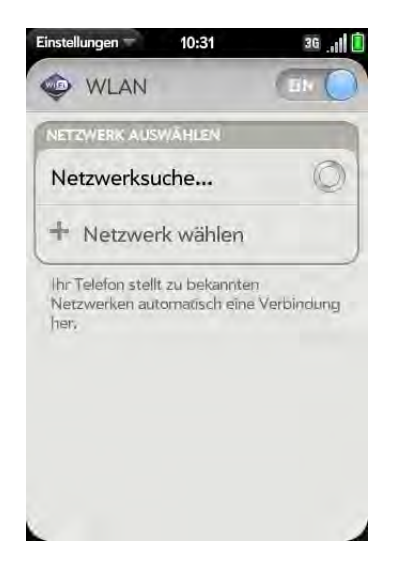

• Von einem beliebigen Bildschirm: Öffnen Sie das [Verbindungsmenü](#page-35-0), tippen Sie auf **WLAN** und tippen **WLAN einschalten** oder **WLAN ausschalten**.

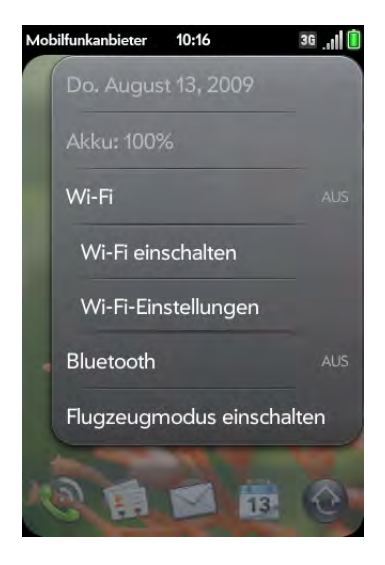

Wenn das Telefon das gewünschte Netzwerk findet, tippen Sie auf den Namen dieses Netzwerks, um eine Verbindung herzustellen. Andernfalls lesen Sie unter [Verbindung zu einem neuen offenen Netzwerk herstellen](#page-126-0) und [Verbindung zu einem neuen sicheren Netzwerk herstellen](#page-126-1) nach.

### <span id="page-126-0"></span>Verbindung zu einem neuen offenen Netzwerk herstellen

Eine Erläuterung zu offenen Netzwerken finden Sie unter [Gibt es](#page-125-1)  [verschiedene Arten von WLANs?](#page-125-1).

Einige Standorte, wie Flughäfen oder Cafés, stellen ein offenes Netzwerk zur Verfügung, verlangen für die Nutzung jedoch Gebühren. Wenn Sie das Telefon mit dem Netzwerk verbunden haben, müssen Sie den Internetbrowser öffnen und sich beim WLAN-Anbieter registrieren, bevor Sie Ihre E-Mails abrufen oder im Internet surfen können.

#### 1 [Öffnen](#page-25-0) Sie **WLAN**

- 2 Stellen Sie sicher, dass das WLAN aktiviert ist (siehe WLAN aktivieren [und deaktivieren](#page-125-2)).
- 3 Sie haben folgende Möglichkeiten:
	- Wenn das gewünschte Netzwerk angezeigt wird: Tippen Sie auf den Netzwerknamen.
	- Wenn das gewünschte Netzwerk nicht angezeigt wird: Tippen Sie auf **Netzwerk wählen** und geben Sie den Netzwerknamen ein. Stellen Sie sicher, dass im Feld Sicherheit die Option Öffnen angezeigt wird, und tippen Sie auf **Verbinden**.

**TIPP** Sie können das WLAN auch aktivieren, indem Sie das [Verbindungsmenü](#page-35-0) öffnen, auf **WLAN** und anschließend auf **WLAN-Einstellungen** tippen.

### <span id="page-126-1"></span>Verbindung zu einem neuen sicheren Netzwerk herstellen

Eine Erläuterung zu sicheren Netzwerken finden Sie unter [Gibt es](#page-125-1)  [verschiedene Arten von WLANs?](#page-125-1).

- 1 [Öffnen](#page-25-0) Sie **WLAN**
- 2 Stellen Sie sicher, dass das WLAN aktiviert ist (siehe WLAN aktivieren [und deaktivieren](#page-125-2)).
- 3 Sie haben folgende Möglichkeiten:
	- Wenn das gewünschte Netzwerk angezeigt wird: Tippen Sie auf den Netzwerknamen, geben Sie **Benutzername** und/oder **Kennwort** ein und tippen Sie auf **Anmelden**. Das war es schon.
	- Wenn das gewünschte Netzwerk nicht angezeigt wird: Tippen Sie auf **Netzwerk wählen** und geben Sie den Netzwerknamen ein. Führen Sie anschließend die Schritte 4 bis 7 aus.

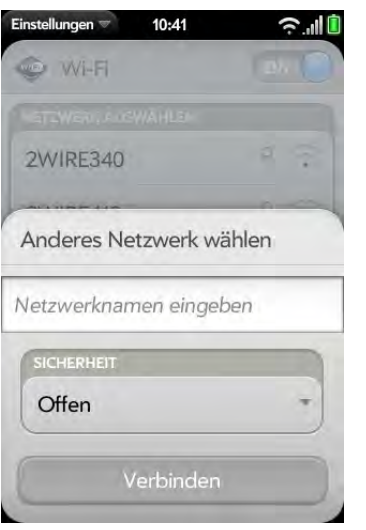

- 4 Tippen Sie in das Feld **Sicherheit** und anschließend auf den Netzwerktyp: **Offen**, **WPA-privat**, **WEP** oder **Enterprise**.
- 5 Tippen Sie auf **Verbinden**.
- 6 Es wird (je nach Netzwerktyp) eine Reihe unterschiedlicher Fenster angezeigt. Geben Sie Folgendes ein bzw. wählen Sie Folgendes aus, wenn Sie dazu aufgefordert werden: **Benutzername** und/oder **Kennwort** und **Zertifikat**.
- 7 Tippen Sie auf **Anmelden**.

### <span id="page-127-0"></span>Verbindung zu einem zuvor bereits verwendeten Netzwerk herstellen

- Wenn WLAN deaktiviert ist: Aktivieren Sie WLAN (siehe [WLAN](#page-125-2)  [aktivieren und deaktivieren\)](#page-125-2). Das Telefon versucht automatisch, eine Verbindung zu einem bereits verwendeten Netzwerk herzustellen, und beginnt dabei mit dem zuletzt verwendeten.
- Wenn WLAN aktiviert ist und Sie nicht mit einem Netzwerk verbunden sind: Das Telefon versucht automatisch, eine Verbindung zu einem bereits verwendeten Netzwerk herzustellen, und beginnt dabei mit dem zuletzt verwendeten.
- Wenn Sie mit einem Netzwerk verbunden sind und ein anderes Netzwerk nutzen möchten: Öffnen Sie **WLAN** . Tippen Sie auf einen anderen Netzwerknamen.

### Verbindung zu einem Netzwerk trennen

Wenn Sie die Verbindung zu einem Netzwerk trennen, können Sie dieses Netzwerk in der Liste der bekannten Netzwerke gespeichert lassen, so dass das Telefon automatisch eine neue Verbindung herstellen kann. Wenn Sie das Netzwerk aus der Liste der bekannten Netzwerke entfernen, müssen Sie jedoch bei Bedarf eine neue Verbindung herstellen. Halten Sie sich an die Schritte unter [Verbindung zu einem neuen offenen Netzwerk herstellen](#page-126-0) oder [Verbindung zu einem neuen sicheren Netzwerk herstellen,](#page-126-1) um erneut eine Verbindung zum Netzwerk herzustellen.

- So trennen Sie die Verbindung zu einem Netzwerk und speichern es in der Liste der bekannten Netzwerke: Deaktivieren Sie WLAN (siehe [WLAN](#page-125-2)  [aktivieren und deaktivieren](#page-125-2)). Dadurch wird die Verbindung zum Netzwerk getrennt.
- So trennen Sie die Verbindung zu einem Netzwerk und entfernen es aus der Liste der bekannten Netzwerke: Öffnen Sie **WLAN** . Tippen Sie auf den Netzwerknamen und anschließend auf **Netzwerk entfernen**.

### Verbindungseinstellungen anpassen

Ändern Sie die WLAN-Einstellungen nur, wenn Probleme mit der Verbindung zu einem Netzwerk bestehen.

**VORBEREITUNGEN** Sie müssen mit dem Netzwerk verbunden sein, das Sie anpassen möchten (siehe [Verbindung zu einem neuen offenen Netzwerk](#page-126-0)  [herstellen](#page-126-0), [Verbindung zu einem neuen sicheren Netzwerk herstellen](#page-126-1) oder [Verbindung zu einem zuvor bereits verwendeten Netzwerk herstellen\)](#page-127-0).

- 1 [Öffnen](#page-25-0) Sie **WLAN** .
- 2 Tippen Sie auf den Netzwerknamen.
- 3 Tippen Sie unter **Automatische IP-Einstellungen** auf **Ein** oder **Aus**.

Wenn die automatischen IP-Einstellungen aktiviert sind: Die IP-Adresse wird automatisch und dynamisch konfiguriert.

Wenn die automatischen IP-Einstellungen deaktiviert sind: Sie können die IP-Adresse manuell konfigurieren.

- 4 Wenn die automatischen IP-Einstellungen deaktiviert sind, geben Sie Folgendes ein: **IP-Adresse**, **Subnetzadresse**, **Gateway** und/oder **DNS-Server** (Adressen des ersten und des zweiten Servers).
- 5 Tippen Sie auf **Fertig**.

# <span id="page-128-0"></span>Standortbasierte Dienste

Die Anwendung für standortbasierte Dienste stellt anderen Anwendungen auf Anfrage Standortdaten zur Verfügung. Wenn Sie zum Beispiel eine Routenplanung abrufen, fordert möglicherweise Google Maps Standortdaten an.

#### 1 [Öffnen](#page-25-0) Sie **Standortbasierte Dienste** .

- 2 Wenn Sie zum ersten Mal einen standortbasierten Dienst öffnen. werden Sie möglicherweise aufgefordert, die Nutzungsbedingungen zu lesen und zu akzeptieren. Sie müssen außerdem entscheiden, ob Sie das anonymisierte Sammeln von Daten erlauben möchten. Tippen Sie auf **Weiter** und gehen Sie folgendermaßen vor:
	- Lesen Sie die Nutzungsbedingungen.
	- Wenn Sie sich entscheiden, keine anonyme Datenerfassung zuzulassen, tippen Sie auf das Häkchen, um es zu entfernen.
	- Tippen Sie auf **Zustimmen** oder **Ablehnen**.
- 3 Legen Sie fest, ob eine automatische Ortung durchgeführt werden soll oder ob Sie jedes Mal gefragt werden möchten, wenn für eine Anwendung eine Standortermittlung durchgeführt werden muss: Tippen Sie auf **Automatische Ortung aktivieren** oder **Jedes Mal fragen**.
- 4 Um Einstellungen zu ändern, nachdem Sie die Nutzungsbedingungen akzeptiert haben, tippen Sie auf **Ein** oder **Aus** für die folgenden Elemente:

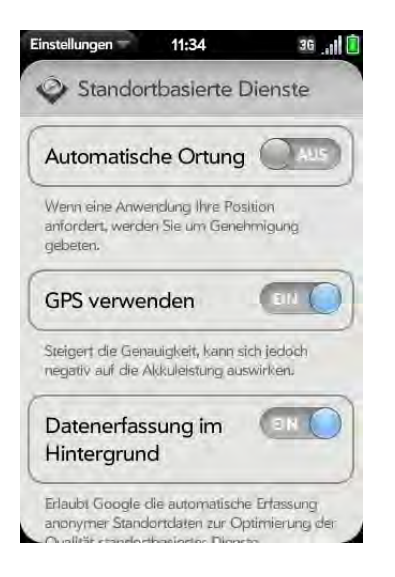

- Automatische Ortung: Wenn Sie die automatische Ortung deaktivieren und eine Anwendung danach Ihren Standort ermitteln muss, wird eine Benachrichtigung angezeigt, in der Sie gefragt werden, ob die Anwendung Ihren Standort ermitteln darf. Tippen Sie auf **Zulassen**, um die standortbasierten Dienste nur für diese Sitzung zu aktivieren.
- GPS verwenden: Aktivieren Sie diese Funktion, um GPS-Standortdaten für Anwendungen bereitzustellen, die diese benötigen.
- Fotos mit Geotags versehen: Wenn diese Option aktiviert ist, werden Fotos mit den Längen- und Breitenkoordinaten des Standorts versehen, an dem sie aufgenommen wurden.
- Aktivieren Sie diese Option, um das anonymisierte Sammeln von Standortdaten zu aktivieren und auf diese Weise die Genauigkeit der Standortdaten zu verbessern, die Anwendungen auf Anforderung zur Verfügung gestellt werden.

# <span id="page-129-1"></span><span id="page-129-0"></span>Internet

### Websites öffnen

Der Internetbrowser auf dem Telefon kann fast alle Inhalte wiedergeben, die im Internet verfügbar sind. Der Browser verfügt über die neuesten Internetstandardtechnologien wie HTML 4.01, CSS 2.1, Ajax und JavaScript. Er unterstützt keine Plug-Ins wie Flash oder Java-Applets.

1 [Öffnen](#page-25-0) Sie **Internet** .

2 Geben Sie die Adresse der Seite ein. Sie müssen nicht das Präfix http:/ /www eingeben.

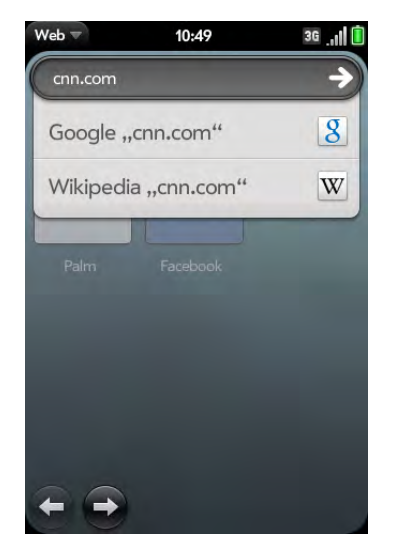

Wenn die Seite in der Liste der bereits besuchten Seiten angezeigt wird, tippen Sie dort auf den entsprechenden Eintrag, um sie zu öffnen. Wenn dies nicht der Fall ist, drücken Sie die **Eingabetaste** 

**WUSSTEN SIE SCHON?** Wenn Sie eine sichere Webseite öffnen, wird das Schlosssymbol in der Adresszeile geschlossen angezeigt.

3 Um den Ladevorgang einer Seite abzubrechen, tippen Sie auf  $\odot$ .

### Über die Suchfunktion Websites öffnen

Sie können das Internet auch vom Startbildschirm oder aus der Kartenansicht durchsuchen (siehe [Mit der Suchfunktion Daten finden und](#page-35-1)  [Anrufe tätigen\)](#page-35-1).

#### 1 [Öffnen](#page-25-0) Sie **Internet** .

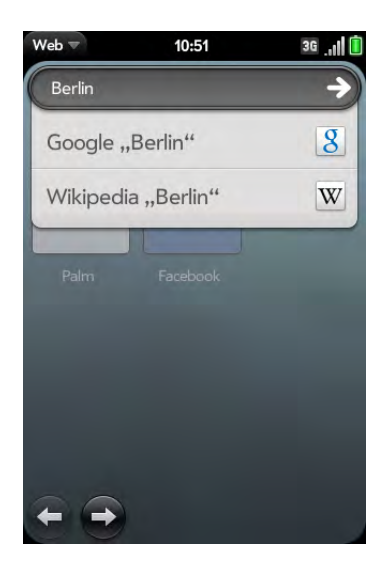

2 Geben Sie den Suchbegriff ein und tippen Sie auf eine Suchoption.

### Weiteres Browserfenster öffnen

Wenn Sie eine Webseite geöffnet haben und auf einer anderen Website etwas nachsehen möchten, öffnen Sie einfach ein weiteres Browserfenster.

• Öffnen Sie das [Anwendungsmenü](#page-34-0) und tippen Sie auf **Neue Karte**. Geben Sie die Adresse oder den Suchbegriff für die zweite Webseite ein. Drücken Sie die **mittlere Taste** (b), um zwischen zwei Seiten in der Kartenansicht zu wechseln. Tippen Sie auf eine Webseite und anschließend auf die andere, um die Anzeige zu wechseln.

### Webseiten navigieren

• Zu bereits besuchten Seiten zurückblättern: Tippen Sie auf < oder führen Sie im Gestenbereich die Zurück-Geste von rechts nach links aus.

- Zu bereits besuchten Seiten vorblättern: Tippen Sie auf  $\bigcirc$  oder führen Sie im Gestenbereich die Vorwärts-Geste von links nach rechts aus.
- Die aktuelle Seite aktualisieren: Tippen Sie auf  $\odot$ .
- Durch eine Seite rollen: Streichen Sie nach oben oder unten über den Bildschirm.
- Eine Webseite im Querformat anzeigen: Drehen Sie das Telefon um 90 Grad. Wenn das Querformat aktiviert ist, können Sie im Gestenbereich nach oben oder unten streichen, um auf einer Seite nach oben oder unten zu rollen.
- Eine Webseite vergrößern oder verkleinern: Ziehen Sie auf, um Bildschirmelemente zu vergrößern. Ziehen Sie zu, um Bildschirmelemente zu verkleinern. Tippen Sie zweimal auf den Bildschirm, um die Anzeige um einen festgelegten Prozentsatz zu verkleinern oder zu vergrößern.
- Eine Spalte auf einer Webseite vergrößern: Tippen Sie zweimal auf die Seite, um eine Spalte zu zentrieren und zu vergrößern. Um wieder die gesamte Seite anzuzeigen, tippen Sie erneut zweimal.
- Bildschirmausschnitt verschieben: Tippen, halten und ziehen Sie die Seite.
- Informationen in ein Formular eingeben: Tippen Sie in das Formularfeld. Geben Sie Daten ein bzw. wählen Sie sie aus und drücken Sie die **Eingabetaste** .
- Eine Webadresse als Verknüpfung freigeben: Öffnen Sie das [Anwendungsmenü,](#page-34-0) tippen Sie auf **Seite** und anschließend auf **Freigeben**. Erstellen Sie die E-Mail-Nachricht.
- Die Adressleiste anzeigen: Beginnen Sie mit der Eingabe eines Suchbegriffs oder einer Internetadresse oder rollen Sie ans obere Ende der Seite.

### Webseiten zum Startbildschirm hinzufügen

Sie können Webseiten, die Sie häufig besuchen, zum Startbildschirm hinzufügen, so dass sie besonders schnell zugänglich sind.

1 Öffnen Sie die Webseite, die Sie zum Startbildschirm hinzufügen möchten.

2 Öffnen Sie das [Anwendungsmenü,](#page-34-0) tippen Sie auf **Seite** und anschließend auf **Zum Startbildschirm hinzufügen**.

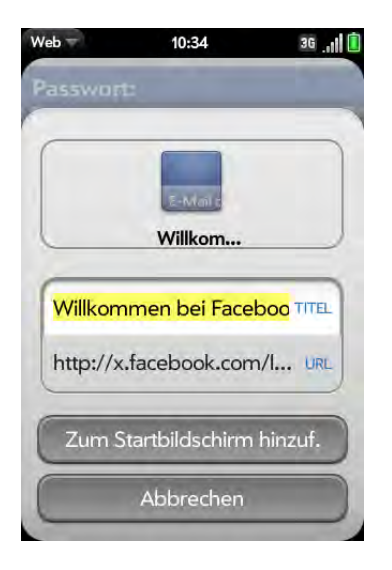

3 Geben Sie Folgendes ein:

Symbol: Tippen Sie auf die Miniaturansicht des aktuell angezeigten Seitensymbols. Tippen, halten und ziehen Sie dann die Webseite, um einen anderen Bereich der Seite als Symbol für den Startbildschirm zu nutzen. Sie können die Seite verkleinern und vergrößern und den Bereich auswählen, den Sie nutzen möchten. Der Bereich, der im weißen Quadrat angezeigt wird, wird als Symbol verwendet. Tippen Sie auf **Fertig**.

Titel: Nützliche Gesten zum Bearbeiten des Seitentitels finden Sie unter [Textauswahlgesten](#page-23-0).

URL: Geben Sie die Adresse (URL) der Seite ein. Wählen Sie zum Beispiel statt einer Unterkategorie der Website die Startseite der Website als URL.

#### 4 Tippen Sie auf **Zum Startbildschirm hinzufügen**.

Die Seite wird nun als Symbol auf dem Startbildschirm angezeigt. Tippen Sie auf das Symbol, um die Seite zu öffnen.

### Favoriten erstellen

- 1 Öffnen Sie die Seite, die Sie als Favorit speichern möchten.
- 2 Öffnen Sie das [Anwendungsmenü](#page-34-0) und tippen Sie auf **Favorit hinzufügen**.

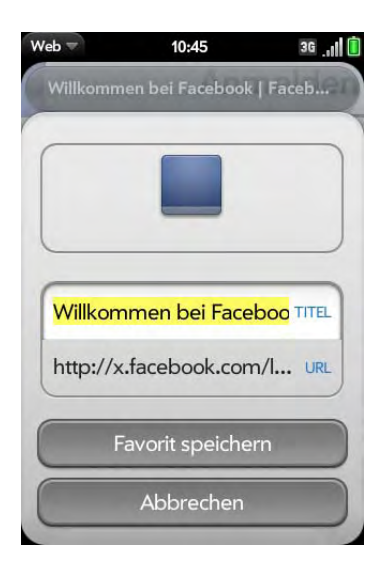

3 Geben Sie Folgendes ein:

Symbol: Tippen Sie auf das aktuell angezeigte Favoritensymbol. Tippen, halten und ziehen Sie dann die Webseite, um einen anderen Bereich der Seite als Favoritensymbol zu nutzen. Sie können die Seite verkleinern und vergrößern und den Bereich auswählen, den Sie nutzen möchten. Der Bereich, der im weißen Quadrat angezeigt wird, wird als Symbol verwendet. Wenn Sie den Favorit zum Startbildschirm hinzufügen, wird das Symbol als Startbildschirm-Symbol verwendet. Tippen Sie auf **Fertig**.

Titel: Nützliche Gesten zum Bearbeiten des Favoritentitels finden Sie unter [Textauswahlgesten](#page-23-0).

URL: Geben Sie die Adresse (URL) der Seite ein, die Sie als Favorit speichern möchten. Wählen Sie zum Beispiel statt einer Unterkategorie der Website die Startseite der Website als URL.

#### 4 Tippen Sie auf **Favorit hinzufügen**.

Die ersten zwölf erstellten Favoriten werden als Miniaturansicht auf der Startseite der Internetanwendung angezeigt.

### Favoritenseiten öffnen

Sie haben folgende Möglichkeiten:

- Tippen Sie auf der Startseite nach Öffnen des Browsers auf eine Miniaturansicht.
- Während der Navigation auf einer Website oder um einen Favoriten zu öffnen, der nicht als Miniaturansicht auf der Startseite angezeigt wird, öffnen Sie das [Anwendungsmenü](#page-34-0) und tippen Sie auf **Favoriten**. Tippen Sie dann auf den gewünschten Favoriten.

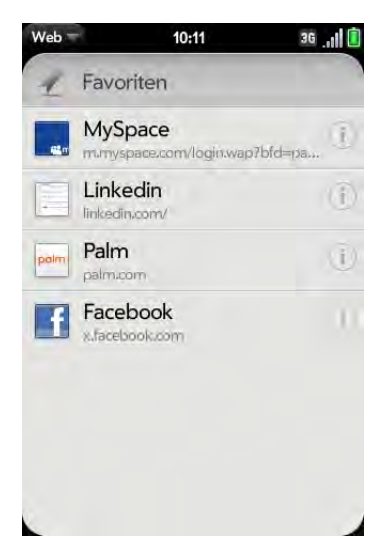

### Favoriten bearbeiten, neu ordnen oder löschen

1 Öffnen Sie das [Anwendungsmenü](#page-34-0) und tippen Sie auf **Favoriten**.

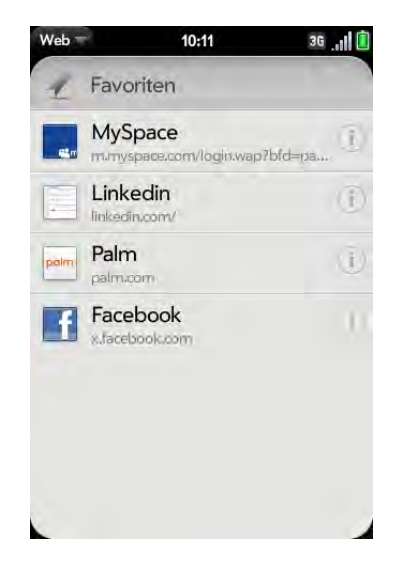

- 2 Sie haben folgende Möglichkeiten:
	- Bearbeiten: Tippen Sie rechts neben dem Favoritennamen auf  $(i)$ . Geben Sie das neue Symbol, den neuen Titel oder die neue URL ein und tippen Sie auf **Favorit speichern**.
	- Neu ordnen: Tippen, halten und ziehen Sie den Favoriten.
	- Löschen: Werfen Sie den Favoriten über die Seite des Bildschirms und tippen Sie auf **Löschen**.

### Zu zuvor besuchten Webseiten zurückkehren

1 Öffnen Sie das [Anwendungsmenü](#page-34-0) und tippen Sie auf **Verlauf**.

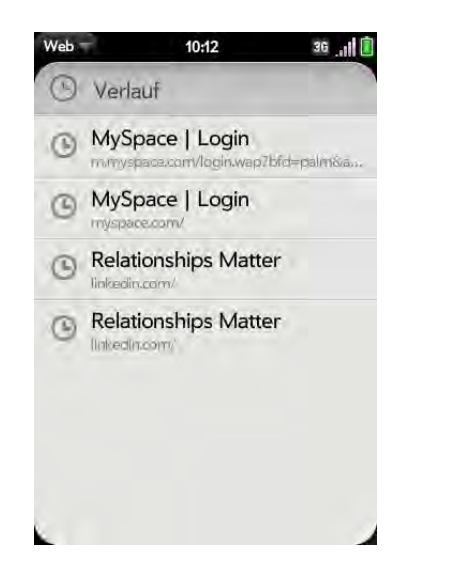

2 Rollen Sie zum entsprechenden Seitennamen und tippen Sie auf die gewünschte Seite.

Sie können auch nach kürzlich besuchten Seiten suchen, indem Sie einen Suchbegriff oder eine Adresse in die Adressleiste eingeben, die mit dem Seitennamen bzw. der Seitenadresse übereinstimmt.

### Verknüpfungen auf Webseiten verwenden

- So folgen Sie einer Verknüpfung zu einer anderen Seite: Vergrößern Sie die Seite (ziehen Sie sie auf oder tippen Sie zweimal darauf) und tippen Sie auf die Verknüpfung.
- So wählen Sie eine Telefonnummer, die als Verknüpfung angezeigt wird: Tippen Sie auf die Verknüpfung, um die Displaytastatur mit der eingegebenen Nummer zu öffnen, und tippen Sie auf  $\Box$ .

### Einstellungen des Internetbrowsers anpassen

- 1 [Öffnen](#page-25-0) Sie **Internet** .
- 2 Öffnen Sie das [Anwendungsmenü](#page-34-0) und tippen Sie auf **Einstellungen**.

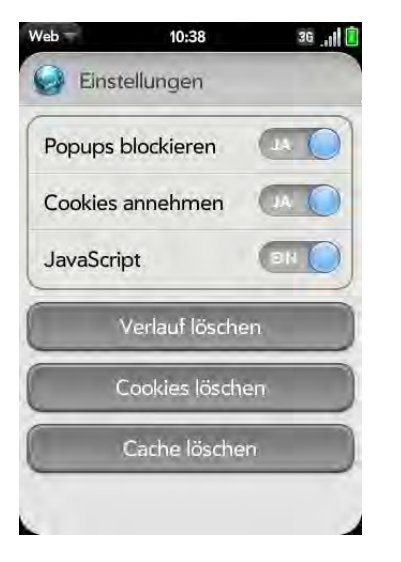

3 Sie können folgende Optionen festlegen:

Popups blockieren: Wenn diese Option aktiviert ist, können Websites keine neuen Browserfenster öffnen. Tippen Sie auf **Ja**, um die Option "Popups blockieren" zu deaktivieren.

Cookies annehmen: Cookies aller besuchten Websites werden angenommen, auch wenn eine Weiterleitung auf eine Website erfolgte. Tippen Sie auf Ja, um die Option "Cookies annehmen" zu deaktivieren.

JavaScript: Tippen Sie auf **Ein**, um Javascript zu deaktivieren. JavaScript: Wenn Sie JavaScript deaktivieren, können einige Websites möglicherweise nicht ordnungsgemäß angezeigt werden.

Verlauf löschen: Mit dieser Option wird der Browserverlauf gelöscht.

Cookies löschen: Mit dieser Option werden Cookies gelöscht, die von einigen Websites genutzt werden, um den Besuchsverlauf und die Benutzereinstellungen zu speichern.

Cache löschen: Mit dieser Option werden alle Webseiteninhalte gelöscht, die im lokalen Cache gespeichert wurden. Dadurch wird der aktuelle Inhalt angezeigt, wenn Sie eine Webseite besuchen.

# <span id="page-134-0"></span>Google Maps

### 1 [Öffnen](#page-25-0) Sie **Google Maps**

2 Tippen Sie rechts unten auf **Menü**.

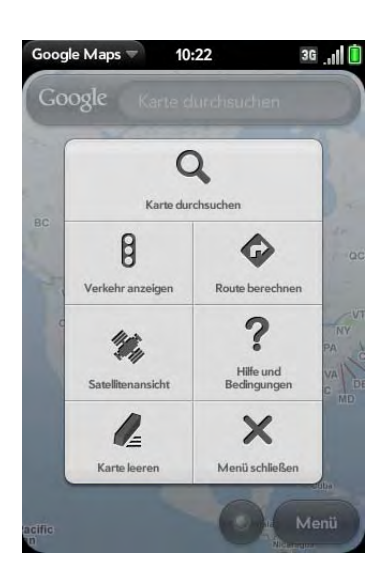

In Google Maps können Sie diese Symbole verwenden, um folgende Aktionen auszuführen:

Tabelle 1. Google Maps-Symbole

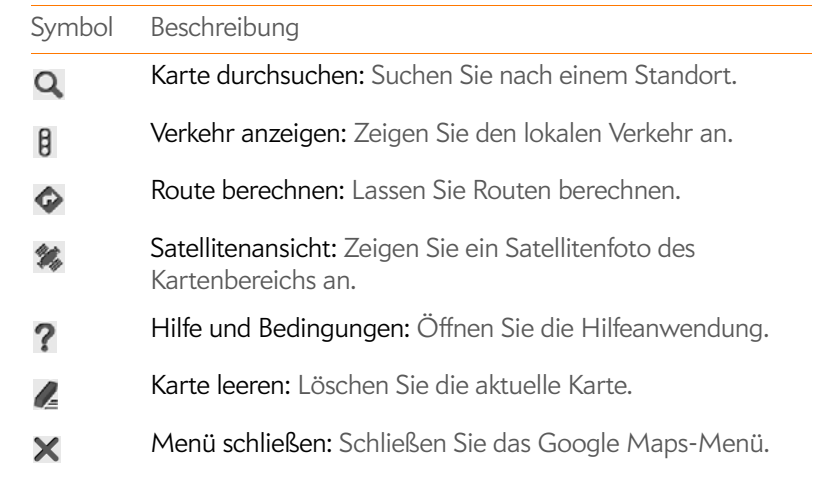

# <span id="page-134-1"></span>Drahtlose Bluetooth®-Technologie

### Was ist Bluetooth®?

Mit der drahtlosen Bluetooth®-Technologie auf dem Telefon können Sie Verbindungen zu zahlreichen Bluetooth-Geräten herstellen, unter anderem zu einer Freisprecheinrichtung wie einem Kopfhörer oder einem Autokit (siehe [Bluetooth®-Freisprecheinrichtungen einrichten und verwenden\)](#page-60-0).

Bevor Sie eine Verbindung zu einem anderen Bluetooth-Gerät herstellen können, müssen Sie das Pairing mit diesem Gerät zulassen. Sie können die Pairing-Anfrage entweder vom Telefon aus starten (siehe [Pairing-Anfragen](#page-135-0)  [an andere Geräte senden\)](#page-135-0) oder eine Pairing-Anfrage des anderen Geräts akzeptieren (siehe [Pairing-Anfragen von anderen Geräten akzeptieren\)](#page-136-0).

### <span id="page-135-1"></span>Bluetooth-Funktion ein- und ausschalten

Sie haben folgende Möglichkeiten:

- [Öffnen](#page-25-0) Sie **Bluetooth**  $\bullet$  und tippen Sie auf **Ein** oder Aus.
- Von einem beliebigen Bildschirm: Öffnen Sie das [Verbindungsmenü](#page-35-0), tippen Sie auf **Bluetooth** und tippen Sie anschließend auf **Bluetooth einschalten** oder **Bluetooth ausschalten**.

### <span id="page-135-0"></span>Pairing-Anfragen an andere Geräte senden

**VORBEREITUNGEN** Das andere Gerät muss erkennbar sein, damit es in der Liste Geräte des Telefons angezeigt wird. Lesen Sie in der Dokumentation des anderen Geräts nach, wie Sie es erkennbar machen können.

Sie können eine Pairing-Anfrage an Bluetooth-Audiogeräte wie Kopfhörer, Autokits oder A2DP-Geräte senden.

1 [Öffnen](#page-25-0) Sie **Bluetooth** .

2 Stellen Sie sicher, dass Bluetooth aktiviert ist (siehe Bluetooth-Funktion [ein- und ausschalten\)](#page-135-1).

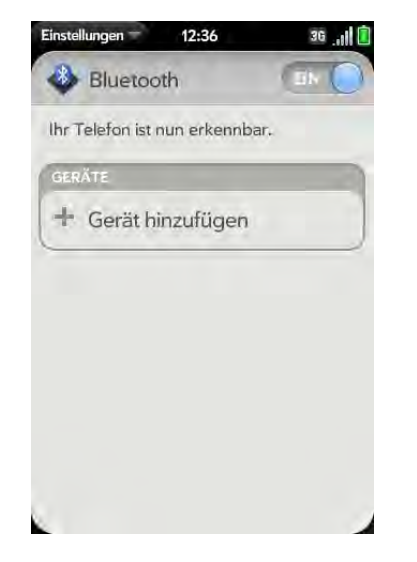

- 3 Tippen Sie auf **Gerät hinzufügen** und anschließend in der Liste der verfügbaren Bluetooth-Geräte auf den Gerätenamen.
- 4 Wenn Sie nicht zur Eingabe eines Passkeys aufgefordert werden, ist das Pairing abgeschlossen, sobald die Geräteliste angezeigt wird. Wenn ein Passkey erforderlich ist, tippen Sie auf **Ja, zulassen**.
- 5 Sie haben folgende Möglichkeiten:
	- Ein automatisch erstellter Passkey wird im Passkey-Fenster angezeigt: Prüfen Sie auf dem Bildschirm des anderen Geräts, ob der Passkey korrekt ist. Tippen Sie anschließend auf **Ja, verbinden**, um eine Verbindung herzustellen.
	- Auf dem Bildschirm wird ein vom Telefon erstellter Passkey angezeigt: Geben Sie den angezeigten Passkey auf dem anderen Gerät ein.
	- Sie werden aufgefordert, einen Passkey einzugeben: Lesen Sie in der Dokumentation des anderen Geräts nach, ob ein erforderlicher Passkey vorhanden ist. Sollte dies der Fall sein, geben Sie diesen

Passkey auf dem Telefon ein. Ist kein erforderlicher Passkey definiert, können Sie sich einen ausdenken und auf beiden Geräten eingeben.

**TIPP** Sie können die Bluetooth-Anwendung auch über das [Verbindungsmenü](#page-35-0) öffnen. Tippen Sie dort auf **Bluetooth** und anschließend auf **Bluetooth-Einstellungen**.

### <span id="page-136-0"></span>Pairing-Anfragen von anderen Geräten akzeptieren

**HINWEIS** Das Telefon ist nur erkennbar, wenn die Bluetooth-Anwendung geöffnet, das Anwendungsfenster maximiert und Bluetooth aktiviert ist. Wenn Sie ein anderes Fenster statt der Bluetooth-Anwendung öffnen, die Anwendung als Karte minimieren oder den Bildschirm ausschalten, ist das Telefon nicht mehr erkennbar.

- 1 [Öffnen](#page-25-0) Sie **Bluetooth** .
- 2 Stellen Sie sicher, dass Bluetooth aktiviert ist (siehe Bluetooth-Funktion [ein- und ausschalten\)](#page-135-1).
- 3 Starten Sie ein Pairing vom anderen Gerät.
- 4 Wenn die Verbindungsanfrage angezeigt wird, tippen Sie auf **Ja, zulassen**.
- 5 Wenn Sie nicht zur Eingabe eines Passkeys aufgefordert werden, ist das Pairing abgeschlossen, sobald die Geräteliste angezeigt wird. Wenn ein Passkey-Fenster angezeigt wird, haben Sie folgende Möglichkeiten:
	- Ein automatisch erstellter Passkey wird im Passkey-Fenster angezeigt: Prüfen Sie auf dem Bildschirm des anderen Geräts, ob der Passkey korrekt ist. Tippen Sie anschließend auf **Ja, verbinden**, um die Verbindung herzustellen.
	- Auf dem Bildschirm wird ein vom Telefon erstellter Passkey angezeigt: Geben Sie den angezeigten Passkey auf dem anderen Gerät ein.

• Sie werden aufgefordert, einen Passkey einzugeben: Lesen Sie in der Dokumentation des anderen Geräts nach, ob ein erforderlicher Passkey vorhanden ist. Sollte dies der Fall sein, geben Sie diesen Passkey auf dem Telefon ein. Ist kein erforderlicher Passkey definiert, können Sie sich einen ausdenken und auf beiden Geräten eingeben.

### <span id="page-136-1"></span>Verbindungen mit über Pairing verknüpften Geräten herstellen

Nachdem Sie das Pairing mit einem Gerät durchgeführt haben, können Sie eine Verbindung zu diesem Gerät herstellen, ohne erneut den Pairing-Vorgang zu durchlaufen.

**HINWEIS** Um eine Verbindung mit einem über Pairing verknüpften Computer herzustellen, muss dies vom Computer aus geschehen. Weitere Informationen dazu finden Sie in der Dokumentation des Computers.

#### $\bullet$  **[Öffnen](#page-25-0) Sie Bluetooth**  $\bullet$ .

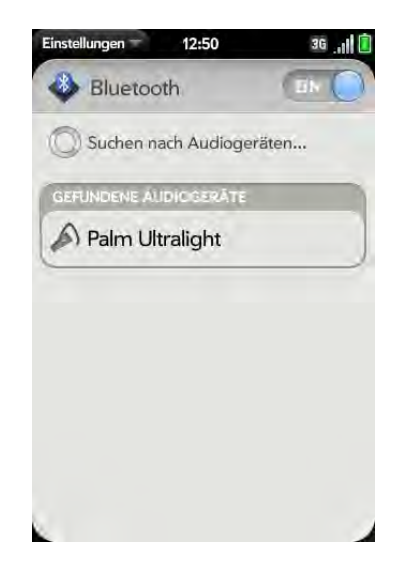

2 Stellen Sie sicher, dass Bluetooth aktiviert ist (siehe Bluetooth-Funktion [ein- und ausschalten\)](#page-135-1) und tippen Sie auf den Gerätenamen.

### <span id="page-137-0"></span>Verbindung zu einem Gerät trennen

Wenn Sie die Verbindung zu einem Gerät trennen, wird damit nicht die Beziehung zwischen dem Gerät und dem Telefon gelöscht. Weitere Informationen zum erneuten Verbinden mit dem Gerät finden Sie unter [Verbindungen mit über Pairing verknüpften Geräten herstellen](#page-136-1).

#### 1 [Öffnen](#page-25-0) Sie **Bluetooth** .

2 Tippen Sie auf den Namen des verbundenen Geräts, um die Verbindung zu trennen. Sie können auch auf den Namen eines anderen Geräts tippen, um die Verbindung zum aktuellen Gerät zu trennen und eine Verbindung zum neuen Gerät herzustellen.

### Geräte löschen

Wenn Sie ein Gerät löschen, wird damit die Beziehung zwischen dem Telefon und dem Gerät aufgelöst. Wenn Sie dann erneut eine Verbindung herstellen möchten, müssen Sie erneut einen Pairing-Vorgang durchführen (siehe [Pairing-Anfragen an andere Geräte senden](#page-135-0) oder [Pairing-Anfragen von](#page-136-0)  [anderen Geräten akzeptieren\)](#page-136-0). Informationen dazu, wie Sie die Verbindung nur vorübergehend trennen, finden Sie unter [Verbindung zu einem Gerät](#page-137-0)  [trennen](#page-137-0).

- 1 [Öffnen](#page-25-0) Sie **Bluetooth**
- 2 Werfen Sie den Namen über die Seite des Bildschirms und tippen Sie auf **Löschen**.

### Geräte umbenennen

- 1 [Öffnen](#page-25-0) Sie **Bluetooth** .
- 2 Tippen und halten Sie den Gerätenamen.
- 3 Geben Sie einen neuen Namen ein.

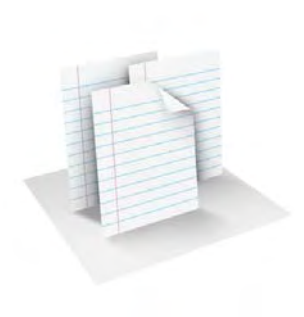

# Dokumente

Ihr Palm® PreTM Telefon ist Ihr mobiles Büro – auch Ihre Microsoft Office-Dateien haben Sie immer dabei. Dateien von Microsoft Word, Excel® und PowerPoint® können Sie auf dem Telefon anzeigen und durchsuchen.

Auch PDF-Dateien können auf dem Telefon angezeigt werden.

### Kapitelthemen

[140 Dokumentviewer](#page-139-0) [143 PDF-Viewer](#page-142-0)

# <span id="page-139-0"></span>Dokumentviewer

Mit dem Dokumentviewer können Sie auf dem Telefon Dateien von Microsoft Word, Excel® und PowerPoint® anzeigen.

### Dateien öffnen

Sie können Dateien anzeigen, die Sie vom Computer kopiert (siehe [Dateien](#page-41-0)  [zwischen dem Telefon und einem Computer kopieren\)](#page-41-0) oder als E-Mail-Anhang erhalten haben (siehe [Anhänge öffnen](#page-74-0)). Zu den unterstützten Formaten gehören DOC, DOCX, TXT, XLS, XLSX, PPT und PPTX.

**HINWEIS** Bevor Sie Dateien auf dem Telefon speichern, stellen Sie sicher, dass ausreichend Speicherplatz auf dem Telefon verfügbar ist. [Öffnen](#page-25-0) Sie **Geräteinformationen** und prüfen Sie unter **Telefon** das Feld **Verfügbar**.

1 [Öffnen](#page-25-0) Sie **Dokumentviewer &** . Auf dem Bildschirm werden die Microsoft Office-Dateien angezeigt, die auf dem Telefon gespeichert sind.

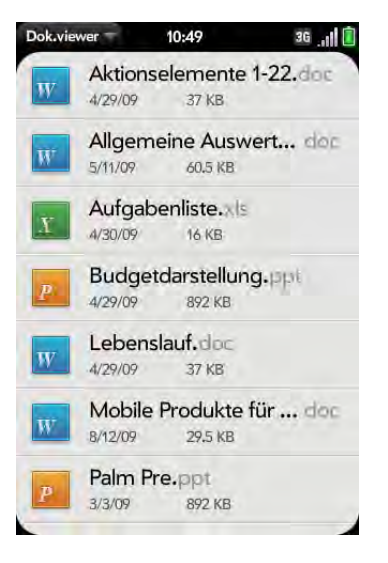

- 2 Um nach einer Datei zu suchen, geben Sie den Namen ein. Tippen Sie auf die Datei, wenn sie angezeigt wird.
- 3 Um eine zweite Datei zu öffnen, wählen Sie das [Anwendungsmenü](#page-34-0) und tippen Sie auf **Öffnen**. Tippen Sie auf die Datei.

### Anzeigegröße ändern

Informationen zum Verkleinern und Vergrößern finden Sie unter [Zoomgesten.](#page-23-1)

- Ziehen Sie auf, um Bildschirmelemente zu vergrößern.
- Ziehen Sie zu, um Bildschirmelemente zu verkleinern.
- Tippen Sie zweimal auf den Bildschirm, um die Anzeige um einen festgelegten Prozentsatz zu verkleinern oder zu vergrößern.
- Horizontales Rollen aktivieren (nur für Word-Dokumente): Öffnen Sie das [Anwendungsmenü](#page-25-0) und tippen Sie auf **Breitbildansicht**. In der Breitbildansicht wird der Text auf der rechten Seite des Bildschirms nicht umgebrochen. Sie können horizontal rollen, um weiteren Text anzuzeigen.

### Text in Dateien suchen

1 Öffnen Sie in einer geöffneten Datei das [Anwendungsmenü](#page-34-0) und tippen Sie auf **Suchen**.

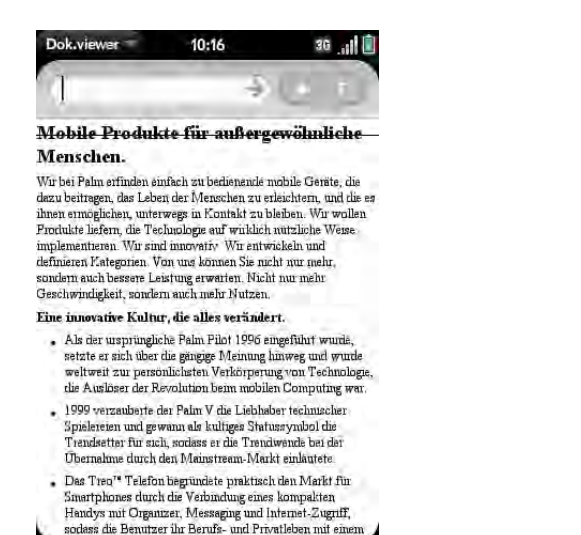

- 2 Geben Sie den gewünschten Text ein und drücken Sie die **Eingabetaste C** oder tippen Sie auf  $\rightarrow$  . Der erste Treffer im Text wird hervorgehoben.
- 3 Nächsten Treffer suchen: Tippen Sie auf

Vorangehenden Treffer suchen: Tippen Sie auf **...** 

4 Um die Suche zu beenden, öffnen Sie das [Anwendungsmenü](#page-34-0) und tippen Sie auf **Suchen**.

### Dateien unter neuem Namen speichern

1 Öffnen Sie in einer geöffneten Datei das [Anwendungsmenü](#page-34-0) und tippen Sie auf **Speichern unter**.

2 Geben Sie den neuen Dateinamen ein und tippen Sie auf **Speichern unter**.

### Dateien freigeben

- 1 Offnen Sie in einer geöffneten Datei das [Anwendungsmenü](#page-34-0) und tippen Sie auf **Freigeben**.
- 2 Erstellen Sie die E-Mail-Nachricht und tippen Sie auf  $\bigcirc$ .

### Dateieigenschaften anzeigen

Sie können Eigenschaften wie die Dateigröße, das Erstellungs- und Bearbeitungsdatum und weitere Informationen anzeigen.

1 Tippen Sie in der geöffneten Datei auf den Dateinamen.

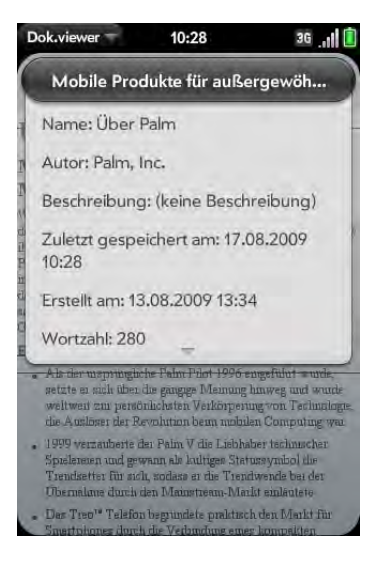

2 Tippen Sie neben die Dateieigenschaften, um sie auszublenden.

### In Microsoft Word-Dokumenten mit Kommentaren, Endnoten und Fußnoten arbeiten

In einem geöffneten Word-Dokument werden Kommentare, Endnoten und Fußnoten durch markierten Text angezeigt.

1 Tippen Sie auf die Text- oder Fußnotenanzeige, um den Kommentar, die Endnote oder die Fußnote anzuzeigen.

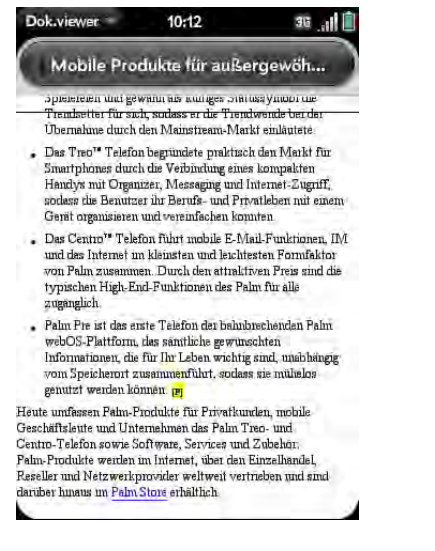

2 Um den Kommentar, die Endnote oder die Fußnote zu schließen, tippen Sie daneben auf den Bildschirm.

### In Excel®-Tabellen Zeilen und Spalten markieren

• Tippen Sie auf den Zeilen- oder Spaltenkopf.

### In Tabellen die Größe von Zeilen und Spalten verändern

1 Öffnen Sie das [Anwendungsmenü](#page-34-0) und tippen Sie auf **Größe ändern**.

2 Tippen, halten und ziehen Sie die Zeile oder Spalte.

### In Tabellen Zeilen oder Spalten ein- oder ausblenden

• Zeile oder Spalte ausblenden: Tippen Sie auf die Überschrift der Zeile oder Spalte und anschließend auf **Auswahl ausblenden**.

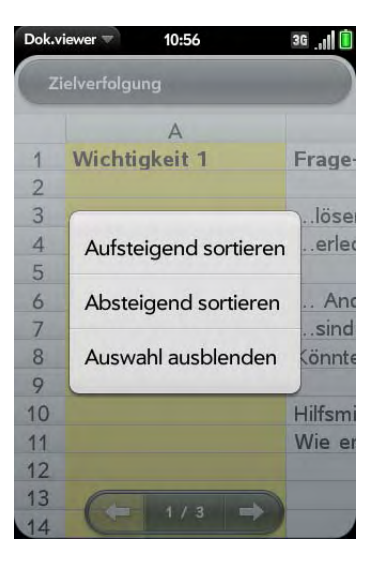

- Ausgeblendete Zeile oder Spalte einblenden: Tippen, halten und ziehen Sie einen Zeilen- oder Spaltenkopf neben der ausgeblendeten Zeile oder Spalte. Tippen Sie auf **Ausgeblendete anzeigen**.
- Alle ausgeblendeten Zeilen oder Spalten anzeigen: Öffnen Sie das [Anwendungsmenü](#page-25-0) und tippen Sie auf **Alle ausgeblendeten anzeigen**.

### In Tabellen Daten sortieren

• Tippen Sie auf die Spaltenüberschrift und anschließend auf **Aufsteigend sortieren** oder **Absteigend sortieren**.

### Zwischen Arbeitsblättern wechseln

Sie haben folgende Möglichkeiten:

- Tippen Sie auf  $\rightarrow$  oder  $\leftarrow$ , um zum nächsten oder vorherigen Arbeitsblatt zu wechseln.
- Öffnen Sie das [Anwendungsmenü](#page-34-0) und tippen Sie auf **Arbeitsblätter**. Tippen Sie auf das Arbeitsblatt.
- Tippen Sie links unten auf dem Bildschirm auf die aktuelle Arbeitsblattnummer. Geben Sie die gewünschte Seitenzahl ein, zu der Sie wechseln möchten, und drücken Sie die **Eingabetaste** .

### In Tabellen Kommentare anzeigen

In einer geöffneten Excel®-Tabelle werden Kommentare durch ein rotes Dreieck in der rechten oberen Ecke der entsprechenden Zelle angezeigt.

- 1 Tippen Sie auf das rote Dreieck, um den Kommentar zu öffnen.
- 2 Tippen Sie auf den Kommentar, um ihn zu schließen.

### In PowerPoint®-Präsentationen zwischen Ansichten wechseln

Öffnen Sie in einer geöffneten Präsentation das [Anwendungsmenü](#page-34-0) und tippen Sie auf eine Ansicht.

Zur normalen Präsentationsansicht zurückkehren:

- **In der Gliederungsansicht**: Tippen Sie auf eine Folie.
- **In der Notizenansicht**: Öffnen Sie das [Anwendungsmenü](#page-34-0) und tippen Sie auf **Notizen anzeigen**.

### Durch Präsentationen navigieren

• Zur nächsten oder vorherigen Folie wechseln: Tippen Sie auf  $\Box$  oder  $\Box$ .

• Zu einer anderen Folie springen: Tippen Sie auf die aktuelle Foliennummer in der linken unteren Ecke des Bildschirms. Geben Sie die gewünschte Foliennummer ein und drücken Sie die **Eingabetaste** .

### Auf Documents To Go® von DataViz aktualisieren

Mit Documents To Go® von DataViz können Sie Word-, Excel- und PowerPoint-Dateien nicht nur direkt auf dem Telefon ansehen, sondern auch erstellen.

#### 1 [Öffnen](#page-25-0) Sie **Dokumentviewer**

2 Öffnen Sie ein Dokument und anschließend das [Anwendungsmenü.](#page-34-0) Rollen Sie ggf. im Menü nach unten und tippen Sie auf **Dokumentbearbeitung**.

Weitere Informationen zu Documents To Go erhalten Sie unter [dataviz.com.](http://www.dataviz.com)

# <span id="page-142-0"></span>PDF-Viewer

Mit dem PDF-Viewer können Sie auf dem Telefon PDF-Dateien (Adobe Acrobat) anzeigen.

### Dateien öffnen

Sie können PDF-Dateien anzeigen, die Sie vom Computer kopiert (siehe [Dateien zwischen dem Telefon und einem Computer kopieren](#page-41-0)) oder als E-Mail-Anhang empfangen haben (siehe [Anhänge öffnen](#page-74-0)).

**HINWEIS** Bevor Sie Dateien auf dem Telefon speichern, stellen Sie sicher, dass ausreichend Speicherplatz auf dem Telefon verfügbar ist. [Öffnen](#page-25-0) Sie **Geräteinformationen** und prüfen Sie unter **Telefon** das Feld **Verfügbar**.

- 1 [Öffnen](#page-25-0) Sie **PDF-Viewer** . Die Liste der Dateien wird auf dem Bildschirm angezeigt.
- 2 Um nach einer Datei zu suchen, geben Sie den Namen ein. Tippen Sie auf die Datei, wenn sie angezeigt wird.

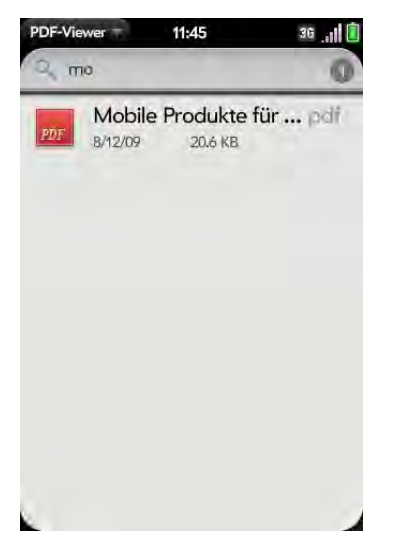

Wenn die PDF-Datei mit einem Kennwort versehen wurde, geben Sie das Kennwort ein, um die Datei öffnen zu können.

3 Um eine zweite Datei zu öffnen, wählen Sie das [Anwendungsmenü](#page-34-0) und tippen Sie auf **Öffnen**. Tippen Sie auf die Datei.

**TIPP** Drücken Sie zum Wechseln zwischen geöffneten PDF-Dokumenten die **mittlere Taste**, um die Kartenansicht anzuzeigen. Tippen Sie auf die Karte des gewünschten PDF-Dokuments.

### Durch Dateien navigieren

- Zur nächsten oder vorherigen Seite wechseln: Tippen Sie auf boder .
- Zu einer anderen Seite springen: Tippen Sie unten auf die aktuelle Seitenzahl. Geben Sie die gewünschte Seitenzahl ein und drücken Sie die **Eingabetaste** .
- Einen Teil der aktuellen Seite in die Mitte der Anzeige verschieben: Tippen und halten Sie den gewünschten Teil der Seite und ziehen Sie ihn in die Mitte.

# Anzeigegröße ändern

Informationen zum Verkleinern und Vergrößern finden Sie unter [Zoomgesten.](#page-23-1)

- Ziehen Sie auf, um Bildschirmelemente zu vergrößern.
- Ziehen Sie zu, um Bildschirmelemente zu verkleinern.
- Tippen Sie zweimal auf den Bildschirm, um die Anzeige um einen festgelegten Prozentsatz zu verkleinern oder zu vergrößern.

# Text in Dateien suchen

1 Öffnen Sie in einer geöffneten Datei das [Anwendungsmenü](#page-34-0) und tippen Sie auf **Suchen**.
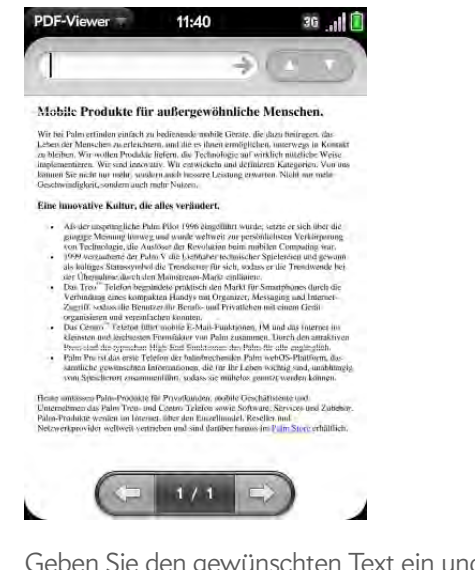

- 2 Geben Sie den gewünschten Text ein und drücken Sie die **Eingabetaste D** oder tippen Sie auf  $\rightarrow$ . Der erste Treffer im Text wird hervorgehoben.
- 3 Nächsten Treffer suchen: Tippen Sie auf ...

Vorangehenden Treffer suchen: Tippen Sie auf **A**.

4 Um die Suche zu beenden, öffnen Sie das [Anwendungsmenü](#page-34-0) und tippen Sie auf **Suchen**.

#### Dateien unter neuem Namen speichern

1 Öffnen Sie in einer geöffneten Datei das [Anwendungsmenü](#page-34-0) und tippen Sie auf **Speichern unter**.

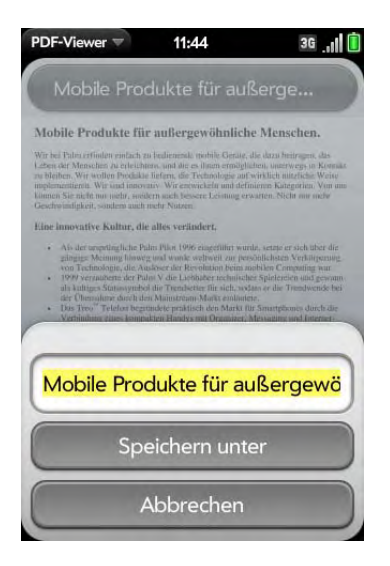

2 Geben Sie den neuen Dateinamen ein und tippen Sie auf **Speichern unter**.

#### Dateien freigeben

- 1 Öffnen Sie in einer geöffneten Datei das [Anwendungsmenü](#page-34-0) und tippen Sie auf **Freigeben**.
- 2 Erstellen Sie die E-Mail-Nachricht und tippen Sie auf  $\bigcirc$ .

#### Favoriten anzeigen

Wenn eine PDF-Datei mit Favoriten erstellt wurde, können Sie die Favoriten auch auf dem Telefon anzeigen.

1 Öffnen Sie in einer geöffneten Datei das [Anwendungsmenü](#page-34-0) und tippen Sie auf **Favoriten**. Ein Häkchen neben einem Favoritennamen weist auf den Bereich der Datei hin, der momentan angezeigt wird.

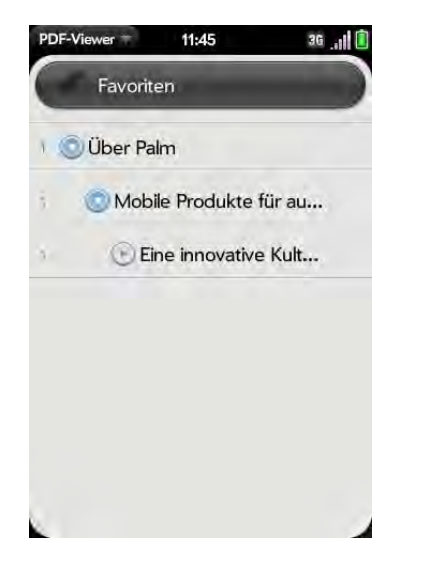

- 2 Sie haben folgende Möglichkeiten:
	- Favoriteneintrag erweitern: Tippen Sie auf  $\bigcirc$ .
	- Favoriteneintrag reduzieren: Tippen Sie auf  $\bigcirc$ .
	- Nach einem Favoriten suchen: Geben Sie den Namen des Favoriten ein.
- 3 Tippen Sie auf einen Favoriten, um zu diesem Bereich der Datei zu springen.

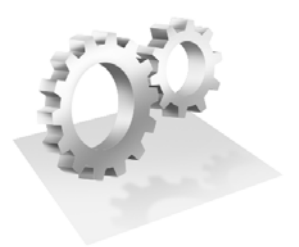

# Einstellungen

Es gibt zahlreiche Möglichkeiten, das Palm® Pre™ Telefon an Ihre individuellen Anforderungen anzupassen. Verleihen Sie dem Telefon Ihre ganz persönliche Note.

Sie können Merkmale wie das Hintergrundbild, Bildschirmhelligkeit, den Klingelton für eingehende Anrufe und vieles mehr anpassen.

### Kapitelthemen

- [148 Datensicherung](#page-147-0)
- [151 Datum und Uhrzeit](#page-150-0)
- [152 Geräteinformationen](#page-151-0)
- [154 Ländereinstellungen](#page-153-0)
- [155 Bildschirm und Sperre](#page-154-0)
- [156 Töne und Klingeltöne](#page-155-0)

# <span id="page-147-0"></span>Datensicherung

#### <span id="page-147-2"></span><span id="page-147-1"></span>Daten sichern

Ein Palm-Profil verbindet das Telefon mit Palm, so dass Sie automatische Aktualisierungen erhalten, Ihre Daten sichern und weitere Funktion nutzen können. Sie erstellen ein Palm-Profil, wenn Sie das Telefon einrichten.

Das Telefon sichert Ihre Kontakte, Kalenderereignisse, Aufgaben und Notizen aus dem Palm-Profil sowie Systemeinstellungen und Anwendungen, die Sie auf das Telefon heruntergeladen haben. Eine automatische Sicherung all dieser Daten im Palm-Profil wird täglich durchgeführt. Wenn Sie also einmal alle Daten vom Telefon löschen müssen, können Sie die gesicherten Daten ganz einfach wiederherstellen. Sie können die automatische Datensicherung auch deaktivieren und eine manuelle Datensicherung ausführen.

Daten von Online-Konten wie Google sind nicht in diese automatische Datensicherung einbezogen. Daten, die in Online-Konten gespeichert sind, werden regelmäßig synchronisiert. Daten in Outlook werden über den Exchange-Server Ihres Unternehmens synchronisiert.

1 [Öffnen](#page-25-0) Sie **Sicherung** 

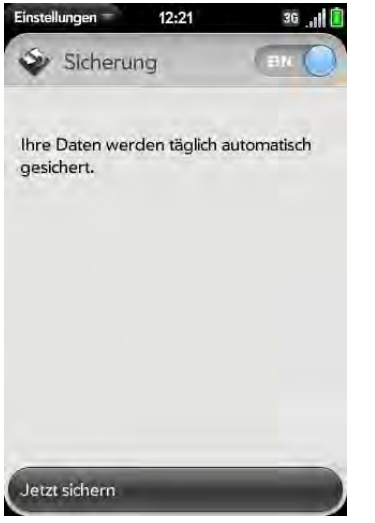

- 2 Sie haben folgende Möglichkeiten:
	- Daten manuell sichern: Tippen Sie auf **Jetzt sichern**.
	- Automatische Datensicherung deaktivieren und gesicherte Daten löschen: Tippen Sie auf **Ein**, um die Datensicherung zu deaktivieren. Tippen Sie auf **Deaktivieren und Daten löschen**. Dadurch werden alle Daten auf dem Server gelöscht. Dies wirkt sich nicht auf die Daten auf dem Telefon aus.

**TIPP** Wählen Sie **Geräteinformationen**, um die Daten auf dem Telefon zu löschen (siehe [Daten löschen und das Telefon zurücksetzen\)](#page-151-1).

• Automatische Datensicherung aktivieren, wenn sie zuvor deaktiviert wurde: Tippen Sie auf **Aus**, um die Datensicherung zu aktivieren.

#### Welche Daten werden gesichert?

Die Sicherung Ihrer Daten im Palm-Profil erfolgt verschlüsselt. Nur Sie als Inhaber des Profils können auf die Daten zugreifen. Palm hat keine Möglichkeit, auf die Daten zuzugreifen. Daten, die in Ihrem Palm-Profil gespeichert sind, können Sie nur auf dem Telefon eingeben und bearbeiten. In der folgenden Tabelle ist dargestellt, welche Daten gesichert werden.

Tabelle 1. Tabelle zur Datensicherung

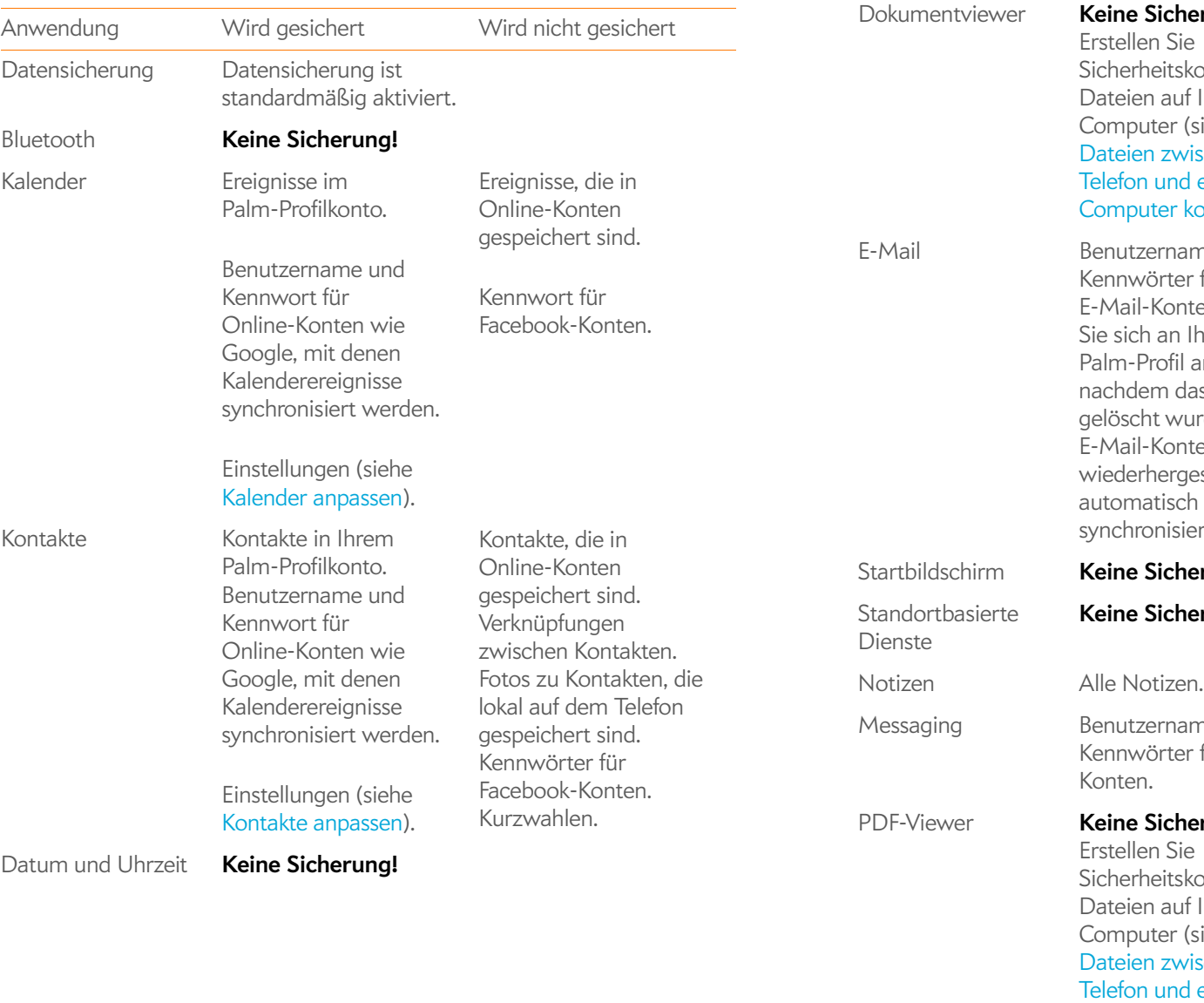

Tabelle 1. Tabelle zur Datensicherung

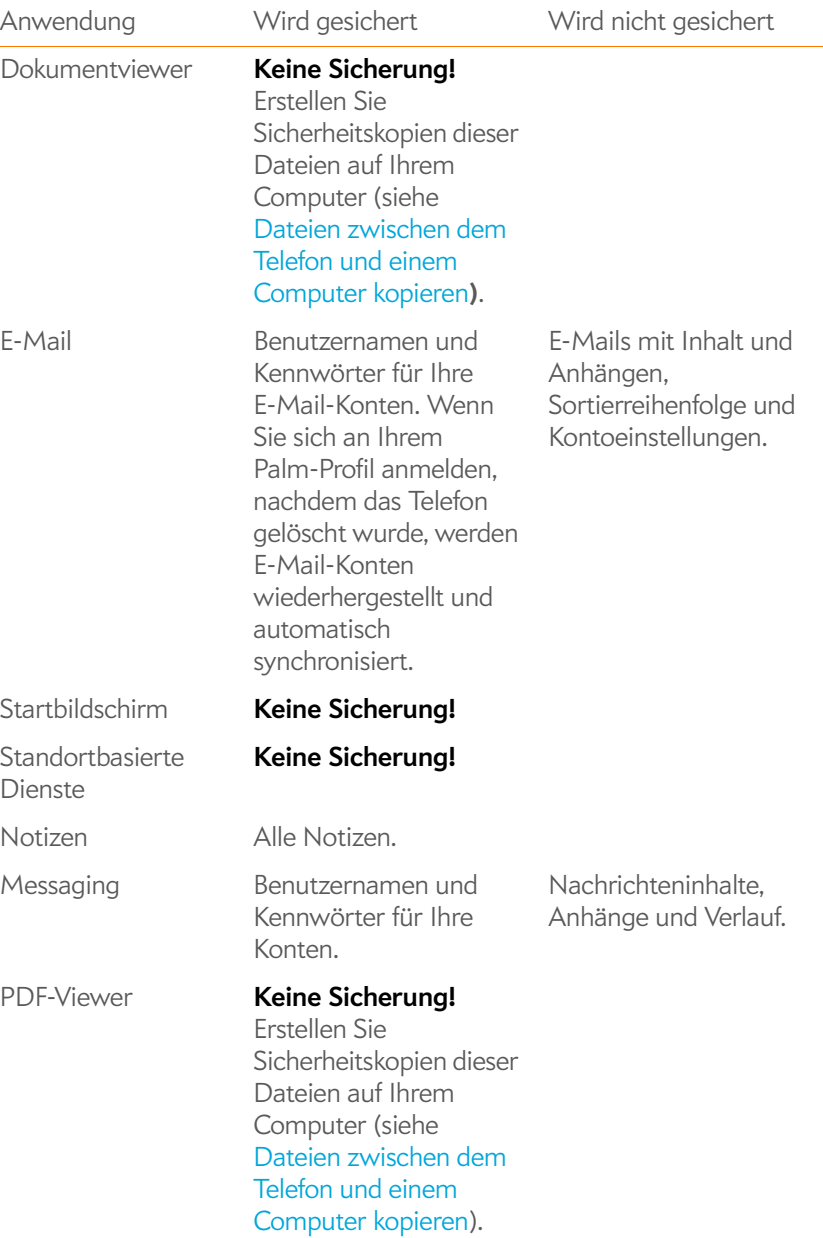

Telefon **Keine Sicherung!**

#### Tabelle 1. Tabelle zur Datensicherung

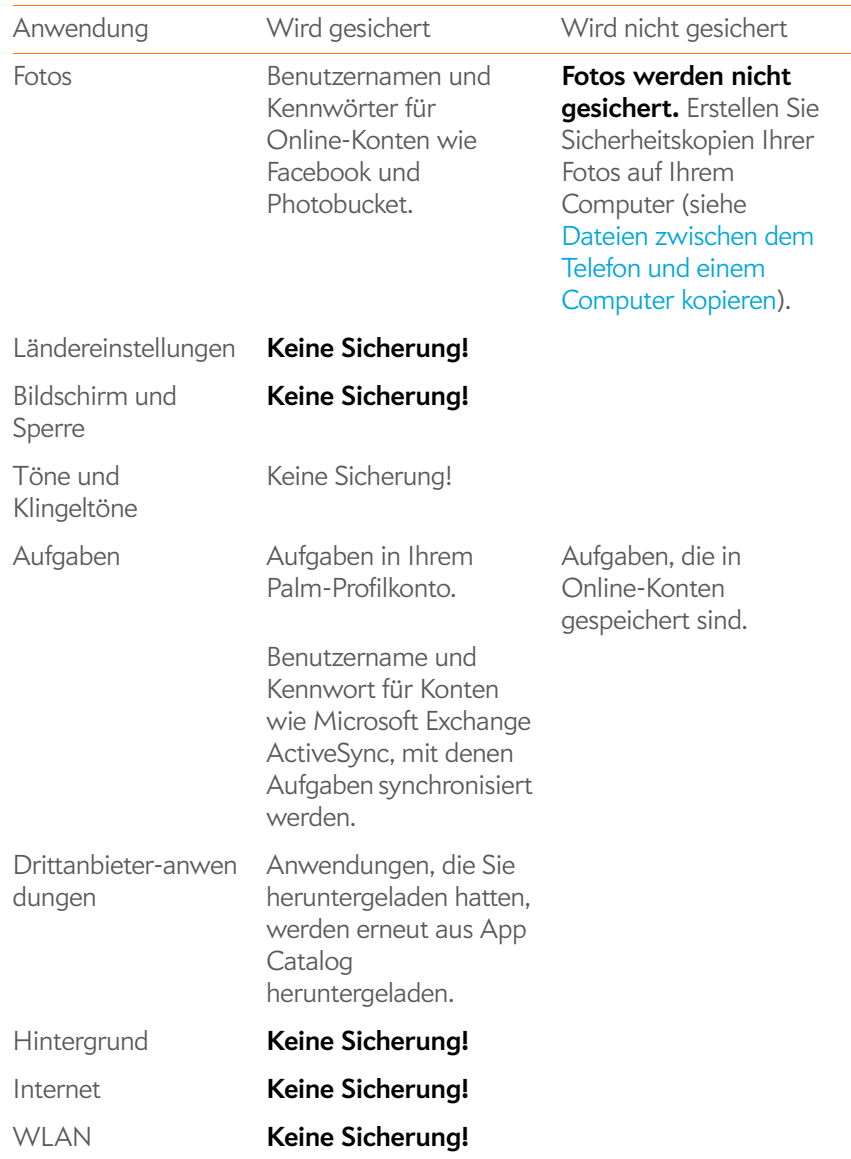

#### Aktualisieren Ihrer Palm-Profileinstellungen

Sie können Ihre Profildaten jederzeit auf der Website oder auf dem Telefon bearbeiten. Falls das Telefon verloren gehen oder gestohlen werden sollte, können Sie sich unter [palm.com](http://www.palm.com) bei Ihrem Palm-Profil anmelden und von dort aus die Daten auf dem Telefon löschen.

**WICHTIG** Um sicherzustellen, dass die Daten auf dem Telefon mit den im Palm-Profil gespeicherten Informationen übereinstimmen, wird empfohlen, dass Sie eine manuelle Sicherung der Daten durchführen, nachdem Sie die Palm-Profileinstellungen geändert haben (siehe [Daten sichern](#page-147-1)).

#### 1 [Öffnen](#page-25-0) Sie **Sicherung**

- 2 Tippen Sie auf das [Anwendungsmenü](#page-34-0) und tippen Sie dann auf **Profileinstellungen**.
- 3 Geben Sie das Kennwort für das Palm-Profil ein und tippen Sie auf **Fertig**.

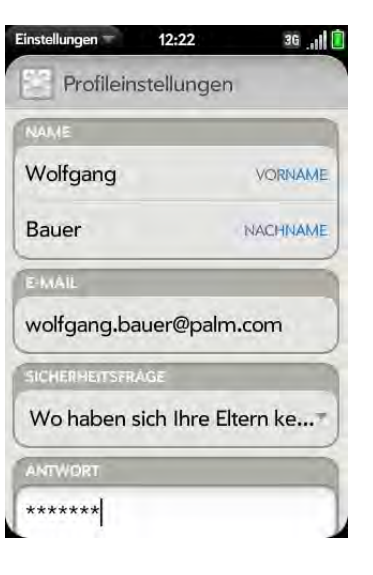

4 Bearbeiten Sie die folgenden Elemente:

Vorname/Nachname: Ändern Sie Ihre Angaben zu Vor- und Nachname für das Palm-Profil.

E-Mail: Ändern Sie die für das Palm-Profil gespeicherte E-Mail-Adresse. An die neue Adresse wird eine Bestätigungs-E-Mail gesendet. Klicken Sie auf die Verknüpfung in dieser E-Mail, um die neue Adresse zu bestätigen.

Sicherheitsfrage/Antwort: Tippen Sie auf die aktuelle Frage und anschließend auf eine neue. Tippen Sie dann auf **Antwort** und geben Sie eine Antwort ein.

Kennwort ändern: Tippen Sie auf **Kennwort ändern**. Geben Sie zweimal das neue Kennwort ein. Tippen Sie auf **Fertig**.

# <span id="page-150-0"></span>Datum und Uhrzeit

Sie können das Telefon so einstellen, dass Datum und Uhrzeit automatisch an das lokale Datum und die lokale Uhrzeit angepasst werden, wenn Sie verreisen. Diese Funktion können Sie jedoch auch deaktivieren und Datum und Uhrzeit bei Bedarf manuell ändern.

1 [Öffnen](#page-25-0) Sie Datum und Uhrzeit<sup>Q</sup>.

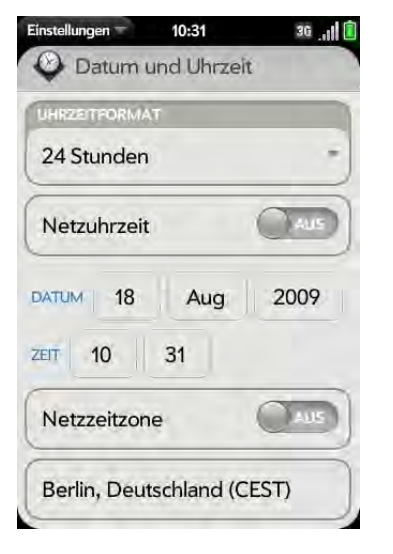

2 Sie können folgende Optionen festlegen:

Uhrzeitformat: Legen Sie fest, ob die Uhrzeit im 12-Stunden-Format oder im 24-Stunden-Format angezeigt werden soll.

Netzuhrzeit: Tippen Sie auf **Ein** oder **Aus**. Wenn Sie diese Option deaktivieren, stellen Sie Datum und Uhrzeit manuell ein. Wenn Sie von der manuellen Zeit zur Netzuhrzeit wechseln, kann es einige Zeit dauern, bis die Netzuhrzeit auf dem aktualisiert wird.Telefon

Netzzeitzone: Tippen Sie auf **Ein** oder **Aus**. Tippen Sie auf 12 Stunden oder 24 Stunden, tippen Sie auf die Stadt, die auf dem Bildschirm angezeigt wird. Geben Sie den Namen des Landes oder der Stadt in der gewünschten Zeitzone ein und tippen Sie dann auf den Standort.

# <span id="page-151-0"></span>Geräteinformationen

#### Systeminformationen anzeigen

- 1 [Öffnen](#page-25-0) Sie Geräteinformationen **3.** Grundlegende Systeminformationen werden angezeigt.
- 2 Um detailliertere Systeminformationen anzuzeigen, tippen Sie auf **Weitere Info** und anschließend auf **Software** oder **Hardware**.

#### Telefon umbenennen

- 1 [Öffnen](#page-25-0) Sie **Geräteinformationen** .
- 2 Tippen Sie auf das Feld **Name** und geben Sie den neuen Namen ein.

#### <span id="page-151-2"></span>Telefon neu starten

Wenn eine Anwendung nicht mehr reagiert, versuchen Sie zuerst, das Telefon neu zu starten. Bei einem Neustart werden keine Dateien oder Einstellungen geändert.

- 1 [Öffnen](#page-25-0) Sie Geräteinformationen
- 2 Tippen Sie auf **Optionen zum Zurücksetzen des Telefons** und anschließend auf **Neu starten**.

**HINWEIS** Wenn der Bildschirm auf Tippen nicht reagiert, halten Sie die **Ein/** Aus-Taste  $\mathbf G$  gedrückt und schieben Sie den Ton-aus-Schalter dreimal auf und ab, um das Telefon neu zu starten.

#### <span id="page-151-3"></span><span id="page-151-1"></span>Daten löschen und das Telefon zurücksetzen

Wenn das Problem durch einen Neustart des Telefons nicht behoben werden kann, müssen Sie das Telefon möglicherweise zurücksetzen. Beim Zurücksetzen werden alle oder einige Daten auf dem Telefon gelöscht, abhängig von der gewählten Art des Zurücksetzens. Nach dem Zurücksetzen müssen Sie sich an die Eingabeaufforderungen halten, um sich erneut am Palm-Profil anzumelden und das Telefon erneut nutzen zu können.

**WICHTIG** Bevor Sie das Telefon zurücksetzen, sollten Sie eine manuelle Datensicherung durchführen (siehe [Daten sichern](#page-147-1)).

- 1 [Öffnen](#page-25-0) Sie Geräteinformationen
- 2 Tippen Sie auf **Optionen zum Zurücksetzen des Telefons**.

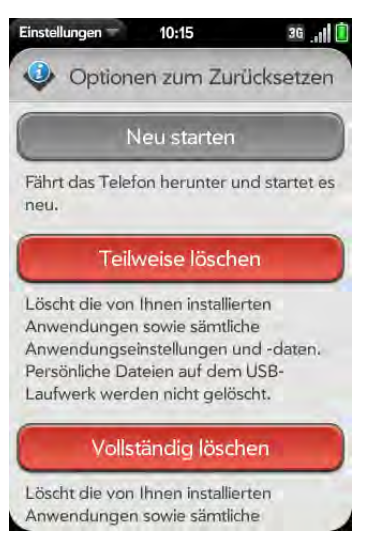

- 3 Sie haben folgende Möglichkeiten:
	- Alle Daten vom Telefonlöschen außer gespeicherten Dateien wie Fotos, Videos und Musik: Tippen Sie zweimal auf **Teilweise löschen**.

• Alle Daten vom Telefon löschen: Tippen Sie zweimal auf **Vollständig löschen**. Es werden alle Daten aus allen Konten vom Telefon gelöscht, auch die Informationen zu Ihrem Palm-Profil. Daten im Internet (in Ihren Online-Konten und im Palm-Profil) bleiben unverändert. Führen Sie einen vollständigen Löschvorgang durch, wenn Sie das Telefon an einen neuen Benutzer übergeben und dieser nicht auf Ihre Daten zugreifen soll. Außerdem müssen Sie, bevor Sie das Telefon an einen neuen Benutzer weitergeben, alle installierten Anwendungen manuell löschen, da sie auch nach einem vollständigen Löschvorgang erneut auf dem Telefon angezeigt werden (siehe [Anwendungen löschen\)](#page-30-0). Melden Sie sich nach einem vollständigen Löschvorgang bei Ihrem Palm-Profil an. Dadurch werden alle Daten wiederhergestellt, die im Palm-Profil gespeichert sind, jedoch keine Fotos, Videos und Musikdateien. Sie können sich auch auf einem neuen Telefon am Palm-Profil anmelden und Ihre Daten auf diesem neuen Gerät wiederherstellen.

#### <span id="page-152-1"></span>Schnelltests ausführen

Wenn Sie gemeinsam mit einem Support-Mitarbeiter Probleme auf dem Gerät beheben, können Sie Schnelltests ausführen, um Diagnosedaten zu erhalten. Wenn Sie nach dem Ausführen der Schnelltests noch weitere Informationen benötigen, können Sie einen oder mehrere interaktive Tests durchführen (siehe [Interaktive Tests ausführen](#page-152-0)).

- 1 [Öffnen](#page-25-0) Sie Geräteinformationen
- 2 Tippen Sie auf **Weitere Info**.
- 3 Öffnen Sie das [Anwendungsmenü](#page-34-0) und tippen Sie auf **Schnelltests**.
- 4 Arbeiten Sie mit dem Support-Mitarbeiter zusammen, um die Testergebnisse anzuzeigen und zu verstehen.

### <span id="page-152-0"></span>Interaktive Tests ausführen

Wenn Sie gemeinsam mit einem Support-Mitarbeiter Probleme auf dem Gerät beheben und nach der Ausführung von Schnelltests (siehe [Schnelltests ausführen](#page-152-1)) weitere Informationen benötigen, können Sie einen oder mehrere interaktive Tests durchführen.

- 1 [Öffnen](#page-25-0) Sie **Geräteinformationen** .
- 2 Tippen Sie auf **Weitere Info**.
- 3 Öffnen Sie das [Anwendungsmenü](#page-34-0) und tippen Sie auf **Interaktive Tests**.
- 4 Arbeiten Sie mit dem Support-Mitarbeiter zusammen, um die Ergebnisse von einem oder mehreren Tests anzuzeigen und zu verstehen.

## Zertifikatmanager verwenden

Zertifikate sind digitale Dokumente zur Bestätigung der Echtheit beim Austausch von Daten in Netzwerken. Zertifikate können für einen Benutzer, ein Gerät oder einen Dienst ausgestellt werden.

### Zertifikate aus dem USB-Laufwerksspeicher hinzufügen

Sie können ein Zertifikat installieren, das sich im USB-Laufwerksspeicher des Telefons befindet. Informationen zum Kopieren eines Zertifikats in den USB-Laufwerksspeicher finden Sie unter [Dateien zwischen dem Telefon und](#page-41-0)  [einem Computer kopieren.](#page-41-0)

- 1 [Öffnen](#page-25-0) Sie **Geräteinformationen** .
- 2 Tippen Sie auf **Weitere Info**.

3 Öffnen Sie das [Anwendungsmenü](#page-34-0) und tippen Sie auf **Zertifikatmanager**.

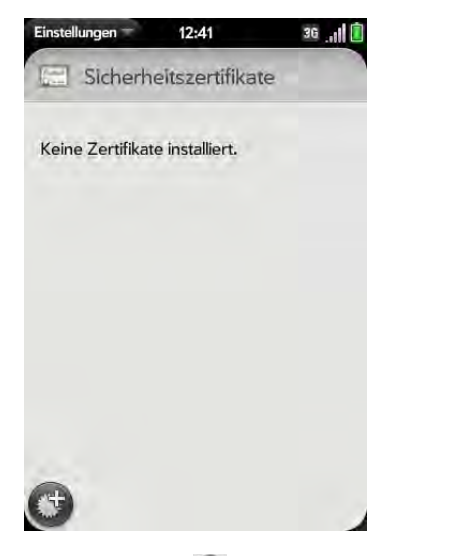

4 Tippen Sie auf  $\bigoplus$  und anschließend auf den Zertifikatsnamen.

### Zertifikate aus E-Mail-Anhängen hinzufügen

Öffnen Sie den E-Mail-Anhang (siehe [Anhänge öffnen](#page-74-0)) und tippen Sie dann auf **Dem Zertifikat vertrauen**.

#### Zertifikatsinformationen anzeigen

Nur vom Benutzer installierte Zertifikate können angezeigt werden.

- 1 [Öffnen](#page-25-0) Sie **Geräteinformationen** .
- 2 Tippen Sie auf **Weitere Info**.
- 3 Öffnen Sie das [Anwendungsmenü](#page-34-0) und tippen Sie auf **Zertifikatmanager**.

4 Tippen Sie auf den Zertifikatsnamen.

#### Zertifikate löschen

Nur vom Benutzer installierte Zertifikate können gelöscht werden.

- 1 [Öffnen](#page-25-0) Sie **Geräteinformationen** .
- 2 Tippen Sie auf **Weitere Info**.
- 3 Öffnen Sie das [Anwendungsmenü](#page-34-0) und tippen Sie auf **Zertifikatmanager**.
- 4 Tippen Sie auf das Zertifikat und anschließend auf **Zertifikat löschen**.

# <span id="page-153-0"></span>Ländereinstellungen

Sie können das Telefon so einstellen, dass es eine beliebige der verfügbaren Sprachen anzeigt.

- 1 [Öffnen](#page-25-0) Sie **Sprache** .
- 2 Tippen Sie auf die gewünschte Sprache.
- 3 Wenn eine Liste mit Regionen angezeigt wird, tippen Sie auf die gewünschte Region.
- 4 Bestätigen Sie, dass Sie die neue Sprache verwenden möchten oder kehren Sie zur ursprünglichen Sprache zurück.

Das Telefon wird zurückgesetzt, wenn Sie eine neue Sprache auswählen. Bei diesem Zurücksetzen bleiben alle Daten und Anwendungen erhalten.

# <span id="page-154-0"></span>Bildschirm und Sperre

#### <span id="page-154-1"></span>Helligkeit des Bildschirms ändern

- 1 [Öffnen](#page-25-0) Sie **Bildschirm und Sperre** .
- 2 Halten und ziehen Sie unter **Bildschirm** den Schieber **Helligkeit** auf die gewünschte Einstellung.

### <span id="page-154-3"></span>Festlegen der Wartezeit bis zum automatischen Abschalten des Bildschirms

Standardmäßig schaltet sich der Bildschirm nach einer Minute ohne Benutzereingabe aus, um Strom zu sparen. Sie können dieses Intervall ändern.

- 1 [Öffnen](#page-25-0) Sie **Bildschirm und Sperre** .
- 2 Tippen Sie unter **Ausschalten nach** auf die Anzahl der Sekunden oder Minuten.

# Hintergrund ändern

Als Hintergrund gilt hier der Bildschirmhintergrund in der Kartenansicht. Sie können diesen Hintergrund ändern und dort ein eigenes Bild anzeigen.

- 1 [Öffnen](#page-25-0) Sie **Bildschirm und Sperre** .
- 2 Tippen Sie auf **Hintergrund ändern**.
- 3 Sie haben folgende Möglichkeiten:
	- Vorhandenes Foto als Hintergrund verwenden: Tippen Sie auf das Album, in dem das Bild gespeichert ist, und anschließend auf das gewünschte Bild.
- Ein neues Foto als Hintergrund verwenden: Tippen Sie auf **Neues Foto** und nehmen Sie ein Bild auf.
- 4 (Optional) Sie haben folgende Möglichkeiten:
	- Wenn Sie das Bild vergrößern oder verkleinern möchten, ziehen Sie die Finger auf dem Bild zusammen oder auseinander.
	- Wählen Sie den Bildausschnitt, der als Hintergrundbild verwendet werden soll, indem Sie auf das Bild tippen und es halten und dann den gewünschten Ausschnitt in die angezeigte Markierung ziehen.
- 5 Tippen Sie auf **Hintergrund einstellen**.

## <span id="page-154-2"></span>Erweiterte Gesten ein- oder ausschalten

Durch das Aktivieren der erweiterten Gestern erhalten Sie zwei zusätzliche neue Gesten – Vorwärts und Zurück – und ändern auch die Ausführung der Zurück-Geste.

- Neue Gesten: Mit Vorher- und Weiter-Gesten können Sie zwischen den geöffneten Anwendungen wechseln, ohne vorher die Kartenansicht anzuzeigen. Die neue Vorher-Geste ist eine volle Streichbewegung von links nach rechts über den gesamten Gestenbereich. Die neue Weiter-Geste ist eine volle Streichbewegung von rechts nach links über den gesamten Gestenbereich. Verwenden Sie diese Gesten, wenn Sie mehrere Anwendungen in der Vollbildansicht geöffnet haben. Mit Vorherund Weiter-Gesten können Sie vom Vollbild einer Anwendung direkt zum Vollbild der nächsten/vorhergehenden Anwendung wechseln. Die Reihenfolge der Anwendungen wird dadurch bestimmt, in welcher Reihenfolge Sie sie geöffnet oder in der Kartenansicht angeordnet haben.
- Zur Zurück-Geste wechseln: Die Zurück-Geste erfolgt weiterhin von rechts nach links im Gestenbereich. Sie müssen jedoch eine kürzere Streichbewegung machen.

1 [Öffnen](#page-25-0) Sie **Bildschirm und Sperre** .

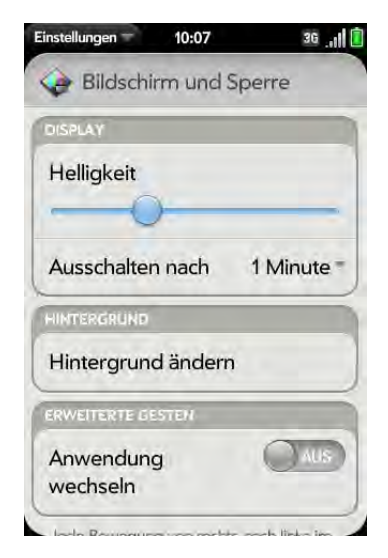

2 Tippen Sie unter **Anwendung wechseln** auf **Ein** oder **Aus**.

#### Einstellungen für das Entsperren des Bildschirms festlegen

Der Bildschirm wird fünf Sekunden nach seinem automatischen Ausschalten gesperrt. Wenn Sie den Bildschirm manuell ausschalten, erfolgt die Sperre sofort. Wenn Sie zum Entsperren eine PIN oder ein Kennwort einsetzen möchten, nutzen Sie die Funktion "Sicher entsperren".

**TIPP** Wenn Sie das Telefon von Ihrem Unternehmen erhalten haben, fragen Sie den Systemadministrator, ob das Unternehmen eigene Einstellungen für das Sperren und Entsperren des Telefonbildschirms vornimmt.

- 1 [Öffnen](#page-25-0) Sie **Bildschirm und Sperre** .
- 2 So aktivieren Sie die Funktion "Sicher entsperren": Tippen Sie unter **Sicher entsperren** auf **Nur PIN** oder **Kennwort**. Sie haben folgende Möglichkeiten:

Nur PIN: Geben Sie eine vierstellige PIN ein. Diese PIN können Sie sich selbst ausdenken. Geben Sie die PIN erneut ein, um sie zu bestätigen.

Kennwort: Geben Sie ein Kennwort aus Buchstaben und Ziffern ein. Geben Sie das Kennwort erneut ein, um es zu bestätigen.

**WICHTIG** Notieren Sie sich die PIN oder das Kennwort und bewahren Sie diese Notiz an einem sicheren Ort auf. Wenn Sie die PIN oder das Kennwort vergessen, müssen Sie das Telefon über Remote-Zugriff zurücksetzen und verlieren dadurch möglicherweise Daten.

- 3 (Optional) Tippen Sie unter **Benachrichtigungen** auf **Ein** oder **Aus**, um festzulegen, ob Benachrichtigungen angezeigt werden sollen, wenn der Bildschirm gesperrt ist.
- So deaktivieren Sie die Funktion "Sicher entsperren": Tippen Sie unter **Sicher entsperren** auf **Aus**. Geben Sie die PIN oder das Kennwort ein.

**TIPP** Um die PIN oder das Kennwort zu ändern, tippen Sie unter **Sicher entsperren** auf **PIN ändern** oder **Kennwort ändern**. Geben Sie die alte PIN bzw. das alte Kennwort und die neue PIN bzw. das neue Kennwort ein.

# <span id="page-155-0"></span>Töne und Klingeltöne

#### Systemtöne und Benachrichtigungen auswählen

Sie können Systemtöne wie z. B. Klingeltöne, Übergangstöne und Benachrichtigungstöne ein- und ausschalten. Sie können auch die Lautstärke für diese Systemtöne bestimmen.

**TIPP** Wenn Sie den Ton-aus-Schalter auf "Ton aus" schalten, werden die Systemtöne deaktiviert, auch die Alarme, die Sie in der Uhr eingestellt haben, unabhängig von den hier festgelegten Einstellungen.

1 [Öffnen](#page-25-0) Sie **Töne und Klingeltöne** .

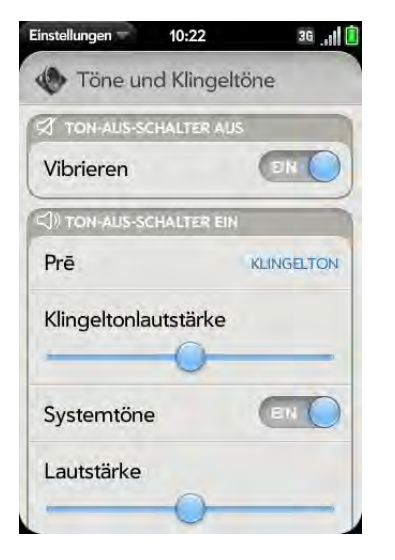

- 2 Tippen Sie unter **Ton-aus-Schalter AUS** auf **Ein** oder **Aus**, um festzulegen, ob das Telefon vibrieren soll, wenn der Ton-aus-Schalter auf "Ton aus" steht.
- 3 Unter **Ton-aus-Schalter EIN** können Sie folgende Optionen festlegen:

Klingeltöne: Wählen Sie einen Klingelton für eingehende Anrufe aus (siehe [Klingelton für eingehende Anrufe auswählen\)](#page-156-0). Tippen und halten Sie den Schieber für die **Klingeltonlautstärke** und verschieben Sie ihn, um die Lautstärke des Klingeltons festzulegen.

Systemtöne: Legen Sie fest, ob systemweite Töne für allgemeine Aktionen wie Übergänge und Alarme aktiviert werden sollen. Tippen und halten Sie den Schieber für die Klingeltonlautstärke und verschieben Sie ihn, um die Lautstärke der Systemtöne festzulegen.

Vibrieren: Legen Sie fest, ob das Telefon vibrieren und einen Klingelton ausgeben soll, wenn der Ton-aus-Schalter auf "Ton ein" steht.

#### <span id="page-156-0"></span>Klingelton für eingehende Anrufe auswählen

Der Klingelton, den Sie hier auswählen, gilt für alle eingehenden Anrufe. Sie können auch einen besonderen Klingelton für einen bestimmten Kontakt festlegen (siehe [Klingeltöne zu Kontakten hinzufügen](#page-92-0)).

- 1 [Öffnen](#page-25-0) Sie **Töne und Klingeltöne** .
- 2 Tippen Sie auf den angezeigten Klingelton, um die gesamte Liste der verfügbaren Töne anzuzeigen.
- 3 Tippen Sie auf  $\bigcup$ , um den Klingelton wiederzugeben. Tippen Sie auf den Namen des Klingeltons, um ihn auszuwählen.
- 4 Um die **Klingeltonlautstärke** festzulegen, tippen und halten Sie den Schieber und verschieben Sie ihn dann an die gewünschte Position.

### Song als Klingelton auswählen

Sie können die ersten Sekunden eines Songs als Klingelton für das Telefon hinzufügen.

Der Klingelton, den Sie hier auswählen, gilt für alle eingehenden Anrufe. Sie können auch einen besonderen Klingelton für einen bestimmten Kontakt festlegen (siehe [Klingeltöne zu Kontakten hinzufügen](#page-92-0)).

- 1 [Öffnen](#page-25-0) Sie **Töne und Klingeltöne** .
- 2 Tippen Sie auf den angezeigten Klingelton.
- 3 Tippen Sie auf  $\ddot{\bullet}$ .
- 4 Tippen Sie rechts neben einem Song auf  $\bigcup$ , um ihn wiederzugeben. Tippen Sie auf den Song, um ihn als Klingelton festzulegen.
- 5 Um die **Klingeltonlautstärke** festzulegen, tippen und halten Sie den Schieber und verschieben Sie ihn an die gewünschte Position.

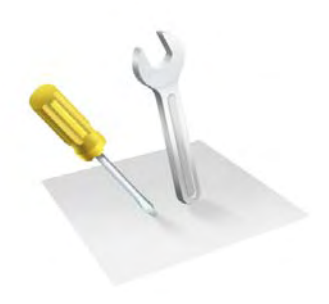

# Fehlerbehebung

In diesem Kapitel versuchen wir, Fragen zu beantworten, die erfahrungsgemäß besonders häufig gestellt werden. Weitere Informationen und Antworten auf weitere häufig gestellte Fragen finden Sie unter [palm.com/support.](http://www.palm.com/support)

### Kapitelthemen

- [160 Für Benutzer anderer Geräte von Palm®](#page-159-0)
- [160 Akku](#page-159-1)
- [164 Bildschirm und Leistung](#page-163-0)
- [166 Telefon](#page-165-0)
- [167 Freisprechgeräte](#page-166-0)
- [168 Synchronisierung](#page-167-0)
- [170 E-Mail](#page-169-0)
- [172 Messaging](#page-171-0)
- [173 WLAN](#page-172-0)
- [173 Internet](#page-172-1)
- [174 Kalender und Kontakte](#page-173-0)
- [175 Kamera](#page-174-0)
- [175 Daten vom Computer übertragen](#page-174-1)
- [176 Daten sichern und wiederherstellen](#page-175-0)
- [176 Updates](#page-175-1)
- [177 Anwendungen von Drittanbietern](#page-176-0)
- [178 Speicher auf dem Telefon freigeben](#page-177-0)

# <span id="page-159-0"></span>Für Benutzer anderer Geräte von Palm®

#### Ich möchte Daten von meinem Computer übertragen.

Wenn Sie in der Vergangenheit Daten (Kontakte oder Kalenderereignisse) von einem Palm® Smartphone mit einem Desktop-Organizer wie der Palm® Desktop von ACCESS oder Microsoft Outlook® synchronisiert haben, können Sie diese Daten einseitig vom Desktop-Organizer an das Palm® Pre™ Telefon übertragen.

Windows: Es ist möglich, Kontakte, Kalenderereignisse, Aufgaben und Notizen aus Version 6.2 der Palm Desktop-Software von ACCESS und Microsoft Outlook 2003 oder höher zu übertragen. Sollten Sie nicht über Version 6.2 von Palm Desktop verfügen, können Sie diese unter [palm.com](http://www.palm.com) herunterladen.

Macintosh: Sie können Kontakte, Kalenderereignisse und Aufgaben aus dem Address Book und iCal herunterladen. Die Übertragung von Daten aus der Palm Desktop-Software auf dem Macintosh wird derzeit nicht unterstützt.

**HINWEIS** Sie können Daten von Palm Desktop und Outlook auf dem Windows-Computer bzw. aus dem Address Book und iCal auf dem Mac-Computer übertragen, auch wenn Sie bisher noch keine Synchronisierung mit einem Palm Smartphone vorgenommen haben.

Informationen zur einseitigen Übertragung finden Sie unter [Daten](#page-44-0)  [übertragen.](#page-44-0)

# <span id="page-159-1"></span>Akku

**WARNUNG** Verwenden Sie ausschließlich Akkus und Ladegeräte, die von Palm für das Telefon als kompatibel eingestuft werden. Wenn Sie Akkus oder Ladegeräte nutzen, die nicht von Palm als kompatibel eingestuft wurden, kann das Telefon überhitzt werden, Feuer fangen oder explodieren und auf diese Weise schwere bis tödliche Verletzungen und Sachschäden verursachen. Die Nutzung nicht genehmigter Netzgeräte von Drittanbietern kann zu Schäden am Gerät und zum Erlöschen der Garantieansprüche führen.

#### Der Akku lässt sich nicht aufladen.

- Wenn Sie einen neuen Akku bzw. ein neues Ladegerät nutzen, stellen Sie sicher, dass Akku und Ladegerät von Palm für die Verwendung mit dem Telefon genehmigt sind. Falls Sie einen nicht kompatiblen Akku bzw. ein nicht kompatibles Ladegerät nutzen, kann das Telefon möglicherweise nicht eingeschaltet oder geladen werden.
- Wenn Sie einen bereits vorhandenen, kompatiblen Akku verwenden, hat dieser eventuell das Ende seiner Gebrauchsdauer erreicht und muss ersetzt werden. Weitere Informationen finden Sie unter [Der Akku muss](#page-159-2)  [ersetzt werden.](#page-159-2)

#### <span id="page-159-2"></span>Der Akku muss ersetzt werden.

Im Lieferumfang des Pre Telefons ist ein Ersatzakku enthalten. Stellen Sie sicher, dass der Akku von Palm genehmigt und mit dem Telefon kompatibel ist. Wenn Sie einen falschen Akku nutzen, kann dies zu Verletzungen von Personen und Beschädigungen am Gerät führen und die Gewährleistung des Telefons außer Kraft setzen.

**HINWEIS** Bitte entsorgen Sie Ihren alten Akku vorschriftsmäßig.

1 Drücken Sie kurz die **Taste zum Entriegeln der Rückabdeckung**.

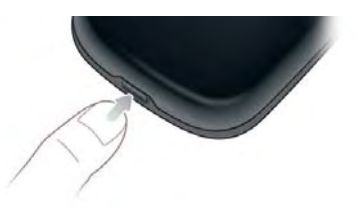

2 Schieben Sie Ihren Daumennagel oder eine Kreditkarte zwischen die Rückabdeckung und das Telefon. Beginnen Sie am unteren Ende und fahren Sie mit dem Nagel bis etwa zur Mitte nach oben, bis Sie hören, dass sich der Verschluss löst.

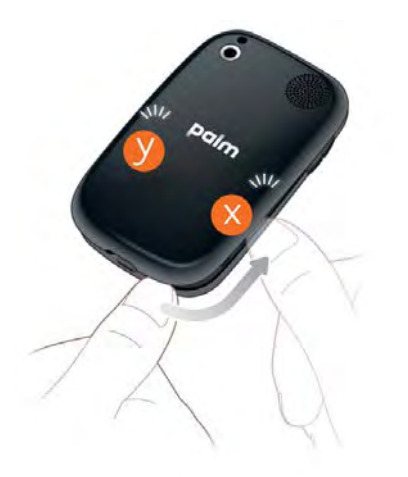

3 Wiederholen Sie Schritt 2, um den Verschluss (y) auf der anderen Seite des Telefons zu lösen.

4 Heben Sie die Rückabdeckung ab.

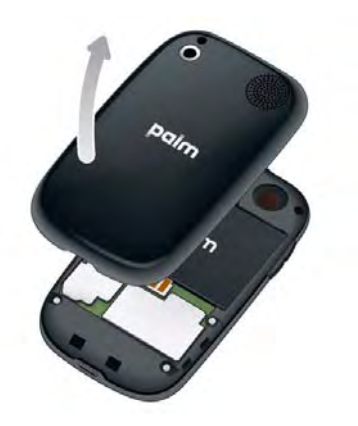

- 5 Entfernen Sie den **Akku**, indem Sie die Lasche am oberen Ende ziehen.
- 6 Legen Sie den neuen **Akku** ein.
- 7 Legen Sie die Rückabdeckung auf die Rückseite des Telefons und drücken Sie vorsichtig auf die oberen Verschlüsse (a). Drücken Sie dann die zwei Verschlüsse (b) an den Seiten des Telefons halb nach unten.

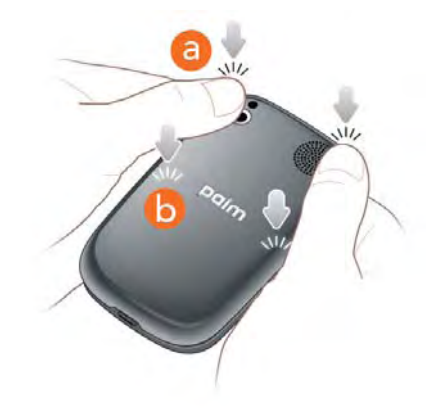

8 Ziehen Sie die Tastatur heraus (siehe [Die Tastatur herausziehen](#page-9-0)) und drücken Sie dann auf die beiden Verschlüsse (c) an den unteren Ecken.

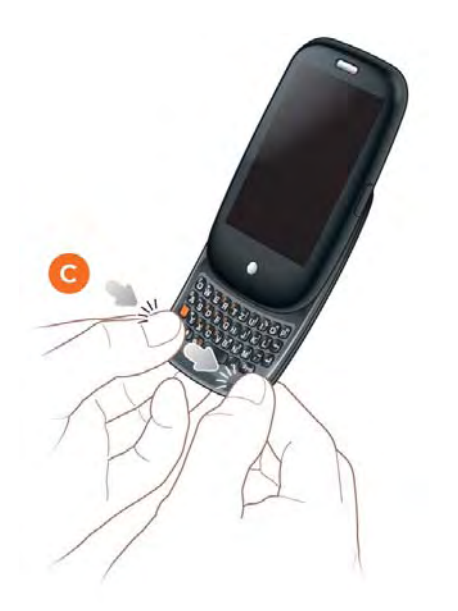

9 Drücken und halten Sie die **Ein/Aus-Taste G** in der oberen rechten Ecke des Telefons, bis nach ungefähr fünf Sekunden ein Logo auf dem Bildschirm angezeigt wird. Haben Sie kurz Geduld, während das Telefon startet.

**TIPP** Wenn das Telefon nicht eingeschaltet wird, wenn Sie den Akku eingelegt und die **Ein/Aus-Taste** längere Zeit gedrückt haben, müssen Sie den Akku aufladen (siehe [Akku aufladen](#page-16-0)).

#### Ich habe die SIM-Karte eingesetzt oder entfernt, ohne vorher den Akku zu entnehmen. Jetzt kann ich keine Verbindung zum Netz herstellen.

Wenn Sie die SIM-Karte eingesetzt oder entfernt haben, ohne vorher den Akku zu entnehmen, kann Ihr Telefon keine Verbindung zum Netz herstellen. So stellen Sie die Verbindung wieder her:

- 1 Nehmen Sie den Akku heraus (siehe [Der Akku muss ersetzt werden.](#page-159-2), Schritte 1–5).
- 2 Nehmen Sie die SIM-Karte heraus.
- 3 Legen Sie die SIM-Karte wieder ein.
- 4 Setzen Sie den Akku wieder ein und setzen Sie die Rückabdeckung wieder auf (siehe [Der Akku muss ersetzt werden.,](#page-159-2) Schritte 6–8).
- 5 Drücken und halten Sie die **Ein/Aus-Taste G** in der oberen rechten Ecke des Telefons, bis nach ungefähr fünf Sekunden ein Logo auf dem Bildschirm angezeigt wird. Haben Sie kurz Geduld, während das Telefon startet.
- 6 Wenn auf dem Bildschirm oben links "Flugzeugmodus" angezeigt wird, tippen Sie auf die obere rechte Bildschirmecke und tippen Sie dann auf **Flugzeugmodus ausschalten**.

#### Der Bildschirm schaltet sich nicht ein, nachdem ich den Akku ausgetauscht habe.

Wenn Sie den Akku entfernen, schaltet sich das Telefon vollständig aus. Sie können also nicht die Tastatur herausziehen oder die **Ein/Aus-Taste** drücken, um den Bildschirm einzuschalten. Halten Sie stattdessen die **Ein/** Aus-Taste  $\bigodot$  gedrückt, bis nach etwa fünf Sekunden ein Logo auf dem Bildschirm angezeigt wird. Haben Sie kurz Geduld, während das Telefon startet.

**TIPP** Wenn sich das Telefon durch längeres Drücken der **Ein/Aus-Taste** nicht einschalten lässt, müssen Sie den Akku aufladen (siehe [Akku aufladen](#page-16-0)).

Die Rückabdeckung lässt sich nicht abnehmen.

1 Drücken Sie kurz die **Taste zum Entriegeln der Rückabdeckung**.

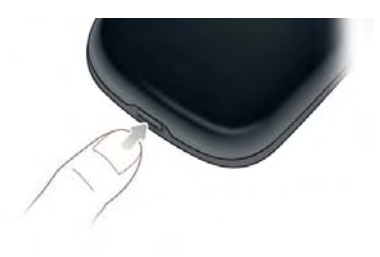

2 Schieben Sie Ihren Daumennagel oder eine Kreditkarte zwischen die Rückabdeckung und das Telefon. Beginnen Sie am unteren Ende und fahren Sie mit dem Nagel bis etwa zur Mitte nach oben, bis Sie hören, dass sich der Verschluss löst.

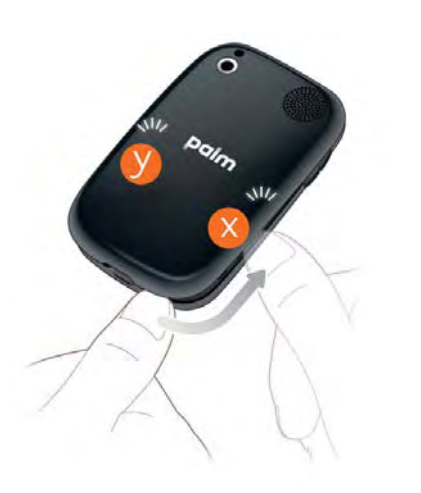

3 Wiederholen Sie Schritt 2, um den Verschluss (y) auf der anderen Seite des Telefons zu lösen.

4 Heben Sie die Rückabdeckung ab.

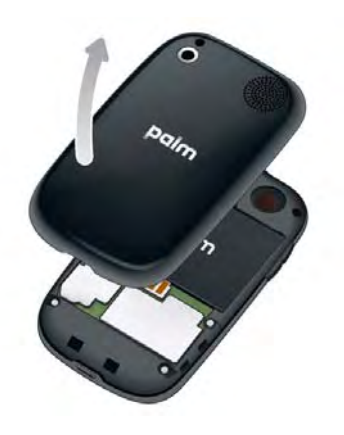

### Die Rückabdeckung lässt sich nicht wieder anbringen.

1 Legen Sie die Rückabdeckung auf die Rückseite des Telefons und drücken Sie vorsichtig auf die oberen Verschlüsse (a). Drücken Sie dann die zwei Verschlüsse (b) an den Seiten des Telefons halb nach unten.

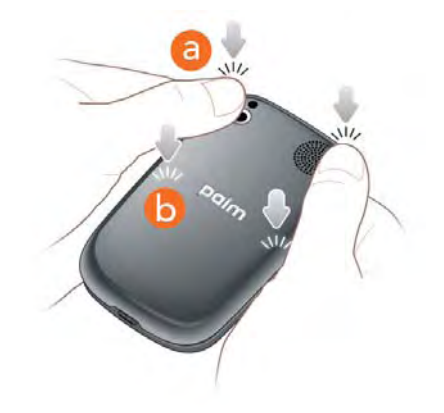

2 Ziehen Sie die Tastatur heraus (siehe [Die Tastatur herausziehen](#page-9-0)) und drücken Sie dann auf die beiden Verschlüsse (c) an den unteren Ecken.

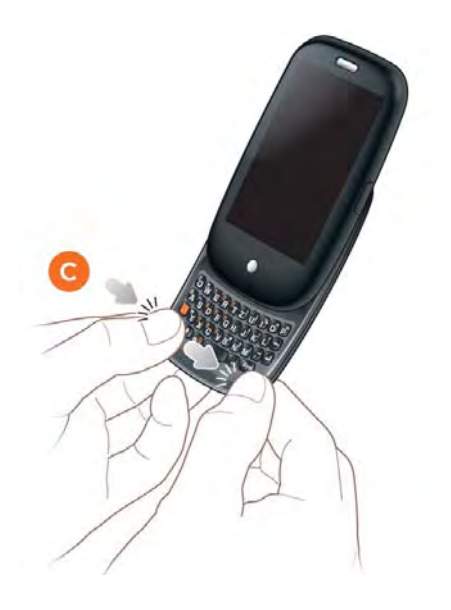

# <span id="page-163-0"></span>Bildschirm und Leistung

### Der Bildschirm ist leer.

Um Strom zu sparen, wird der Bildschirm nach einer gewissen Inaktivitätsdauer automatisch abgeblendet und dann ganz ausgeschaltet.

Wenn Sie den Akku eingelegt oder ersetzt haben, müssen Sie die **Ein/** Aus-Taste  $\ominus$  drücken, bis ein Logo auf dem Bildschirm angezeigt wird. Ist dies nicht der Fall, halten Sie sich an die folgenden Schritte in der angegebenen Reihenfolge:

1 Um den abgeblendeten Bildschirm aufzuhellen, tippen Sie auf den Bildschirm.

- 2 Sie haben folgende Möglichkeiten, um den Bildschirm zu aktivieren:
	- Drücken Sie die **Ein/Aus-Taste G**. Ziehen Sie <sup>(a)</sup> nach oben, um die Bildschirmsperre aufzuheben.
	- Ziehen Sie die Tastatur heraus.
- 3 Sehen Sie sich den Bildschirm genau an. Wenn Sie ein schwaches Bild sehen, versuchen Sie, die Helligkeit des Bildschirms anzupassen (siehe [Helligkeit des Bildschirms ändern](#page-154-1)).
- 4 Wenn das Problem weiterhin besteht, verbinden Sie das Telefon mit dem Ladegerät (siehe [Akku aufladen](#page-16-0)). Wenn Sie ein schwaches Bild sehen, starten Sie das Telefon neu (siehe [Telefon neu starten](#page-151-2)).
- 5 Wenn dies zu keinem Ergebnis führt, halten Sie die **Ein/Aus-Taste** gedrückt und schieben Sie den **Ton-aus-Schalter** dreimal auf und ab, um das Telefon neu zu starten. Haben Sie kurz Geduld, während das Telefon startet.

# Eine Anwendung reagiert nicht auf Tippen.

Führen Sie die folgenden Schritte in der angegebenen Reihenfolge aus:

- 1 [Öffnen](#page-25-0) Sie **Geräteinformationen U** und starten Sie das Telefon neu (siehe [Telefon neu starten\)](#page-151-2).
- 2 Wenn der Bildschirm nicht auf Tippen reagiert, halten Sie die **Ein/ Aus-Taste** gedrückt und schieben Sie den **Ton-aus-Schalter** dreimal auf und ab, um das Telefon neu zu starten. Haben Sie kurz Geduld, während das Telefon startet.

#### Anwendungen sind langsamer als sonst.

**TIPP** Stellen Sie sicher, dass alle Anwendungen von Drittanbietern, die Sie auf dem Gerät installiert haben, mit der Palm® webOS™ Plattform kompatibel sind. Anwendungen, die für ältere Palm Smartphones geschrieben wurden, sind nicht mit dem Pre Telefon kompatibel. Wenn Sie eine kostenlose Version einer Software testen können, bevor Sie sie kaufen, können Sie sicherstellen, dass sie ordnungsgemäß funktioniert.

- 1 Drücken Sie die **mittlere Taste** (D, um die Kartenansicht anzuzeigen.
- 2 Rollen Sie durch die Karten und achten Sie darauf, welche Anwendungen derzeit ausgeführt werden.
- 3 Schließen Sie alle Anwendungen, die Sie derzeit nicht nutzen, indem Sie ihre Karten nach oben über den Bildschirm werfen.

Wenn das Problem weiterhin besteht, starten Sie das Telefon neu (siehe [Telefon neu starten](#page-151-2)).

### Die Gesten im Gestenbereich funktionieren nicht.

- Stellen Sie sicher, dass Sie die Gesten im richtigen Bereich ausführen. Der Gestenbereich erstreckt sich horizontal über das gesamte Telefon, aber vertikal reicht er nur vom unteren Rand des Bildschirms bis zur Mitte der mittleren Taste. Sie müssen Gesten also immer im Bereich oberhalb der mittleren Taste ausführen.
- $\ast$
- **\*** Gestenbereich
- Einige Gesten beginnen im Gestenbereich und enden auf dem Touchscreen – oder umgekehrt. Es ist wichtig, dass Sie die Grenze zwischen den beiden Bereichen überschreiten, damit die Geste ordnungsgemäß erfasst werden kann.
- Wenn die Zurück-Geste nicht erkannt wird, prüfen Sie, ob Sie versehentlich die Weiter/Vorher-Gesten aktiviert haben (siehe [Erweiterte](#page-154-2)  [Gesten ein- oder ausschalten](#page-154-2)). In diesem Fall müssen Sie für die Zurück-Geste kurz nach links streichen. Zum Öffnen der nächsten bzw. vorherigen aktiven Anwendung müssen Sie einmal über den ganzen Bildschirm nach rechts oder links streichen.
- Umgekehrt gilt natürlich, dass die Weiter/Vorher-Gesten nur verfügbar sind, wenn Sie sie aktiviert haben (siehe [Erweiterte Gesten ein- oder](#page-154-2)  [ausschalten](#page-154-2)).
- Sie können Animationen verschiedener Gesten ansehen: [Öffnen](#page-25-0) Sie **Hilfe** und tippen Sie auf **Clips**. Unter [palm.com/support](http://www.palm.com/support) können Sie die Animationen auf Ihrem Computer ansehen. Weitere Informationen finden Sie außerdem unter [Gesten verwenden: Tippen, Streichen, Ziehen,](#page-20-0)  [Flippen, Zu- und Aufziehen](#page-20-0).

### Unten rechts auf dem Bildschirm werden kleine Symbole angezeigt.

Diese Symbole stehen für Benachrichtigungen, die Sie noch nicht geöffnet oder verworfen haben. Wenn Sie nicht innerhalb einiger Sekunden auf eine Benachrichtigung reagieren, wird unten rechts auf dem Bildschirm ein Symbol angezeigt. Ist dies der Fall, tippen Sie auf eine beliebige Stelle unten auf dem Bildschirm, um die Benachrichtigungen anzuzeigen.

# <span id="page-165-0"></span>**Telefon**

# <span id="page-165-1"></span>Das Signal ist schwach.

Informieren Sie sich über Bereiche mit schwachem Empfang, in denen Sie sich in der Freizeit oder während der Arbeit aufhalten. So wissen Sie immer, wo Sie eventuell Probleme mit der Signalstärke bekommen.

- Wenn Sie stehen, bewegen Sie sich etwa drei Meter in eine beliebige Richtung.
- Wenn Sie sich in einem Gebäude befinden, stellen Sie sich neben ein Fenster. Wenn Jalousien aus Metall vorhanden sind, öffnen Sie diese.
- Wenn Sie sich in einem Gebäude befinden, gehen Sie ins Freie.
- Halten Sie sich von großen Gebäuden, Bäumen und elektrischen Leitungen fern.
- Wenn Sie sich in einem Fahrzeug befinden, positionieren Sie das Telefon so, dass es sich auf Fensterhöhe befindet.

# Das Telefon stellt keine Verbindung zum Mobilfunknetz her.

- Wenn das Telefon im USB-Laufwerkmodus mit einem Computer verbunden ist, trennen Sie die Verbindung zwischen Telefon und Computer (siehe [Dateien zwischen dem Telefon und einem Computer](#page-41-0)  [kopieren\)](#page-41-0).
- Halten Sie sich an die Empfehlungen im vorangegangenen Abschnitt für schwache Funksignale.
- Schalten Sie das Telefon aus und wieder ein (siehe Telefon ein- und [ausschalten](#page-18-0)).
- Starten Sie das Telefon neu (siehe [Telefon neu starten](#page-151-2)).

### Das Symbol für die Signalstärke zeigt fünf Balken an, ich kann jedoch trotzdem keine Verbindung zum Netzwerk herstellen.

Das Symbol für die **Signalstärke all** zeigt immer fünf Balken an. Die Signalstärke wird durch die Anzahl der Balken dargestellt, die weiß schattiert sind. Wenn die meisten oder alle Balken grau sind, befinden Sie sich in einem Bereich mit schwachem oder keinem Empfang.

# Der Gesprächspartner hört ein Echo.

- Verringern Sie die Lautstärke des Telefons, um Rückkopplungen oder Feedback auf dem Telefon des Gesprächspartners zu vermeiden. Dies gilt sowohl für die Freisprecheinrichtung als auch die Hörmuschel.
- Positionieren Sie die Hörmuschel näher am Ohr, damit keine anderen Geräusche zurück ins Mikrofon gelangen.
- Wenn Sie die Freisprechfunktion nutzen, während das Telefon auf einer flachen Oberfläche liegt, drehen Sie das Telefon um, so dass es mit der Oberseite nach unten liegt.

# Ich höre meine eigene Stimme als Echo.

Bitten Sie Ihren Gesprächspartner, die Lautstärke seines Telefons zu verringern oder das Telefon näher an das Ohr zu halten.

#### Meine Stimme ist am anderen Ende zu leise.

- Stellen Sie sicher, dass sich das Mikrofon, das unten links neben dem Gestenbereich angebracht ist, nahe an Ihrem Mund befindet. Achten Sie darauf, das Mikrofon nicht mit der Wange oder dem Kinn abzudecken.
- Prüfen Sie das Symbol für die **Signalstärke .** 1. Wenn das Signal schwach ist, sollten Sie einen Bereich mit besserem Empfang suchen (siehe [Das](#page-165-1)  [Signal ist schwach.](#page-165-1)).

#### Es treten Störungen oder Interferenzen auf.

Prüfen Sie das Symbol für die **Signalstärke ...** Wenn das Signal schwach ist, sollten Sie einen Bereich mit besserem Empfang suchen (siehe [Das Signal](#page-165-1)  [ist schwach.](#page-165-1)).

Wenn Sie ein Freisprechgerät mit der drahtlosen Bluetooth®-Technologie nutzen, probieren Sie Folgendes:

- Halten Sie das Telefon näher an das Freisprechgerät. Die Audioqualität verschlechtert sich, je weiter Telefon und Freisprecheinrichtung voneinander entfernt sind. Die Entfernung, in der eine Freisprecheinrichtung noch verwendet werden kann, ist vom Hersteller abhängig.
- Stellen Sie sicher, dass sich keine Hindernisse (und auch nicht Sie selbst) zwischen dem Telefon und dem Freisprechgerät befinden. Halten Sie beispielsweise das Telefon auf derselben Seite Ihres Körpers wie das Freisprechgerät.

#### Das Telefon beendet die Verbindung, wenn ich es ans Ohr halte.

Möglicherweise drücken Sie mit der Wange versehentlich auf die Bildschirmtaste **3.** Halten Sie das Telefon so, dass das Gesicht nicht auf den Bildschirm drückt.

# Das Telefon schaltet sich selbst aus.

Das Telefon verfügt über eine Stromsparfunktion, mit der der Bildschirm ausgeschaltet wird, wenn eine Minute lang keine Eingabe erfolgt. Sie können das Intervall für das automatische Ausschalten ändern (siehe [Festlegen der Wartezeit bis zum automatischen Abschalten des](#page-154-3)  [Bildschirms](#page-154-3)).

Wenn Sie das Telefon neu starten, werden alle drahtlosen Dienste automatisch aktiviert, die auch vor dem Neustart aktiv waren. Falls das Telefon jedoch nicht feststellen kann, ob ein drahtloser Dienst vor dem

Neustart aktiv war, wird dieser Dienst nicht automatisch gestartet (siehe [Telefon ein- und ausschalten\)](#page-18-0).

Wenn das Problem weiterhin besteht und Sie Anwendungen von Drittanbietern nutzen, finden Sie zusätzliche Hinweise unter [Anwendungen](#page-176-0)  [von Drittanbietern](#page-176-0).

#### Ein Service-/Kundendienst-Mitarbeiter fragt mich nach meiner IMEI-Nummer.

Sie haben folgende Möglichkeiten:

- [Öffnen](#page-25-0) Sie Geräteinfos **V**, tippen Sie auf Weitere Infos und tippen Sie auf **Hardware**. Die IMEI-Nummer ist unter **Netzwerk** angegeben.
- [Öffnen](#page-25-0) Sie Telefon **W**und geben Sie mit der Displaytastatur oder der Tastatur **\*#06#** ein. Tippen Sie auf

# <span id="page-166-0"></span>Freisprechgeräte

## Ich kann keine Anrufe über das Bluetooth®-Freisprechgerät tätigen und empfangen.

Prüfen Sie Folgendes:

- Die Bluetooth-Funktion ist aktiviert (siehe [Bluetooth-Funktion ein- und](#page-135-0)  [ausschalten](#page-135-0)).
- Das Bluetooth-Freisprechgerät ist geladen und eingeschaltet.
- Sie haben bereits den Pairing-Vorgang zwischen Telefon und Freisprechgerät durchgeführt und das Freisprechgerät wird in der **Geräteliste** angezeigt (siehe [Verbindungen mit über Pairing verknüpften](#page-136-0)  [Geräten herstellen\)](#page-136-0).
- Das Telefon befindet sich im Empfangsbereich des Freisprechgeräts. Der Bluetooth-Empfangsbereich liegt bei optimalen Umgebungsbedingungen bei 10 Metern. Dafür dürfen keine Hindernisse zwischen den Geräten

liegen und es dürfen keine Funkstörungen durch andere elektrische Geräte auftreten.

- Sie befinden sich nicht in der Nähe von anderen Geräten, die die Funkfrequenz von 2,4 GHz verwenden, beispielsweise Mobiltelefone und Mikrowellen. Halten Sie in diesem Fall das Telefon näher an das Freisprechgerät.
- Das Freisprechgerät ist mit dem Telefon kompatibel. Unter [palm.com/](http://www.palm.com/support) [support](http://www.palm.com/support) finden Sie eine Liste der unterstützten Geräte.

### Die Verbindung zwischen Telefon und Bluetooth-Kopfhörer wurde unterbrochen.

Wenn der Kopfhörer nicht funktioniert, löschen Sie die bestehende Pairing-Verbindung (siehe [Geräte löschen\)](#page-137-0) und erstellen Sie eine neue (siehe [Bluetooth®-Freisprecheinrichtungen einrichten und verwenden](#page-60-0)).

#### Bei der Verwendung des Freisprechgeräts treten Störungen oder Interferenzen auf.

- Halten Sie das Telefon näher an das Freisprechgerät.Die Audioqualität verschlechtert sich, je weiter Telefon und Freisprecheinrichtung voneinander entfernt sind. Die Entfernung, in der eine Freisprecheinrichtung noch verwendet werden kann, ist vom Hersteller abhängig.
- Stellen Sie sicher, dass sich keine Hindernisse (und auch nicht Sie selbst) zwischen dem Telefon und dem Freisprechgerät befinden.
- Suchen Sie sich einen ruhigeren Ort, um die Umgebungslautstärke zu verringern.

## Einige Funktionen des Freisprechgeräts funktionieren nicht mit dem Telefon.

• Sehen Sie in der Kompatibilitätsliste unter [palm.com/support](http://www.palm.com/support) nach, um sicherzustellen, dass das Gerät mit dem Pre Telefon kompatibel ist.

• Nicht alle Freisprechfunktionen sind mit allen Freisprechgeräten verfügbar. Lesen Sie in der Dokumentation des Freisprechgeräts oder auf der Website des Herstellers nach, welche Funktionen mit dem Gerät kompatibel sind.

# <span id="page-167-0"></span>Synchronisierung

# Was ist eine Synchronisierung?

Jedes Mal wenn Sie sich in den Anwendungen für E-Mail, Kalender oder Kontakte befinden, können Sie eine Beziehung zur Datensynchronisierung mit ausgewählten Dienstanbietern, wie z. B. Google Mail oder Microsoft Exchange ActiveSync® (EAS), einrichten. (Erkundigen Sie sich, ob Ihr Unternehmen EAS unterstützt.) Synchronisieren bedeutet, dass eingegebene, geänderte oder gelöschte Daten auf dem einen Gerät automatisch auf dem anderen Gerät angezeigt werden. Wenn Sie also beispielsweise einen Google Kontakt in der Kontaktanwendung auf dem Telefon eingeben, wird dieser Kontakt auch in den Google Online-Kontakten angezeigt: Sie müssen ihn also nicht zweimal eingeben.

Sie müssen bereits über ein Konto dieses Dienstanbieters verfügen, bevor Sie es auf Ihrem Telefon einrichten können.

## Wie richte ich die Synchronisierung mit einem Online-Konto ein?

Wenn Sie zum ersten Mal die E-Mail-, Kontakt- oder Kalenderanwendung öffnen, haben Sie die Möglichkeit, Einstellungen für ein oder mehrere Online-Konten festzulegen (siehe [E-Mails einrichten](#page-68-0), [Erste Schritte: Kontakte](#page-88-0) oder [Erste Schritte: Kalender](#page-97-0)). Es reicht für alle Konten, die Einstellungen nur in einer dieser Anwendungen festzulegen, um die Daten für alle drei Anwendungen zu synchronisieren.

Sie können jederzeit weitere Konten hinzufügen und dafür die Einstellungen in einer dieser Anwendungen nutzen (siehe [E-Mail-Einstellungen festlegen,](#page-77-0) [Kontakte anpassen](#page-95-0) oder [Kalender anpassen\)](#page-102-0).

Sie können auch die Messaging-Anwendung so einrichten, dass sie für ein Instant-Messaging-Konto (IM) verwendet werden kann (siehe [Instant](#page-83-0)  [Messaging-Konten \(IM\) einrichten](#page-83-0)). Oder richten Sie die Fotoanwendung so ein, dass sie für ein Foto-Online-Konto wie Facebook oder Photobucket verwendet werden kann (siehe [Ein Fotodienst-Konto auf dem Telefon](#page-117-0)  [einrichten](#page-117-0)).

### Ich möchte meine Kalender- und Kontaktdaten nicht mit dem Online-Konto synchronisieren, nur meine E-Mails.

Wenn Sie eine bestimmte Anwendung nicht mit einem Online-Konto synchronisieren möchten, können Sie dieses Konto aus der Anwendung entfernen. Das Online-Konto wird weiterhin mit allen anderen verbundenen Anwendungen synchronisiert.

- 1 [Öffnen](#page-25-0) Sie die Anwendung.
- 2 Öffnen Sie das [Anwendungsmenü](#page-34-0) und tippen Sie auf **Einstellungen und Konten**.
- 3 Tippen Sie auf den Kontonamen.
- 4 Tippen Sie auf **Konto entfernen** und anschließend auf **[Anwendungsname]-Konto entfernen**.

### Ich möchte eine Synchronisierung mit Outlook oder der Palm Desktop-Software auf meinem Computer durchführen.

Das Pre Telefon unterstützt keine Synchronisierung mit der Palm Desktop-Software und Outlook auf dem Desktop-Computer. Sie haben jedoch die Möglichkeit, das Pre Telefon kabellos zu synchronisieren. Sie können Online-Dienste von Palm-Partnern synchronisieren und so Daten in Online-Konten speichern und synchronisieren. Da Ihre Daten auf dem Telefon zwischengespeichert werden, können Sie auf die Daten auch dann zugreifen, wenn Sie keine Verbindung zum Internet herstellen können.

Wenn Sie Daten von einem Palm Smartphone in Outlook oder in der Palm Desktop-Software gespeichert haben, können Sie einen einseitigen Import der Daten auf das Telefon durchführen (siehe [Daten übertragen\)](#page-44-0). Sie können diese Daten für die Synchronisierung mit einem Online-Konto festlegen. Sie können sie auch dem Palm-Profilkonto zuweisen. Die Daten dieses Kontos werden täglich als Sicherungskopie im Palm-Profil gespeichert, so dass Sie sie dort abrufen können, wenn Sie das Telefon zurücksetzen müssen. Dies ist jedoch keine Synchronisierung im eigentlichen Sinne, da das Bearbeiten der Palm-Profildaten nur auf dem Telefon möglich ist.

Wenn Ihre Outlook-Daten mit einem Microsoft Exchange ActiveSync-Konto verbunden sind, können Sie diese Daten drahtlos über Exchange ActiveSync synchronisieren.

**TIPP** Es stehen mehrere Anwendungen von Drittanbietern zur Verfügung, mit denen Sie Daten, die auf Ihrem Pre Telefon gespeichert sind, mit Anwendungen auf Ihrem Computer synchronisieren können. Weitere Informationen finden Sie unter [palm.com/migrate-pre](http://www.palm.com/migrate-pre).

### Ich nutze bei der Arbeit ein Exchange ActiveSync-Konto, aber die Daten werden nicht auf das Telefon heruntergeladen.

Fragen Sie den Systemadministrator nach dem Namen des Mailservers, mit dem Sie drahtlos auf Ihre geschäftlichen E-Mails zugreifen können. Wenn Sie den Namen dieses Servers nicht herausfinden (einige Unternehmen geben den Namen nicht bekannt, da sie keine drahtlosen Zugriffe auf ihre Server wünschen), können Sie keine Synchronisierung mit dem Exchange ActiveSync-Konto ausführen.

Wenn Sie aufgrund der Unternehmenseinstellungen Ihr Kennwort ändern müssen, um auf das Exchange ActiveSync-Konto zuzugreifen, tun Sie dies auf dem Telefon (siehe [Anmeldeeinstellungen von Konten ändern](#page-71-0)).

Ich habe die Einstellungen für die Synchronisierung mit Exchange ActiveSync eingegeben, kann jedoch keine Synchronisierung mit dem Exchange-Server meines Unternehmens durchführen.

Fragen Sie den Systemadministrator, ob eventuell eine systemweite Richtlinie aktiv ist, die diesen Vorgang unterbindet.

# Es wird eine Benachrichtigung angezeigt, dass ActiveSync ein Problem auf dem Server erkannt hat.

Dies ist ein vorübergehender Fehler auf dem Server oder der Server ist momentan überlastet. Versuchen Sie es später erneut. Wenn das Problem weiterhin besteht, wenden Sie sich an den Systemadministrator.

#### Es wird eine Benachrichtigung angezeigt, dass nicht ausreichend freier Speicher für eine Synchronisierung vorhanden ist.

- 1 Drücken Sie die **mittlere Taste** (D, um die Kartenansicht anzuzeigen.
- 2 Rollen Sie durch die Karten und achten Sie darauf, welche Anwendungen derzeit ausgeführt werden.
- 3 Schließen Sie alle Anwendungen, die Sie derzeit nicht nutzen, indem Sie ihre Karten nach oben über den Bildschirm werfen.

Wenn das Problem weiterhin besteht, finden Sie weitere Hinweise unter [Speicher auf dem Telefon freigeben.](#page-177-0)

#### Es wird eine Benachrichtigung angezeigt, dass der Server nicht erreichbar ist.

Stellen Sie sicher, dass das Telefon entweder mit dem Netz des Mobilfunkanbieters oder mit einem WLAN verbunden ist (siehe [Erläuterung](#page-11-0)  [der Symbole](#page-11-0)).

Wenn eine Netzwerkverbindung besteht und Sie diese Benachrichtigung erhalten, bedeutet dies, dass das Telefon zu lange warten musste, um eine Verbindung zum Exchange-Server herzustellen. Möglicherweise ist die Verbindung abgebrochen, der Server ist vorübergehend überlastet oder es ist ein interner Fehler auf dem Server aufgetreten. Prüfen Sie den Namen und die Proxy-Einstellungen des Exchange-Servers (siehe [E-Mail einrichten:](#page-68-1)  [Microsoft Exchange ActiveSync \(EAS\)\)](#page-68-1) und versuchen Sie es später erneut.

### Es wird eine Benachrichtigung angezeigt, dass ActiveSync ein Problem mit [Elementtyp] [Elementname] erkannt hat.

Beim Synchronisieren ist ein Fehler bei einem einzelnen Element aufgetreten. Dieser Fehler kann üblicherweise nur behoben werden, indem Sie das betreffende Element verschieben oder löschen. Beachten Sie bei einer erneuten Synchronisierung zur Überprüfung, ob der Fehler weiterhin besteht, dass Elemente, die einen solchen Fehler verursachen, übersprungen und nicht wieder angezeigt werden.

# <span id="page-169-0"></span>E-Mail

### Ich habe Probleme bei der Nutzung meines Kontos.

Gelegentlich stoßen Sie eventuell auf Probleme bei der Verwendung eines E-Mail-Kontos, nachdem Sie es eingerichtet haben. Wenn Sie die Anweisungen für das Einrichtungsverfahren befolgt haben (siehe [E-Mails](#page-68-0)

[einrichten](#page-68-0)) und Probleme mit dem Konto auftreten, stellen Sie sicher, dass das Konto den Anforderungen des E-Mail-Anbieters entspricht:

- Überprüfen Sie Benutzername und Kennwort für das E-Mail-Konto.
- Bei einigen Mobilfunkanbietern müssen Sie sich in deren Netz befinden, um das E-Mail-Konto nutzen zu können. Verwenden Sie in einem solchen Fall das Netzwerk Ihres Dienstanbieters als Verbindungstyp für das Konto.
- Einige Mobilfunkanbieter haben andere individuelle Anforderungen. Erkundigen Sie sich bei Ihrem Mobilfunkanbieter, ob anbieterspezifische Anforderungen beachtet werden müssen.
- Stellen Sie sicher, dass der Internetdienstanbieter bzw. E-Mail-Anbieter den Zugriff auf E-Mails über ein Pre Telefon zulässt. (Einige Anbieter stellen diese Option gar nicht zur Verfügung, bei anderen Anbietern müssen Sie eventuell ein Upgrade durchführen, um über das Telefon auf E-Mails zuzugreifen.)
- Die Einstellungen des E-Mail-Anbieters haben sich eventuell geändert. Wenn das E-Mail-Konto eigentlich funktioniert, Sie aber momentan Probleme haben, fragen Sie beim E-Mail-Anbieter nach, ob sich die Kontoeinstellungen geändert haben.
- Wenn Sie für ein E-Mail-Online-Konto das Kennwort geändert haben, müssen Sie dies auch auf dem Telefon ändern (siehe [Anmeldeeinstellungen von Konten ändern](#page-71-0)).

#### Beim Senden und Empfangen von E-Mails treten Probleme auf.

- Stellen Sie sicher, dass das Telefon eingeschaltet ist und die Datenverbindung zum Mailserver bzw. E-Mail-Dienstanbieter nicht unterbrochen wurde (siehe [Telefon ein- und ausschalten](#page-18-0)).
- Kurze Zeiträume, während derer der E-Mail-Verkehr aufgrund von Serverproblemen oder schlechtem Empfang ausfällt, sind nicht ungewöhnlich. Wenn Sie längere Zeit Probleme mit dem Senden oder Empfangen von E-Mails haben, fragen Sie Ihren Internetdienstanbieter bzw. E-Mail-Dienstanbieter, ob der Dienst ordnungsgemäß funktioniert. Erkundigen Sie sich auch bei Ihrem Mobilfunkanbieter nach Ausfällen in Ihrer Gegend.

#### Beim Senden von E-Mails treten Probleme auf (IMAP- und POP-Konten).

Wenn Sie E-Mails empfangen, aber nicht senden können, gehen Sie folgendermaßen vor:

- Aktivieren Sie die Authentifizierung (siehe [E-Mails einrichten: Andere](#page-69-0)  [Anbieter](#page-69-0)). Bei vielen E-Mail-Anbietern ist für den Zugriff eine Authentifizierung (ESMTP) erforderlich, damit Sie für Ihre ausgehenden E-Mails einen SMTP-Ausgangsserver verwenden können.
- Geben Sie zum Senden von E-Mails einen anderen Postausgangsserver ein (siehe [E-Mails einrichten: Andere Anbieter\)](#page-69-0). Bei vielen Internetdienstanbietern, beispielsweise bei Kabelunternehmen, müssen Sie eine Verbindung zu deren Netz herstellen, um E-Mails über die Server des entsprechenden Anbieters versenden zu können. Dann können Sie in den meisten Fällen E-Mails von Ihren Konten abrufen. Das Senden muss jedoch über einen anderen Server erfolgen. Erkundigen Sie sich bei Ihrem E-Mail-Dienstanbieter nach dem korrekten Namen des Postausgangsservers.

#### Nach dem Empfang neuer Nachrichten verschwinden alte Nachrichten aus dem Posteingang.

Bei der Synchronisierung von E-Mails werden die E-Mails der letzten drei Tage vom Mailserver in den Posteingang heruntergeladen. Alle Nachrichten, die älter als drei Tage sind, werden aus dem Posteingang gelöscht. Sie verbleiben jedoch auf dem Server.

Sie können festlegen, dass weniger E-Mails als die der letzten drei Tage heruntergeladen werden (in diesem Fall werden die jüngeren E-Mails aus dem Posteingang gelöscht) oder dass alle Nachrichten unabhängig vom Datum heruntergeladen werden (in diesem Fall werden weiterhin alle Nachrichten im Posteingang angezeigt) (siehe [Erweiterte](#page-70-0)  [Kontoeinstellungen eingeben\)](#page-70-0).

# <span id="page-171-0"></span>**Messaging**

#### Woher weiß ich, ob Datendienste zur Verfügung stehen?

Die folgenden Symbole werden in der Titelleiste angezeigt und weisen darauf hin, ob Datendienste verfügbar sind. Wenn diese Symbole nicht angezeigt werden, kann keine Datenverbindung hergestellt werden:

**SCHLÜSSELBEGRIFF** GPRS (General Packet Radio Service): Eine Netzwerktechnik für mobiles Internet, die dauerhafte Verbindungen zum Internet ermöglicht. (Möglicherweise fallen dafür zusätzliche Gebühren an.)

**SCHLÜSSELBEGRIFF** EDGE (Enhanced Data Rates for GSM Evolution): Eine verbesserte Version von GPRS, deren Übertragungsgeschwindigkeiten bis zu dreimal so hoch sind wie bei herkömmlichen GPRS-Verbindungen (236,8 kbit/s). (Möglicherweise fallen dafür zusätzliche Gebühren an.)

**SCHLÜSSELBEGRIFF** UMTS (Universal Mobile Telecommunications System): Eine Technologie für drahtlose Datenübertragung der dritten Generation (3G), die für die Daten-, Sprach- und Multimediaübertragung mit hoher Geschwindigkeit (bis 384 kbit/s) entwickelt wurde. Technische Basis ist die sogenannte W-CDMA-Technik.

**SCHLÜSSELBEGRIFF** HSDPA (High-Speed Download Packet Access): Eine evolutionäre Erweiterung für UMTS-Paketdaten. Bei HSDPA kommen andere Modulations- und Codierungstechniken zum Einsatz, mit denen verbesserte Downloadgeschwindigkeiten erreicht werden. Das Telefon unterstützt Übertragungsraten bis 700 kbit/s.

Tabelle 1. Symbole für Datenverbindungen

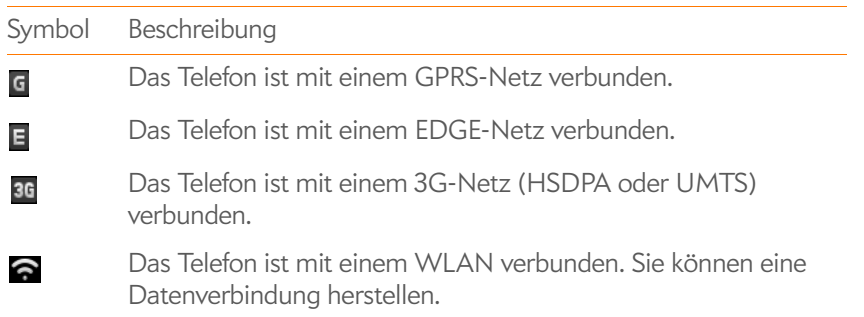

## Ich kann keine SMS- oder MMS-Nachrichten senden und empfangen.

- Stellen Sie sicher, dass das Telefon eingeschaltet ist (siehe Telefon ein- und [ausschalten](#page-18-0)).
- Wenn das Telefon im USB-Laufwerkmodus mit einem Computer verbunden ist, trennen Sie die Verbindung zwischen Telefon und Computer (siehe [Dateien zwischen dem Telefon und einem Computer](#page-41-0)  [kopieren\)](#page-41-0).
- Wenden Sie sich für MMS an Ihren Mobilfunkanbieter, um sicherzustellen, dass Ihr Mobilfunkvertrag MMS-Nachrichten umfasst, dass diese Dienste ordnungsgemäß aktiviert wurden und dass sie an Ihrem Standort zur Verfügung stehen. (Sie sollten von Ihrem Mobilfunkanbieter erfahren, ob in den Nachrichtendiensten Übertragungsverzögerungen aufgetreten sind.)
- Nehmen Sie, falls möglich, mit dem Empfänger der Nachricht Kontakt auf und stellen Sie sicher, dass das empfangende Gerät den gesendeten Nachrichtentyp verarbeiten kann.
- Wenn eine Nachricht eingeht, aber keine Benachrichtigung angezeigt wird, starten Sie das Telefon neu (siehe [Telefon neu starten](#page-151-2)).

#### Ich möchte ein Video als MMS senden, aber es wird nicht in der Liste der anhängbaren Elemente angezeigt.

Sie können Fotos im JPG-Format an ausgehende MMS anhängen. Um andere Dateitypen zu versenden, müssen Sie diese an eine E-Mail-Nachricht anhängen (siehe [Anhänge zu Nachrichten hinzufügen](#page-73-0)).

# <span id="page-172-0"></span>WI AN

Ich versuche, mein Telefon mit einem WLAN zu verbinden, und brauche dafür die MAC-Adresse des Telefons.

[Öffnen](#page-25-0) Sie **Geräteinfos** , tippen Sie auf **Weitere Infos** und tippen Sie auf **Hardware**. Unter **Telefon** ist die MAC-Adresse des Telefons rechts neben **WLAN** angegeben.

# <span id="page-172-1"></span>Internet

## Woher weiß ich, ob Datendienste zur Verfügung stehen?

Die folgenden Symbole werden in der Titelleiste angezeigt und weisen darauf hin, ob Datendienste verfügbar sind. Wenn diese Symbole nicht angezeigt werden, kann keine Datenverbindung hergestellt werden:

**SCHLÜSSELBEGRIFF** GPRS (General Packet Radio Service): Eine Netzwerktechnik für mobiles Internet, die dauerhafte Verbindungen zum Internet ermöglicht. (Möglicherweise fallen dafür zusätzliche Gebühren an.)

**SCHLÜSSELBEGRIFF** EDGE (Enhanced Data Rates for GSM Evolution): Eine verbesserte Version von GPRS, deren Übertragungsgeschwindigkeiten bis zu dreimal so hoch sind wie bei herkömmlichen GPRS-Verbindungen (236,8 kbit/s). (Möglicherweise fallen dafür zusätzliche Gebühren an.)

**SCHLÜSSELBEGRIFF** UMTS (Universal Mobile Telecommunications System): Eine Technologie für drahtlose Datenübertragung der dritten Generation (3G), die für die Daten-, Sprach- und Multimediaübertragung mit hoher Geschwindigkeit (bis 384 kbit/s) entwickelt wurde. Technische Basis ist die sogenannte W-CDMA-Technik.

**SCHLÜSSELBEGRIFF** HSDPA (High-Speed Download Packet Access): Eine evolutionäre Erweiterung für UMTS-Paketdaten. Bei HSDPA kommen andere Modulations- und Codierungstechniken zum Einsatz, mit denen verbesserte Downloadgeschwindigkeiten erreicht werden. Das Telefon unterstützt Übertragungsraten bis 700 kbit/s.

#### Tabelle 2. Symbole für Datenverbindungen

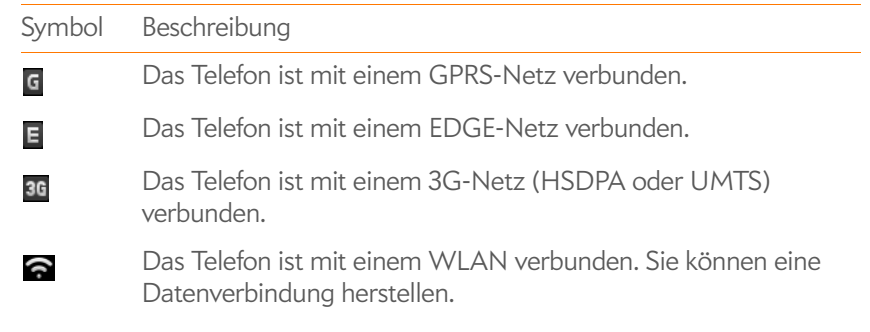

#### Das Telefon stellt keine Verbindung zum Internet her.

Das Telefon unterstützt UMTS (HSDPA und 3G), GPRS, EDGE, und WLAN-Netzwerke. Um eine Verbindung zum Internet herzustellen, müssen Sie sich entweder für die Datendienste bei Ihrem Mobilfunkanbieter anmelden oder sich innerhalb eines WLANs befinden.

- Wenn das Telefon im USB-Laufwerkmodus mit einem Computer verbunden ist, trennen Sie die Verbindung zwischen Telefon und Computer (siehe [Dateien zwischen dem Telefon und einem Computer](#page-41-0)  [kopieren\)](#page-41-0).
- Wenn Sie sich in einer Roamingzone aufhalten, prüfen Sie, ob Datenroaming aktiviert ist. Öffnen Sie Telefon **(e.**, öffnen Sie das [Anwendungsmenü](#page-34-0) und tippen Sie auf **Einstellungen**. Tippen Sie unter **Netzwerk** auf **Datenroaming** und dann auf **Aktiviert**.
- Schalten Sie das Telefon aus und wieder ein (siehe Telefon ein- und [ausschalten](#page-18-0)).
- Starten Sie das Telefon neu (siehe [Telefon neu starten](#page-151-2)).
- Wenden Sie sich an Ihren Mobilfunkanbieter, um sicherzustellen, dass Ihr Mobilfunkvertrag die Datendienste einschließt und dass diese Dienste ordnungsgemäß aktiviert wurden. Ihr Mobilfunkanbieter kann Sie auch über mögliche Empfangsprobleme an Ihrem Standort informieren.

#### Eine Webseite kann nicht aufgerufen werden.

- 1 Stellen Sie sicher, dass eine Verbindung zum Internet besteht:
	- [Öffnen](#page-25-0) Sie **Internet O** und öffnen Sie eine Webseite, die Sie bereits einmal geladen haben.
	- Um sicherzustellen, dass Sie die Seite direkt im Internet anzeigen, tippen Sie auf  $\bullet$ .
	- Nachdem Sie die Internetverbindung überprüft haben, rufen Sie die gewünschte Seite erneut auf. Wenn sie leer ist, tippen Sie auf  $\bullet$ .
	- Wenn weiterhin Probleme bestehen, enthält die Seite möglicherweise Elemente, die nicht vom Browser unterstützt werden, beispielsweise Flash, Shockwave, VBScript, WML-Skripte oder andere Plug-Ins.
- 2 Einige Websites leiten einfache Internetadressen zu anderen, komplexeren Internetadressen weiter. Wenn Sie zum Beispiel die Adresse [www.palm.com/support](http://www.palm.com/support) eingeben, werden Sie möglicherweise zur Internetadresse <http://www.palm.com/us/support> weitergeleitet. Wenn der Browser des Telefons mit dieser Art von Weiterleitung nicht umgehen kann, geben Sie die Internetadresse auf einem Computer in einen Browser ein und lesen Sie die eigentliche Adresse aus der Adressleiste des Browsers ab. Geben Sie dann diese Adresse in den Browser des Telefons ein.

#### Ein Bild oder eine Karte wird auf dem Bildschirm zu klein angezeigt.

Sie haben folgende Möglichkeiten:

- Um in das Querformat zu wechseln und einen größeren Teil des Bildes anzuzeigen, drehen Sie das Telefon um 90 Grad.
- Um das Bild zu vergrößern, ziehen Sie es auf oder tippen Sie zweimal auf den Bildschirm.

#### Eine Transaktion auf einer sicheren Seite ist nicht möglich.

Auf einigen Websites können Transaktionen nicht über alle Browser ausgeführt werden. Wenden Sie sich an den Webmaster der Website, um sicherzustellen, dass Transaktionen über den

# <span id="page-173-0"></span>Kalender und Kontakte

#### Ich habe noch keine Kontakte oder Kalenderereignisse auf dem Telefon eingegeben, aber wenn ich diese Anwendungen öffne, werden dort Einträge angezeigt.

Die Einträge, die im Kalender oder den Kontakten angezeigt werden, wurden von einem Ihrer Online-Konten, z. B. Google oder Microsoft Exchange ActiveSync, auf das Telefon heruntergeladen. Wenn Sie sich in der E-Mail-, Kalender- oder Kontaktanwendung befinden, können Sie eine Verbindung einrichten, um Daten aus einem dieser Konten drahtlos zu synchronisieren. Und nachdem Sie die Kontoeinstellungen in nur einer dieser Anwendungen eingegeben haben, werden alle Daten aus dem Online-Konto in alle drei Anwendungen heruntergeladen: Wenn Sie also beispielsweise ein Google Mail-Konto in der E-Mail-Anwendung einrichten und auch einen Google Kalender nutzen, zeigt der Kalender auf dem Telefon automatisch die Ereignisse an, die Sie im Google Kalender eingegeben haben.

Sie können ein Online-Konto aus einer Anwendung entfernen, so dass diese Anwendung keine Synchronisierungen mit diesem Konto mehr durchführt (siehe [Synchronisierung von Kontakten mit einem Online-Konto anhalten](#page-96-0), [Synchronisierung von Kalendern mit einem Online-Konto anhalten](#page-103-0) oder [E-Mail-Konten löschen\)](#page-72-0).

#### Meine privaten und geschäftlichen Kontakt- und Kalenderdaten werden in einer gemeinsamen Ansicht zusammengeführt. Ich möchte sie jedoch lieber getrennt ansehen.

Mit der Palm® Synergy™ Funktion werden auf dem Telefon Daten aus unterschiedlichen Quellen in einer Ansicht angezeigt, damit Sie ohne langes Suchen schnell darauf zugreifen können.

Angenommen, Sie haben beispielsweise ein Google-Konto für persönliche E-Mails, Kontakte und Kalenderereignisse und ein Exchange-Konto für geschäftliche E-Mails, Kontakte und Kalenderereignisse. Die E-Mail-, Kontakt- und Kalenderanwendungen auf dem Pre Telefon bieten eine Ansicht, in der Daten aus beiden Konten an einer gemeinsamen Stelle angezeigt werden. Dennoch bleiben die Informationsquellen weiterhin getrennt.

Darüber hinaus werden in den Kontakten alle Informationen zu einer Person in einer einzigen Ansicht als verknüpfter Kontakt angezeigt, auch wenn diese Daten aus unterschiedlichen Quellen stammen.

Informationen zur Anzeige einer einzigen Kalenderansicht finden Sie unter [Kalenderanzeige ändern](#page-100-0). Informationen dazu, wie Sie die Verknüpfung von Kontakten wieder aufheben, finden Sie unter [Verknüpfungen für Kontakte](#page-94-0)  [aufheben.](#page-94-0)

#### Ich habe in Universal Search den ersten Buchstaben eines Kontakts eingegeben, doch der gesuchte Eintrag wird nicht in den Ergebnissen angezeigt.

- Sie müssen mindestens zwei Buchstaben in Universal Search eingeben, damit Treffer angezeigt werden.
- Wenn es sich bei diesem Kontakt um einen verknüpften Kontakt handelt, durchsucht Universal Search nur das primäre Profil. Rollen Sie durch die Ergebnisse der Übereinstimmungen, um sicherzustellen, dass Universal Search auch tatsächlich den Kontakt ausgegeben hat, nach dem Sie gesucht haben. Wenn Sie keinen passenden Treffer finden, prüfen Sie, ob für den Kontakt das richtige Profil als primäres Profil eingestellt ist (siehe [Kontakte verknüpfen\)](#page-93-0).

# <span id="page-174-0"></span>Kamera

Im Folgenden finden Sie einige Tipps für die Aufnahme guter Fotos über die Kamera:

- Reinigen Sie das Objektiv der Kamera mit einem weichen, fusselfreien Tuch.
- Nehmen Sie Fotos in Umgebungen mit guten Lichtverhältnissen auf. Bei Aufnahmen in dunkler Umgebung kann aufgrund der Empfindlichkeit der Kamera eine Körnung der Fotos auftreten.
- Halten Sie das Telefon möglichst still. Sie können Ihren Arm eng an den Körper legen oder sich selbst gegen einen festen Gegenstand lehnen, z. B. eine Mauer.
- Halten Sie das Motiv für das Bild still. Die Belichtungszeit wird in dunklen Umgebungen länger, so dass möglicherweise Wackler auftreten.
- Um optimale Ergebnisse zu erhalten, sollte die hellste Lichtquelle hinter Ihnen liegen und das Gesicht des Motivs aufhellen. Achten Sie bei Aufnahmen in Innenräumen darauf, Ihre Motive so zu fotografieren, dass sich keine Fenster oder hellen Lichtquellen dahinter befinden. Wenn sich eine helle Lichtquelle hinter Ihrem Motiv befindet, gehen Sie näher an das Motiv heran und aktivieren Sie den Blitz.
- Stellen Sie sicher, dass sich das Motiv mindestens einen halben Meter von der Kamera entfernt befindet, damit es scharf gestellt werden kann.
- Wenn Sie ein Foto bei herausgezogener Tastatur aufnehmen möchten, drücken Sie zum Auslösen statt auf das Bildschirmsymbol auf die **Leertaste**

# <span id="page-174-1"></span>Daten vom Computer übertragen

#### Ich habe einige Musikordner vom Computer kopiert, kann sie jedoch auf dem Telefon weder anzeigen noch wiedergeben.

Wenn Sie das Telefon im USB-Laufwerkmodus mit dem Computer verbinden, können Sie alle Dateien vom Telefon kopieren. Die Medienanwendungen auf dem Telefon für Fotos, Musik und Videos können jedoch nur bestimmte Dateiformate wiedergeben. Wenn die Mediendatei also in einem nicht unterstützten Format vorliegt, können Sie sie auf dem Telefon nicht wiedergeben.

#### Wenn ich das Palm Pre-Laufwerk auf meinem Computer öffne, werden Unterordner angezeigt. Muss ich meine Dateien in diese Ordner kopieren?

Die Standardordner sollen Ihnen bei der Organisation Ihrer Dateien helfen, die Sie vom Computer und auf den Computer kopieren. Sie können diese Dateien jedoch in beliebige Ordner sortieren: Sie können auch eigene Ordner erstellen oder die Dateien einfach in die oberste Ebene des Laufwerks ziehen. Solange die Datei in einem unterstützten Format vorliegt, kann das Telefon sie erkennen und öffnen.

**HINWEIS** Wenn Sie eine Musikdatei in den Ordner Klingeltöne kopieren, wird die Musikanwendung diese Datei nicht finden.

# <span id="page-175-0"></span>Daten sichern und wiederherstellen

#### Ich muss das Telefon zurücksetzen, verstehe jedoch nicht den Unterschied zwischen "Teilweise löschen" und "Vollständig löschen".

Sowohl durch "Teilweise löschen" als auch durch "Vollständig löschen" werden alle persönlichen Informationen gelöscht; dazu gehören z. B. Ereignisse, Kontakte und Aufgaben, sowie Anwendungen, die Sie auf dem Telefon installiert haben, beispielsweise Software von Drittanbietern. Durch vollständiges Löschen werden dazu auch alle Dateien gelöscht, die auf dem USB-Laufwerk des Telefons gespeichert sind, also Bilder, Videos, Musik, Dokumente und PDF-Dateien.

#### Wie erhalte ich meine Daten zurück, nachdem ich sie teilweise oder vollständig gelöscht habe?

Wenn Sie Daten vollständig oder teilweise auf Ihrem Telefon gelöscht haben: Geben Sie die E-Mail-Adresse Ihres bestehenden Palm-Profils und ein Kennwort ein. Erstellen Sie kein neues Profil! Dadurch werden alle Daten, die Sie im Profil gesichert haben – Kontakte, Kalenderereignisse und Aufgaben sowie Anwendungen, die Sie aus dem App Catalog installiert haben –, auf dem Telefon wiederhergestellt. Wiederhergestellt werden auch Daten, die Sie mit Online-Diensten wie Google oder Microsoft Exchange ActiveSync mit Ihrem Telefon synchronisieren.

Durch einen vollständigen Löschvorgang werden alle Daten gelöscht, die auch mit der Option "Teilweise löschen" entfernt werden. Zusätzlich dazu werden auch alle Informationen gelöscht, die Sie im USB-Laufwerk des Telefons gespeichert haben, z. B. Fotos, Videos, Musik, Dokumente, Klingeltöne usw.). Wenn Sie diese Dateien auf dem Telefon wiederherstellen möchten, müssen Sie entsprechende Kopien an einem anderen Ort gespeichert haben. Beispielsweise können Sie Kopien auf dem Computer speichern und sie anschließend wieder auf das Telefon übertragen (siehe [Dateien zwischen dem Telefon und einem Computer kopieren](#page-41-0)).

# <span id="page-175-1"></span>Updates

#### Ich habe eine Benachrichtigung für ein Systemupdate nicht beachtet und weiß nun nicht, wie ich das Update auf dem Telefon installiere.

Wenn Sie eine WLAN-Verbindung nutzen und der Akku zu mindestens 30 % geladen ist, können Sie das Update selbst starten: [Öffnen](#page-25-0) Sie **Updates** . Das Telefon prüft regelmäßig, ob neue Updates zur Verfügung stehen. Wenn eines zur Verfügung steht, tippen Sie auf **Jetzt herunterladen**. Der Download wird im Hintergrund ausgeführt, so dass Sie das Telefon weiter verwenden können, bis die tatsächliche Installation beginnt.

Das Telefon installiert das Update im Laufe einer Woche, nachdem Sie die erste Benachrichtigung erhalten haben. Das obligatorische Update wird automatisch durchgeführt, wenn Sie das Telefon das nächste Mal an eine Steckdose anschließen oder wenn alle drei nachfolgend genannten Bedingungen erfüllt sind: Es steht eine WLAN-Verbindung oder eine Datenverbindung über das Mobilfunknetz zur Verfügung, das Telefon wird nicht aktiv genutzt und der Akku ist zu mindestens 30 % geladen.

#### Das Telefon reagiert nicht mehr, seitdem ich versucht habe, ein Systemupdate herunterzuladen bzw. zu installieren.

Während eines drahtlosen Software-Updates kann es einmal passieren, dass das Telefon nicht mehr auf Tippen oder Tastendrücken reagiert. In diesem Fall können Sie Ihr Telefon mit webOS Doctor™ wiederherstellen und das Systemupdate über das USB-Kabel vom Computer aus installieren. Öffnen Sie auf Ihrem Computer [palm.com/support, um webOS Doctor](http://www.palm.com/support)  [herunterzuladen.](http://www.palm.com/support)

# <span id="page-176-0"></span>Anwendungen von Drittanbietern

Einige Anwendungen von Drittanbietern können zu Konflikten auf dem Telefon führen.Für Anwendungen von Drittanbietern, die die drahtlosen Funktionen des Telefons ändern, ist eine spezielle Fehlerbehebung erforderlich. Gehen Sie bei der Installation folgender Elemente mit Vorsicht vor:

- Klingelton-Manager
- Rufnummeranzeige
- Instant Messaging
- Anwendungen, die die Aktivierung und Deaktivierung von Telefon- und Datenverbindungen sowie das Verhalten des Telefons ändern

Wenn Sie kürzlich eine Anwendung installiert haben und das Telefon nicht mehr reagiert, führen Sie die folgenden Schritte in der angegebenen Reihenfolge aus, bis das Problem gelöst ist:

- 1 Starten Sie das Telefon neu (siehe [Telefon neu starten\)](#page-151-2).
- 2 Aktualisieren Sie alle Drittanbieteranwendungen auf die neueste Version (siehe [Manuell auf Updates prüfen\)](#page-39-0).
- 3 Prüfen Sie, ob ein Systemupdate verfügbar ist (siehe [Manuell auf](#page-39-0)  [Updates prüfen\)](#page-39-0).
- 4 Löschen Sie die zuletzt installierte Anwendung oder die Anwendung, von der Sie vermuten, dass sie das Problem verursacht, vom Telefon (siehe [Anwendungen löschen\)](#page-30-0). Führen Sie eine Datensicherung aus (siehe [Daten sichern](#page-147-2)).
- 5 Führen Sie einen Löschvorgang (Teilweise löschen) aus (siehe [Daten](#page-151-3)  [löschen und das Telefon zurücksetzen\)](#page-151-3).
- 6 Geben Sie die E-Mail-Adresse und das Kennwort für das Palm-Profil ein, um die gesicherten Daten wiederherzustellen.
- 7 Wenn das Problem gelöst ist, installieren Sie Ihre Anwendungen von Drittanbietern nacheinander neu.
- 8 Wenn das Problem erneut auftritt, löschen Sie die zuletzt installierte Anwendung und melden Sie das Problem dem Anwendungsentwickler.

#### Weitere Hilfe

Wenden Sie sich an den Entwickler oder Anbieter der Drittsoftware, wenn Sie weitere Hilfe benötigen. Weder Palm noch Ihr Mobilfunkanbieter bieten technische Unterstützung für Anwendungen, die nicht in das Telefon integriert sind.

# <span id="page-177-0"></span>Speicher auf dem Telefon freigeben

Wenn Sie viele Dateien speichern oder viele Anwendungen installieren, füllt sich nach und nach der Speicher des Telefons. Im Folgenden erhalten Sie einige Tipps zum Freigeben des Telefonspeichers:

- Fotos, Videos, Musik, Dokumentviewer, PDF-Viewer: Große Mediendateien nehmen viel Speicherplatz ein. Verschieben Sie die Dateien auf den Computer (siehe [Dateien zwischen dem Telefon und](#page-41-0)  [einem Computer kopieren\)](#page-41-0) oder löschen Sie sie vom Telefon.
- E-Mail: E-Mail-Anhänge können sehr groß sein und viel Platz in Anspruch nehmen. Kopieren Sie die Anhänge auf den Computer (siehe [Dateien](#page-41-0)  [zwischen dem Telefon und einem Computer kopieren](#page-41-0)) oder löschen Sie große Dateien vom Telefon (siehe [Nachrichten löschen\)](#page-76-0). Sie sollten auch regelmäßig den Ordner mit den gelöschten Elementen leeren.
- Internet: Löschen Sie gespeicherte Browserdaten, d. h. Verlauf, Cookies und Cache (siehe [Einstellungen des Internetbrowsers anpassen](#page-133-0)).
- Anwendungen von Drittanbietern: Löschen Sie selten verwendete Anwendungen (siehe [Anwendungen löschen\)](#page-30-0).

# **Begriffe**

#### Anwendungsmenü

Ein Menü, das Anwendungsbefehle wie "Ausschneiden", "Kopieren" und "Einfügen" (sofern verfügbar), Voreinstellungen und die Hilfe zur Anwendung enthält. Tippen Sie in der oberen linken Bildschirmecke auf den Anwendungsnamen, um das Anwendungsmenü zu öffnen. Siehe auch [Verbindungsmenü.](#page-180-0)

#### Anwendungssuche

Mit dieser Funktion können Sie in einer Anwendung nach Einträgen suchen. Dazu geben Sie in der Listenansicht einen Suchbegriff ein, z. B. einen Kontaktnamen oder eine Telefonnummer, den Betreff einer E-Mail-Nachricht oder Stichworte aus einer Notiz. Siehe auch [Universalsuche.](#page-180-1)

#### Anwendungsupdate

Ein Update vom Entwickler einer Anwendung, die Sie über App Catalog auf dem Telefon erworben haben. Wenn ein Anwendungsupdate verfügbar ist, wird auf dem Telefon eine Benachrichtigung angezeigt. Sie können auch manuell prüfen, ob Updates vorhanden sind. Eventuell wird eine zusätzliche Gebühr erhoben. Siehe [Die Software des Telefons aktualisieren](#page-37-0).

#### <span id="page-178-0"></span>Benachrichtigung

Eine Nachricht, die am unteren Bildschirmrand angezeigt wird und Sie über eingehende oder verpasste Anrufe, Mailbox-, E-Mail- oder SMS-Nachrichten, bevorstehende Ereignisse und vieles mehr informiert. In den meisten Fällen können Sie durch Tippen auf die Benachrichtigung auf diese reagieren. Siehe auch [Dashboard.](#page-178-1)

#### <span id="page-178-1"></span>Dashboard

Eine Liste aller Benachrichtigungen. Wenn am unteren Bildschirmrand Benachrichtigungssymbole angezeigt werden, tippen Sie auf die Symbole, um das Dashboard zu öffnen. Tippen Sie auf ein Dashboard-Element, um darauf zu reagieren. Siehe auch [Benachrichtigung.](#page-178-0)

#### Datenübertragungsassistent

Ein Tool, mit dem eine einseitige Übertragung von Informationen möglich ist, z. B. die Übertragung von Kontakten und Kalenderereignissen von einem Desktop-Organizer auf Ihr Telefon. Siehe [Daten übertragen.](#page-44-0)

#### Flippen

Das sehr schnelle horizontale oder vertikale Wischen des Fingers über den Touchscreen.

#### **Flugzeugmodus**

Ein Modus, in dem alle drahtlosen Dienste auf dem Telefon deaktiviert sind. Diese Dienste umfassen das Tätigen und Empfangen von Anrufen über das Telefon, die WLAN-Funktion und die drahtlose Bluetooth®-Technologie. Siehe [Drahtlose Dienste ausschalten \(Flugzeugmodus\)](#page-18-1).

#### Gestenbereich

Die Leiste unterhalb des Touchscreens, über den Sie beispielsweise die Zurück-Geste ausführen. Einige Gesten werden im Gestenbereich begonnen und im Touchscreen abgeschlossen, z. B. der langsame Ziehvorgang zum Anzeigen des [Schnellstarts](#page-179-0), wenn eine Anwendung den gesamten Bildschirm einnimmt.

#### Intelligenter Ordner

Einer der beiden Ordner ("Alle Posteingänge" und "Alle markierten"), für die festgelegt werden kann, dass sie in der Kontoliste der E-Mail-Anwendung oben angezeigt werden sollen (siehe [E-Mail-Einstellungen festlegen\)](#page-77-0).

#### Karte

Eine minimierte Ansicht einer offenen Anwendung. Sie können in der Kartenansicht problemlos zwischen Karten navigieren und diese nach Ihren Wünschen anordnen. Tippen Sie auf eine Karte, um die Vollbildansicht der Anwendung wiederherzustellen und die Arbeit in dieser Anwendung fortzusetzen. Siehe auch [Kartenansicht](#page-179-1).

#### <span id="page-179-1"></span>Kartenansicht

Die Ansicht auf Ihrem Telefon, in der Anwendungen als minimierte Karten angezeigt werden, die die problemlose Navigation und das Ändern ihrer Anordnung ermöglichen. Verwechseln Sie die Kartenansicht nicht mit [Startbildschirm](#page-179-2) und [Schnellstart,](#page-179-0) in denen alle Anwendungen angezeigt werden, die auf dem Telefon installiert sind, nicht nur die derzeit aktiven Anwendungen. Drücken Sie zum Anzeigen der Kartenansicht bei einer beliebigen geöffneten Anwendung auf die **mittlere Taste** (autorilippen Sie vom Gestenbereich nach oben zum Bildschirm. In der Kartenansicht wird Ihr Hintergrundbild angezeigt.

#### Mittlere Taste (

Die Taste in der Mitte des Gestenbereichs. Drücken Sie die **mittlere Taste** , um die Kartenansicht anzuzeigen oder den [Startbildschirm](#page-179-2) zu schließen.

#### Online-Konto

Ein Konto bei einem Online-Dienst wie Google oder Microsoft Exchange ActiveSync. Sie können Kontakte, Kalenderereignisse und E-Mails zwischen Ihrem Telefon und zahlreichen Online-Konten synchronisieren.

#### Orangefarbene Taste

Die Taste zum Eingeben der Zeichen, die oberhalb der Buchstaben auf den Tasten der Tastatur angezeigt werden. Drücken Sie sie einmal, um ein Zeichen einzugeben. Drücken Sie sie zweimal, um die Funktion für Alt-Zeichen zu sperren, damit Sie mehrere Zeichen eingeben können. Ferner können Sie die **orangefarbene** Taste drücken und gedrückt halten und dann den Finger über den Bildschirm ziehen, um den Cursor im Text zu verschieben.

#### <span id="page-179-3"></span>Palm-Profilkonto

Ein Konto, mit dem Sie auf dem Telefon erstellte Kontakte und Kalenderereignisse zuweisen können. Palm-Profilelemente werden bei der täglichen Datensicherung in Ihrem Palm-Profil berücksichtigt, aber nicht mit Ihren Online-Konten synchronisiert. Siehe auch [Palm-Profil.](#page-179-4)

#### <span id="page-179-4"></span>Palm-Profil

Mit einem Palm-Profil haben Sie Zugriff auf Dienste wie automatische Updates, Sicherheitskopien Ihrer Daten und mehr. Durch Eingeben einer geschäftlichen E-Mail-Adresse beim erstmaligen Einrichten des Palm® Pre™ Telefons erstellen Sie ein Palm-Profil. Siehe [Telefon einrichten.](#page-13-0) Ihr Palm-Profil identifiziert außerdem den Speicherort im Internet, an dem die in Ihren Palm-Profilkonten gespeicherten Daten gesichert werden. (Sie haben allerdings keine Möglichkeit, diese Daten im Internet anzuzeigen oder zu ändern.) Siehe auch [Palm-Profilkonto](#page-179-3).

#### <span id="page-179-0"></span>**Schnellstart**

Eine Leiste mit maximal fünf Symbolen, über die Sie schnell auf Anwendungen zugreifen können. Der Schnellstart wird immer am unteren Rand der Kartenansicht und des Startbildschirms angezeigt. Standardmäßig werden im Schnellstart die Symbole für folgende Anwendungen angezeigt: Telefon, E-Mail, Kontakte und Kalender. Das fünfte Symbol steht für den Startbildschirm. Tippen Sie auf das Schnellstart-Symbol, um die Anwendung zu öffnen.

Sie können den Schnellstart bei einem beliebigen maximierten Anwendungsfenster öffnen, indem Sie eine Ziehbewegung vom Gestenbereich zum Bildschirm ausführen. Bewegen Sie den Finger zur gewünschten Anwendung und heben Sie ihn. Die Anwendung wird geöffnet.

#### <span id="page-179-2"></span>**Startbildschirm**

Eine Gruppe von Bildschirmen, in denen alle Anwendungen angezeigt werden. Tippen Sie zum Öffnen des Startbildschirms im [Schnellstart](#page-179-0) auf  $\bigodot$ , oder flippen Sie aus dem Gestenbereich zweimal nach oben zum Bildschirm. Wenn die Kartenansicht aktiv ist, flippen Sie aus dem Gestenbereich einmal nach oben zum Bildschirm, um den Startbildschirm zu öffnen. Streichen Sie im Startbildschirm nach oben, unten, links und rechts, um alle Anwendungen anzuzeigen. Tippen Sie auf ein Anwendungssymbol, um die Anwendung zu öffnen.
## <span id="page-180-4"></span>**Streichen**

Eine leichte, schnelle horizontale Bewegung von rechts nach links oder von links nach rechts mit dem Finger auf dem Touchscreen oder im Gestenbereich.

# <span id="page-180-5"></span>Sym-Taste (sym)

Die Taste zum Eingeben von Symbolen und Sonderzeichen. Drücken Sie "Sym", um die Tabelle mit allen Symbolen zu öffnen. Drücken Sie "Sym" + eine Buchstabentaste, um die Tabelle mit den Symbolen auf die Symbole zu beschränken, die diesen Buchstaben enthalten. Drücken Sie z. B. Sym<sup>1</sup> + **o**, um ö einzugeben.

## <span id="page-180-6"></span>Synergy™ Funktion

Die Funktion von Palm, mit der Sie zusammengelegte Ansichten und verknüpfte Kontakte in Ihrem Telefon nutzen können. Siehe [Das Palm® Pre™](#page-5-0)  [Telefon.](#page-5-0)

### <span id="page-180-7"></span>Systemupdate

Von Palm bereitgestellte Updates für die Palm® webOS™ Plattform und für Basisanwendungen wie Kontakte und Kalender. Wenn ein Systemupdate verfügbar ist, wird auf dem Telefon eine Benachrichtigung angezeigt. Sie können auch manuell prüfen, ob Systemupdates vorhanden sind. Siehe [Die](#page-37-0)  [Software des Telefons aktualisieren.](#page-37-0)

## <span id="page-180-8"></span>Tippen

Ein leichtes Tippen mit dem Finger auf dem Touchscreen. Tippen Sie mit der Fingerspitze, nicht mit dem Fingernagel. Vermeiden Sie es, mit dem Fingernagel auf den Bildschirm zu tippen und tippen Sie auch nicht mit einem Stift oder Stylus auf den Bildschirm. Auf solche Berührungen reagiert der Bildschirm nicht. Drücken Sie auch nicht mit Kraft auf die Bildschirmfläche. Tippen Sie deutlich, aber ganz leicht.

### <span id="page-180-9"></span>Universalsuche

Die Funktion, mit der Sie durch Eingeben einer Zahl oder eines Stichworts in der Kartenansicht oder im Startbildschirm Anrufe tätigen, auf dem Telefon nach Anwendungen und Kontakten suchen und im Internet surfen können. Siehe [Mit der Suchfunktion Daten finden und Anrufe tätigen.](#page-35-0)

### <span id="page-180-3"></span>Verbindungsmenü

Ein Menü, mit dem Sie Verbindungsfunktionen deaktivieren können, darunter die WLAN-Funktion, die drahtlose Bluetooth®-Technologie und alle drahtlosen Dienste (Flugzeugmodus). Tippen Sie auf die obere rechte Ecke des Bildschirms, um das Verbindungsmenü zu öffnen. Siehe auch [Anwendungsmenü.](#page-178-0)

### <span id="page-180-10"></span><span id="page-180-0"></span>Verknüpfter Kontakt

Ein Kontakt, der Informationen aus mehreren Quellen enthält. Wenn Sie einen geschäftlichen Kontakt in Exchange ActiveSync und einen persönlichen Kontakt für dieselbe Person in Google haben, erkennt die Anwendung "Kontakte" die Verbindung zwischen diesen automatisch und verknüpft die beiden Kontakte, so dass alle Informationen an einer Stelle angezeigt werden. Die Informationen bleiben auch weiterhin in den unterschiedlichen Konten, aus denen sie stammen. Sie können Kontakte auch manuell verknüpfen oder Verknüpfungen aufheben.

### <span id="page-180-2"></span>webOS™ Plattform

Das Betriebssystem des Palm® Pre™ Telefons. Die wichtigsten Funktionen der webOS-Plattform umfassen Gesten, Karten, zusammengelegte Ansichten und verknüpfte Kontakte.

### <span id="page-180-11"></span>Ziehen

Das langsame Bewegen des Fingers nach oben oder unten auf dem Touchscreen.

## <span id="page-180-1"></span>Zu- und Aufziehen

Eine Geste zum Vergrößern (Heranzoomen) oder Verkleinern (Herauszoomen) der Bildschirmanzeige. Zum Heranzoomen müssen Sie aufziehen: Legen Sie die Fingerspitzen von Daumen und Zeigefinger dicht nebeneinander auf den Touchscreen und bewegen Sie die Fingerspitzen dann langsam auseinander. Zum Herauszoomen müssen Sie zuziehen: Positionieren Sie Daumen und Zeigefinger voneinander entfernt auf dem Touchscreen und ziehen Sie sie zusammen.

## <span id="page-180-12"></span>Zusammengelegte Ansicht

Eine Funktion auf dem Telefon, die Daten aus verschiedenen Quellen in einer Ansicht anzeigt, die separaten Datenquellen aber weiterhin beibehält. Beispiel: Sie nutzen den Google-Kalender für Ihre persönlichen Termine und den Outlook-Kalender Ihrer Firma für geschäftliche Termine. In der Kalenderanwendung des Telefons werden Termine aus beiden Kalendern in einer einzelnen Ansicht mit der Bezeichnung Alle angezeigt. In der E-Mail-Anwendung werden die Nachrichten aus den Posteingängen aller Konten in einer einzigen Ansicht mit der Bezeichnung Alle Posteingänge

angezeigt. Im Bereich Messaging werden alle Nachrichten einer Person in einer einzigen Unterhaltungsansicht angezeigt, egal, ob es sich um Text, Multimedia oder Sofortnachrichten handelt. Siehe auch [Verknüpfter](#page-180-0)  [Kontakt](#page-180-0).

## <span id="page-181-0"></span>Zurück

Die Geste, mit der Sie in einer detaillierten Ansicht um eine Ebene nach oben zu einer allgemeineren Ansicht der aktiven Anwendung gelangen. Führen Sie die Zurück-Geste beispielsweise aus, wenn Sie eine E-Mail gelesen haben, um die Nachricht zu schließen und zur Nachrichtenliste zurückzukehren. Mit dieser Geste können Sie auch eine Notiz abschließen, diese speichern und zur Anzeige aller Notizen zurückkehren. Siehe [In einer](#page-27-0)  [Anwendung eine Ebene zurückgehen \(Zurück-Geste\)](#page-27-0). Mit der Zurück-Geste können Sie außerdem in vielen Anwendungen Ihre Arbeit speichern. Wenn die Taste Fertig nicht angezeigt wird, speichern Sie Ihre Arbeit mit der Zurück-Geste.

# Produktrichtlinien und Sicherheitsinformationen

#### Tabelle 1.

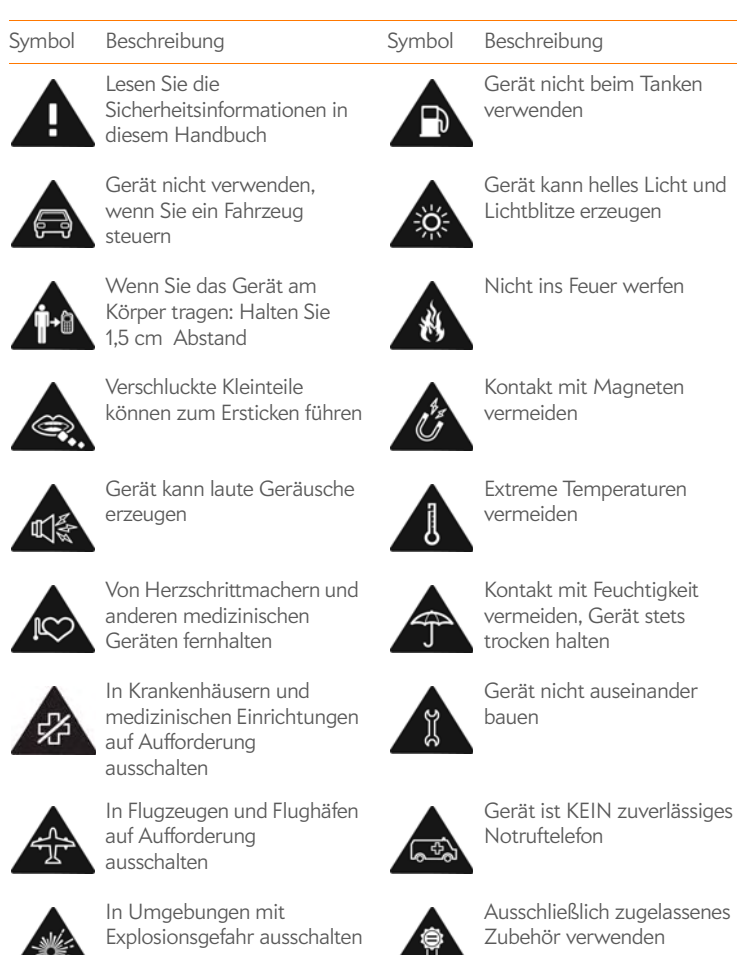

#### <span id="page-182-0"></span>FCC-Erklärungen

Dieses Gerät wurde getestet und erfüllt die Bestimmungen für Digitalgeräte der Klasse B gemäß Abschnitt 15 der FCC-Vorschriften. Diese Bestimmungen sehen einen angemessenen Schutz vor Störungen und Interferenzen bei der Installation in Wohngegenden vor. Dieses Gerät erzeugt und nutzt Hochfrequenzenergie und kann solche abstrahlen. Wenn es nicht vorschriftsmäßig installiert und verwendet wird, kann es Störungen des Radio- und Fernsehempfangs verursachen. Es kann jedoch nicht ausgeschlossen werden, dass bei einer bestimmten Installation Störungen auftreten. Wenn dieses Gerät Störungen beim Radio- oder Fernsehempfang verursacht, was durch Ein- und Ausschalten des Geräts festgestellt werden kann, können Sie versuchen, diese Störungen durch eine oder mehrere der folgenden

- Richten Sie die Empfangsantenne neu aus oder verändern Sie ihre Position.
- Vergrößern Sie den Abstand zwischen dem Gerät und dem Empfänger.
- Schließen Sie das Gerät an eine andere Steckdose an, so dass das Gerät und der Empfänger mit verschiedenen Stromkreisen verbunden sind.
- Wenden Sie sich an Ihren Fachhändler oder einen erfahrenen Radio- und Fernsehtechniker, um zusätzliche Hilfe zu erhalten.

Dieses Gerät entspricht den FCC-Vorschriften, Abschnitt 15. Der Betrieb unterliegt den beiden folgenden Bedingungen: (1) Dieses Gerät darf keine nachteiligen Störungen verursachen und (2) dieses Gerät muss alle empfangenen Störungen annehmen, einschließlich solcher Störungen, die einen unerwünschten Betrieb verursachen.

Dieses Telefon entspricht den FCC-Richtlinien über die Hochfrequenzemissionen und ist FCC-zertifiziert.

FCC-ID: O8F-CASG.

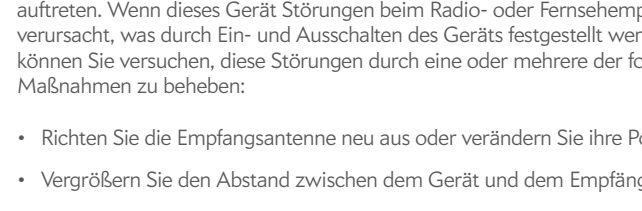

Die FCC-ID Ihres Palm-Telefons befindet sich auf einem Etikett im Batteriefach. Sie müssen den Akku wie in der Abbildung unten dargestellt entnehmen, um das Etikett zu sehen.

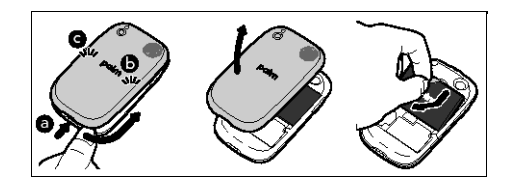

**WARNUNG** Aufgrund von Änderungen, die von der Partei, die für die Einhaltung der Vorschriften verantwortlich ist, nicht ausdrücklich genehmigt werden, kann das Recht des Benutzers zum Betreiben des Geräts ungültig werden.

#### Antennenwartung/Unzulässige Modifikationen

<span id="page-183-0"></span>Verwenden Sie nur die mitgelieferte Integralantenne. Unzulässige Veränderungen oder Erweiterungen der Antenne können zu Beschädigungen am Gerät führen und die FCC-Vorschriften verletzen.

#### Industry Canada

Der Betrieb unterliegt den beiden folgenden Bedingungen: (1) Dieses Gerät darf keine nachteiligen Störungen verursachen und (2) dieses Gerät muss alle empfangenen Störungen annehmen, einschließlich solcher Störungen, die einen unerwünschten Betrieb verursachen.

Die Abkürzung "IC:" vor der Geräteregistrierungsnummer besagt, dass die technischen Spezifikationen von "Industry Canada" erfüllt werden.

#### IC: 3905A-CASG

Dieses Digitalgerät der Klasse B erfüllt die kanadische ICES-003-Erklärung.

L'utilisation de ce dispositif est autorisée seulement aux conditions suivantes : (1) il ne doit pas produire de brouillage et (2) l'utilisateur du dispositif doit étre prêt à accepter tout brouillage radioélectrique reçu, même si ce brouillage est susceptible de compromettre le fonctionnement du dispositif.

Cet appareil numérique de la classe [\*] est conforme à la norme NMB-003 du Canada.

#### Einhaltung von EU-Vorschriften

Hiermit erklärt Palm, Inc., dass das Gerät alle essentiellen Anforderungen der FTEG-Richtlinie 1999/5/EC erfüllt.

Das Gerät trägt die  $\zeta \in 0984$   $\Phi$ -Kennzeichnung und kann im gesamten Gebiet der Europäischen Union verwendet werden. Die Kennzeichnung bestätigt die Einhaltung der FTEG-Richtlinie 1999/5/EC und der relevanten Abschnitte folgender Spezifikationen:

• ETSI EN 301 511

- ETSI EN 301 908-1
- ETSI EN 301 908-2
- ETSI EN 300 328
- ETSI EN 301 489-1/-7/-17/-24
- EN 60950-1
- EN 50360
- EN 50371

Die Kennzeichnung weist darauf hin, dass das Gerät nichtharmonisierte Frequenzbänder nutzt.

#### **Frankreich – 2,4 GHz im metropolitanen Frankreich:**

In allen Departements dürfen WLAN-Frequenzen zu privaten und geschäftlichen Zwecken unter folgenden Bedingungen genutzt werden:

- Innenräume: Maximale Strahlungsleistung (EIRP\*) 100 mW im gesamten Frequenzband 2400–2483,5 MHz
- Außenbereiche: Maximale Strahlungsleistung (EIRP\*) 100 mW im Frequenzband 2400– 2454 MHz und maximale Strahlungsleistung (EIRP\*) 10 mW im Frequenzband 2454– 2483 MHz.

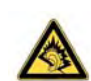

Vorbeugung gegen Hörschäden: Schützen Sie Ihr Gehör! Wenn Sie dieses Gerät über längere Zeit bei voller Lautstärke verwenden, können Sie sich Hörschäden zuziehen.

#### **Verantwortliche Partei:**

(Nordamerika) Palm, Inc. 950 W. Maude Ave. Sunnyvale, CA 94085 USA [www.palm.com](http://www.palm.com)

(Europa) Palm Europe ltd.\* 59-60 Thames Street Windsor, Berkshire, SL4-1TX UK

#### Sicherheitshinweis zu Hochfrequenzenergie (RF-Energie)

Allgemeiner Hinweis zur Hochfrequenzenergie (RF-Energie): Das Telefon ist mit einem Sender und einem Empfänger ausgestattet. Wenn es eingeschaltet ist, sendet und empfängt es RF-Energie. Wenn Sie mit dem Telefon kommunizieren, steuert das System, das den Anruf abwickelt, die Leistungsstufe, mit der das Telefon sendet.

Spezifische Absorption (SAR-Wert): Ihr Mobiltelefon ist ein Funksender und -empfänger. Es wurde so entwickelt, dass die von internationalen Richtlinien empfohlenen Grenzwerte für die Emission von Radiowellen nicht überschritten werden. Diese Richtlinien wurden von der

unabhängigen Organisation ICNIRP entwickelt und umfassen Sicherheitsgrenzwerte, die den Schutz aller Personen unabhängig von Alter und Gesundheitszustand gewährleisten sollen.

Zur Zertifizierung dieses Geräts zum Vertrieb in den USA, Kanada und Europa wurde das Gerät in einem zugelassenen Prüflabor auf Einhaltung der Grenzwerte für Hochfrequenzstrahlungen getestet. Das Gerät erfüllt die Bestimmungen der Richtlinien für die Belastung durch Hochfrequenzstrahlung gemäß den Empfehlungen der International Commission on Non-Ionizing Radiation Protection (ICNIRP). Die Tests wurden mit Anordnungen und an Orten durchgeführt, die von der FCC, der IC und vom Rat der Europäischen Union für bestimmte Modelle gefordert werden.

Da der SAR-Wert mithilfe der höchsten Sendeleistung des Geräts gemessen wird, ist der tatsächliche SAR-Wert dieses Geräts in der Regel niedriger als unten angegeben. Dies ist auf automatische Änderungen der Leistungsstufe des Geräts zurückzuführen, um sicherzustellen, dass es nur die zur Kommunikation mit dem Netzwerk erforderliche Mindestenergie verbraucht.

Die FCC/IC hat für mobile Geräte einen SAR-Grenzwert von 1,6 W/kg gemittelt über 1 g Gewebe für Rumpf oder Kopf (4,0 W/kg gemittelt über 10 g Gewebe für die Gliedmaßen, d h. Hände, Handgelenke, Fußgelenke und Füße).

Die Höchstwerte für SAR für das Palm® Pre™ Telefon liegen bei:

Tabelle 2.

Gemessene Maximalwerte für die spezifische Absorptionsrate (SAR) (in W/kg) gemittelt über 1 g – FCC

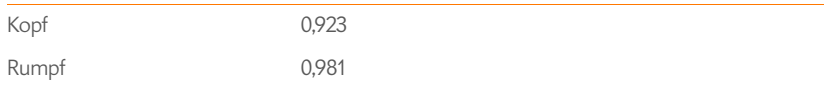

Der vom Rat der Europäischen Union empfohlene Grenzwert beträgt 2,0 W/kg im Mittel auf 10 g Gewebe in Körper oder Kopf (4,0 W/kg im Mittel auf 10 g Gewebe für Extremitäten: Hände, Gelenke, Knöchel und Füße).

Tabelle 3.

Rumpf 0,88

Gemessene Maximalwerte für die spezifische Absorptionsrate (SAR) (in W/kg) gemittelt über 10 g – CE Kopf 0,787

Um den Richtlinien von FCC, IC und EU für elektromagnetische Strahlung zu entsprechen, MÜSSEN Benutzer am Körper Zubehör der folgenden Art tragen.

- 1 Zubehör von Palm®, das in Verbindung mit diesem Produkt hinsichtlich der Konformität mit den SAR-Grenzwerten (Specific Absorption Rate, spezifische Absorption) getestet wurde.
- 2 Zubehör OHNE Metallanteil (Schnallen, Klammern usw.), das einen Abstand von MINDESTENS 1,5 cm zwischen dem Körper des Benutzers und dem Gerät gewährleistet.

VERMEIDEN Sie den direkten Körperkontakt mit dem Gerät. (Platzieren Sie es nicht auf Ihrem Schoß oder in einer Brusttasche.) Bei direktem Körperkontakt werden die FCC-Werte zum Schutz vor elektromagnetischer Strahlung vermutlich überschritten. Weitere Informationen zum Schutz vor elektromagnetischer Strahlung finden Sie unter [www.fcc.gov/oet/rfsafety](http://www.fcc.gov/oet/rfsafety) (Informationen nur auf Englisch verfügbar).

Unter [www.palm.com/sarumts-pre](http://www.palm.com/sarumts-pre) können Sie die aktuellen SAR-Werte für das Palm® Pre™ Telefon einsehen.

**Betrieb beim Tragen am Körper:** Wichtige Sicherheitsinformationen zu elektromagnetischer Strahlung (RF): Um die Einhaltung der Richtlinien für elektromagnetische Strahlung zu gewährleisten, muss der Abstand zwischen dem Körper des Benutzers und dem Telefon mindestens 1,5 cm betragen. Ein Nichtbeachten dieser Anweisungen kann dazu führen, dass Sie einer höheren elektromagnetischen Strahlung ausgesetzt werden, als in den relevanten Sicherheitsrichtlinien vorgeschrieben.

#### **Einschränken der Belastung durch Hochfrequenzfelder (RF):** Die

Weltgesundheitsorganisation gibt folgende Empfehlungen für Personen, die darauf bedacht sind, die Belastung durch Hochfrequenzfelder zu beschränken:

**Vorsichtsmaßnahmen:** Nach den gegenwärtigen wissenschaftlichen Erkenntnissen müssen bei der Verwendung von Mobiltelefonen keine speziellen Vorsichtsmaßnahmen getroffen werden. Personen, die ihre eigene Belastung durch elektromagnetische Strahlung oder die ihrer Kinder minimieren möchten, können die Anrufdauer einschränken oder Freisprecheinrichtungen verwenden, die den Kontakt zwischen Mobiltelefonen und Körper und Kopf vermeiden.

Weitere Informationen hierzu finden Sie auf der Webseite der Weltgesundheitsorganisation unter <http://www.who.int/mediacentre/factsheets/fs193/en/index.html>im "WHO Fact sheet 193: June 2000" (Informationen nur auf Englisch verfügbar).

#### Umgang mit dem Akku

- Sie dürfen den Akku nicht zerlegen, öffnen, zerdrücken, biegen, deformieren, anstechen oder zerstören.
- Sie dürfen den Akku nicht reparieren oder Änderungen daran vornehmen, keine fremden Objekte in den Akku einführen, den Akku nicht ins Wasser (oder andere Flüssigkeiten) oder Feuer werfen, da Explosionsgefahr und andere Risiken bestehen.
- Verwenden Sie ausschließlich die vom Hersteller spezifizierten Akkutypen.
- Verwenden Sie zum Aufladen des Akkus ausschließlich Ladegeräte, die dem IEEE/ CTIA-1725-Standard entsprechen. Bei Verwendung nicht spezifizierter Akkus oder Ladegeräte besteht u. a. Brand- und Explosionsgefahr sowie das Risiko, dass der Akku ausläuft und das Gerät beschädigt.
- Schließen Sie den Akku nicht kurz und berühren Sie die Akkuanschlüsse nicht mit Metallgegenständen.
- Ersetzen Sie den Akku ausschließlich gegen einen diesem Standard entsprechenden Akku (IEEE/CTIA-1725). Bei Verwendung nicht spezifizierter Akkus besteht u. a. Brand- und Explosionsgefahr sowie das Risiko, dass der Akku ausläuft und das Gerät beschädigt.
- Entsorgen Sie Altakkus gemäß den vor Ort geltenden Umweltschutzbestimmungen.
- Kinder sollten Akkus niemals unbeaufsichtigt handhaben.
- Lassen Sie das Telefon oder den Akku nicht fallen. Wenn das Telefon oder der Akku herunterfällt (vor allem auf harte Oberflächen) und Sie vermuten, dass das Gerät beschädigt wurde, bringen Sie es zum Kundendienst.
- Schützen Sie sich vor Verätzungen, indem Sie keine beschädigten oder leckenden Lithium-Ionen-Akkus (Li-Ion) verwenden.
- Bei unsachgemäßer Verwendung des Akkus bestehen u. a. Brand- und Explosionsgefahr.

Gemäß den Regelungen des US-amerikanischen Verkehrsministeriums dürfen Ersatzakkus bei Passagierflügen nicht im aufgegebenen Gepäck, sondern nur im Handgepäck mitgeführt werden. Weitere Informationen finden Sie unter [http://safetravel.dot.gov/](http://safetravel.dot.gov/whats_new_batteries.html) whats new batteries.html (Informationen nur auf Englisch verfügbar).

#### Sicherheit des Akkus

<span id="page-185-0"></span>Die nachstehend aufgeführten Richtlinien sollen dazu beitragen, dass Sie eine optimale Akkuleistung erzielen.

In letzter Zeit sorgten Meldungen über Überhitzung, Brand oder Explosion der in Mobiltelefonen verwendeten Akkus für Schlagzeilen. Alles deutet jedoch darauf hin, dass zahlreiche, wenn nicht gar alle, dieser Meldungen auf im Zubehörmarkt erhältliche, mit unbekannten oder zweifelhaften Herstellungsstandards produzierte Akkuimitate oder Nicht-Marken-Billigakkus zurückzuführen sind. Verwenden Sie daher nur vom Hersteller genehmigte, in den netzbetreibereigenen Shops oder vom Gerätehersteller erhältliche Akkus und Zubehörteile. Durch den Kauf des passenden Akkus und Zubehörs können Sie die Echtheit und Sicherheit der Produkte sicherstellen.

- Zur Vermeidung von Beschädigungen sollte der Akku nur bei Temperaturen zwischen 0 °C und 45 °C aufgeladen werden.
- Verwenden Sie das Ladegerät nicht bei direkter Sonneneinstrahlung oder in Räumen mit hoher Luftfeuchtigkeit, z. B. Badezimmern.
- Versuchen Sie nie, den Akku zu entsorgen, indem Sie diesen verbrennen.
- Schützen Sie die Metallkontakte an der Oberseite des Akkus vor Verunreinigungen.
- Versuchen Sie nicht, den Akku zu zerlegen oder einen Kurzschluss herbeizuführen.
- Der Akku muss möglicherweise nach längerem Nichtgebrauch neu aufgeladen werden.
- Wenn die Leistung des Akkus nachlässt, sollte er ausgetauscht werden. Er kann mehrere Hundert Male aufgeladen werden, bevor er ausgewechselt werden muss.

• Bewahren Sie den Akku nicht über längere Zeit bei sehr hohen Temperaturen auf. Halten Sie sich nach Möglichkeit an folgende Aufbewahrungsrichtlinien:

Unter einem Monat: -20° C bis 60° C

<span id="page-185-1"></span>Über einen Monat: -20° C bis 45° C

#### Stromversorgung

Verwenden Sie nur von Palm genehmigtes Zubehör für die Stromversorgung wie z. B. Netzteile und Akkus. Das Pre Telefon kann NICHT mit nicht autorisierten und nicht genehmigten Akkus betrieben werden.

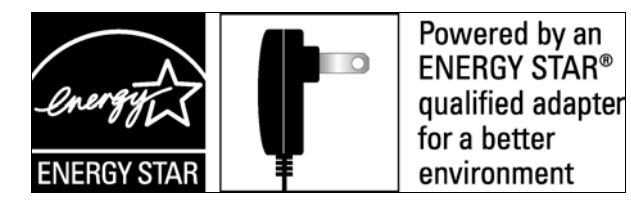

**Hersteller des Netzteils:** Palm Teilenummer: 157-10108-00 Eingangsleistung: Wechselstrom 100–240 V, 50/60 Hz, 0,2 A Ausgangsleistung: Gleichstrom 5 V, 1000 mA

#### **Herkunft des Akkus:** Palm

Typ: Wiederaufladbarer Li-Ion-Polymer-Akku Modell: 157-10119-00 Leistung: 3,7 V, 1150 mAh (Minimum)

#### Wiederverwertung und Entsorgung

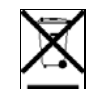

<span id="page-185-2"></span>Dieses Symbol weist darauf hin, dass Palm-Produkte recycelt und nicht im unsortierten Hausmüll entsorgt werden sollten. Bitte bringen Sie Palm-Produkte zu den Sammelstellen in Ihrer Gemeinde oder Ihrem Landkreis oder zu einem Wiederverwertungshof. Die Abgabe an diesen Sammelstellen ist kostenlos. Für ausführliche Informationen wenden Sie sich bitte an Ihre Gemeinde- oder

Landkreisverwaltung. Weitere Informationen über die Umweltprogramme von Palm finden Sie unter [www.palm.com/environment](http://www.palm.com/environment) (Informationen nur auf Englisch verfügbar).

Gefährliche Substanzen, die möglicherweise in elektronischen Produkten enthalten sind, können die menschliche Gesundheit und die Umwelt beeinträchtigen. Recycling kommt der Umwelt zugute, da weniger Abfälle in Mülldeponien gelagert werden und einige Stoffe in anderen Produkten wiederverwertet werden können. Mit verantwortungsbewusstem Recycling wird gewährleistet, dass alle Stoffe ordnungsgemäß gesammelt und entsorgt werden.

Palm bemüht sich aktiv um das Sammeln und Recyceln seiner Produkte. Palm hat sich der Einhaltung der WEEE-Richtlinie der Europäischen Union (2002/96/EG) und dem Schutz der Umwelt aus Rücksichtnahme auf zukünftige Generationen verschrieben. Weitere

Informationen zur Implementierung der WEEE-Richtlinie in den verschiedenen EU-Mitgliedsstaaten finden Sie unter (Informationen nur auf Englisch verfügbar).

Es liegt in der Verantwortung jedes Einzelnen, für das ordnungsgemäße Wiederverwenden, Recyceln oder Reparieren elektrischer und elektronischer Produkte zu sorgen.

Als Unternehmen engagiert sich Palm für die Stärkung des Umweltbewusstseins. Unser Ziel ist es, umweltfreundliche Materialien zu verwenden und Abfall zu reduzieren. Wir arbeiten mit unseren Vertriebspartnern zusammen, um das Bewusstsein darüber zu schärfen, und vermeiden durch Möglichkeiten zur Wiederverwendung und Abfallverwertung, dass Handhelds, Mobiltelefone und mobile Organizer von Palm auf Mülldeponien landen. Weitere Informationen darüber, welchen Beitrag Sie zur Vermeidung von Elektronikmüll leisten können, finden Sie unter .

#### Benutzersicherheit

#### **Betriebshinweise**

<span id="page-186-0"></span>WICHTIGE INFORMATIONEN ZUR SICHEREN UND EFFIZIENTEN BEDIENUNG DES GERÄTS. Lesen Sie die nachstehenden Informationen, bevor Sie das Telefon in Betrieb nehmen. Für den sicheren und effizienten Betrieb des Telefons beachten Sie die folgenden Richtlinien:

**Explosionsgefährdete Bereiche:** Schalten Sie das Telefon unbedingt ab, wenn Sie sich in explosionsgefährdeten Bereichen, wie Tankstellen, unter Deck auf einem Schiff, an Tanklagern für Kraftstoffe oder Chemikalien, in Sprenggebieten, in Bereichen mit elektrischen Zündkapseln oder in Bereichen befinden, in denen Chemikalien oder Partikel (z. B. Metallpulver, -körner und -staub) in der Luft vorhanden sind.

**Störung von medizinischen und anderen elektronischen Geräten:** Die meisten (jedoch nicht alle) elektronischen Geräte sind gegen Funksignale abgeschirmt. Einige elektronische Geräte sind möglicherweise nicht gegen die Funksignale des Telefons abgeschirmt.

**Herzschrittmacher:** Hersteller medizinischer Produkte empfehlen, einen Mindestabstand von 15 cm zwischen einem Telefon und Herzschrittmachern einzuhalten, damit am Herzschrittmacher keine Störungen auftreten können. Diese Empfehlung entspricht den Ergebnissen einer unabhängigen Untersuchung der Forschungsgruppe Wireless Technology Research.

#### **Personen mit Herzschrittmachern sollten folgende Hinweise beachten:**

- Halten Sie IMMER eine Entfernung von mindestens 15 cm zwischen dem Telefon und dem Herzschrittmacher ein, wenn das Telefon EINGESCHALTET ist.
- Stecken Sie das Telefon nicht in eine Brusttasche.
- Verwenden Sie das Ohr, das dem Herzschrittmacher gegenüberliegt, um die Gefahr möglicher Störungen zu minimieren.
- Schalten Sie das Telefon sofort AUS, wenn Sie den Verdacht haben, dass eine Störung auftreten könnte.
- Halten Sie Headsets von Herzschrittmachern und anderen medizinischen Geräten fern.

**Akustische Gesundheitsgefahren:** Dieses Telefon kann laute Geräusche erzeugen, die Ihr Gehör schädigen können. Wenn Sie die Freisprecheinrichtung verwenden, sollten Sie Ihr Telefon möglichst weit weg vom Ohr positionieren.

**Andere medizintechnische Geräte und Krankenhäuser:** Wenn Sie ein anderes persönliches medizintechnisches Gerät verwenden, erkundigen Sie sich beim Hersteller des Geräts, ob es ausreichend gegen externe Funkstrahlung abgeschirmt ist. Ihr Arzt kann Ihnen eventuell dabei behilflich sein, diese Informationen zu erlangen. Schalten Sie das Telefon in Arztpraxen und Kliniken aus, wenn Sie durch entsprechende Hinweistafeln dazu aufgefordert werden. Möglicherweise werden dort Geräte verwendet, die empfindlich auf externe RF-Energie reagieren.

**Verletzungen durch wiederholte Bewegungen (RSI-Syndrom):** Wenn Sie die Tastatur des Telefons verwenden oder darauf Spiele spielen, verspüren Sie möglicherweise Verspannungen im Nacken, in den Schultern, Händen, Armen und in anderen Körperteilen. Vermeiden Sie Verletzungen, wie Sehnenscheidenentzündungen, das Karpaltunnelsyndrom oder andere Skelettmuskelkrankheiten, indem Sie regelmäßige Pausen einlegen, sich über einen längeren Zeitraum (mehrere Stunden) ausruhen, wenn Sie Beschwerden oder Müdigkeit verspüren, und einen Arzt aufsuchen, wenn die Beschwerden anhalten. Beachten Sie die folgenden Hinweise, um beim Senden von SMS-Nachrichten oder Spielen von Spielen auf dem Telefon das Risiko von Verletzungen durch wiederholte Bewegungen zu verringern:

- Halten des Telefon nicht zu fest in der Hand.
- Drücken Sie nicht zu fest auf die Tasten.
- Nutzen Sie die Sonderfunktionen des Mobiltelefons, wie z. B. Nachrichtenvorlagen und Texterkennung, die dafür sorgen, dass Sie weniger Tasten drücken müssen.
- Legen Sie regelmäßig Pausen ein, um sich zu strecken und zu entspannen.

**Ohnmachtsanfälle und Krämpfe:** Flackerndes Licht, das z. B. beim Fernsehen oder bei Videospielen auftritt, kann bei manchen Menschen Ohnmachtsanfälle und Krämpfe auslösen, auch wenn diese noch nie zuvor aufgetreten sind. Sollten Sie bei der Verwendung des Telefons unter Desorientierung, Bewusstseinsverlust, Krämpfen, Augen- oder Muskelzuckungen oder anderen krampfartigen Bewegungen leiden, beenden Sie die Verwendung sofort und suchen Sie einen Arzt auf. Personen mit einer entsprechenden Familienanamnese sollten zunächst einen Arzt aufsuchen, bevor sie das Gerät verwenden. Um die Gefahr solcher Symptome möglichst gering zu halten, sollten Sie pro Stunde eine Pause von mindestens 15 Minuten einlegen, das Gerät an einem gut beleuchteten Ort verwenden, den Bildschirm aus möglichst großer Entfernung betrachten und nicht in flackerndes Licht sehen, wenn Sie müde sind.

**Bedienung von Maschinen:** Verwenden Sie das Telefon nicht beim Bedienen von Maschinen. Die Bedienung von Maschinen erfordert zur Vermeidung von Unfällen Ihre volle Aufmerksamkeit.

**Flugzeug:** Halten Sie in Flugzeugen alle Anweisungen zum Betrieb des Telefons ein. Sie dürfen das Telefon an Bord eines Flugzeugs nur in Übereinstimmung mit den Anweisungen und Richtlinien der Fluggesellschaft verwenden.

**Fahrzeuge mit Airbags:** Sie sollten das Telefon nicht an einer Stelle ablegen, an der es die Funktionsfähigkeit des Airbags beeinträchtigen könnte oder von der aus das Telefon bei Auslösung des Airbags durch die Luft geschleudert werden könnte. Airbags werden sehr

schnell und heftig aufgeblasen und dienen zum Schutz vor einem Aufprall der Insassen im Fahrzeug. Legen Sie ein Telefon nicht an einer Stelle über einem Airbag oder im Auslösebereich des Airbags ab. Finden Sie eine sichere Ablage für das Telefon, bevor Sie das Fahrzeug starten.

**Hörhilfen:** Personen mit Hörgeräten oder Cochleaimplantaten hören bei der Verwendung oder in der Nähe von drahtlosen Geräten möglicherweise störende Nebengeräusche. Das Ausmaß der Störung hängt von der Hörhilfe und dem Abstand von der Störquelle ab. Versuchen Sie den Abstand zu vergrößern. Damit wird das Ausmaß der Störung möglicherweise reduziert. Es ist außerdem ratsam, sich an den Hersteller Ihrer Hörhilfe zu wenden, um Informationen zu Alternativen zu erhalten.

**Kleinkinder:** Bewahren Sie das Telefon und das Zubehör nicht in der Reichweite von Kleinkindern auf und lassen Sie sie nicht damit spielen. Sie könnten sich oder andere verletzen oder das Telefon versehentlich beschädigen. Das Telefon enthält kleine Teile mit scharfen Kanten, die zu Verletzungen oder, wenn sie sich lösen, verschluckt werden und zu Erstickungsgefahr führen können.

Schwangere Frauen und Jugendliche sollten insbesondere beim Freisprechbetrieb einen Kontakt zwischen dem Gerät und dem Unterleib vermeiden.

Um Strahlungen zu verringern, sollten Sie das Gerät nach Möglichkeit nur in Bereichen mit guter Empfangsqualität verwenden. Sie befinden sich in einem solchen Bereich, wenn auf dem Telefon mindestens drei oder vier Balken für die Signalstärke angezeigt werden.

#### **Achtung: Potenzielle Hörschäden vermeiden**

Eine anhaltende Lärmbelastung aufgrund lauter Geräusche (einschließlich Musik) ist die häufigste Ursache für vermeidbare Hörschäden. Wissenschaftliche Studien zeigen, dass die Verwendung mobiler Audiogeräte, wie z. B. MP3-Player und Mobiltelefone, über längere Zeiträume bei hoher Lautstärke zu dauerhaften, lärminduzierten Hörschäden führen kann. Dies gilt auch für die Verwendung von Kopfhörern (darunter Headsets, Ohrhörer sowie Bluetooth® und andere drahtlose Geräte). Einige Studien sind zu dem Schluss gekommen, dass eine Belastung durch sehr laute Geräusche außerdem in direktem Zusammenhang mit Tinnitus (einem Klingeln in den Ohren), extremer Geräuschempfindlichkeit und verzerrtem Hören steht. Die Anfälligkeit für Hörschäden aufgrund von Lärmbelastung und andere potenzielle Gehörprobleme ist von Person zu Person unterschiedlich. Der von einem mobilen Audiogerät erzeugte Geräuschpegel hängt von der Art des Geräuschs, dem Gerät, den Geräteeinstellungen und den Kopfhörern ab. Halten Sie sich beim Gebrauch eines beliebigen mobilen Audiogeräts an folgende Empfehlungen, die sich aus vernunftgemäßen Überlegungen ergeben:

- Stellen Sie die Lautstärke in einer ruhigen Umgebung ein und wählen Sie dabei die niedrigste Lautstärke, die ein angemessenes Hörerlebnis bietet.
- Reduzieren Sie die Lautstärke beim Gebrauch von Kopfhörern, wenn Sie Personen, die neben Ihnen stehen, nicht hören können, oder wenn eine neben Ihnen sitzende Person mithören kann.
- Erhöhen Sie die Lautstärke nicht, um Umgebungslärm zu übertönen. Wenn Sie Ihr mobiles Gerät in Umgebungen mit hohem Geräuschpegel verwenden, empfiehlt sich die Verwendung von Noise-Cancelling-Kopfhörern, die Hintergrundgeräusche unterdrücken.
- Begrenzen Sie die Hörzeit. Je höher die Lautstärke, desto schneller können Sie Gehörschäden erleiden.
- Vermeiden Sie den Gebrauch von Kopfhörern, nachdem Sie extremen Lautstärken, z. B. bei einem Rockkonzert, ausgesetzt waren, da dies zu vorübergehenden Hörschäden führen kann. Infolge vorübergehender Hörschäden hören sich schädliche Lautstärken unter Umständen normal an.
- Sollte Ihnen die Lautstärke Unbehagen bereiten, verringern Sie sie umgehend. Wenn Sie nach dem Gebrauch eines mobilen Audiogeräts ein Klingeln in den Ohren hören, Gespräche gedämpft erscheinen oder vorübergehende Hörprobleme auftreten, dürfen Sie das Gerät nicht länger verwenden und sollten einen Arzt aufsuchen.
- Weitere Informationen zu diesem Thema finden Sie in den folgenden Quellen (Informationen nur auf Englisch verfügbar):

#### **American Academy of Audiology (Amerikanische Audiologenvereinigung)**

11730 Plaza American Drive, Suite 300 Reston, VA 20190 Telefon: +1 (800) 222-2336 E-Mail: info@audiology.org Internet: [www.audiology.org](http://www.audiology.org)

# **National Institute on Deafness and Other Communication Disorders**

**(Nationales Institut für Taubheit und andere Kommunikationsstörungen)**  National Institutes of Health 31 Center Drive, MSC 2320 Bethesda, MD USA 20892-2320 Telefon: +1 (301) 496-7243 E-Mail: nidcdinfo@nih.gov Internet:<http://www.nidcd.nih.gov/health/hearing>

#### **National Institute for Occupational Safety and Health (Nationales Institut für Sicherheit und Gesundheit am Arbeitsplatz)**

Hubert H. Humphrey Bldg. 200 Independence Ave., SW Washington, DC 20201 Telefon: + 1 (800) CDC-INFO (+1 (800) 232-4636) Internet:<http://www.cdc.gov/niosh/topics/noise>

<span id="page-187-0"></span>Umgang mit dem Produkt und Sicherheitshinweise

**Allgemeiner Hinweis zum Umgang und Gebrauch:** Sie allein tragen die Verantwortung für die Gebrauchsweise des Telefons und für die aus dem Gebrauch resultierenden Folgen.

Sie müssen das Telefon immer dann ausschalten, wenn der Gebrauch eines Telefons untersagt ist. Der Gebrauch des Telefons unterliegt den zum Schutz von Benutzern und der Umgebung festgelegten Sicherheitsmaßnahmen.

• Gehen Sie sorgsam mit dem Telefon und seinem Zubehör um und bewahren Sie es in einer sauberen und staubfreien Umgebung auf.

- Halten Sie das Telefon und sein Zubehör von offenem Feuer oder brennenden Tabakprodukten fern.
- Das Telefon und sein Zubehör dürfen weder Flüssigkeiten, Feuchtigkeit noch hoher Luftfeuchtigkeit ausgesetzt werden.
- Lassen Sie das Telefon und sein Zubehör nicht fallen, setzen Sie es keinen heftigen Stößen oder Erschütterungen aus und versuchen Sie nicht, es zu biegen.
- Verwenden Sie zum Reinigen des Geräts und seines Zubehörs keine scharfen Chemikalien, Reinigungsmittel oder Sprays.
- Lackieren Sie das Telefon und sein Zubehör nicht.
- Versuchen Sie nicht, das Telefon und sein Zubehör auseinander zu nehmen. Hierzu ist nur autorisiertes Fachpersonal berechtigt.
- Setzen Sie das Telefon und sein Zubehör keinen extremen Temperaturen aus. Die zulässigen Mindesttemperaturen liegen zwischen -10° C und 60° C.
- Informieren Sie sich über lokale Vorschriften zur Entsorgung elektronischer Produkte.
- Stecken Sie das Telefon nicht in die Gesäßtasche, da es beschädigt werden könnte, wenn Sie sich hinsetzen.

**Akku:** Das Telefon ist mit einem internen Lithium-Ion- oder Lithium-Ion-Polymer-Akku ausgestattet. Beachten Sie, dass die Verwendung bestimmter Datenanwendungen den Akku sehr stark belasten kann, so dass dieser häufig wieder aufgeladen werden muss. Die Entsorgung des Telefons oder Akkus muss entsprechend der für Lithium-Ionen- oder Lithium-Ionen-Polymer-Akkus geltenden Gesetze und Vorschriften erfolgen.

**Entmagnetisierung:** Zur Vermeidung der Entmagnetisierung darf das Telefon nicht über einen längeren Zeitraum in der Nähe elektronischer Geräte oder magnetische Medien aufbewahrt werden.

**Halten des Mobiltelefons:** Halten Sie das Telefon beim Telefonieren an das Ohr, während der untere Bereich wie bei einem Festnetztelefon zum Mund gerichtet ist.

**Notrufe:** Das Telefon nutzt wie andere Mobiltelefone Funksignale. Das Herstellen einer Verbindung kann daher nicht in allen Situationen garantiert werden. Sie dürfen sich daher für die Kommunikation in Notfällen nicht ausschließlich auf ein Mobiltelefon verlassen.

**Erhitzung des Telefons:** Das Telefon wird beim Aufladen oder Normalbetrieb möglicherweise warm.

**Zubehör:** Verwenden Sie ausschließlich genehmigtes Zubehör. Schließen Sie keine inkompatiblen Produkte oder inkompatibles Zubehör an. Achten Sie darauf, dass die Kontakte des Akkus nicht mit Metallobjekten wie Münzen oder einem Schlüsselbund in Kontakt kommen. Dies kann einen Kurzschluss zur Folge haben.

**Installation im Fahrzeug:** Wenden Sie sich für die Installation einer Telefonschnittstelle an das elektrische System eines Fahrzeugs an einen Fachmann.

**Fehlerhafte oder beschädigte Produkte:** Versuchen Sie nicht, das Telefon oder sein Zubehör auseinander zu nehmen. Das Telefon und sein Zubehör dürfen nur von qualifizierten Fachleuten gewartet und repariert werden. Verwenden Sie das Telefon oder sein Zubehör, wenn es in Wasser eingetaucht wurde, mit einem spitzen Gegenstand in Kontakt geraten ist oder einen schweren Fall erlitten hat, erst wieder, nachdem es von einem autorisierten Service Center untersucht wurde.

**Störungen in Fahrzeugen und bei anderen elektronischen Geräten:** Beachten Sie, dass einige Automobilhersteller die Verwendung von Mobiltelefonen ohne Freisprecheinrichtung mit externer Antenne aufgrund möglicher Störungen in ihren Fahrzeugen untersagen. Hochfrequenzenergie kann unsachgemäß installierte oder unzureichend abgeschirmte elektronische Betriebs- und Unterhaltungssysteme in Fahrzeugen beeinträchtigen. Kontaktieren Sie den Hersteller oder einen Stellvertreter, um zu ermitteln, ob diese Systeme ausreichend gegen externe RF-Energie abgeschirmt sind. Stellen Sie dieselben Nachforschungen für alle Geräte an, die nachträglich in das Fahrzeug eingebaut wurden.

#### Verkehrssicherheit

#### **Hinweise zum sicheren Fahren – Übersicht**

<span id="page-188-0"></span>Beachten Sie stets alle Gesetze und Vorschriften zur Verwendung von Telefonen in dem Bereich, in dem Sie unterwegs sind.

Sicherheit ist oberstes Gebot. Die Hersteller von Mobiltelefonen bitten Sie, bei der Verwendung des Telefons während des Fahrens auf die Sicherheit zu achten.

- 1 Machen Sie sich mit Ihrem Telefon und seinen Funktionen, wie der Kurzwahl und der Wahlwiederholung, vertraut.
- 2 Verwenden Sie eine Freisprecheinrichtung immer dann, wenn eine solche zulässig ist. In einigen Regionen dürfen Sie das Telefon möglicherweise auch dann nicht während der Fahrt verwenden, wenn eine Freisprecheinrichtung zur Verfügung steht.
- 3 Legen Sie das Telefon in Reichweite.
- 4 Teilen Sie Ihrem Gesprächspartner mit, dass Sie gerade fahren. Unterbrechen Sie das Gespräch gegebenenfalls bei hohem Verkehrsaufkommen oder bei schwierigen Wetterbedingungen.
- 5 Beim Fahren ist Folgendes zu vermeiden: Notizen machen, Telefonnummern nachschlagen, E-Mails lesen und schreiben oder im Internet surfen.
- 6 Wählen Sie mit Bedacht und achten Sie auf den Verkehr. Führen Sie Telefonate nach Möglichkeit, wenn das Fahrzeug steht bzw. bevor Sie losfahren.
- 7 Führen Sie keine anstrengenden oder aufwühlenden Gespräche, die Ihre Aufmerksamkeit vom Verkehr ablenken könnten.
- 8 Wählen Sie die Notrufnummer Ihres Landes, um Notfälle zu melden. Solche Anrufe sind mit dem Telefon kostenlos.
- 9 Verwenden Sie das Telefon in Notfällen, um anderen zu helfen.
- 10 Rufen Sie gegebenenfalls einen Pannendienst oder wählen Sie eine besondere Mobilfunknummer für Pannenfälle.

#### **Verkehrssicherheitstipps im Einzelnen**

- 1 Machen Sie sich mit Ihrem Telefon und seinen Funktionen, wie der Kurzwahl und der Wahlwiederholung, vertraut. Lesen Sie das Handbuch sorgfältig durch und lernen Sie, wie Sie nützliche Funktionen der meisten Telefonmodelle sinnvoll nutzen können, z. B. automatische Wahlwiederholung und Speicherwahl. Versuchen Sie darüber hinaus, die Belegung der Tasten Ihres Telefons auswendig zu lernen, so dass Sie die Kurzwahlfunktion verwenden können, ohne dabei Ihre Aufmerksamkeit von der Straße abzuwenden.
- 2 Verwenden Sie eine Freisprecheinrichtung. Für Ihr Telefon steht eine breite Palette an Freisprechzubehör zur Verfügung. Nutzen Sie entweder eine fest installierte Freisprecheinrichtung für das Telefon oder ein Headset. Wenn die Verwendung eines Telefons beim Fahren in Ihrer Region erlaubt ist, ist es ratsam, ein Headset oder eine Freisprecheinrichtung zu verwenden. Dieses Zubehör ist separat erhältlich. Beachten Sie jedoch, dass die Verwendung eines Headsets, das beide Ohren verdeckt, das Hörvermögen für externe Geräusche beeinträchtigt. Die Verwendung eines solchen Headsets beim Führen eines Fahrzeugs oder beim Fahrradfahren stellt ein erhebliches Sicherheitsrisiko für Sie und andere Verkehrsteilnehmer dar und ist möglicherweise gesetzeswidrig. Wenn Sie beim Führen eines Fahrzeugs Stereo-Kopfhörer verwenden müssen, setzen Sie den Kopfhörer nur in ein Ohr ein. Lassen Sie das andere Ohr frei, damit sie Umweltgeräusche hören können, sofern dies rechtlich zulässig ist und ihre Sicherheit und die Sicherheit anderer nicht beeinträchtigt wird.
- 3 Legen Sie das Telefon an eine Stelle, wo Sie es während des Fahrens greifen können, ohne Ihren Blick vom Verkehr abwenden zu müssen. Wenn Sie zu einem ungünstigen Zeitpunkt angerufen werden, lassen Sie den Anruf von Ihrer Mailbox entgegennehmen.
- 4 Unterbrechen Sie Gespräche in gefährlichen Verkehrssituationen. Teilen Sie Ihrem Gesprächspartner mit, dass Sie gerade fahren. Unterbrechen Sie das Gespräch gegebenenfalls bei hohem Verkehrsaufkommen oder bei schwierigen Wetterbedingungen. Hohes Verkehrsaufkommen ist ähnlich gefährlich wie Regen, Graupel, Schnee oder Eis. Als Fahrer müssen Sie Ihre Aufmerksamkeit immer auf den Verkehr richten.
- 5 Beim Fahren ist Folgendes zu vermeiden: Notizen machen, Telefonnummern nachschlagen, E-Mails lesen und schreiben oder im Internet surfen. Wenn Sie während des Fahrens in einem Adressbuch blättern, eine Visitenkarte lesen oder eine Aufgabenliste schreiben, können Sie Ihre Aufmerksamkeit nicht auf den Verkehr richten. Das versteht sich von selbst. Bringen Sie sich nicht in Gefahr, weil Sie lesen oder schreiben oder Ihre Aufmerksamkeit etwas anderem widmen als der Straße und den Fahrzeugen in Ihrer Nähe.
- 6 Wählen Sie mit Bedacht und achten Sie auf den Verkehr. Führen Sie Telefonate nach Möglichkeit, wenn das Fahrzeug steht bzw. bevor Sie losfahren. Versuchen Sie, Ihre Anrufe zu tätigen, bevor Sie die Fahrt antreten, oder nur dann zu telefonieren, wenn Sie an einem Stoppschild, einer roten Ampel oder einer anderen Stelle halten. Wenn Sie jedoch wählen müssen, während Sie fahren, gehen Sie wie folgt vor: Wählen Sie nur einige Ziffern, schauen Sie auf die Straße und in die Rückspiegel und wählen Sie dann die nächsten Ziffern.
- 7 Führen Sie keine anstrengenden oder aufwühlenden Gespräche, die Ihre Aufmerksamkeit ablenken könnten. Sie sollten beim Fahren nie anstrengende oder aufwühlende Gespräche führen, da sonst Ihre Aufmerksamkeit abgelenkt wird, was im Verkehr sehr gefährlich sein kann. Teilen Sie Ihrem Gesprächspartner mit, dass Sie gerade fahren. Unterbrechen Sie Gespräche, durch die Ihre Aufmerksamkeit eventuell vom Verkehr abgelenkt werden könnte.
- 8 Verwenden Sie das Telefon, um Hilfe herbeizurufen. Das Telefon ist ausgezeichnet dafür geeignet, Sie und Ihre Familie in gefährlichen Situationen zu schützen. Wenn Sie das Telefon bei sich haben, müssen Sie nur drei Ziffern wählen, um Hilfe zu rufen. Wählen Sie die Notrufnummer Ihres Landes bei einem Brand, einem Verkehrsunfall, einer Gefahrensituation

auf der Straße oder einem medizinischen Notfall. Denken Sie daran, dass Sie die Notrufnummer Ihres Landes kostenlos von Ihrem Telefon anrufen können.

- 9 Verwenden Sie das Telefon in Notfällen, um anderen zu helfen. Wenn Sie Zeuge eines Verkehrsunfalls, eines Verbrechens oder eines anderen dringenden Notfalls werden, bei dem Menschenleben in Gefahr sind, wählen Sie die Notrufnummer Ihres Landes. Sie würden sich auch wünschen, dass andere dies für Sie tun.
- 10 Rufen Sie gegebenenfalls einen Pannendienst oder wählen Sie eine besondere Mobilfunknummer für Pannenfälle. Sie können beim Fahren in bestimmte Situationen geraten, die zwar Ihre Aufmerksamkeit erfordern, bei denen es jedoch nicht erforderlich ist, die Notrufnummer Ihres Landes anzurufen. In diesen Situationen können Sie das Telefon dennoch verwenden, um Hilfe zu leisten. Wenn Sie ein liegen gebliebenes Fahrzeug sehen, das keine gravierende Gefahr darstellt, eine defekte Verkehrsampel, einen minder schweren Verkehrsunfall, bei dem niemand verletzt wurde, oder ein Fahrzeug, von dem Sie wissen, dass es gestohlen wurde, rufen Sie einen Pannendienst oder eine andere Mobilfunknummer für solche Fälle an.

#### **Allgemeine Bedienung**

**Längeres Betrachten des Bildschirms:** Greifen Sie beim Fahren nicht auf Funktionen zu, für die Sie längere Zeit den Bildschirm betrachten müssen. Parken Sie das Fahrzeug ordnungsgemäß und sicher am Straßenrand, bevor Sie versuchen, auf eine Systemfunktion zuzugreifen, die längerfristig Ihre Aufmerksamkeit erfordert. Selbst ein gelegentliches kurzes Betrachten des Bildschirms kann sich als gefährlich erweisen, wenn Ihre Aufmerksamkeit zu einem kritischen Zeitpunkt vom Fahren abgelenkt wird.

**Einstellung der Lautstärke:** Stellen Sie die Lautstärke nicht unnötig laut ein. Der Lautstärkepegel sollte es Ihnen beim Fahren weiterhin ermöglichen, Verkehrsgeräusche und Notsignale von außen zu hören. Wenn Sie diese Geräusche während des Fahrens nicht mehr hören, könnte dies einen Unfall verursachen.

**Vertrauen Sie auf Ihr eigenes Urteilsvermögen:** Die Gerätesoftware ist nur eine Hilfe. Fahrentscheidungen sollten sich nach Ihrer Einschätzung der örtlichen Gegebenheiten und der bestehenden Verkehrsregeln richten. Die Gerätesoftware ist kein Ersatz für Ihr persönliches Urteilsvermögen.

**Verwendung der Spracherkennungsfunktionen:** Die Spracherkennungssoftware arbeitet notwendigerweise mit statistischen Methoden. Dabei treten manchmal Fehler auf. Es unterliegt Ihrer Verantwortung, die Spracherkennungsfunktionen zu überwachen und mögliche Fehler zu beheben.

#### **Freisprechfunktionen**

Alle CTIA-zertifizierten tragbaren Geräte bieten den Käufern unter der Telefonnummer +1 (800) 881-7256 eine gebührenfreie Hotline an, unter der sie kompatible Freisprechgeräte erwerben können.

#### Schutz vor Entladung statischer Elektrizität

<span id="page-189-0"></span>Entladungen statischer Elektrizität können Elektrogeräte beschädigen. Deshalb sollten Sie solche Entladungen vermeiden. Berühren Sie nicht die Metallkontakte der SIM-Karte und des Akkus.

#### **Was ist statische Elektrizität?**

Bei statischer Elektrizität handelt es sich um elektrische Ladung, die durch einen Elektronenüberschuss an der Oberfläche eines Materials verursacht wird. Für die meisten Personen sind statische Elektrizität und die Entladung dieser lediglich unangenehm. Wenn Sie beispielsweise über den Teppich gehen, ohne die Füße richtig zu heben, bauen sich an Ihrem Körper Elektronen auf und Sie bekommen bei der Berührung eines Türgriffs aus Metall eventuell einen elektrischen Schlag. Dies wird als Entladung bezeichnet, da bei diesem kleinen Schlag die statische Elektrizität entladen wird.

#### **Für Entladung statischer Elektrizität anfällige Geräte**

Selbst durch eine geringfügige Entladung statischer Elektrizität kann ein Schaltkreis beschädigt werden. Ergreifen Sie bei der Arbeit mit elektronischen Geräten wie dem Palm-Telefon entsprechende Maßnahmen zum Schutz vor der Entladung statischer Elektrizität. In Palm-Produkten sind zwar Schutzvorkehrungen gegen die Entladung statischer Elektrizität eingebaut, doch sie lässt sich leider nicht vollständig vermeiden. Wenn sie nicht neutralisiert wird, könnte sie Ihr Gerät beschädigen. Alle elektronischen Geräte, die mit einem externen Zugang zum Anschluss von Kabeln, Docking-Stationen usw. ausgestattet sind, sind für die Entladung statischer Elektrizität anfällig. Insbesondere Geräte, die Sie mit sich führen, z. B. das vorliegende Telefon, bauen Ladung auf, da die statische Elektrizität, die an Ihrem Körper entsteht, automatisch an das Gerät übertragen wird. Wenn das Gerät dann an ein anderes Gerät, z. B. eine Docking-Station, angeschlossen wird, kann es zu einer Entladung kommen.

#### **Vorsichtsmaßnahmen gegen die Entladung statischer Elektrizität**

Befreien Sie Ihren Körper oder Ihre elektronischen Geräte von statischer Elektrizität, bevor Sie ein elektronisches Gerät berühren oder zwei Geräte aneinander anschließen. Palm empfiehlt, diese Vorsichtsmaßnahmen zu ergreifen, bevor Sie das Telefon an den Computer anschließen, das Telefon auf die Docking-Station setzen oder an andere Geräte anschließen. Hierfür gibt es mehrere Methoden:

- Erden Sie sich, wenn Sie das Mobilfunkgerät in der Hand halten, indem Sie gleichzeitig eine geerdete Metalloberfläche berühren. Wenn der Computer beispielsweise ein Metallgehäuse besitzt und in eine standardmäßige geerdete Steckdose eingesteckt ist, müsste die Entladung statischer Elektrizität bei Berührung des Gehäuses an Ihrem Körper erfolgen.
- Erhöhen Sie die relative Feuchtigkeit Ihrer Umgebung.
- Verwenden Sie Vorkehrungen für die Entladung statischer Elektrizität, z. B. Erdungsmatten.

#### **Umstände, die die Entladung statischer Elektrizität fördern**

Unter den folgenden Umständen kann die statische Elektrizität in der Umgebung erhöht werden:

- Niedrige relative Feuchtigkeit
- Materialtyp (Die Art des Materials, an der sich die Ladung sammelt: Synthetisches Material ist in der Regel anfälliger für statische Elektrizität als natürliche Fasern wie Baumwolle).
- Die Geschwindigkeit, mit der Sie elektronische Geräte berühren, anschließen oder trennen.

Sie sollten stets entsprechende Vorkehrungen gegen statische Elektrizität treffen, doch wenn Sie in einer bestimmten Umgebung eine Entladung bemerken, sollten Sie Ihre elektronischen Geräte noch intensiver davor schützen.

#### **Angaben zum Gerät**

Die Modell-, Zulassungs- und Seriennummer befinden sich auf einem Typenschild im Akkufach. Notieren Sie die Seriennummer im weiter unten dafür vorgesehenen Feld. Damit können Sie jederzeit auf diese zugreifen, wenn Sie sich zu einem künftigen Zeitpunkt bei Fragen zum Telefon mit uns in Verbindung setzen möchten.

**Produkt:** Palm® PreTM Telefon

**Modell:** 

**Seriennummer:** 

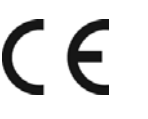

Complies with **IDA** Standards DA 102238

Vorbeugung gegen Hörschäden: Schützen Sie Ihr Gehör! Wenn Sie dieses Gerät über längere Zeit bei voller Lautstärke verwenden, können Sie sich Hörschäden zuziehen.

# <span id="page-192-6"></span>Technische Daten

# Tabelle 1. Technische Daten

<span id="page-192-4"></span><span id="page-192-2"></span>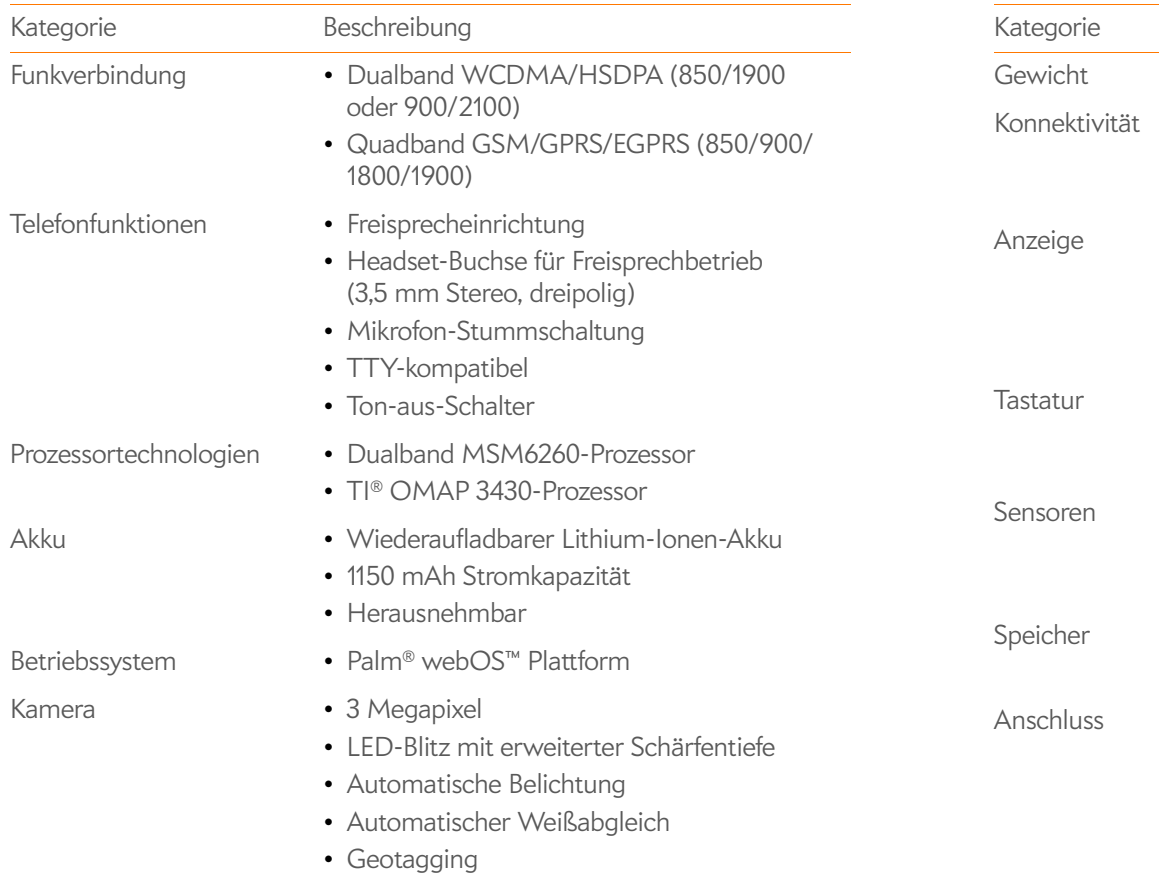

<span id="page-192-3"></span><span id="page-192-0"></span>Abmessungen • 100,5 mm × 59,5 mm × 16,95 mm

# Tabelle 1. Technische Daten

<span id="page-192-5"></span><span id="page-192-1"></span>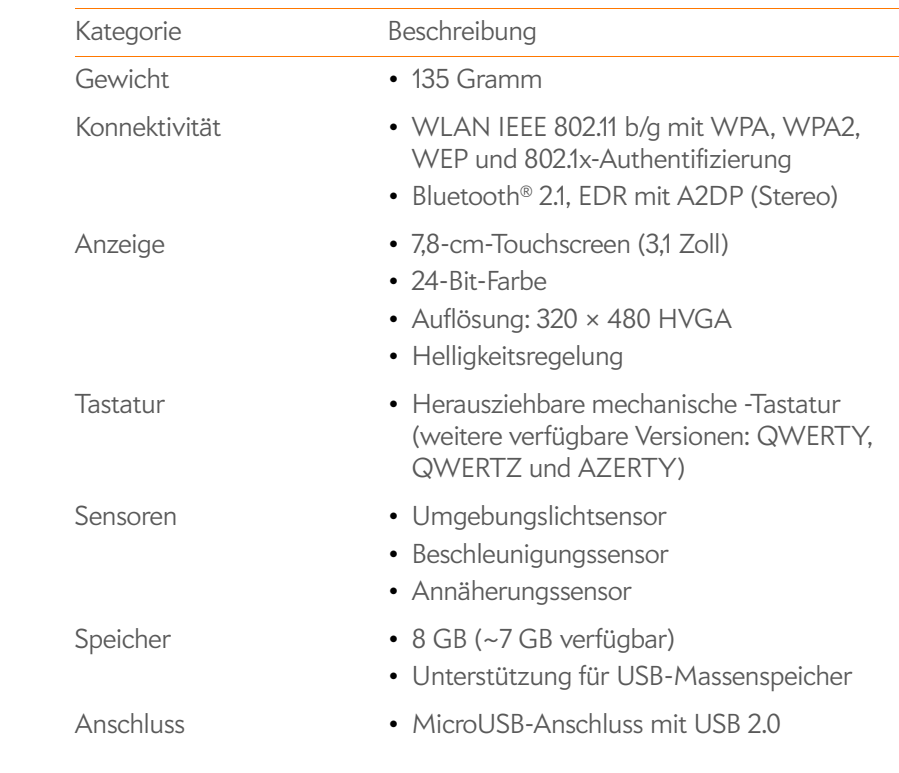

# Tabelle 1. Technische Daten

<span id="page-193-0"></span>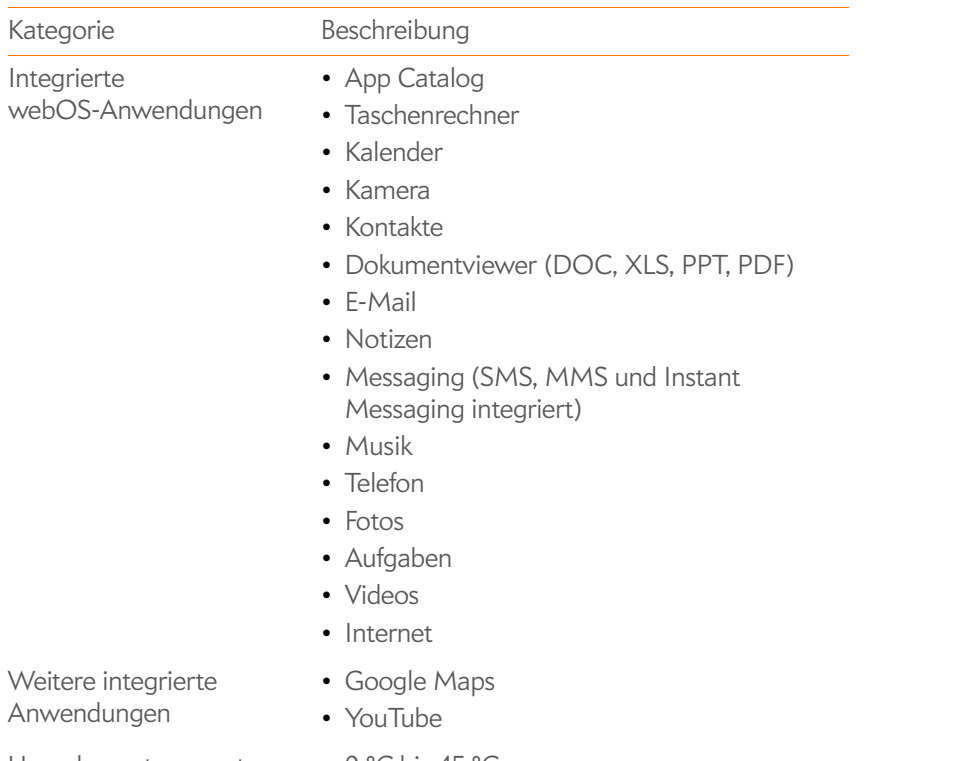

- <span id="page-193-1"></span>Umgebungstemperaturen • 0 °C bis 45 °C
	- 5 % bis 90 % relative Luftfeuchtigkeit (rF)

# Index

# NUMERICS

112 Telefonnummern [54](#page-53-0) 3G-UMTS-Netze [172](#page-171-0) 911 Telefonnummern [54](#page-53-0) 999 Telefonnummern [54](#page-53-0)

# A

Abgeschlossene Aufgaben löschen, Befehl [108](#page-107-0) [Acrobat Reader-Dateien.](#page-142-0) *Siehe* PDF-Dateien [ActiveSync-Konten.](#page-168-0) *Siehe* Exchange ActiveSync-Konten Address Book auf dem Mac [47](#page-46-0) addresslisten [54](#page-53-1) Adressbücher [88](#page-87-0) [Adressen.](#page-150-0) *Siehe* Kontakte; E-Mail-Adressen Akku [197](#page-192-0) aufladen [17,](#page-16-0) [18,](#page-17-0) [160](#page-159-0) ersetzen [160](#page-159-1) erwerben [18](#page-17-1) Fehlerbehebung [160–](#page-159-2)[164](#page-163-0) Ladegerät für [7](#page-6-0) Maximieren der Laufzeit [18](#page-17-2)

Maximieren der Leistung [18](#page-17-3) Sicherheit [186](#page-185-0) Akkusymbol [18](#page-17-4) [aktive Anrufe.](#page-55-0) *Siehe* Telefonanrufe Aktuelle Wiedergabe, Liste [123](#page-122-0) Alarme [37](#page-36-0), [100,](#page-99-0) [103](#page-102-0) *[Siehe auch](#page-108-0)* Uhr [Alarme.](#page-71-0) *Siehe* Alarme; Benachrichtigungen Alarmtöne [103](#page-102-1) [Alarmtöne.](#page-99-0) *Siehe* Alarme; Benachrichtigungen [Alben.](#page-114-0) *Siehe* Fotoalben; Videoalben Albumcover, Ansicht [123](#page-122-1) Albumüberschriften [117](#page-116-0) Alle als abgeschlossen markieren, Befehl [107](#page-106-0) Alle als nicht abgeschlossen markieren, Befehl [107](#page-106-0) Alle Funktionen ein- oder ausschalten [21](#page-20-0) Alle Kalender, Ansicht [99](#page-98-0) Als gelesen/ungelesen markieren, Befehl [76](#page-75-0) Alt-Zeichen [32](#page-31-0)

# Anhänge Freigeben von internem Speicher [178](#page-177-0) Hinzufügen zu Nachrichten [74](#page-73-0) öffnen [75](#page-74-0), [83](#page-82-0) Senden von Dateien [141](#page-140-0), [145](#page-144-0) Senden von Fotos [117](#page-116-1) zu Nachrichten hinzufügen [79](#page-78-0) Animationen [6](#page-5-1) Animationen in der Hilfe [8](#page-7-0) Anlagen Musik senden als [121](#page-120-0) Anmeldeeinstellungen ändern, Option [72](#page-71-1) Annehmen von Anrufen [58](#page-57-0) Anpassen E-Mail-Konten [71](#page-70-0) Internetbrowser [134](#page-133-0) Kalender, Anwendung [103](#page-102-2)–[104](#page-103-0) Kontakte, Anwendung [96–](#page-95-0)[97](#page-96-0) Roamingeinstellungen [65](#page-64-0) Standortbasierte Dienste [129](#page-128-0) Telefoneinstellungen [62](#page-61-0) WLAN-Verbindungen [129](#page-128-1) Anrufe Abrufen von Informationen [56,](#page-55-0) [60](#page-59-0)

Ausführen von Anwendungen während des Telefonierens [57](#page-56-0) beenden [57](#page-56-1) empfangen [54–](#page-53-2)[55](#page-54-0) entgegennehmen [55](#page-54-1) Erstellen von Kurzwahlnummern [63](#page-62-0) halten [56](#page-55-1), [58](#page-57-0) Hinzufügen eines zweiten Anrufs [58](#page-57-1) Klingeltöne erstellen für [93](#page-92-0), [157](#page-156-0) Speichern von Kontaktdaten [60](#page-59-1) Suchen nach Kontakten [62](#page-61-1) tätigen [52](#page-51-0)[–54](#page-53-3) Umschalten auf Freisprechgeräte [62](#page-61-2) Wechseln zwischen Anrufen [58](#page-57-2) Weiterleiten an Mailbox [55](#page-54-2) Anruflisten [56](#page-55-0), [60](#page-59-0) *[Siehe auch](#page-55-0)* Telefonanrufe Anrufprotokoll löschen, Befehl [60](#page-59-2) [Anrufverlauf.](#page-59-3) *Siehe* Anruflisten Ansichten [6](#page-5-2) *[Siehe auch](#page-179-0)* Karten Antenne [184](#page-183-0) Antwortadresse (optional) [72](#page-71-2)

Anwendung für Datensicherung *[Siehe auch](#page-147-0)* Palm-Profil Anwendungen *[Siehe auch](#page-176-0)* Anwendungen von Drittanbietern aktualisieren [38](#page-37-1)[–40](#page-39-0), [179](#page-178-1) auf dem Telefon installieren [41](#page-40-0)– [42](#page-41-0) ausführen [6](#page-5-3) durchsuchen [37,](#page-36-1) [179](#page-178-2) Fehlerbehebung [164,](#page-163-1) [165,](#page-164-0) [170](#page-169-0) Hilfe [8](#page-7-1) im Telefon integriert [198](#page-193-0) kaufen [41](#page-40-1) löschen [31](#page-30-0), [178](#page-177-1) öffnen [26](#page-25-0)[–28](#page-27-1) Palm OS [41](#page-40-0) Problembehandlung [152](#page-151-0) schließen [29](#page-28-0) Tätigen von Anrufen [57](#page-56-0) verlieren [176](#page-175-0) wählen [52](#page-51-1) Wiedergeben von Musik [122](#page-121-0) Anwendungen kaufen [41](#page-40-0) Anwendungen von Drittanbietern auf dem Telefon installieren [41](#page-40-0) Fehlerbehebung [177](#page-176-1) Freigeben von internem Speicher [178](#page-177-1) verlieren [176](#page-175-0) Anwendungsmenü [35,](#page-34-0) [179](#page-178-3) [Anzeige.](#page-192-1) *Siehe* Touchscreen Anzeigen Albumüberschriften [117](#page-116-0) Anrufe [56](#page-55-0) Aufgaben [106](#page-105-0)

Benachrichtigungen [156](#page-155-0) Besprechungsteilnehmer [102](#page-101-0) Bilder [174](#page-173-0) Dateieigenschaften [141](#page-140-1) E-Mail-Ordner [78](#page-77-0) Fotos [114](#page-113-0) Kalenderereignisse [101](#page-100-0) Karten [95](#page-94-0) Kontakte [88](#page-87-1), [91,](#page-90-0) [92,](#page-91-0) [93,](#page-92-1) [94](#page-93-0) MMS [83](#page-82-1) SMS [83](#page-82-1) Telefonanrufe [60](#page-59-0) Videos [118](#page-117-0), [120](#page-119-0) Webseiten [131](#page-130-0) Zertifikate [154](#page-153-0) App Catalog [41–](#page-40-0)[42](#page-41-0) [Arbeitsblätter.](#page-141-0) *Siehe* Excel-Dateien Audioqualität [168](#page-167-0) Aufgaben abschließen [106,](#page-105-1) [107](#page-106-1) Ändern der Priorität [107](#page-106-2) anzeigen [106](#page-105-0) bearbeiten [106](#page-105-2) Einstellen von Fälligkeitsterminen [107](#page-106-3) erstellen [104–](#page-103-1)[105](#page-104-0) löschen [108](#page-107-1) Aufgaben, Anwendung [104](#page-103-2)[–108](#page-107-2) Aufgabenlisten erstellen [104](#page-103-2) filtern [106](#page-105-3) löschen [108](#page-107-3) Neuordnen von Elementen [107](#page-106-2) Zuweisen von Aufgaben [105](#page-104-1) Aufheben der Verknüpfung von Kontaktdaten [95](#page-94-1)

Aufladen des Akkus [17,](#page-16-0) [18,](#page-17-0) [160](#page-159-0) Aufziehen-Geste [24](#page-23-0), [181](#page-180-1) Ausfallinformationen [171](#page-170-0) Authentifizierung [128,](#page-127-0) [171](#page-170-1) Autokits [61](#page-60-0), [62](#page-61-3) AutoKorrektur-Funktion [33](#page-32-0) Automatische IP-Einstellungen, Optionen [129](#page-128-2) Automatische Ortung, Option [129,](#page-128-3) [130](#page-129-0) [Autorisierte Partnerschaften.](#page-134-0)  *Siehe* Pairing

# B

Bearbeiten Aufgaben [106](#page-105-2) Dateien [143](#page-142-1) E-Mail-Konten [72](#page-71-1) Instant MessagingM-Konten [86](#page-85-0) Kontakte [91](#page-90-0), [92](#page-91-0), [93](#page-92-1), [94](#page-93-0) Notizen [108](#page-107-4) Palm-Profil [148](#page-147-1) Text [34](#page-33-0) Text markieren [24–](#page-23-1)[25](#page-24-0) Webseiten-Favoriten [133](#page-132-0) Beleuchtete Displaytastatur [52](#page-51-0) Benachrichtigung anzeigen, Option [72](#page-71-3) Benachrichtigungen [11](#page-10-0), [37](#page-36-0) anzeigen [156](#page-155-0) Ausschalten von Benachrichtigungstönen [55](#page-54-3) Auswählen von Kontakten [55](#page-54-1)

Definition [179](#page-178-4) Empfangen von Nachrichten [72,](#page-71-3) [86](#page-85-1) Fehlerbehebung [172](#page-171-1) reagieren [165](#page-164-1) Benutzernamen [86](#page-85-0) Benutzerprofil [7,](#page-6-1) [148](#page-147-1), [180](#page-179-1) Besprechungsanfragen [79](#page-78-1), [102](#page-101-0) [Besprechungseinladungen.](#page-78-1) *Siehe* Besprechungsanfragen Betriebssystem [181](#page-180-2) Bild hinzufügen, Befehl [82](#page-81-0) Bilder [174](#page-173-0) *[Siehe auch](#page-113-1)* Fotos Bildschirm Anpassen der Helligkeit [155](#page-154-0) ein- oder ausschalten [19,](#page-18-0) [155](#page-154-1) entsperren [156](#page-155-1) Fehlerbehebung [162](#page-161-0), [164](#page-163-2) Pflege [11](#page-10-1) Bildschirm ein- oder ausschalten [19](#page-18-1) Bildschirm entsperren [156](#page-155-1) Bildschirm reaktivieren [19](#page-18-1) Bildschirm und Sperre, Anwendung [155](#page-154-1)[–156](#page-155-2) Bluetooth ein- oder ausschalten [136](#page-135-0) Bluetooth-Geräte ein- und ausschalten [136](#page-135-1) erkennen [137](#page-136-0) Fehlerbehebung [167](#page-166-0) hinzufügen [62](#page-61-4), [136](#page-135-2) löschen [138](#page-137-0) Passkey für [136](#page-135-3) Tätigen von Anrufen [61](#page-60-0)

umbenennen [138](#page-137-1) verbinden [135,](#page-134-0) [137](#page-136-1) Verbindung trennen [138](#page-137-2) Bluetooth-Technologie [61](#page-60-1), [135](#page-134-1) *[Siehe auch](#page-134-1)* drahtlose Dienste Breitbildansicht [140](#page-139-0) [Browser.](#page-129-1) *Siehe* Internetbrowser

# $\mathcal{C}$

Cache (Webseiten) [135](#page-134-2) Cache löschen, Option [135](#page-134-2) Chat-Kontaktlistenansicht [81](#page-80-0) Chat-Nachrichten Abmelden von Konten [85](#page-84-0) Ändern der Kontodaten [86](#page-85-0) Ändern des Online-Status [85](#page-84-1) Anmelden an Konten [84](#page-83-0) Einrichten von Konten [81,](#page-80-1) [84](#page-83-1) Empfangen von Benachrichtigungen [86](#page-85-1) erstellen [85](#page-84-2) senden [80](#page-79-0), [85](#page-84-2) [Chat-Rooms.](#page-5-4) *Siehe* Unterhaltungen Clips (Animationen in der Hilfe) [8](#page-7-0) Cookies [134](#page-133-1) Cookies annehmen, Option [134](#page-133-1) Cookies löschen, Option [135](#page-134-3) Cursor positionieren [24](#page-23-1) verschieben [25](#page-24-1)

# D

Dashboard [179](#page-178-5)

#### Dateien

*[Siehe auch](#page-139-1)* bestimmter Typ Ändern der Anzeigegröße [140](#page-139-2) Ändern des Inhalts [143](#page-142-1) Anzeigen der Eigenschaften [141](#page-140-1) auf das Telefon kopieren [43,](#page-42-0) [47](#page-46-1), [119](#page-118-0), [140,](#page-139-3) [143](#page-142-2) erstellen [143](#page-142-1) Freigeben von Speicher [178](#page-177-2) öffnen [140,](#page-139-1) [143](#page-142-0) senden [74](#page-73-0), [141](#page-140-0), [145](#page-144-0) speichern [141](#page-140-2), [145,](#page-144-1) [176](#page-175-1) suchen [140,](#page-139-4) [144](#page-143-0) Suchen nach Text [141](#page-140-3), [144,](#page-143-1) [145](#page-144-2) verlieren [176](#page-175-0) Dateitypen Ansehen von Videos [118](#page-117-0) Fotos anzeigen [114](#page-113-0) Öffnen von Dateien [140](#page-139-5) Wiedergeben von Musik [121](#page-120-1) Daten eingeben [131](#page-130-1) importieren [169](#page-168-1) löschen [152](#page-151-1) schützen [148](#page-147-2) sichern [148](#page-147-0) speichern [90](#page-89-0) Übertragen [45](#page-44-0) übertragen [160](#page-159-3) verlieren [176](#page-175-2) wiederherstellen [176](#page-175-3) zugreifen [169](#page-168-2) Daten übertragen planen [46](#page-45-0) vom alten zum neuen Telefon [46](#page-45-1)

Von Exchange zum Telefon [48](#page-47-0) Von Facebook zum Telefon [48](#page-47-0) Von Google zum Telefon [48](#page-47-0) Datendienstanbieter [171](#page-170-2) Datendienste, Symbole [172](#page-171-2), [173](#page-172-0) Datenerfassung im Hintergrund, Option [130](#page-129-2) Datensicherung, Anwendung [148](#page-147-0) Datenübertragungsassistent [47,](#page-46-2) [88](#page-87-2), [98,](#page-97-0) [179](#page-178-6) Datum [151](#page-150-1) Datumsangaben [105](#page-104-2) *[Siehe auch](#page-104-2)* Kalender Desktop-Organizer [160](#page-159-3) Diagnosedaten [153](#page-152-0) Digital Rights Management (DRM) [42](#page-41-1) Displaytastatur [52](#page-51-0) Dokumentation [8](#page-7-2) Dokumentbearbeitung [143](#page-142-1) [Dokumente.](#page-140-0) *Siehe* Word-Dateien Dokumentviewer [140–](#page-139-6)[143](#page-142-3) Drahtlose Dienste ein- oder ausschalten [19,](#page-18-0) [20](#page-19-0) drahtlose Dienste ein- oder ausschalten [19](#page-18-2) Telefon neu starten [167](#page-166-1) Drahtlose Dienste ein- oder ausschalten [19](#page-18-0), [20](#page-19-0) drahtlose Dienste ein- oder ausschalten [19](#page-18-2) Drahtlose Netzwerke [126](#page-125-0) Drittanbieteranwendungen Synchronisieren mit [169](#page-168-3) DRM-freie Musikdateien [42](#page-41-1)

DTA. *Siehe* Datenübertragungsassistent [45](#page-44-1) Durchwahlnummer (Anrufe) [63](#page-62-0)

# E

Echo [166](#page-165-0) EDGE-Netze [172](#page-171-0) Ein/Aus-Taste [13](#page-12-0), [19](#page-18-1) Einstellungen [176](#page-175-3) [Einstellungen.](#page-102-3) *Siehe* Anpassen Elektrostatische Entladung (ESD) [190](#page-189-0) E-Mail abrufen über drahtlose Verbindungen [127](#page-126-0) Anhängen von Dateien [141](#page-140-0), [145](#page-144-0) Einstellen von Download-Optionen [171](#page-170-3) Fehlerbehebung [170](#page-169-1)–[171](#page-170-4) Hinzufügen von Fotos [117](#page-116-1) Hinzufügen von Links [121](#page-120-2) Musik anhängen [121](#page-120-0) Ordner [78](#page-77-0) Roaming [65](#page-64-1) Signaturen [72](#page-71-4), [77](#page-76-0) synchronisieren [68,](#page-67-0) [74](#page-73-1), [169](#page-168-4) Synchronisierung [72](#page-71-5) Wählen über [54](#page-53-4) weiterleiten [76](#page-75-1) E-Mail abrufen, Option [72](#page-71-5) E-Mail anzeigen, Option [72](#page-71-6) E-Mail-Adressen ändern [151](#page-150-0) eingeben [72](#page-71-7), [73](#page-72-0) speichern [76](#page-75-2)

E-Mail-Anwendung [68–](#page-67-1)[79](#page-78-2) E-Mail-Dienstanbieter [69,](#page-68-0) [171](#page-170-2) E-Mail-Konten ändern [72](#page-71-1) einrichten [69–](#page-68-1)[71](#page-70-1) Fehlerbehebung [169](#page-168-5) Festlegen von Einstellungen [71](#page-70-0)– [72](#page-71-8) löschen [73](#page-72-1) mehrere einrichten [69](#page-68-2) neu ordnen [79](#page-78-3) zugreifen [68](#page-67-1) E-Mail-Konto Festlegen als Standardkonto [79](#page-78-4) E-Mail-Konto löschen, Option [73](#page-72-1) E-Mail-Kontos Fehlerbehebung [170](#page-169-1)–[171](#page-170-4) E-Mails *[Siehe auch](#page-71-7)* E-Mail-Adressen; E-Mail-Anwendung Anzeigen von Nachrichtenüberschriften [77](#page-76-1) beantworten [76](#page-75-3) Einstellen von Alarmen [72](#page-71-0) empfangen [68](#page-67-1), [72,](#page-71-6) [74](#page-73-2) erstellen [73–](#page-72-2)[74](#page-73-3) Festlegen von Einstellungen [78](#page-77-1) Hinzufügen von Dateien [74](#page-73-0) löschen [72](#page-71-9), [77](#page-76-2) Öffnen von Anhängen [75](#page-74-0) senden [68](#page-67-1), [74,](#page-73-4) [79](#page-78-0) Speichern als Entwurf [74](#page-73-5) verwalten [76](#page-75-4) Zusammenführen aus mehreren Konten [68](#page-67-2) Empfangsbereiche [126](#page-125-1), [166](#page-165-1)

Energiesparfunktion [167](#page-166-2) Entgegennehmen von Anrufen [54](#page-53-2)[–55](#page-54-0) Entwürfe [74](#page-73-5) Ereigniserinnerung, Option [103](#page-102-1) Ereignisnotizen, Option [100](#page-99-1) **Ereignisse** anzeigen [101](#page-100-0) Eingeben des Standorts [99](#page-98-1) Erstellen von Ereignissen ohne Uhrzeit [100](#page-99-2) Hinzufügen von Alarmen [100,](#page-99-0) [103](#page-102-0) Hinzufügen zum Kalender [97](#page-96-1) hinzufügen zum Kalender [99](#page-98-2) löschen [102](#page-101-1) Planen von wiederholten [100](#page-99-3) Reagieren auf Erinnerungen [102](#page-101-2) speichern [99](#page-98-3) synchronisieren [98,](#page-97-1) [104](#page-103-3) Ereignisse ohne Uhrzeit [100](#page-99-2) *[Siehe auch](#page-100-1)* Kalender; Ereignisse Erinnerungen [100,](#page-99-0) [102](#page-101-2) *[Siehe auch](#page-99-0)* Alarme Erinnerungseinstellungen [103](#page-102-0) ESMTP-Authentifizierung [171](#page-170-1) Excel-Dateien [140,](#page-139-6) [142–](#page-141-1)[143](#page-142-4) Exchange ActiveSync-Konten einrichten [69–](#page-68-3)[70](#page-69-0) Fehlerbehebung [169](#page-168-5) mit dem Telefon synchronisieren [48](#page-47-1) Synergy-Funktion [6](#page-5-5) Exchange-Server Fehlerbehebung [170](#page-169-2) synchronisieren [169](#page-168-6), [170](#page-169-3)

Verwenden für die Suche [54](#page-53-5)

# F

Facebook-Konten Fotoanwendung [118](#page-117-1) Kalenderanwendung [99](#page-98-4) Kontaktanwendung [89](#page-88-0) mit dem Telefon synchronisieren [48](#page-47-2) Fälligkeitsdaten (Aufgaben) [105](#page-104-2) Fälligkeitsdatum für alle einstellen, Befehl [107](#page-106-4) Fälligkeitstermine (Aufgaben) [107](#page-106-3) Farbcodierte Kalendereinträge [98](#page-97-2) Farbcodierte Notizen [109](#page-108-1) Farben für Text in E-Mails [74](#page-73-6), [77](#page-76-3) Favorit hinzufügen, Option [132](#page-131-0) Favoriten [132](#page-131-0), [146](#page-145-0) E-Mail-Ordner [78](#page-77-2) Web-Favoriten [132](#page-131-0) Feedback [166](#page-165-0) Fehlerbehebung [159](#page-158-0) Feststelltaste [32](#page-31-1) Filtern von Aufgaben [106](#page-105-3) Flippen [22](#page-21-0), [179](#page-178-7) Flugzeugmodus [19](#page-18-2), [179](#page-178-8) Fotoalben [115,](#page-114-0) [116](#page-115-0) Fotoanwendung [114–](#page-113-2)[118](#page-117-2) Fotos anzeigen [114](#page-113-0) aufnehmen [114](#page-113-3), [175](#page-174-0) Einrichten der Rufnummernanzeige mit [92,](#page-91-1) [116](#page-115-1)

Festlegen als Hintergrund [116](#page-115-2), [155](#page-154-2) herunterladen [114](#page-113-4) Hinzufügen zu Alben [115](#page-114-0) hochladen [117](#page-116-2)[–118](#page-117-3) löschen [118](#page-117-4) senden [81,](#page-80-2) [82,](#page-81-0) [117,](#page-116-1) [172](#page-171-3) [Fotos.](#page-113-4) *Siehe* Fotos Fotos mit Geotags versehen, Option [130](#page-129-3) Freigeben, Option [79](#page-78-0) Freisprecheinrichtung [166](#page-165-2) Freisprechgeräte einrichten [61](#page-60-0) Fehlerbehebung [167,](#page-166-3) [167](#page-166-4)[–168](#page-167-1) Funkverbindung [197](#page-192-2)

# G

[GALs.](#page-53-1) *See* Globale Adresslisten Ganztägige Ereignisse [100](#page-99-2) Gelöschte E-Mails synchronisieren, Option [72](#page-71-9) [Gerät.](#page-5-6) *Siehe* Palm Pre-Telefon Gerät hinzufügen, Option [62,](#page-61-4) [136](#page-135-2) Geräteinformationen, Anwendung [152–](#page-151-2)[153](#page-152-1) Geräteliste [136](#page-135-4) Gerätenamen [152](#page-151-3) Geschäftliche Konten [169](#page-168-5) gesicherte WLANs [126](#page-125-2) Gesten [6](#page-5-1), [21](#page-20-1)[–26](#page-25-1) erweitert [155](#page-154-3) Fehlerbehebung [165](#page-164-2) Zurück-Geste ändern [155](#page-154-3) Gestenbereich [21,](#page-20-2) [179](#page-178-9)

Globale Adresslisten [54](#page-53-1), [88](#page-87-0) GMX-Konten [69](#page-68-0) Google Maps [135](#page-134-4) Google-Konten Konto auf dem Telefon einrichten [68](#page-67-3), [88,](#page-87-3) [97](#page-96-2) Konto auf der Website erstellen [46,](#page-45-2) [47](#page-46-3), [49](#page-48-0) mit dem Telefon synchronisieren [48](#page-47-1) Synergy-Funktion [6](#page-5-5) GPRS-Netze [172](#page-171-0) GPS verwenden, Option [130](#page-129-4) GPS-Anwendungen [130](#page-129-4) Großbuchstaben [32](#page-31-1) Großschreibung [32](#page-31-1)

# $H$

[Hard-Reset.](#page-175-4) *Siehe* Vollständig löschen Headset [7](#page-6-2) Headset mit Kabel [61](#page-60-2) Headsets [61](#page-60-3)[–62](#page-61-5) Headset-Taste [61](#page-60-4) Helligkeitsschieber [155](#page-154-0) Herunterladen *[Siehe auch](#page-37-2)* App Catalog E-Mail [171](#page-170-3) E-Mails [72,](#page-71-6) [74](#page-73-2) Fotos [114](#page-113-4) Hilfe [177](#page-176-2) *[Siehe auch](#page-7-1)* Fehlerbehebung Hilfeanwendung [8](#page-7-1) Hintergrund [116,](#page-115-2) [155](#page-154-2) *[Siehe auch](#page-27-2)* Kartenansicht

Hintergrund ändern, Option [155](#page-154-2) Hochladen von Fotos [117–](#page-116-2)[118](#page-117-3) Hörmuschel [166](#page-165-3) HSDPA-UMTS-Netze [172](#page-171-0)

# I

iCal auf dem Mac [47](#page-46-0) IMAP, E-Mail-Konten [171](#page-170-5) Importieren von Daten [169](#page-168-1) Informationen abrufen [6](#page-5-7) verknüpfte Kontakte [94](#page-93-1) zugreifen [6](#page-5-2) Informationen zur Benutzersicherheit [187](#page-186-0) Installieren Anwendungen von Drittanbietern [41,](#page-40-0) [177](#page-176-0) Updates [38](#page-37-2)–[40](#page-39-0) [Instant Messaging.](#page-79-0) *Siehe* Chat-Nachrichten Integrierte Anwendungen [198](#page-193-0) Intelligente Ordner, Liste [78](#page-77-3) Intelligenter Ordner [179](#page-178-10) Interaktive Tests [153](#page-152-2) Interferenzen [167,](#page-166-5) [168](#page-167-2) Internationale Spracheinstellungen [154](#page-153-1) [Interner Speicher.](#page-177-3) *Siehe* Speicher [Internet.](#page-125-3) *Siehe* Webseiten Internetadressen [130](#page-129-5) Internetbrowser [130](#page-129-1)[–135](#page-134-5) Internetdienstanbieter [70–](#page-69-1)[71](#page-70-1), [171](#page-170-2) Internetseiten Wählen über [54](#page-53-4)

Zugreifen auf Informationen [6](#page-5-8) Interpunktionszeichen [32](#page-31-0) Intervall für das automatische Ausschalten [155,](#page-154-1) [167](#page-166-2) IP-Adressen [129](#page-128-2) [ISPs.](#page-69-1) *Siehe* Internetdienstanbieter iTunes [42](#page-41-1)

# J

JavaScript, Option [134](#page-133-2) Jetzt synchronisieren, Option [97](#page-96-3)

# K

Kabeldienstanbieter [171](#page-170-6) Kalender *[Siehe auch](#page-101-2)* Ereignisse Anzeigen bestimmter Daten auf [101](#page-100-2) Anzeigen bestimmter Ereignisse [101](#page-100-0) Entfernen von Ereignissen [102](#page-101-1) Erste Schritte [98](#page-97-3) Fehlerbehebung [174](#page-173-1)–[175](#page-174-1) Festlegen von Einstellungen [103](#page-102-2)[–104](#page-103-0) Hinzufügen von Alarmen [100,](#page-99-0) [103](#page-102-0) Hinzufügen von Ereignissen [97](#page-96-1), [99](#page-98-2), [100](#page-99-2) online synchronisieren [97](#page-96-4) online zugreifen [103](#page-102-4) speichern [99](#page-98-3) Standardkalender festlegen [103](#page-102-5) synchronisieren [98,](#page-97-2) [104](#page-103-3), [169](#page-168-4)

Kalender in Ebenen [98](#page-97-2) Kalender, Anwendung [97–](#page-96-1)[104](#page-103-0) Kamera [114](#page-113-3), [175,](#page-174-0) [197](#page-192-3) Karten [25](#page-24-2), [29](#page-28-1), [95,](#page-94-0) [135,](#page-134-4) [174](#page-173-0), [180](#page-179-0) Kartenansicht [6,](#page-5-3) [28,](#page-27-2) [29,](#page-28-0) [180](#page-179-2) *[Siehe auch](#page-27-2)* Hintergrund Kennwörter ändern [151](#page-150-2) eingeben [32](#page-31-2) Entsperren des Bildschirms [156](#page-155-3) Öffnen von PDF-Dateien [144](#page-143-2) Senden von Chat-Nachrichten [86](#page-85-0) WLAN [126](#page-125-2) Kleinbuchstaben [32](#page-31-1) Klingelton [55](#page-54-3) Klingeltöne [93](#page-92-0), [157](#page-156-0) Klingeltöne einstellen, Option [93](#page-92-2) Kompatibilität, Informationen [61](#page-60-2) Kompatibilitätsinformationen [160](#page-159-1), [165](#page-164-3), [168](#page-167-3) Kontakte anzeigen [91](#page-90-0), [92](#page-91-0), [93](#page-92-1), [94](#page-93-0) auswählen [55](#page-54-1) bearbeiten [91](#page-90-0), [92](#page-91-0), [93](#page-92-1), [94](#page-93-0) Einstellungen [96–](#page-95-0)[97](#page-96-0) erreichen [95](#page-94-2) Erste Schritte [89](#page-88-1) Fehlerbehebung [174](#page-173-1)–[175](#page-174-1) Fotos für [92](#page-91-1), [116](#page-115-1) hinzufügen [88,](#page-87-1) [90](#page-89-1) Hochladen auf Autokits [62](#page-61-3) Klingeltöne für [93](#page-92-0), [157](#page-156-0) Kurzwahlen für [93](#page-92-3) löschen [95](#page-94-3) Speichern von Daten [83](#page-82-2), [84](#page-83-2), [90](#page-89-0)

Speichern von Kontaktdaten [60,](#page-59-1) [76](#page-75-2) Standardkonto [97](#page-96-5) Startbildschirm-Symbole für [95](#page-94-4) suchen [62](#page-61-1), [90](#page-89-2) synchronisieren [88,](#page-87-4) [89](#page-88-2), [97,](#page-96-6) [169](#page-168-4) über Name wählen [53](#page-52-0) verknüpfen oder Verknüpfungen aufheben [94](#page-93-1) verknüpfen und Verknüpfungen aufheben [95](#page-94-1) verknüpft [88](#page-87-5) Kontakte, Anwendung [88](#page-87-1)[–97](#page-96-0) Kontaktkonto entfernen, Option [97](#page-96-7) Kontaktlisten [76,](#page-75-2) [96](#page-95-1) Konten *Siehe auch Kontotypen* [169](#page-168-7) Entfernen von Online-Konten [169](#page-168-7) Hochladen von Fotos [118](#page-117-5) online synchronisieren [168](#page-167-4) Palm-Profil [49](#page-48-1), [148](#page-147-1) Konto hinzufügen, Option E-Mail [69](#page-68-2) Instant Messaging [81](#page-80-1) Kalender [98](#page-97-4), [103](#page-102-6) Kontakte [89,](#page-88-3) [97](#page-96-8) Kopfhörer [168](#page-167-5) Kopieren Dateien vom Computer [43](#page-42-1) Text [34](#page-33-0) kopieren Kontakte aus dem alten Telefon [46](#page-45-3)

Kontakte und Kalender vom Computer [47](#page-46-4) Kundendienst [8](#page-7-2) Kurzwahl [53](#page-52-1), [93](#page-92-3) Kurzwahlen einrichten, Befehl [93](#page-92-4) Kurzwahlnummern [63](#page-62-0)

# $\mathbf{L}$

Ladegerät [7](#page-6-0) Ladestation [18](#page-17-5) Ländereinstellungen, Anwendung [154](#page-153-1) Lautstärke Einstellen für Anrufe [57](#page-56-2) Fehlerbehebung [166](#page-165-0) Klingelton [157](#page-156-1) Systemtöne [156](#page-155-4) Leerer Bildschirm [164](#page-163-2) Links zu Videos [121](#page-120-2) Listen Filtern von Elementen [106](#page-105-3) Löschen Anwendungen [31,](#page-30-0) [178](#page-177-1) Aufgaben [108](#page-107-1) Bluetooth-Geräte [138](#page-137-0) Browserverlauf [134](#page-133-3) Cookies [135](#page-134-3) Daten [152](#page-151-1) E-Mail-Konten [73](#page-72-1) E-Mails [72,](#page-71-9) [77](#page-76-2) Favoriten [133](#page-132-0) Fotoalben [116](#page-115-0) Fotos [118](#page-117-4)

gespeicherter Webseiteninhalt [135](#page-134-2) Kalenderereignisse [102](#page-101-1) Kontakte [95](#page-94-3) Musik [123](#page-122-2) Nachrichten [84](#page-83-3) Notizen [109](#page-108-2) Online-Konten [169](#page-168-7) Unterhaltungen [84](#page-83-4) Videos [119](#page-118-1) Zertifikate [154](#page-153-2) Ziffern auf der Displaytastatur [52](#page-51-2)

# M

Mac-Computer Dateien kopieren [115,](#page-114-1) [120,](#page-119-1) [123](#page-122-3) Daten von Desktopanwendungen übertragen [47](#page-46-5) Mailbox abhören [56](#page-55-2) Einrichten [56](#page-55-3) Weiterleiten von Anrufen [55](#page-54-2) Markieren, Befehl [77](#page-76-4) Markierung entfernen, Befehl [77](#page-76-4) Mediendateien [178](#page-177-2) Mediensynchronisation [42](#page-41-1) Menüs [179,](#page-178-3) [181](#page-180-3) Messaging-Anwendung [79–](#page-78-5)[86](#page-85-2) Mikrofon [166](#page-165-4) Miniaturansichten [114](#page-113-1) Mittlere Taste [10,](#page-9-0) [21](#page-20-3), [180](#page-179-3) MMS adressieren [82](#page-81-1)

anzeigen [83](#page-82-1) Empfangen von Benachrichtigungen [86](#page-85-1) erstellen [81](#page-80-3)[–82](#page-81-2) Fehlerbehebung [172](#page-171-4) Hinzufügen von Fotos [117](#page-116-1) löschen [84](#page-83-3) Öffnen von Anhängen [83](#page-82-0) Roaming [65](#page-64-1) senden [57](#page-56-3), [80,](#page-79-0) [81](#page-80-4), [82](#page-81-3) Speichern von Kontaktdaten [83](#page-82-2), [84](#page-83-2) Wählen über [54](#page-53-4) Monatsanzeige [101](#page-100-3) Multitasking [6](#page-5-3), [26](#page-25-2) Musik anhören [61](#page-60-5), [121](#page-120-3) Entgegennehmen von Anrufen [55](#page-54-4) löschen [123](#page-122-2) Songs als Klingelton [157](#page-156-2), [176](#page-175-5) suchen [123](#page-122-4) von iTunes übertragen [42](#page-41-1) Wiedergabesteuerungen [122](#page-121-1) zu iTunes übertragen [43](#page-42-2) Musikanwendung [121–](#page-120-4)[123](#page-122-5)

# N

[Nachrichten.](#page-55-2) *Siehe* E-Mail; MMS; SMS; Mailbox Nachrichtenüberschriften [77](#page-76-1) Namen Ändern des Bluetooth-Geräts [138](#page-137-1) Ändern des Gerätenamens [152](#page-151-3)

Senden und Empfangen von Nachrichten [72](#page-71-7) wählen [53](#page-52-0) Nationale Notrufnummern [54](#page-53-0) Netzuhrzeit, Option [151](#page-150-3) Netzwerk entfernen, Option [128](#page-127-1) Netzwerk wählen, Option [127](#page-126-1) Netzwerke [126](#page-125-2), [127](#page-126-2), [128](#page-127-2) Netzzeitzone, Option [151](#page-150-4) neu anordnen

Schnellstart-Symbole [30](#page-29-0) Startbildschirm-Symbole [30](#page-29-1) Neue Karte, Befehl [131](#page-130-2) Notizen [100](#page-99-1), [105](#page-104-3) Notizen, Anwendung [108–](#page-107-5)[109](#page-108-3) Notrufnummern [54](#page-53-0) Nur PIN, Option [156](#page-155-5)

# O

Offene WLANs [126](#page-125-2)-127 [Office Outlook.](#page-68-4) *Siehe* Outlook Öffnen Anhänge [75](#page-74-0), [83](#page-82-0) Anwendungen [26](#page-25-0)[–28](#page-27-1) Dateien [140](#page-139-1), [143](#page-142-0) Karten [95](#page-94-0) Webseiten [130](#page-129-5), [134](#page-133-4) Online-Adressbücher [54](#page-53-1), [88](#page-87-0) Online-Kalender [97,](#page-96-4) [98,](#page-97-5) [103](#page-102-4) Online-Konten [68,](#page-67-4) [168,](#page-167-4) [180](#page-179-4) *[Siehe auch](#page-179-4)* Konten; E-Mail-Konten Online-Support [8](#page-7-2) Optionen zum Zurücksetzen des Telefons, Einstellungen [152](#page-151-4)

Optionstaste. *Siehe*  Orangefarbene Taste [32](#page-31-0) Orangefarbene Taste [11](#page-10-2), [32](#page-31-0), [180](#page-179-5) Ordner Empfangen von E-Mails [78](#page-77-0) Kopieren von Dateien [176](#page-175-1) Organizer-Funktionen [87](#page-86-0) Outlook [47,](#page-46-6) [69,](#page-68-4) [169](#page-168-1)

# P

Pairing [135,](#page-134-0) [136–](#page-135-4)[137](#page-136-2) [Pairing-Vorgänge.](#page-134-0) *Siehe* Pairing Palm Desktop-Software [47](#page-46-7), [169](#page-168-1) Palm Desktop-Software auf dem Mac [47](#page-46-8) Palm Music Assistant [43](#page-42-2) Palm Pre-Telefon [6](#page-5-6) *[Siehe auch](#page-5-6)* Telefon Palm-Online-Support [8](#page-7-2) Palm-Profil [7](#page-6-1), [16](#page-15-0), [17](#page-16-1), [148,](#page-147-1) [180](#page-179-1) Daten nach vollständigem oder teilweisem Löschen wiederherstellen [176](#page-175-3) Palm-Profilkonto [49](#page-48-1), [180](#page-179-6) Passende Kontakte anzeigen, Option [62](#page-61-6) Passkey [136](#page-135-3) PDF-Dateien navigieren [144](#page-143-3) öffnen [143](#page-142-0) speichern [145](#page-144-1) PDF-Viewer [143–](#page-142-5)[146](#page-145-1) Persönliche Daten vom Telefon löschen [152](#page-151-5)

[Persönliche](#page-155-5)  [Identifikationsnummern.](#page-155-5) *Siehe* PINs Persönliche Informationen [176](#page-175-2) PINs [156](#page-155-5) Podcasts [42](#page-41-1) POP, E-Mail-Konten [171](#page-170-5) Popups blockieren, Option [134](#page-133-5) Posteingang (E-Mail) [171](#page-170-3) Posteingang (E-Mails) [68,](#page-67-2) [78](#page-77-3) PowerPoint-Dateien [140](#page-139-6) [Pre-Telefon.](#page-5-6) *Siehe* Palm Pre-Telefon; Telefon Prioritätseinstellungen Aufgaben [105](#page-104-2) E-Mails [74](#page-73-7) Problembehebung [153](#page-152-0) Profil [7,](#page-6-1) [148](#page-147-1), [180](#page-179-1) Prozessor [197](#page-192-4)

# R

Rechtschreibfehler [33](#page-32-0) Roaming [65](#page-64-0) Rollgeste [11,](#page-10-3) [23](#page-22-0) Rückabdeckung [14](#page-13-0), [163](#page-162-0)[–164](#page-163-3) Rückkopplung [166](#page-165-0) Rufnummeranzeige [92](#page-91-1), [116](#page-115-1) Rufnummeranzeige blockieren [60](#page-59-4)

# S

Satellitenfotos [135](#page-134-6) Schlosssymbol [130](#page-129-6) **Schnellstart** Anwendungen ändern im [30](#page-29-2)

Definition [180](#page-179-7) Geste [22](#page-21-1) Symbole verschieben [30](#page-29-0) Schnelltests [153](#page-152-0) Schützen von Daten [148](#page-147-2) Schwache Signale [166,](#page-165-1) [167](#page-166-5) Senden Chat-Nachrichten [85](#page-84-2) Dokumentdateien [141](#page-140-0) E-Mails [68,](#page-67-1) [74](#page-73-4), [79](#page-78-0) Fotos [81](#page-80-2), [82](#page-81-0), [117](#page-116-1), [172](#page-171-3) MMS [57](#page-56-3), [81](#page-80-4), [82](#page-81-3) Musik [121](#page-120-0) PDF-Dateien [145](#page-144-0) SMS [81,](#page-80-5) [82](#page-81-3) Unterhaltung, Nachrichten [80](#page-79-0) Videos [172](#page-171-3) Sich wiederholende Ereignisse [100](#page-99-3) [Sich wiederholende Ereignisse.](#page-99-3)  *Siehe* Wiederholte Ereignisse Sicher entsperren, Option [156](#page-155-6) Sichere Netzwerke [127](#page-126-3) Sichere Websites [130,](#page-129-6) [174](#page-173-2) Sicherheit [128](#page-127-0) *[Siehe auch](#page-152-3)* Zertifikatmanager Bildschirm sperren [155](#page-154-1), [156](#page-155-1) Daten vom Telefon löschen [152](#page-151-6) Fernlöschen der Daten auf dem Telefon [17](#page-16-2) Palm-Profil [151](#page-150-5) Sicherheitsinformationen [183](#page-182-0) Signal [166,](#page-165-1) [167](#page-166-5) Signalstärke, Symbol [20](#page-19-1) Signalstärke-Symbol [166](#page-165-5) Signatur, Option [72](#page-71-4), [77](#page-76-0) SIM-Karte [14,](#page-13-1) [64](#page-63-0), [162](#page-161-1)

SMS adressieren [82](#page-81-1) anzeigen [83](#page-82-1) Empfangen von Benachrichtigungen [86](#page-85-1) erstellen [81](#page-80-3)[–82](#page-81-2) Fehlerbehebung [172](#page-171-4) Hinzufügen von Links [121](#page-120-2) löschen [84](#page-83-3) Roaming [65](#page-64-1) senden [80](#page-79-0), [81](#page-80-5), [82](#page-81-3) Speichern von Kontaktdaten [83](#page-82-2), [84](#page-83-2) Tätigen von Anrufen [54,](#page-53-4) [57](#page-56-4) SMTP-Server [171](#page-170-1) So [54](#page-53-6) [Soft-Reset.](#page-175-4) *Siehe* Teilweise löschen Software [169](#page-168-1) Softwareupdates [38](#page-37-1) Sonderzeichen [32](#page-31-3) [Songs.](#page-120-3) *Siehe* Musik Sortieren Daten in Tabellen [142](#page-141-0) Kontakte [96](#page-95-1) Sortierreihenfolge der Liste, Option [96](#page-95-1) Speicher [178](#page-177-3), [197](#page-192-5) Speichern Dateien [141,](#page-140-2) [145](#page-144-1) Daten [90](#page-89-0) E-Mail-Adressen [76](#page-75-2) Fotos [116](#page-115-2) Kalenderereignisse [99](#page-98-3) Kontakte [90](#page-89-0) Telefonnummern [60](#page-59-1)

Webseiten-Favoriten [133](#page-132-1) Speicherplatz [178](#page-177-3) Sprache [154](#page-153-1) Standarddauer für Ereignisse, Option [103](#page-102-7) Standardeinstellungen [176](#page-175-3) Standarderinnerung für Ereignisse, Option [103](#page-102-0) Standardkalender Kalender [103](#page-102-5) Standardkonto E-Mail [79](#page-78-4) Kontakte [97](#page-96-5) Standortbasierte Dienste [129](#page-128-4)–[130](#page-129-2) Standortdaten [99](#page-98-1), [129](#page-128-4) *[Siehe auch](#page-98-1)* Karten Startbildschirm Definition [180](#page-179-8) Geste [27](#page-26-0) hinzugefügte Kontakte [95](#page-94-4) Seiten [11](#page-10-4), [27](#page-26-0) Symbole verschieben [30](#page-29-1) Webseiten hinzufügen [131](#page-130-3) Stereo-Kopfhörer [61](#page-60-6) Störungen [167](#page-166-5), [168](#page-167-2) Streaming Musik [121](#page-120-1) Videos [120](#page-119-0) Streichen [22](#page-21-2), [181](#page-180-4) Stromversorgung, Zubehör [186](#page-185-1) Suchen [6,](#page-5-9) [108](#page-107-6) [Suchen nach Daten.](#page-51-3) *Siehe* Suchen Suchen, Befehl [141](#page-140-4), [144,](#page-143-4) [145](#page-144-3) Symbole [32](#page-31-3) Anzeigen von Google Maps [135](#page-134-7) Aufladen des Akkus [18](#page-17-4)

Empfang von Benachrichtigungen [165](#page-164-1) im Schnellstart verschieben [30](#page-29-0) im Startbildschirm verschieben [30](#page-29-1) Minimieren von Webseiten [132](#page-131-1) Signalstärke [166](#page-165-5) Überwachen des Telefonstatus [12](#page-11-0) Überwachen von Datendiensten [172,](#page-171-2) [173](#page-172-0) Sym-Taste [11,](#page-10-5) [181](#page-180-5) Synchronisieren Online-Kalender [97](#page-96-4), [98,](#page-97-5) [104](#page-103-3) synchronisieren Facebook-Daten [48](#page-47-2) Synchronisierung Abrufen von Daten [169](#page-168-2) Abrufen von Informationen [6](#page-5-7) Definition [168](#page-167-6) Desktop-Software, Google und Telefon [48](#page-47-3) Desktop-Software, WLAN und Telefon [50](#page-49-0) Einrichten von Online-Konten [168](#page-167-4) E-Mail [68,](#page-67-0) [72,](#page-71-5) [74](#page-73-1) Fehlerbehebung [169–](#page-168-5)[170](#page-169-4) Online-Kontakte [88,](#page-87-4) [89](#page-88-2), [97](#page-96-6) Synergy, Funktion [6,](#page-5-2) [181](#page-180-6) Synergy-Funktion [46](#page-45-0) E-Mail [68](#page-67-5) Kalender [97](#page-96-9) Kontakte [88](#page-87-6) Messaging [79](#page-78-6) Systeminformationen [152](#page-151-2)

Systemupdates [38](#page-37-1), [181](#page-180-7) *[Siehe auch](#page-180-7)* Telefon aktualisieren

# T

[Tabellen.](#page-141-0) *Siehe* Excel-Dateien Tagesanzeige [101](#page-100-4) Taschenrechner, Anwendung [110](#page-109-0) Tastatur [10,](#page-9-1) [52](#page-51-4) Taste zum Entriegeln der Rückabdeckung [13](#page-12-1) Technische Daten [197](#page-192-2) Technischer Support [8](#page-7-2) Teilweise löschen [176](#page-175-4) Teilweises löschen [152](#page-151-7) Telefon *[Siehe auch](#page-56-2)* Telefonanrufe Annehmen von Anrufen [58](#page-57-0) Antworten auf Unterhaltungen [80](#page-79-1) auflegen [57](#page-56-1) Datendienste [172,](#page-171-2) [173](#page-172-0) einrichten [14](#page-13-2)[–16](#page-15-1) Einstellungen [62](#page-61-0) Entgegennehmen von Anrufen [54–](#page-53-2)[55](#page-54-0) entsorgen [186](#page-185-2) erste Schritte [10](#page-9-1) Fehlerbehebung [166–](#page-165-6)[167](#page-166-6) Hilfe [8](#page-7-1) Installieren von Anwendungen von Drittanbietern [177](#page-176-0) Klingelton ausschalten [55](#page-54-3) Konferenzgespräche [58](#page-57-3) Lautstärke [57](#page-56-2)

neu starten [152](#page-151-0), [164,](#page-163-1) [167](#page-166-1) Problembehebung [153](#page-152-0) Rufnummerneinschränkung [64](#page-63-1) Sicherheit [188](#page-187-0) Sicherheitshinweise [187](#page-186-0) Sicherheitsinformationen [61](#page-60-7) Suchen nach kompatiblen Geräten [168](#page-167-3) Systeminformationen zum [152](#page-151-2) Tätigen von Notrufen [54](#page-53-7) Technische Daten [197](#page-192-6) Telefonnummer [59](#page-58-0) Übertragen von Daten [160](#page-159-3) Überwachen des Status [12](#page-11-0) Verbindung mit Texttelefonen [65](#page-64-2) wählen [52](#page-51-0)[–54](#page-53-3), [93](#page-92-3), [134](#page-133-6) Wahlwiederholung [54](#page-53-8) Telefon aktualisieren [38–](#page-37-1)[40](#page-39-0) Telefon einrichten [14](#page-13-2)–[16](#page-15-1) Telefon neu starten [152,](#page-151-8) [164](#page-163-1) Telefon reagiert nicht mehr [152,](#page-151-8) [164](#page-163-1), [177](#page-176-3) Telefon, Kopfhörer [168](#page-167-5) Telefonanrufe Senden und Empfangen von Nachrichten [81](#page-80-6) suchen [6](#page-5-9) tätigen [56](#page-55-4), [134](#page-133-6) Telefon-Headsets [61](#page-60-3)[–62](#page-61-5) Telefonieren Verkehrssicherheit [61](#page-60-8), [189](#page-188-0) Telefonsymbole [12](#page-11-0) [Termine.](#page-97-2) *Siehe* Ereignisse Text [34](#page-33-0), [141](#page-140-3), [144,](#page-143-1) [145](#page-144-2) einfügen [34](#page-33-0)

kopieren, ausschneiden [34](#page-33-0) markieren [24–](#page-23-1)[25](#page-24-0) Textformatierung für E-Mails und E-Mail-Signaturen [74,](#page-73-6) [77](#page-76-3) Text ausschneiden [34](#page-33-0) Textformatierung für E-Mails [74,](#page-73-6) [77](#page-76-3) Texttelefone [65](#page-64-2) Tippfehler [33](#page-32-0) Tipp-Geste [21,](#page-20-4) [164](#page-163-4), [181](#page-180-8) Tipps (Hilfeanwendung) [8](#page-7-3) Ton abspielen, Option [72](#page-71-0) Ton-aus-Schalter [13](#page-12-2), [157](#page-156-3) [Töne.](#page-155-4) *Siehe* bestimmter Typ Töne und Klingeltöne, Anwendung [156–](#page-155-4)[157](#page-156-4) Touchscreen [21](#page-20-2) [Touchscreen.](#page-9-2) *Siehe* Bildschirm Touchstone Ladestation [18](#page-17-5) [TTY/TDD-Geräte.](#page-64-2) *Siehe* Texttelefone

# $\cup$

Überfällige Aufgaben [106](#page-105-0) Uhr [109](#page-108-4)[–110](#page-109-1) Uhrzeit [151](#page-150-1) Umbenennen des Geräts [152](#page-151-3) Umgebungstemperatur beim Benutzen des Telefons [198](#page-193-1) Umschalttaste [32](#page-31-1) UMTS-Netze [172](#page-171-0) Universal Search [181](#page-180-9) *[Siehe auch](#page-180-9)* Suchen Unterhaltungen [80–](#page-79-2)[81](#page-80-7), [84](#page-83-4) *[Siehe auch](#page-84-2)* Chat-Nachrichten

Unterhaltungsansicht [81](#page-80-8) Unternehmenskonten [69–](#page-68-3)[70](#page-69-0) URLs [130](#page-129-5), [132](#page-131-2) USB-Kabel [7](#page-6-3) USB-Laufwerkmodus [43,](#page-42-1) [176](#page-175-6)

# V

Verbindungen Bluetooth-Geräte [61](#page-60-1) Bluetooth-Geräte und [135](#page-134-1) Fehlerbehebung [166,](#page-165-7) [173](#page-172-1) Internet [125](#page-124-0) Online-Adressbücher [88](#page-87-4) Palm-Profil und [148](#page-147-1) Roaming [65](#page-64-0) Texttelefone [65](#page-64-2) Übertragen von Dateien [116](#page-115-3), [120](#page-119-2), [123](#page-122-6) Unternehmensserver [169](#page-168-0) WLAN-Einstellungen ändern [129](#page-128-1) Zeitüberschreitung [170](#page-169-2)

Verbindungsmenü [181](#page-180-3) Verkehrsinformationen [135](#page-134-8) Verkehrssicherheitstipps [61](#page-60-8), [189](#page-188-0) Verkleinern und Vergrößern [24](#page-23-0) Verknüpfen Kontakte [94](#page-93-1) Webseiten [131,](#page-130-4) [134,](#page-133-7) [178](#page-177-4) Verknüpfte Kontakte [88](#page-87-7), [181](#page-180-10) Verlauf löschen, Option [134](#page-133-3) Verlaufslisten [60,](#page-59-2) [81,](#page-80-8) [134](#page-133-3) Verlieren des Geräts [148](#page-147-2) Verschieben Schnellstart-Symbole [30](#page-29-0)

Startbildschirm-Symbole [30](#page-29-1) Verschieben in Ordner, Befehl [76](#page-75-5) Videoanwendung [118](#page-117-6)–[120](#page-119-3) Videos ansehen [118,](#page-117-7) [120](#page-119-0) Entgegennehmen von Anrufen [55](#page-54-4) Erstellen von Links [121](#page-120-2) iTunes [42](#page-41-1) löschen [119](#page-118-1) senden [172](#page-171-3) suchen [120](#page-119-4), [121](#page-120-5) Videos, Wiedergabe steuern [119](#page-118-2) Videos, Wiedergabesteuerungen [121](#page-120-6) Vista-Computer Dateien kopieren [115,](#page-114-1) [120,](#page-119-1) [123](#page-122-3) Daten von Desktopanwendungen übertragen [47](#page-46-5) Outlook 2007 [47](#page-46-9) Vollständig löschen [153](#page-152-4), [176](#page-175-4) VPN-Serververbindungen [70](#page-69-1)

# W

Wählen [52](#page-51-0)[–54](#page-53-3), [93](#page-92-3), [134](#page-133-6) Wahlpräfixe [63](#page-62-1) Wahlwiederholung [54](#page-53-8) WEB.DE-Konten [69](#page-68-0) Webadressen [132](#page-131-2) Webbasierte E-Mail [68](#page-67-4) Webbasierte E-Mails [70–](#page-69-1)[71](#page-70-1) webOS-Betriebssystem [6,](#page-5-10) [181](#page-180-2) Webseite zum Startbildschirm hinzufügen [131](#page-130-3)

Webseiten aktualisieren [131](#page-130-5) Anzeigen von Bildern [174](#page-173-0) Blockieren von Popups [134](#page-133-5) browsen [65](#page-64-1) Deaktivieren von JavaScript [134](#page-133-2) durchsuchen [127](#page-126-0) ein zweites Browserfenster öffnen [131](#page-130-6) Eingeben von Daten [131](#page-130-1), [174](#page-173-3) Einstellen von Anzeigeoptionen [131](#page-130-0) Favoriten [132–](#page-131-3)[133](#page-132-2) Fehlerbehebung für Verbindungen [173](#page-172-1) Fehlerbehebung, Zugriff [174](#page-173-4) Freigeben von internem Speicher [178](#page-177-4) Hochladen von Fotos [117](#page-116-2)[–118](#page-117-3) Löschen des Browserverlaufs [134](#page-133-3) Löschen des Cache [135](#page-134-2) navigieren [131](#page-130-7) öffnen [130](#page-129-5), [134](#page-133-4) Prüfen der Verfügbarkeit von Datendiensten [173](#page-172-2) sicher zugreifen [130](#page-129-6), [174](#page-173-2) suchen [130](#page-129-7) verbinden [126,](#page-125-3) [130–](#page-129-8)[131](#page-130-8) verknüpfen [131](#page-130-4), [134](#page-133-7), [178](#page-177-4) Wiedergeben von Musik [121](#page-120-1) Wiedergeben von Videos [120](#page-119-0) Zugreifen auf Kundendienst [8](#page-7-2) zurückkehren zu bereits besuchten [134](#page-133-4)

Weideraufladen des Akkus [7](#page-6-0) Weiterleitungen (Webseiten) [174](#page-173-5) werden [54](#page-53-9) Werkseitig installierte Anwendungen [198](#page-193-0) Wettervorhersage von Google [98](#page-97-6) Wiederaufladen des Akkus [18](#page-17-0) Wiedergabeliste, Ansicht [123](#page-122-1) Wiedergabelisten [123](#page-122-0) Wiedergeben Mailbox-Nachrichten [56](#page-55-2) Musik [122](#page-121-1) Videos [119](#page-118-2), [121](#page-120-6) Windows XP-Computer Dateien kopieren [115,](#page-114-1) [120,](#page-119-1) [123](#page-122-3) Daten von Desktopanwendungen übertragen [47](#page-46-5) WI AN *[Siehe auch](#page-127-3)* drahtlose Dienste Aus der Liste der bekannten Netzwerke entfernen [128](#page-127-1) Desktop-Software und Telefon synchronisieren [50](#page-49-0) ein- oder ausschalten [126](#page-125-4) In der Liste der bekannten Netzwerke speichern [128](#page-127-4) Netzwerktypen [126](#page-125-2) verbinden mit [127](#page-126-2)[–128](#page-127-5) Verbindung trennen [128](#page-127-3) Verbindungseinstellungen [129](#page-128-1) WLAN ein- oder ausschalten [127](#page-126-4) WLANs verbinden mit [126](#page-125-0) [WLANs.](#page-125-0) *Siehe* Drahtlose Netzwerke

Wochenanzeige [101](#page-100-5) Word-Dateien [140,](#page-139-6) [142](#page-141-2)

# Y

Yahoo!- Konten [69](#page-68-0) YouTube, Anwendung [118,](#page-117-8) [120–](#page-119-0) [121](#page-120-7)

# Z

Zeichensuche [52](#page-51-3) [Zeitpläne.](#page-100-2) *Siehe* Kalender Zeitzonen [151](#page-150-4) Zertifikatmanager [153](#page-152-5) Ziehen [22,](#page-21-3) [181](#page-180-11) Ziehen und Ablegen [25](#page-24-2) Ziffern [32,](#page-31-0) [52,](#page-51-1) [110](#page-109-0) Zoom [24](#page-23-0) Zum Startbildschirm hinzufügen [131](#page-130-3) Zuordnungen [90](#page-89-3) Zurück-Geste [22,](#page-21-4) [155](#page-154-3), [182](#page-181-0) *[Siehe auch](#page-181-0)* Gesten Zurücksetzen [152,](#page-151-8) [176](#page-175-2) Zusammengelegte Ansichten [68](#page-67-2), [78](#page-77-0), [181](#page-180-12) Zuziehen-Geste [24](#page-23-0), [181](#page-180-1)